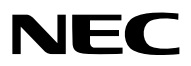

*Проектор*

# *PA803U/PA723U/PA653U/ PA853W/PA703W/PA903X*

*Руководство пользователя*

Посетите наш веб-сайт для поиска Руководство пользователя самой последней версии: [http://www.nec-display.com/dl/en/pj\\_manual/lineup.html](http://www.nec-display.com/dl/en/pj_manual/lineup.html)

- • Apple, Mac, Mac OS и MacBook являются товарными знаками компании Apple Inc., зарегистрированными в США и других странах.
- • Microsoft, Windows, Windows Vista, Internet Explorer, .NET Framework и PowerPoint являются зарегистрированными торговыми знаками или торговыми знаками Microsoft Corporation в Соединённых Штатах и/или других странах.
- • MicroSaver является зарегистрированным торговым знаком Kensington Computer Products Group, отделения ACCO Brands.
- • AccuBlend, NaViSet и Virtual Remote являются товарными знаками или зарегистрированными товарными знаками NEC Display Solutions, Ltd. в Японии, США и других странах.
- • Термины HDMI и HDMI High-Definition Multimedia Interface, а также логотип HDMI являются товарными знаками или зарегистрированными товарными знаками компании HDMI Licensing, LLC в США и других странах.

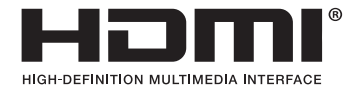

• DisplayPort и логотип DisplayPort Compliance являются товарными знаками Video Electronics Standards Association.

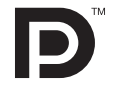

• HDBaseT™ является товарным знаком компании HDBaseT Alliance.

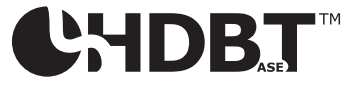

- • Торговое наименование PJLink является товарным знаком, на который распространяются права на торговые марки в Японии, США и других странах и регионах.
- Blu-ray является торговым знаком Blu-ray Disc Association
- CRESTRON и ROOMVIEW являются зарегистрированными торговыми марками Crestron Electronics, Inc. в Соединенных Штатах Америки и других странах.
- • Extron и XTP являются зарегистрированными товарными знаками RGB Systems, Inc. в США.
- $\cdot$  Ethernet является либо зарегистрированной торговой маркой, либо торговой маркой Fuji Xerox Co., Ltd.
- • Другие названия продуктов и компаний, упоминаемые в этом руководстве пользователя, могут быть товарными знаками или зарегистрированными товарными знаками их соответствующих владельцев.
- Virtual Remote Tool использует библиотеку WinI2C/DDC, © Nicomsoft Ltd.

### **ПРИМЕЧАНИЯ**

- (1) Запрещена частичная или полная перепечатка содержания этого руководства пользователя без разрешения.
- (2) Содержимое этого руководства может быть изменено без предварительного уведомления.
- (3) В процессе подготовки этого руководства пользователя были приложены большие усилия, однако если Вы заметите какие-либо сомнительные фрагменты, ошибки или упущения, обратитесь, пожалуйста, к нам.
- (4) Несмотря на утверждение в пункте (3), NEC не несет ответственности по каким-либо искам относительно потери прибыли или других происшествий, к которым может привести использование проектора.

### <span id="page-2-0"></span>Предостережения относительно безопасности

### Меры предосторожности

Перед эксплуатацией проектора NEC внимательно ознакомьтесь с этим руководством и храните его в доступном месте для дальнейшего использования.

### **ВНИМАНИЕ**

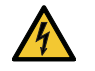

Для отключения от сети электропитания обязательно выньте штепсель из розетки. Розетку электропитания необходимо установить как можно ближе к оборудованию, и она должна быть легко доступна.

### **ВНИМАНИЕ**

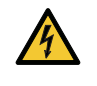

ВО ИЗБЕЖАНИЕ ПОРАЖЕНИЯ ЭЛЕКТРИЧЕСКИМ ТОКОМ НЕ ОТКРЫВАЙТЕ КОРПУС. ВНУТРЕННИЕ КОМПО-НЕНТЫ НАХОДЯТСЯ ПОД ВЫСОКИМ НАПРЯЖЕНИЕМ. ДЛЯ ПРОВЕДЕНИЯ ТЕХНИЧЕСКОГО ОБСЛУЖИВАНИЯ ОБРАЩАЙТЕСЬ К КВАЛИФИЦИРОВАННОМУ ОБСЛУЖИВАЮЩЕМУ ПЕРСОНАЛУ.

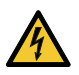

Этот символ предупреждает пользователя, что неизолированного напряжения внутри устройства может быть достаточно для поражения электрическим током. Поэтому каким-либо образом прикасаться к любой части внутри устройства опасно.

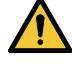

Этот символ обращает внимание пользователя на изложенную важную информацию относительно эксплуатации и технического обслуживания устройства. Во избежание проблем эту информацию необходимо прочитать очень внимательно.

**ПРЕДУПРЕЖДЕНИЕ:**ЧТОБЫПРЕДОТВРАТИТЬ ВОЗНИКНОВЕНИЕПОЖАРАИЛИПОРАЖЕНИЕЭЛЕКТРИЧЕСКИМ ТОКОМ, БЕРЕГИТЕ ЭТО УСТРОЙСТВО ОТ ДОЖДЯ ИЛИ ВЛАГИ. НЕ ИСПОЛЬЗУЙТЕ ШТЕПСЕЛЬ ЭТОГО УСТРОЙСТВА С УДЛИНИТЕ-ЛЕМ ИЛИ НЕ ВСТАВЛЯЙТЕ ЕГО В РОЗЕТКУ, ЕСЛИ ВСТАВИТЬ ОБА ШТЫРЬКА ДО КОНЦА НЕ УДАЕТСЯ.

### **ВНИМАНИЕ**

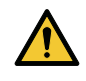

Избегайте отображения неподвижных изображений на протяжении длительного времени. Это может привести к временной фиксации этих изображений на поверхности ЖК-панели. Если это произошло, продолжайте использовать проектор. Статический фон от предыдущих изображений исчезнет.

### Утилизация использованного изделия

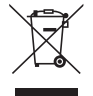

### **В Европейском союзе**

Законодательство Европейского Союза, применимое в каждой стране-участнице, требует, чтобы использованные электрические или электронные изделия, обозначенные указаннымслева значком, утилизировались отдельно от обычных бытовых отходов. К таким изделиям относятся проекторы и используемые в них электрические компоненты. При утилизации этих изделий следуйте постановлениям местных властей и/или проконсультируйтесь с персоналом магазина, в котором было приобретено изделие.

Собранные использованные изделия отправляются на надлежащую повторную переработку с целью повторного использования материалов. Эти действия помогают уменьшить объемы отходов, а также негативное влияние на окружающую среду и здоровье человека до минимального уровня.

Этот знак на электрических и электронных изделиях применимлишь для стран, входящих в Европейский Союз. **За пределами Европейского союза**

Если необходима утилизации использованных электрических и электронных изделий за пределами Европейского союза, пожалуйста, свяжитесь со своими местными властями, чтобы получить информацию о соответствующем способе утилизации.

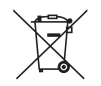

**Для стран Евросоюза:** Зачеркнутый мусорный контейнер обозначает, что использованные батарейки следует складывать отдельно от обычных бытовых отходов. Согласно требованиям существует отдельная система сбора отходов для надлежащего обращения с использованными батарейками и их утилизации.

**Согласно директиве ЕС2006/66/EC батарейки запрещается утилизировать ненадлежащим образом. Батарейки должны складываться отдельно и утилизироваться местной службой.**

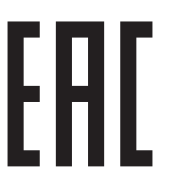

### Важные меры безопасности

Эти инструкции по технике безопасности предназначены для обеспечения длительного срока службы проектора и предотвращения поражения электрическим током. Пожалуйста, внимательно прочитайте их о помните обо всех предостережениях.

### <sup>'I</sup>N Установка

- Не устанавливайте проектор в следующих условиях:
	- на неустойчивой тележке, стойке или столе.
	- вблизи воды, ванн или влажных помешений.
	- под прямыми солнечными лучами, а также возле обогревателей и устройств, излучающих тепло.
	- в местах, где присутствует пыль, дым или пар.
	- на листах бумаги или ткани, ковриках или коврах.
- Не устанавливайте или храните проектор при условиях ниже. Несоблюдение этого может привести к неисправной работе.
	- - В сильных магнитных полях
	- - В среде коррозионного газа
	- - Вне помещения
- Если проектор необходимо установить на потолке:
	- Не пытайтесь установить проектор самостоятельно.
	- Чтобы обеспечить надлежащие эксплуатационные качества и снизить риск получения травм, проектор должен устанавливаться квалифицированным обслуживающим персоналом.
	- Кроме того, потолок должен быть достаточно крепким, чтобы удержать проектор, а установка должна осуществляться согласно местным строительным нормам.
	- Для получения более подробной информации обратитесь к торговому представителю.

### **ПРЕДУПРЕЖДЕНИЕ**

- Когда проектор включен, не закрывайте объектив крышкой объектива или подобным предметом. Такие действия могут привести к расплавлению крышки теплом, излучаемым из отверстия выхода света.
- Не ставьте перед объективом проектора какие-либо объекты, легко поддающиеся воздействию тепла. Такие действия могут привести к расплавлению предмета теплом, излучаемым из отверстия выхода света.

 Следующая пиктограмма, размещенная на корпусе проектора, обозначает необходимость не допускать размещения предметов перед объективом проектора.

Этот проектор можно устанавливать под любым углом при сохранении вертикального положения. При установке в портретной ориентации установите проектор так, чтобы отверстие для забора воздуха было направлено вниз. Соблюдайте меры предосторожности при установке в портретной ориентации.

К проектору необходимо прикрепить специальный стенд. ( $\rightarrow$  стр. [150\)](#page-162-0)

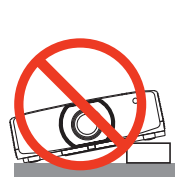

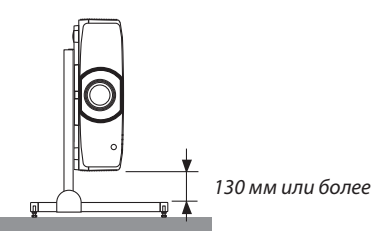

### $\mathbf{\Lambda}$ Меры пожарной и электрической безопасности $\mathbf{\Lambda}$

- Чтобы предотвратить накопление тепла внутри проектора, убедитесь, что он хорошо вентилируется и что вентиляционные отверстия не заблокированы. Оставьте достаточно места между проектором и стеной. (→ стр. [vii\)](#page-8-0)
- Не прикасайтесь к вытяжным отверстиям на левой задней и задней части проектора (если смотреть на устройство спереди), поскольку они могут быть горячими во время работы проектора и сразу после выключения устройства. Части проектора могут в течение некоторого времени нагреваться, если электропитание проектора выключается с помощью кнопки POWER на корпусе проектора или если источник питания переменного тока отключается во время нормальной работы проектора. Соблюдайте осторожность, когда поднимаете проектор.

 Следующая пиктограмма обозначает необходимость проявлять осторожность в отношении нагревающихся деталей проектора.

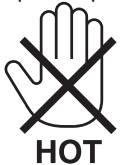

- Не допускайте попадания внутрь проектора посторонних предметов, например, скрепок для бумаги или клочков бумаги. Не пытайтесь вынимать какие-либо предметы, которые могли попасть в проектор. Не вставляйте в проектор металлические предметы, например, провода или отвертки. Если что-либо упадет внутрь проектора, немедленно отключите его от сети и обратитесь к квалифицированному обслуживающему персоналу для удаления предмета.
- Не ставьте никакие предметы на проектор.
- Не прикасайтесь к штепселю во время грозы. Такие действия могут привести к поражению электрическим током.
- Проектор предназначен для работы при напряжении 100-240 В переменного тока и частоте 50/60 Гц. Прежде чем использовать проектор, убедитесь, что Ваша сеть электропитания соответствует этим требованиям.
- Перед началом использования проектора обязательно прикрепите фиксатор силового кабеля. Информацию о фиксаторе силового кабеля см. на стр. [15](#page-27-0).
- Не смотрите в объектив, когда проектор включен. Это может серьезно повредить глаза. Следующая маркировка, размещенная на месте крепления объектива на корпусе проектора, гласит, что проектор отнесен к группе риска 2 согласно IEC 62471-5: 2015. Как и в случае с любым другим источником яркого света, не смотрите на луч, RG2 IEC 62471-5: 2015.

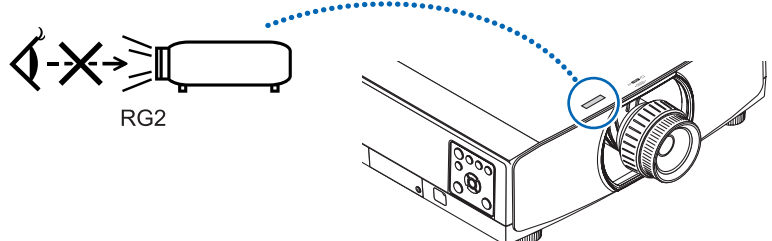

- Выполняйте настройку, стоя сзади или сбоку от проектора. Если во время настройки находиться перед проектором, сильный свет, направленный в глаза, может нарушить зрение.
- • Держите такие предметы, как увеличительное стекло, подальше от испускаемого проекторомлуча света.Проецируемый объективом свет очень интенсивен, поэтому какие-либо посторонние предметы, способные перенаправить выходящий из объектива свет, могут привести к непредсказуемым результатам, например, пожару или травмам глаз.
- Не ставьте перед вентиляционным отверстием объектива каких-либо объектов, легко поддающихся воздействию тепла. Такие действия могут привести к расплавлению предмета, а также к ожогам рук теплом, излучаемым из вентиляционного отверстия.
- • Обращайтесь с силовым кабелем очень осторожно. Поврежденный или изношенный силовой кабель может стать причиной пожара или поражения электрическим током.
	- Не используйте никаких силовых кабелей, кроме тех, которые входят в комплект поставки. Если входящий в комплект поставки силовой кабель не удовлетворяет требованиям стандарта безопасности, действующего в Вашем регионе, а также напряжению и силе тока, принятым в Вашем регионе, используйте другой кабель, удовлетворяющий указанным требованиям.
	- Не изгибайте силовой кабель, а также не тяните его с чрезмерным усилием.
	- Не размещайте силовой кабель под проектором или каким-либо тяжелым предметом.
	- Не накрывайте силовой кабель какими-либо мягкими материалами, например, ковриками.
	- Не нагревайте силовой кабель.
- Не касайтесь штепселя силового кабеля влажными руками.
- • Ниже описаны ситуации, в которых необходимо выключить проектор, отсоединить силовой кабель от сети и сдать проектор на обслуживание квалифицированному обслуживающему персоналу:
	- Силовой кабель или штепсель поврежден или изношен.
	- В проектор пролилась жидкость или он попал под дождь.
	- Если проектор не работает надлежащим образом при следовании инструкциям, описанным в этом руководстве пользователя.
	- Проектор упал или его корпус был поврежден.
	- Рабочие характеристики проектора существенно изменились, что указывает на необходимость технического обслуживания.
- • Прежде чем переносить проектор, отсоедините силовой и все остальные кабели.
- Выключайте проектор и отсоединяйте силовой кабель от электросети перед чисткой корпуса или заменой лампы.
- Выключайте проектор и отсоединяйте силовой кабель от электросети в случаях, если Вы не планируете использовать проектор длительное время.
- При использовании кабеля локальной сети: В целях безопасности не присоединяйте к разъему для внешних устройств провода, электрическое напряжение которых может оказаться чрезмерным.

### **SHUMAHUE**

- • Не используйте наклонные ножки в целях, для которых они не предназначены. Неправильное использование, например, зажатие наклонных ножек или подвешивание на стену, может привести к повреждению проектора.
- • Не держитесь за крышку отсека кабеля во время перемещения проектора и не прилагайте чрезмерных усилий к крышке отсека кабеля. Это может привести к повреждению крышки отсека кабеля, что может стать причиной травмы.
- • После установки крышки отсека кабеля плотно затяните винты. В противном случае крышка отсека кабеля может отсоединиться и упасть, что приведет к травме или повреждению крышки отсека кабеля.
- • Не кладите скрученные кабели на крышку кабеля. Этоможет привести к повреждению силового кабеля, чтоможет стать причиной пожара.
- • Выберите режим вентилятора [ВЫСОКИЙ], если проектор непрерывно используется на протяжении нескольких дней. (В меню выберите [ВКЛ.] → [ОПЦИИ(1)] → [РЕЖИМ ВЕНТИЛЯТОРА] → [РЕЖИМ] → [ВЫСОКИЙ].)
- • Не переносите проектор, держась за крышку кабеля. В результате таких действий проектор может упасть или нанести вред.
- • Не отключайте кабель питания из розетки или проектора, если питание проектора включено. Этоможет привести к повреждению разъема переменного тока AC IN проектора и (или) контакта вилки кабеля питания. Для прекращения подачи напряжения переменного тока на включенный проектор используйте удлинитель с переключателем и прерывателем.
- • Не выключайте электропитание на протяжении 60 секунд после включения лампы, а также когда индикатор питания POWER мигает синим цветом. Это может привести к преждевременному выходу лампы из строя.
- • Вилку электропитания можно извлечь из розетки после выключения питания проектора. Сразу после выключения источника питания переменного тока во время проецирования видео или после выключения источника питания проектора, корпус проектора может моментально стать очень горячим. Пожалуйста, обращайтесь с осторожностью.

### Предупреждение по использованию дополнительных объективов

При транспортировке проектора с объективом снимите объектив, прежде чем транспортировать проектор. Всегда устанавливайте пылезащитный колпачок на объектив, если он не установлен на проекторе. Объектив и механизм сдвига объектива могут быть случайно повреждены при неправильном обращении во время транспортировки. Не держите проектор за объектив во время переноса.

Кольцо фокусировки может раскрутиться, и Вы можете случайно уронить проектор.

Если на проекторе нет объектива, не переносите проектор, вставляя руки в отверстие для крепления объектива. Выполняя сдвиг объектива, не прикасайтесь руками к установочной части объектива. Несоблюдение этого правила может привести к зажатию пальцев движущимся объективом.

### Меры предосторожности при эксплуатации пульта дистанционного управления

- Обращайтесь с пультом дистанционного управления осторожно.
- • Если на пульт дистанционного управления попала влага, немедленно вытрите его насухо.
- Берегите пульт от чрезмерно высоких температур и влажности.
- Не замыкайте, не нагревайте и не разбирайте батареи.
- Не бросайте батареи в огонь.
- Если пульт дистанционного управления не будет использоваться длительное время, выньте элементы питания.
- При установке элементов питания соблюдайте их полярность  $(+/-)$ .
- Не используйте одновременно новые и старые элементы питания, а также элементы питания разных типов.
- Утилизируйте элементы питания согласно местному законодательству.
- Заменяйте две батареи одновременно такими же, которые были установлены в пульте дистанционного управления, или щелочными батареями типоразмера AA, которые соответствуют IEC 60086-5.

### Замена лампы

- Используйте указанную лампу для безопасной и длительной работы.
- Чтобы заменить лампу, следуйте инструкциям, приведенным на стр. 156.
- Обязательно замените лампу и фильтр, если появится сообщение [ИСТЕКАЕТ СРОК ЭКСПЛУАТАЦИИ ЛАМПЫ. ПОЖАЛУЙСТА, ЗАМЕНИТЕ ЛАМПУ. ИСПОЛЬЗУЙТЕ УКАЗАННУЮ ЛАМПУ ДЛЯ БЕЗОПАСНОСТИ И ПРОИЗВО-ДИТЕЛЬНОСТИ.]. Если использование лампы продолжается после окончания срока ее эксплуатации, она может взорваться, а фрагменты стекла могут быть разбросаны по корпусу лампы. Не прикасайтесь к фрагментам стекла, чтобы не травмировать себя.

Если это произошло, обратитесь к торговому представителю для замены лампы.

### Характеристики лампы

В этом проекторе в качестве источника света используется разрядная лампа специального назначения. Лампа имеет свойство со временем постепенно терять яркость. Кроме того, постоянное включение и выключение лампы увеличивает вероятность снижения ее яркости.

### $\mathbf{T}$  внимание:

- НЕ ПРИКАСАЙТЕСЬ К ЛАМПЕ сразу после ее выключения. Лампа будет очень горячей. Выключите проектор и отсоедините силовой кабель. Перед дальнейшими манипуляциями с лампой дайте ей остыть в течение как минимум одного часа.
- При вынимании лампы из проектора, прикрепленного к потолку, убедитесь, что под проектором никого нет. Если лампа перегорела, осколки могут упасть вниз.

### Информация о режиме работы на большой высоте

- Если проектор используется на высоте около 5500 футов/1700 м и выше, установите параметр [РЕЖИМ ВЕНТИЛЯТОРА] в положение [БОЛЬШАЯ ВЫСОТА].
- Если при использовании проектора на высоте приблизительно 5500 футов/1700 метров или выше не установить режим [БОЛЬШАЯ ВЫСОТА], это может привести к перегреванию и выключению проектора. Если это произошло, подождите несколько минут и включите проектор.
- Если режим [БОЛЬШАЯ ВЫСОТА] установить при использовании проектора на высоте менее 5500 футов/1700 метров, это может привести к переохлаждению лампы, вследствие чего она начнет мерцать. Измените значение параметра [РЕЖИМ ВЕНТИЛЯТОРА] на [АВТО].
- Использование проектора на высоте приблизительно 5500 футов/1700 метров или выше может сократить срок эксплуатации оптических компонентов, например, лампы.

### Об авторских правах на оригинальные проецируемые изображения:

Обратите внимание, что использование этого проектора с целью получения прибыли или привлечения внимания публики в таких местах, как кафе или гостиница, а также сжатие или расширение изображения на экране при помощи указанных ниже функций, может затронуть вопрос о нарушении авторских прав, которые защищаются соответствующим законом.

[СООТНОШЕНИЕ СТОРОН], [ТРАПЕЦИЯ], функция увеличения и другие сходные функции.

### **Правила техники безопасности для пользователей, просматривающих 3D-изображения**

Перед просмотром обязательно ознакомьтесь с правилами техники безопасности, которые можно найти в руководстве пользователя, прилагаемом к 3D-очкам или к продукции, поддерживающей формат 3D, такой как диски Blu-ray, видеоигры, компьютерные видеофайлы и т.п.

Чтобы избежать любых неблагоприятных воздействий, обратите внимание на следующее:

- Используйте 3D-очки только для просмотра 3D-изображений.
- • Обеспечьте расстояние 2 м/7 футов или более между экраном и пользователем. Просмотр 3D-изображений на очень близком расстоянии может стать причиной возникновения глазного напряжения.
- • Избегайте просмотра 3D-изображений на протяжении длительного времени. Делайте перерыв длиной 15 минут или более после каждого часа просмотра.
- • Если Вы или кто-либо из членов Вашей семьи в прошлом страдал от судорог, вызванных чувствительностью к свету, проконсультируйтесь с врачом перед просмотром 3D-изображений.
- • Если во время просмотра 3D-изображений Выпочувствовали тошноту,головокружение, недомогание,головную боль, напряжение зрения, Вы стали нечетко видеть, у Вас появились судороги или Вы онемели, прекратите просмотр. Если симптомы все еще не исчезли, проконсультируйтесь с врачом.
- • Просматривайте 3D-изображения, находясь перед экраном. Просмотр изображений под углом может стать причиной усталости или чрезмерного напряжения глаз.

### Функция АВТО ВЫКЛ. ПИТАНИЯ

Заводская настройка по умолчанию для параметра [АВТО ВЫКЛ. ПИТАНИЯ] составляет 15 минут. При отсутствии входного сигнала и операций в отношении проектора в течение 15 минут проектор автоматически выключается для экономии энергии. Для управления проектором с внешнего устройства установите параметр [АВТО ВЫКЛ. ПИТАНИЯ] в виде [ВЫКЛ.]. Подробности см. на стр. [133](#page-145-0).

### <span id="page-8-0"></span>Свободное пространство для установки проектора

Обеспечьте достаточное свободное пространство вокруг проектора, как показано ниже.

Поток воздуха высокой температуры, выходящий из устройства, может быть затянут в устройство снова.

Не устанавливайте проектор в местах, где движение воздуха из СОВК направлено на проектор.

Горячий воздух, поступающий из СОВК, может быть затянут отверстием забора воздуха проектора. Если это произойдет, температура внутри проектора поднимется слишком высоко, что вызовет автоматическое выключение питания проектора функцией защиты от перегрева.

### **Пример 1 – Если с обеих сторон проектора находятся стены.**

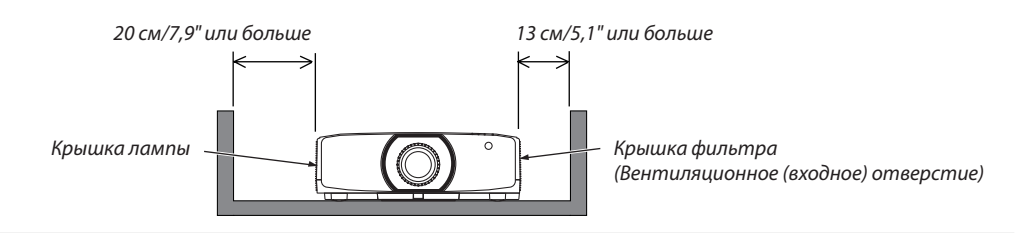

#### *ПРИМЕЧАНИЕ:*

*Иллюстрация показывает надлежащие размеры свободного пространства, требуемого слева и справа от проектора, при условии, что соблюдаются аналогичные требования для пространства сверху, сзади от проектора, а также перед ним.*

### **Пример 2 – При наличии стены сзади проектора.**

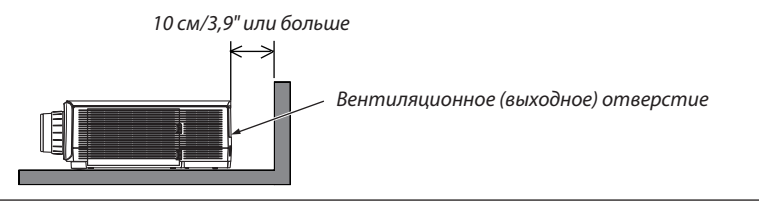

### *ПРИМЕЧАНИЕ:*

*Иллюстрация показывает надлежащие размеры свободного пространства, требуемого сзади проектора, при условии, что соблюдаются аналогичные требования для пространства справа, слева и сверху от проектора.*

### **Пример 3 – В случае проецирования в портретной ориентации.**

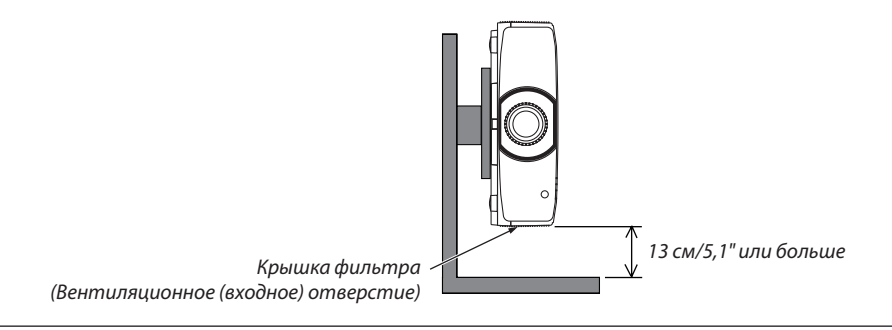

*ПРИМЕЧАНИЕ:*

- На этом рисунке показан необходимый зазор под проектором при условии соблюдения достаточного зазора спереди, сзади и сверху от проектора.
- • См. стр.*[150](#page-162-0)*дляпросмотрапримераустановкидляпроецированиявпортретнойориентации.

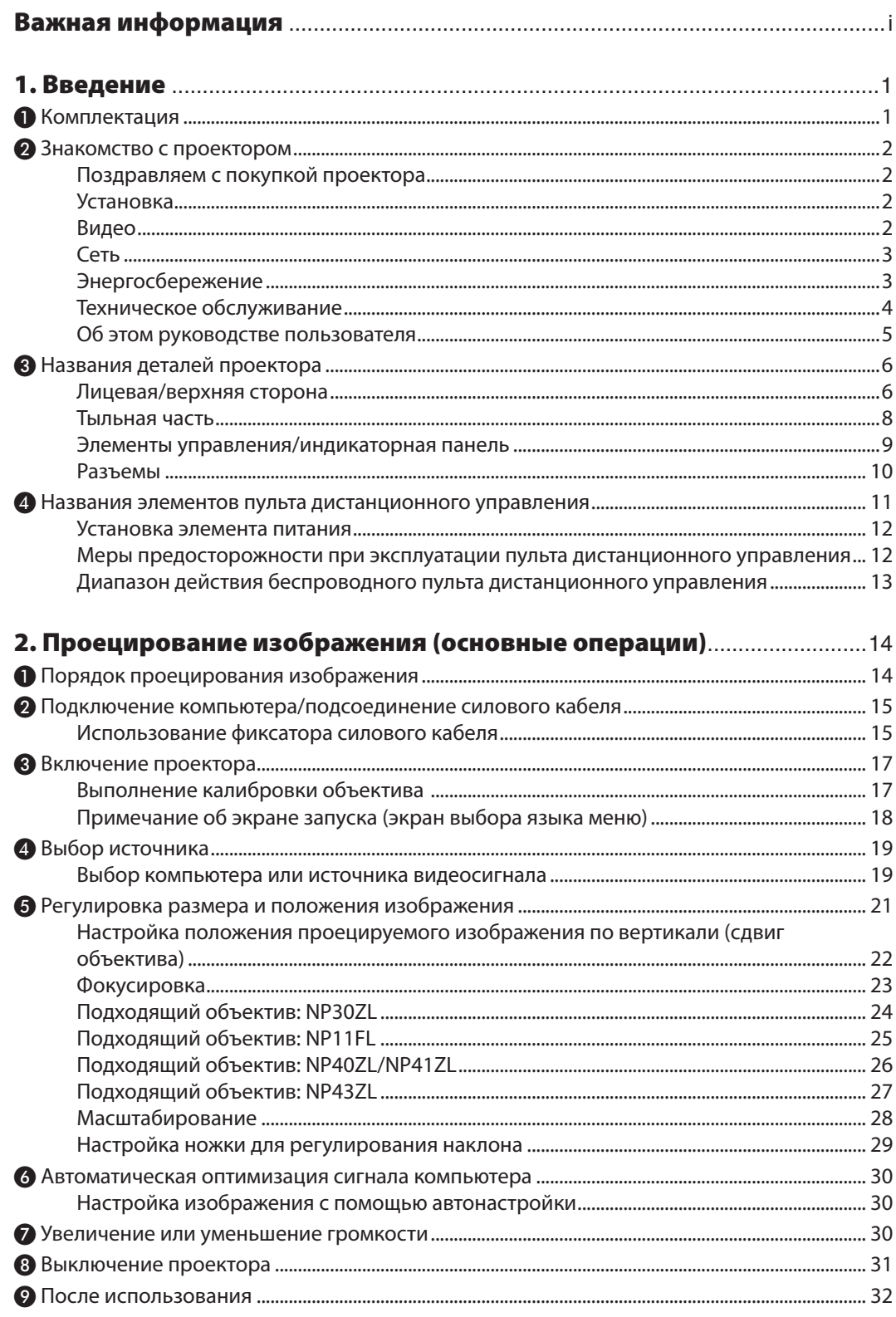

### Содержание

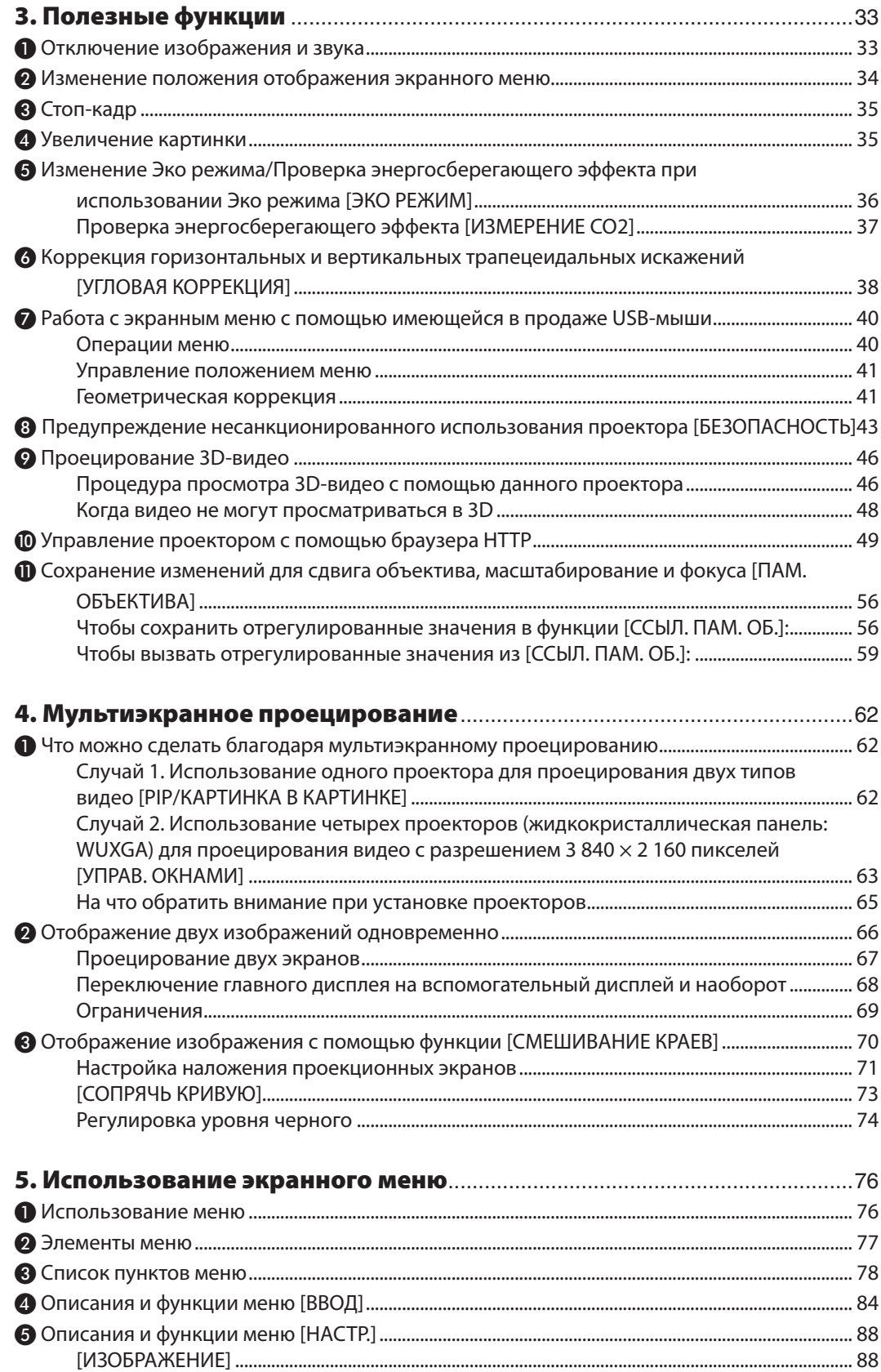

### Содержание

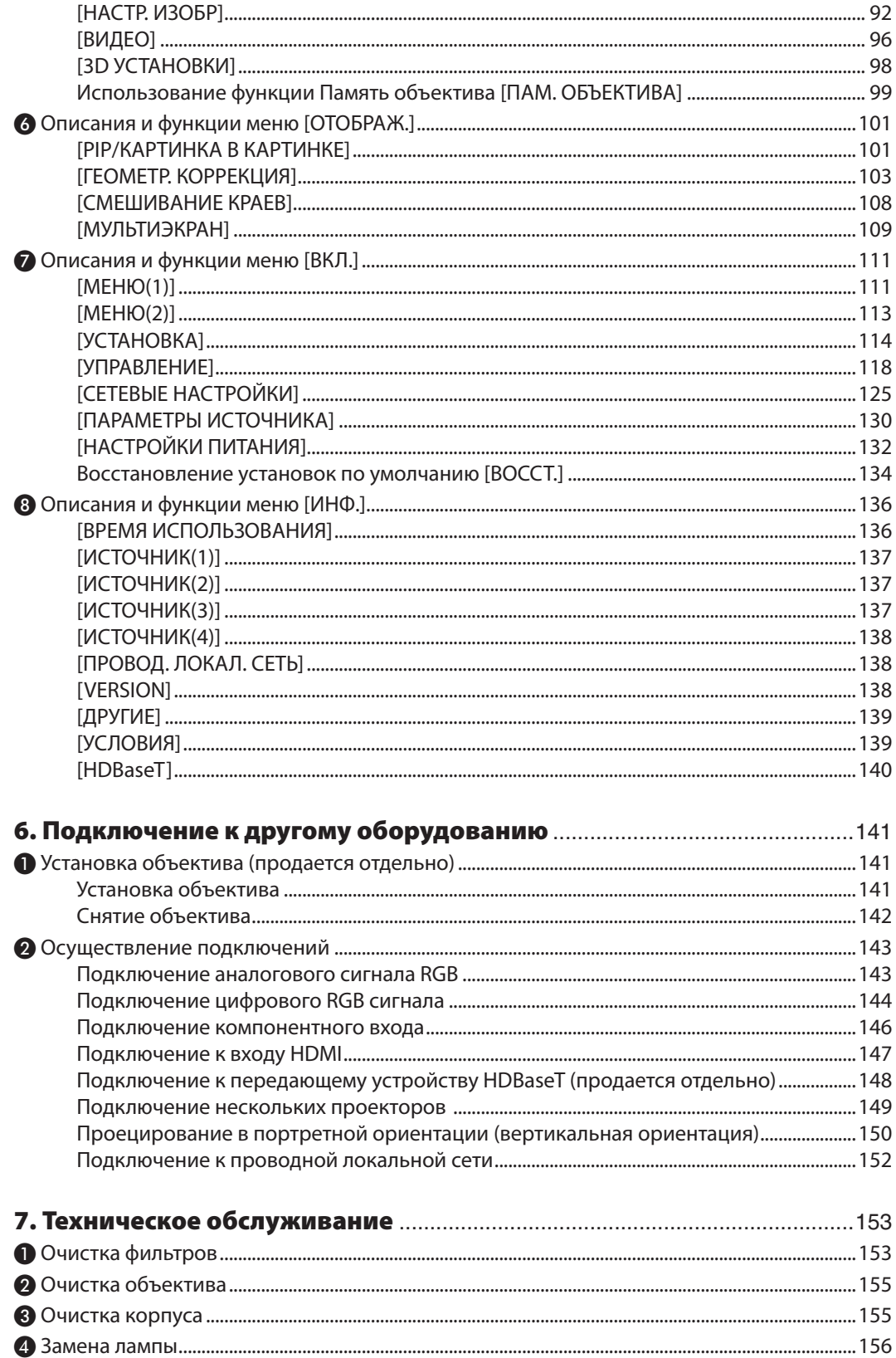

### Содержание

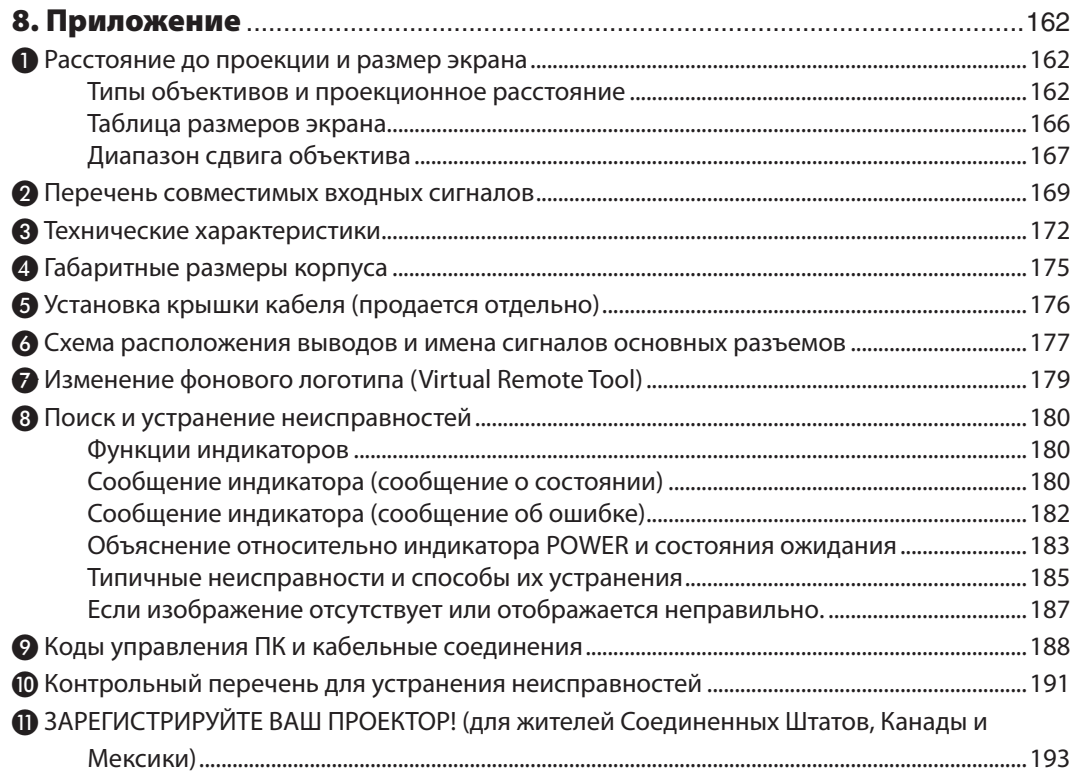

# <span id="page-13-0"></span>1. Введение

### ❶ Комплектация

Убедитесь, что в комплект входят все предметы, перечисленные ниже. Если какие-либо элементы отсутствуют, обратитесь к торговому представителю.

Пожалуйста, сохраните оригинальную коробку и упаковочные материалы на случай, если понадобится перевозить проектор.

#### *Проектор*

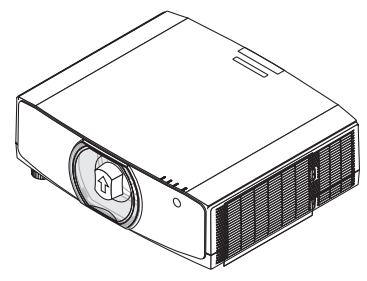

*Пылезащитный колпачок для объектива (24F53241)*

*\* Проектор поставляется без объектива. Для получения информации о существующих типах объективов и расстояниях до проекции см. стр. [162](#page-174-0).*

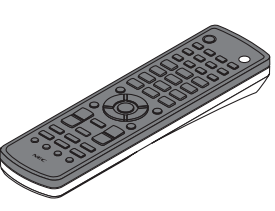

*Пульт дистанционного управления (7N901081)*

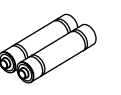

*Щелочные батареи AA (2 шт.)*

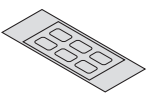

*Наклейка с символами выбора входного сигнала*

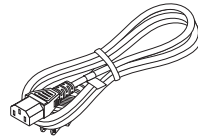

*Силовой кабель (США: 7N080241) (ЕС: 7N080022)*

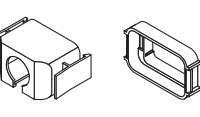

*Фиксатор силового кабеля (24F53221/24F53231) Для предотвращения падения силового кабеля.*

*Винт для защиты от хищения объектива (24V00941) Этот винт затрудняет снятие объектива с проектора. (*→ *стр. [142](#page-154-0))*

Q

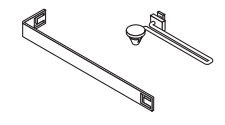

*Ремешки (для предотвращения падения крышки отсека лампы и крышки фильтра) (24F54161, 24F54151)*

*Ремешки предотвращают падение крышки отсека лампы и крышки фильтра, когда проектор установлен на потолке.*

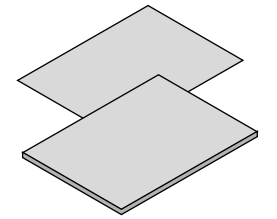

- • Важная информация (для Север*ной Америки: 7N8N7661)*
- • Краткое руководство по на*стройке (для Северной Америки: 7N8N7672) (Для всех стран, кроме стран Северной Америки: 7N8N7672 и 7N8N7681)*

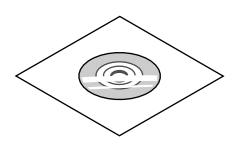

*Компакт-диск проектора NEC Руководство пользователя (PDF) (7N952552)*

#### *Только для стран Северной Америки*

*Ограниченная гарантия Для покупателей в Европе: С действующей гарантийной политикой можно ознакомиться на сайте:* 

*www.nec-display-solutions.com*

### <span id="page-14-0"></span>❷ Знакомство с проектором

В этой главе приводится ознакомительная информация о вашем новом проекторе, а также содержится описание его функций и элементов управления.

### Поздравляем с покупкой проектора

Этот проектор – один из самых лучших современных проекторов. Проектор позволяет проецировать изображения высокой точности размером до 500 дюймов по диагонали с ПК или компьютера Mac (настольного или ноутбука), видеомагнитофона, Blu-ray-проигрывателя или видеокамеры.

Проектор можно устанавливать на столе или тележке, а также использовать для проецирования изображений с тыльной стороны экрана или стационарно прикрепить проектор к потолку\*1. Можно осуществлять беспроводное дистанционное управление.

 $*1$  Не пытайтесь смонтировать проектор на потолок самостоятельно.

 Чтобы обеспечить надлежащие эксплуатационные качества и снизить риск получения травм, проектор должен устанавливаться квалифицированным техническим персоналом.

 Кроме того, потолок должен быть достаточно крепким, чтобы удержать проектор, а установка должна осуществляться согласно местным строительным нормам. Для получения более подробной информации обратитесь к торговому представителю.

### Установка

### **• Жидкокристаллический проектор с высокой яркостью/высоким разрешением**

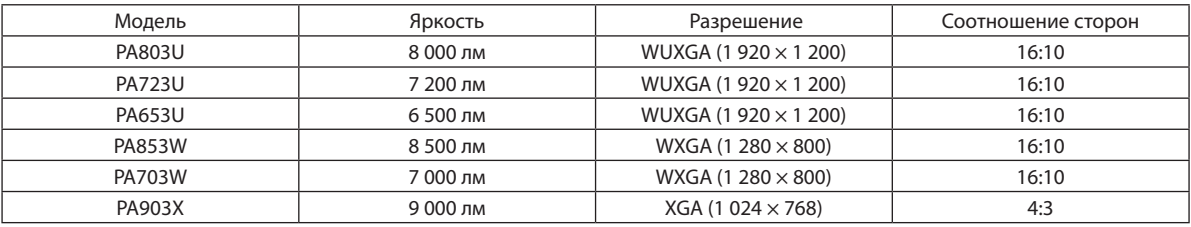

**• Доступен широкийдиапазондополнительныхобъективовнавыбордлясоответствующегоместа установки**

 Данный проектор поддерживает 8 типов дополнительных объективов, что позволяет выбрать объектив, подходящий для различных вариантов установки проектора и методов проецирования.

 К тому же, объектив можно установить и снять одним движением.

Имейте в виду, что объективы не устанавливаются при отгрузке с завода. Приобретите дополнительные объективы отдельно.

### **• Функциясервоуправленияобъективом,облегчающаярегулировкуположенияпроецируемогоизображения**

Положение проецируемого изображения (сдвиг объектива) можно регулировать кнопками на панели управления, расположенной на боковой поверхности корпуса, или с пульта дистанционного управления.

### **• Угол установки 360 ° (без наклона)**

Проектор можно установить под любым углом (360°), однако его нельзя устанавливать с наклоном влево и вправо.

### **• Возможно проецирование в портретной ориентации**

 Этот проектор может выполнять проецирование в портретной ориентации, когда проекционный экран повернут на 90°.

### Видео

### **• Широкий диапазон разъемов ввода/вывода (HDMI, DisplayPort, HDBaseT и т.д.)**

Проектор оборудован различными разъемами ввода/вывода: HDMI (2 ввода), DisplayPort, HDBaseT (1 ввод, 1 вывод), компьютерные (аналоговые) и т.д.

 Ввод HDMI, разъемы ввода DisplayPort и порты HDBaseT проектора поддерживают HDCP.

**• HDMI и HDBaseT поддерживают HDCP 2.2/1.4**

### <span id="page-15-0"></span>**• DisplayPort поддерживает HDCP 1.4**

### **• Одновременное отображение 2-х изображений (PIP/КАРТИНКА В КАРТИНКЕ)**

 С помощью одного проектора можно одновременно проецировать два изображения.

 Существует два типа расположения двух изображений: «картинка-в-картинке», когда дополнительное изображение расположено на основном изображении, и «картинка-рядом-с-картинкой», когда основное и дополнительное изображение располагаются рядом друг с другом.

### **• Мультиэкранное проецирование с использованием нескольких проекторов**

 Этот проектор оборудован портами HDBaseT IN/Ethernet и HDBaseT OUT/Ethernet. Несколько проекторов с одинаковой яркостью и разрешением (до четырех штук) можно соединить в последовательную цепь с помощью кабеля LAN\*1 через эти разъемы без видеокабеля. Изображение высокого качества достигается путем разделения и проецирования видео с высоким разрешением с различных проекторов.

 Кроме того, границы экранов сглаживаются с использованием функции смешивания краев.

 $*1$  Используйте имеющийся в продаже кабель CAT 5e STP или другой, не уступающий ему по характеристикам, кабель.

### **• Функция постепенного переключения для плавного изменения экрана при переключении сигнала**

 При переключении входного разъема изображение, проецируемое до переключения, остается на экране для того, чтобы на новое изображение можно было переключиться без перерыва в проецировании из-за отсутствия сигнала.

### **• Поддерживает формат HDMI 3D**

 Данный проектор можно использовать для просмотра видео в 3D, используя имеющиеся в продаже 3D-очки с активным затвором и 3D-излучатели, которые поддерживают Xpand 3D.

### Сеть

### **• Поддерживает проводную локальную сеть**

Оборудован портами LAN и HDBaseT/Ethernet (RJ-45). Подключив к этим портам проводную локальную сеть, можно управлять проектором с помощью компьютера.

### **• Совместимость с CRESTRON ROOMVIEW и Extron XTP**

 Проектор поддерживает CRESTRON ROOMVIEW и Extron XTP, что позволяет управлять с компьютера несколькими устройствами, подключенными к сети. Кроме того, это позволяет выводить изображение и управлять имс помощью передатчика Extron XTP, подключенного к проектору.

### **• Подходящее программное обеспечение (User Supportware) входит в стандартную комплектацию**

 Этот проектор поддерживает наши служебные программы (NaViSet Administrator 2, Virtual Remote Tool и т.д.).

 NaViSet Administrator 2 позволяет управлять проектором с помощью компьютера через соединение проводной локальной сети.

 Virtual RemoteTool позволяет с помощью виртуального пульта дистанционного управления выполнять такие операции, как включение или выключение питания проектора и выбор сигнала через соединение проводной локальной сети. Кроме того, имеется функция отправки изображения на проектор и его регистрации их в качестве данных логотипа.

 Эти программы можно загрузить на нашем веб-сайте.

 URL: [http://www.nec-display.com/dl/en/index.html](http://www.nec-display.com/dl/en/index.html
)

### Энергосбережение

**• Энергосберегающая конструкция с потреблением энергии в режиме ожидания 0,15 Вт (100-130 В)/0,21 Вт (200-240 В)**

 Когда режим ожидания экранного меню установлен в виде «НОРМАЛЬНОЕ», потребление энергии в режиме ожидания, активирующем управление питанием, составляет 0,15 Вт (100-130 В)/0,21 Вт (200-240 В) и 0,11 Вт (100-130 В)/0,16 Вт (200-240 В) при неработающей локальной сети.

### **• «Эко режим» для низкого потребления энергии и отображение «Измерение CO2»**

 Проектор имеет «Эко режим» для уменьшения потребления энергии во время использования. К томуже, если уста-

<span id="page-16-0"></span>новлен «Эко режим», энергосберегающий эффект от его работы оценивается количеством сокращения выбросов CO2, что указывается в сообщении, отображаемом при выключении питания и на экранном меню «Информация» (ИЗМЕРЕНИЕ CO2).

### Техническое обслуживание

**• Максимальный интервал замены лампы составляет 5 000 часов, а фильтра – 10 000 часов.**

 При использовании проектора в эко режиме время замены лампы\* увеличивается максимум до 5 000 часов.

 \* Это время не гарантируется.

 В то же время, максимальное время использования фильтра составляет 10 000 часов.\*\*

 \*\* Зависит от условий установки проектора.

\* Фактические меню могут отличаться от изображений меню в данном руководстве пользователя.

### <span id="page-17-0"></span>Об этом руководстве пользователя

Чтобы как можно быстрее научиться обращаться с устройством, не торопитесь и в первый раз сделайте все правильно. Уделите несколько минут руководству пользователя. Его изучение поможет сэкономить время в будущем. Каждый раздел руководства начинается с краткого обзора. Если какой-либо из разделов не представляет для вас интереса, его можно пропустить.

### **Обозначение в зависимости от разрешения**

Обозначают описания, относящиеся к разнымгруппаммоделей в зависимости от разрешенияжидкокристаллических панелей.

### **Тип WUXGA**

Относится к моделям PA803U/PA723U/PA653U. **Тип WXGA** Относится к моделям PA853W/PA703W. **Тип XGA** Относится к моделям PA903X. \*Если тип не указан, описание относится ко всем моделям.

### **Как различать группы моделей**

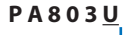

«U» обозначает тип WUXGA. «W» обозначает тип WXGA. «X» обозначает тип XGA.

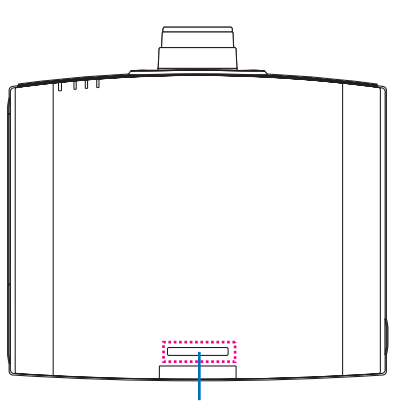

Символ названия модели

Пример: PA803U «NP-» не указано на верхней части корпуса.

### <span id="page-18-0"></span>❸ Названия деталей проектора

### Лицевая/верхняя сторона

Объектив продается отдельно. Описание ниже – для проектора с установленным объективом NP13ZL.

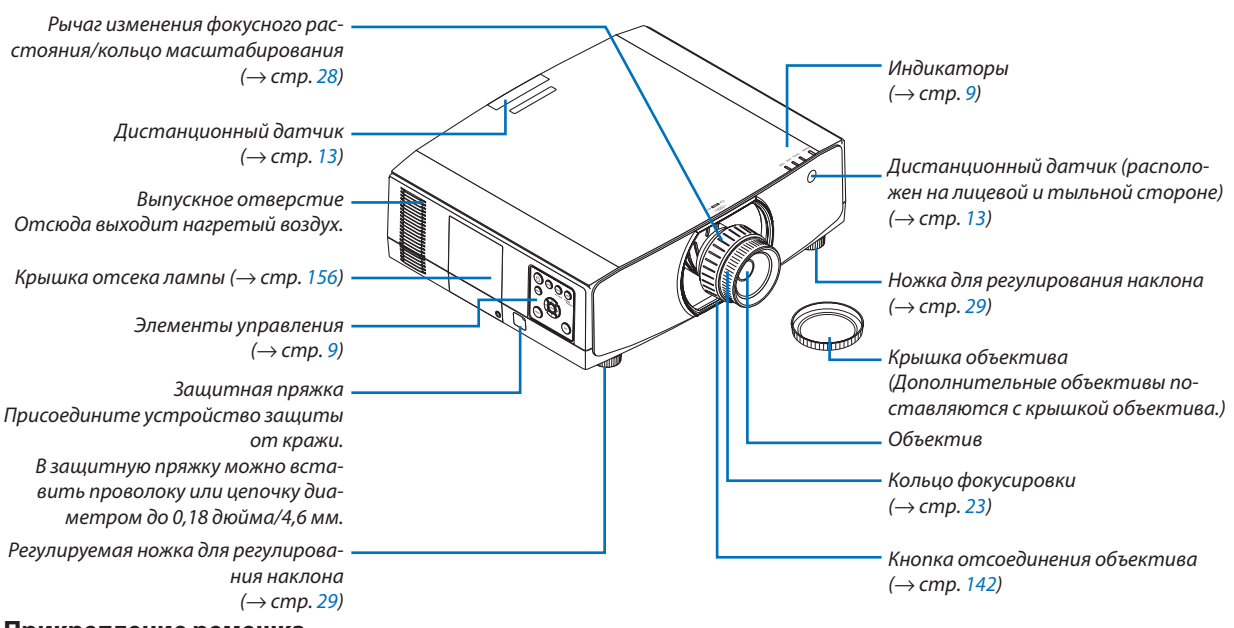

#### **Прикрепление ремешка**

Перед началом использования прикрепите ремешки к крышке отсека лампы и крышке фильтра, чтобы предотвратить их падение.

### **Крышка отсека лампы**

Подготовка: снимите крышку отсека лампы с проектора. Порядок установки крышки отсека лампы см. в разделе «Замена лампы» на стр. [156](#page-168-0).

*1. Вставьте L-образную часть ремешка крышки отсека лампы (плоский бакелитовый ремешок) в выступ на задней стороне крышки отсека лампы, как показано на рисунке ниже.*

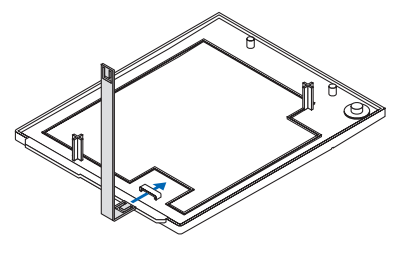

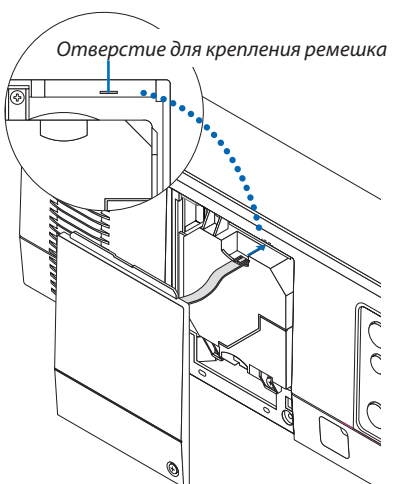

### **Крышка фильтра**

Подготовка: снимите крышку фильтра с проектора. Порядок установки крышки фильтра см. в разделе «Замена фильтра» на стр. [160](#page-172-0).

*1. Вставьте круглый выступ на конце ремешка крышки фильтра (бакелитовой ремешок) в отверстие на крышке фильтра.*

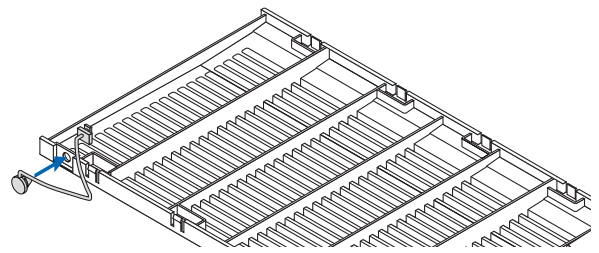

*2. Вставьте квадратный выступ на противоположном конце ремешка крышки фильтра в отверстие на корпусе проектора и поверните ремешок на 90° для фиксации. Фиксировать ремешок становится легче после снятия фильтра.*

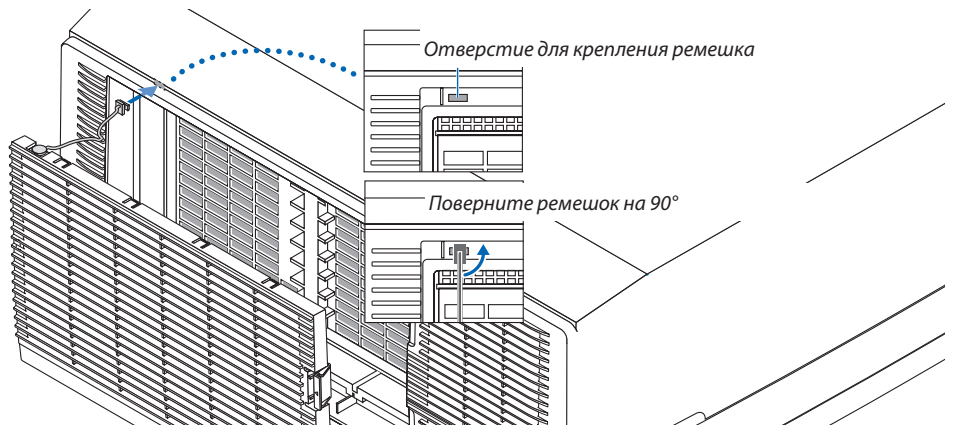

**Как прикрепить наклейку с символами выбора входного сигнала на пульт дистанционного управления**

- Отделите защитный слой наклейки и совместите отверстия на наклейке с кнопками от 1 до 6 перед при*креплением.*
	- • Пожалуйста, будьте осторожны и не допускайте контакта наклейки и кнопок перед прикреплением.
	- • Пояснения и рисунки в данном руководстве представлены с учетом прикрепленной наклейки.

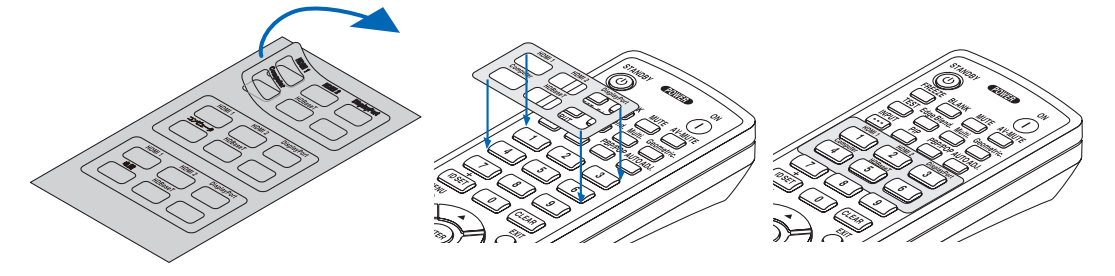

### 1. Введение

<span id="page-20-0"></span>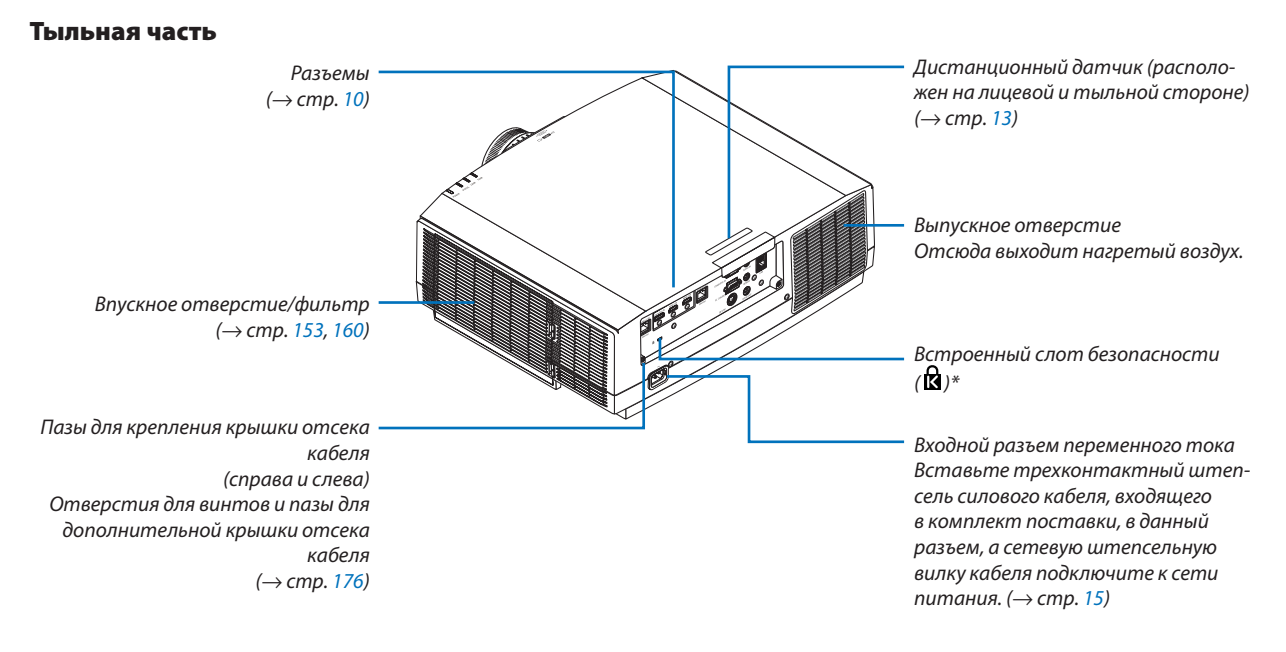

\* Этот слот безопасности поддерживает систему безопасности MicroSaver ® .

### <span id="page-21-0"></span>Элементы управления/индикаторная панель

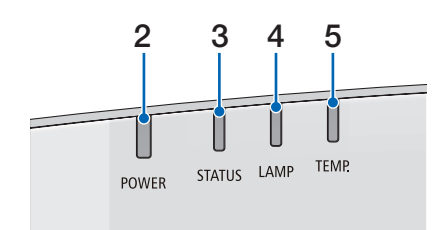

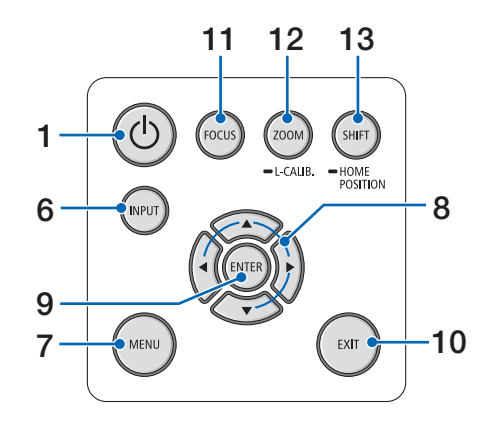

- **1. Кнопка (POWER)**  $($   $\rightarrow$  стр. [17,](#page-29-0) [31\)](#page-43-0)
- **2. Индикатор POWER** (→ стр. [16,](#page-28-0) [17,](#page-29-0) [31,](#page-43-0) [180](#page-192-0), [183](#page-195-0))
- **3. Индикатор STATUS** (→ стр. [180](#page-192-0))
- **4. Индикатор LAMP**  $(\rightarrow$  стр. [156](#page-168-0), [180](#page-192-0))
- **5. Индикатор TEMP.**  $(\rightarrow$  стр. [36,](#page-48-0) [180](#page-192-0))
- **6. Кнопка INPUT**  $(\rightarrow$  стр. [19\)](#page-31-0)
- **7. Кнопка MENU**
	- $(\rightarrow$  стр. [76\)](#page-88-0)
- **8.**  ▲▼◀▶**/кнопки громкости** ◀▶ (→ стр. [30,](#page-42-0) [76\)](#page-88-0)
- **9. Кнопка ENTER** (→ стр. [76\)](#page-88-0)
- **10. Кнопка EXIT**  $(\rightarrow$  стр. [76\)](#page-88-0)
- **11. Кнопка FOCUS**
- $(\rightarrow$  стр. [26\)](#page-38-0)
- **12. ZOOM/L-CALIB. Кнопка** (→ стр. [28\)](#page-40-0)
- **13. Кнопка SHIFT**

(→ стр. [22\)](#page-34-0)

### <span id="page-22-0"></span>Разъемы

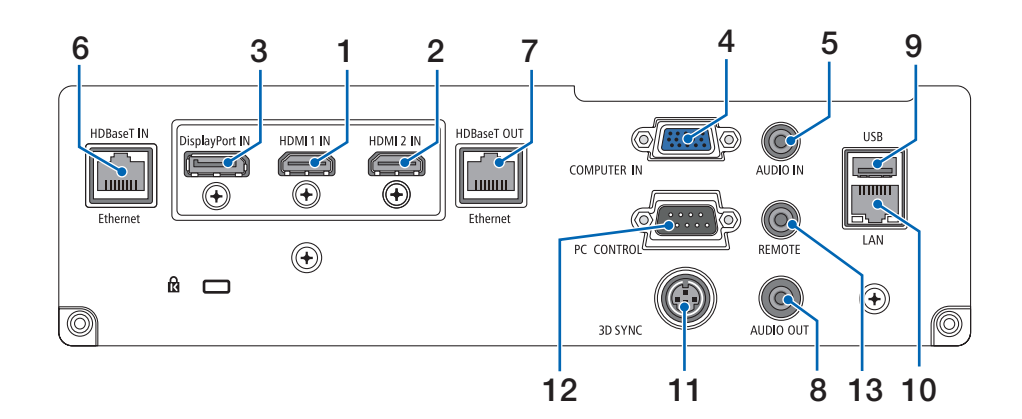

- **1. Разъем HDMI 1 IN (тип A)**  $(\rightarrow$  стр. [144](#page-156-0), [145](#page-157-0), [147\)](#page-159-0)
- **2. Разъем HDMI 2 IN (тип A)**  $(\rightarrow$  стр. [144](#page-156-0), [145](#page-157-0), [147\)](#page-159-0)
- **3. Разъем DisplayPort IN**  $(\rightarrow$  стр. [144](#page-156-0))
- **4. COMPUTER IN/компонентный входной разъем (15-штыревой миниатюрный разъем типа D)**  $($   $\rightarrow$  стр. [143](#page-155-0), [146](#page-158-0))
- **5. Мини-джек COMPUTER AUDIO IN (Cтерео мини)**  $($   $\rightarrow$  стр. [143](#page-155-0), [145](#page-157-0))
- **6. Порт HDBase T IN/Ethernet (RJ-45)**  $(\rightarrow$  стр. [148](#page-160-0), [149](#page-161-0))
- **7. Порт HDBaseT OUT/Ethernet (RJ-45)**  $($   $\rightarrow$  стр. [63,](#page-75-0) [149](#page-161-0))
- **8. Мини-джек AUDIO OUT (Стерео мини)** (→ стр. [143](#page-155-0), [145](#page-157-0), [147\)](#page-159-0)
- **9. Порт USB-A (тип А)**  $(\rightarrow$  стр. [122](#page-134-0))
- **10. Порт LAN (RJ-45)**  $(\rightarrow$  стр. [152](#page-164-0))
- **11. Разъем 3D SYNC (3-штыревой мини-разъем DIN)**  $(\rightarrow$  стр. [46\)](#page-58-0)
- **12. Порт PC CONTROL (9-штыревой разъем типа D)**  $(\rightarrow$  стр. [178](#page-190-0))

 К этому порту можно подключить персональный компьютер или систему управления. В результате проектором можно управлять с помощью протокола последовательной передачи данных. Для разработчиков авторских программ на стр. [188](#page-200-0) приведены типичные коды управления с ПК.

### **13. Разъем REMOTE (Стерео мини)**

 Воспользуйтесь этим разъемом для проводного пульта дистанционного управления проектора при использовании пульта дистанционного управления NEC RD-465E.

Подключите к проектору пульт дистанционного управления RD-465E при помощи имеющегося в продаже кабеля для проводного дистанционного управления.

#### *ПРИМЕЧАНИЕ:*

- • ЕсликразъемуREMOTEподключенкабельдистанционногоуправления,команды с беспроводного пульта дистанционного управления выполняться *не будут.*
- Если в меню [ДИСТАНЦИОННЫЙ ДАТЧИК] выбрано [HDBaseT] и проектор подключенкимеющемусявпродажепередающемуустройству,поддерживающемуHDBaseT,функциипультадистанционногоуправлениячерезинфракрасный порт не будут выполняться, если передача сигналов пульта дистанционного управления была настроена на передающем устройстве. Однако, дистанционное управление с использованием инфракрасных лучей можно выполнить, когда питание передающего устройства выключено.

<span id="page-23-0"></span>❹ Названия элементов пульта дистанционного управления

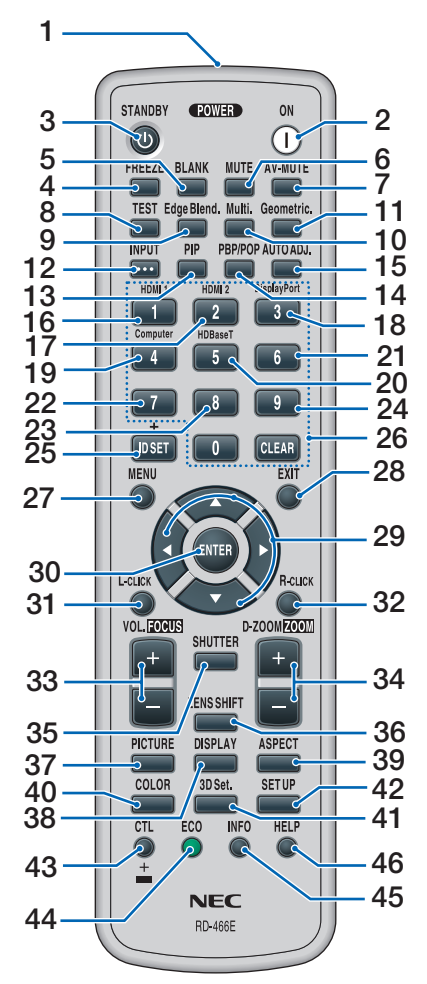

- **1. Инфракрасный передатчик**  $(\rightarrow$  стр. [13\)](#page-25-0)
- **2. Кнопка POWER ON**  $(\rightarrow$  стр. [17\)](#page-29-0)
- **3. Кнопка STANDBY**  $(\rightarrow$  стр. [31\)](#page-43-0)
- **4. Кнопка FREEZE**  $(\rightarrow$  стр. [35\)](#page-47-0)
- **5. Кнопка BLANK**  $(\rightarrow$  стр. [33\)](#page-45-0)
- **6. Кнопка MUTE**  $(\rightarrow$  стр. [33\)](#page-45-0)
- **7. Кнопка AV-MUTE**  $(\rightarrow$  стр. [33\)](#page-45-0)
- **8. Кнопка TEST**  $(\rightarrow$  стр. [84\)](#page-96-0)
- **9. Edge Blend. Кнопка**  $(\rightarrow$  стр. [71\)](#page-83-0)
- **10. Multi. Кнопка**  $(\rightarrow$  стр. [109](#page-121-0))
- **11. Geometric. Кнопка**  $(\rightarrow$  стр. [38,](#page-50-0) [103](#page-115-0))
- **12. Кнопка INPUT**  $(\rightarrow$  стр. [19\)](#page-31-0)
- **13. Кнопка PIP**  $(\rightarrow$  стр. [67\)](#page-79-0)
- **14. Кнопка PBP/POP**  $(\rightarrow$  стр. [67\)](#page-79-0)
- **15. AUTO ADJ. Кнопка**  $(\rightarrow$  стр. [30\)](#page-42-0)
- **16. Кнопка 1 (HDMI 1)**  $(\rightarrow$  стр. [19\)](#page-31-0)
- **17. Кнопка 2 (HDMI 2)**  $(\rightarrow$  стр. [19\)](#page-31-0)
- **18. Кнопка 3 (DisplayPort)**  $(\rightarrow$  стр. [19\)](#page-31-0)
- **19. Кнопка 4 (Computer)**  $(\rightarrow$  стр. [19\)](#page-31-0)
- **20. Кнопка 5 (HDBaseT)**  $(\rightarrow$  стр. [19\)](#page-31-0)
- **21. Кнопка 6**  (недоступна для данной серии проекторов)
- **22. Кнопка 7** (недоступна для данной серии проекторов)
- **23. Кнопка 8** (недоступна для данной серии проекторов)
- **24. Кнопка 9** (недоступна для данной серии проекторов)
- **25. Кнопка ID SET**
	- $(\rightarrow$  стр. [123](#page-135-0))
- **26. Кнопки цифровой клавиатуры/ кнопка CLEAR**  $(\rightarrow$  стр. [123](#page-135-0))
- **27. Кнопка MENU**  $(\rightarrow$  стр. [76\)](#page-88-0)
- **28. Кнопка EXIT**
	- $(\rightarrow$  стр. [76\)](#page-88-0)
- **29. Кнопка** ▲▼◀▶
	- $(\rightarrow$  стр. [76\)](#page-88-0)
	- **30. Кнопка ENTER**  $(\rightarrow$  стр. [76\)](#page-88-0)
- **31. Кнопка L-CLICK\***
- **32. Кнопка R-CLICK\***
- **33. Кнопка VOL./FOCUS (+)(−)**  $(\rightarrow$  стр. [26\)](#page-38-0) (Работает только, когда установлен NP40ZL, NP41ZL или NP43ZL)
- **34. Кнопка D-ZOOM/ZOOM (+)(−)**  $(\rightarrow$  стр. [35\)](#page-47-0) (Работает только, когда установлен NP40ZL, NP41ZL или NP43ZL)
- **35. Кнопка SHUTTER** (недоступна для данной серии проекторов)
- **36. Кнопка LENS SHIFT**  $(\rightarrow$  стр. [22\)](#page-34-0)
- **37. Кнопка PICTURE**  $(\rightarrow$  стр. [88\)](#page-100-0)
- **38. Кнопка DISPLAY**  $(\rightarrow$  стр. [101](#page-113-0))
- **39. Кнопка ASPECT**  $(\rightarrow$  стр. [94\)](#page-106-0)
- **40. Кнопка COLOR**  $(\rightarrow$  стр. [90\)](#page-102-0)
- **41. Кнопка 3D Set.**  $(\rightarrow$  стр. [46\)](#page-58-0)
- **42. Кнопка SETUP**  $(\rightarrow$  стр. [111](#page-123-0))
- **43. Кнопка CTL**  $(\rightarrow$  стр. [26,](#page-38-0) [28,](#page-40-0) [34\)](#page-46-0)
- **44. Кнопка ECO**  $(\rightarrow$  стр. [36\)](#page-48-0)
- **45. Кнопка INFO**  $(\rightarrow$  стр. [137](#page-149-0))
- **46. Кнопка HELP**  $(\rightarrow$  стр. [136](#page-148-0))

\* Кнопки ▲▼◀▶, L-CLICK и R-CLICK работают только в том случае, если к компьютеру подсоединен кабель USB.

### <span id="page-24-0"></span>Установка элемента питания

- *мите крышку батареи.*
- *(АА). При установке элементов питания соблюдайте их полярность (+/−).*
- **1. Нажмите на защелку и сни***-2. Вставьте новые батареи 3. Установите крышку над отсеком для элементов питания и задвиньте ее до*  **щелчка.**

ПРИМЕЧАНИЕ: не используйте одновременно новые и старые элементы питания, а также элементы питания разных типов.

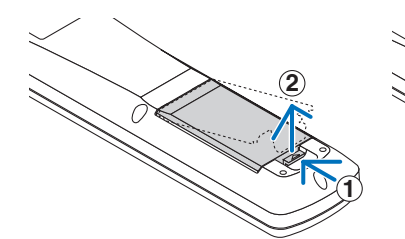

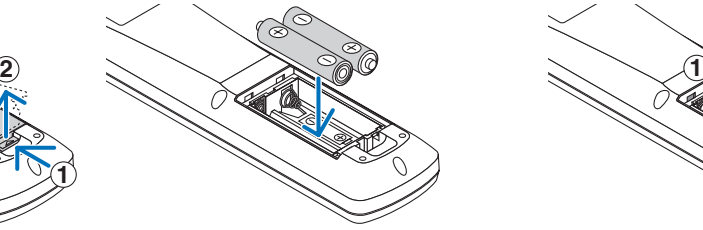

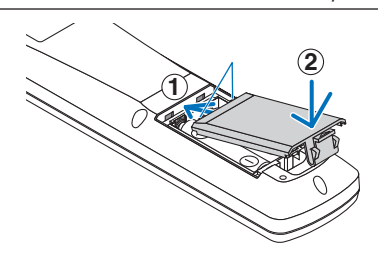

### Меры предосторожности при эксплуатации пульта дистанционного управления

- Обращайтесь с пультом дистанционного управления осторожно.
- Если на пульт дистанционного управления попала влага, немедленно вытрите его насухо.
- Берегите пульт от чрезмерно высоких температур и влажности.
- Не замыкайте, не нагревайте и не разбирайте батареи.
- Не бросайте батареи в огонь.
- Если пульт дистанционного управления не будет использоваться длительное время, выньте элементы питания.
- При установке элементов питания соблюдайте их полярность (+/−).
- Не используйте одновременно новые и старые элементы питания, а также элементы питания разных типов.
- Утилизируйте элементы питания согласно местному законодательству.
- Оба элемента питания необходимо заменять одновременно, устанавливая элементы питания, аналогичные по характеристикам с элементами питания, которые были установлены в пульте дистанционного управления, или элементы питания типа АА, соответствующие требованиями стандарта IEC 60086-5.

### <span id="page-25-0"></span>Диапазон действия беспроводного пульта дистанционного управления

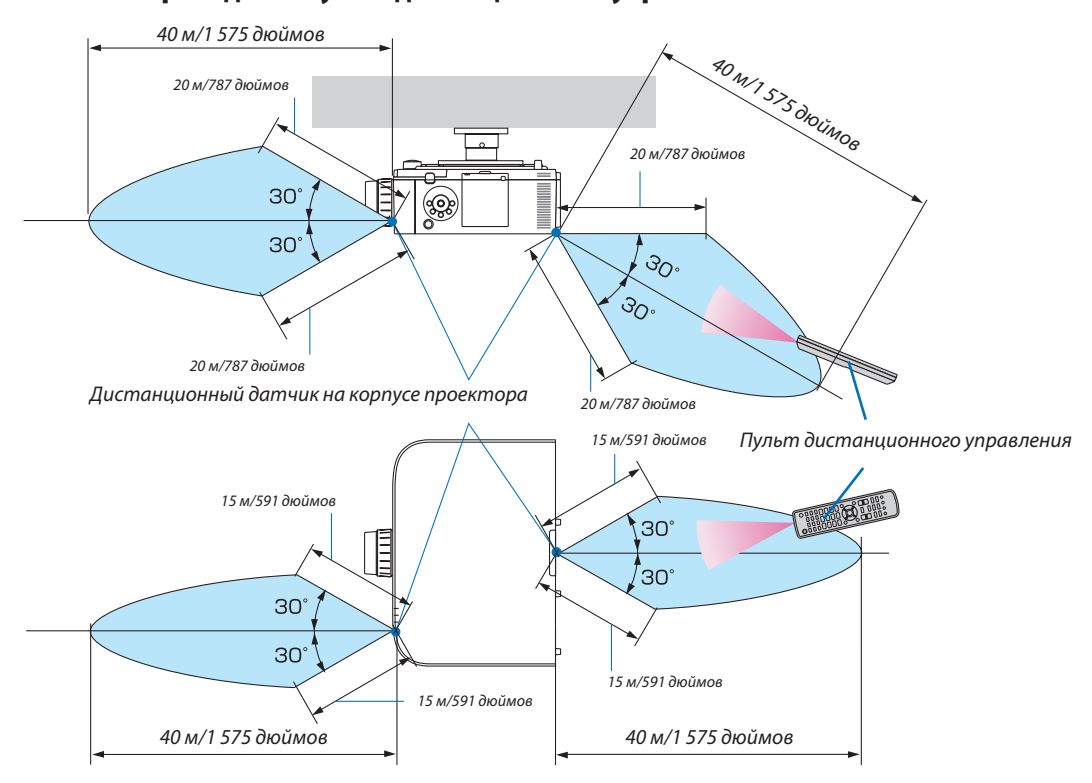

- Инфракрасный сигнал действует по линии визирования на вышеуказанном расстоянии, в пределах 60° от дистанционного датчика, расположенного на корпусе проектора.
- • Проектор не будет реагировать на сигнал, если между пультом дистанционного управления и датчиком есть какиелибо преграды или если на датчик падает слишком яркий свет. Также управление проектором с помощью пульта дистанционного управления будет затруднено при разряженных элементах питания.

# <span id="page-26-0"></span>2. Проецирование изображения (основные операции)

В этом разделе описано, как включить проектор и проецировать изображение на экран.

### ❶ Порядок проецирования изображения

### *Шаг 1*

**• Подключение компьютера/подсоединение силового кабеля (**→ *стр. [15\)](#page-27-0)*

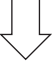

### *Шаг 2*

**• Включение проектора (**→ *стр. [17](#page-29-0))*

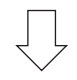

### *Шаг 3*

**• Выбор источника (**→ *стр. [19\)](#page-31-0)*

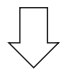

### *Шаг 4*

- **• Регулировка размера и положения изображения (**→ *стр. [21\)](#page-33-0)*
- **• Коррекция трапецеидальных искажений [УГЛОВАЯ КОРРЕКЦИЯ] (**→ *стр. [38](#page-50-0), [103\)](#page-115-0)*

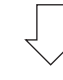

### *Шаг 5*

- **• Настройки изображения и звука**
	- *- Автоматическая оптимизация сигнала компьютера (*→ *стр. [30](#page-42-0))*
	- *- Увеличение или уменьшение громкости (*→ *стр. [30](#page-42-0))*

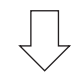

### **Шаг 6**

**• Проведение презентации**

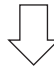

### *Шаг 7*

**• Выключение проектора (**→ *стр. [31\)](#page-43-0)*

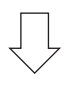

### *Шаг 8*

**• После использования (**→ *стр. [32\)](#page-44-0)*

### <span id="page-27-0"></span>❷ Подключение компьютера/подсоединение силового кабеля

### *1. Подключите компьютер к проектору.*

*В данном разделе описывается основной способ подключения к компьютеру. Для получения информации о других*  способах подключения см. раздел «(2) Осуществление подключений» на стр. [143](#page-155-0).

*Подсоедините выходной разъем дисплея (15-штыревой миниатюрный разъем типа D) на компьютере к входной клемме видеосигнала компьютера на проекторе с помощью имеющегося в продаже компьютерного кабеля (с ферритовым сердечником), а затем поверните ручки на разъемах для закрепления.*

### **2. Подключите силовой кабель, входящий в комплект поставки, к проектору.**

*Сначала подключите трехконтактный штепсель силового кабеля, входящего в комплект поставки, к разъему AC IN проектора, а затем подключите другой штепсель кабеля, входящего в комплект поставки, непосредственно к сети питания. Не используйте штепсельный преобразователь.*

### Использование фиксатора силового кабеля

Чтобы предотвратить случайное отсоединение силового кабеля от разъема AC IN проектора, прикрепите фиксатор силового кабеля.

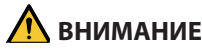

• Для предотвращения ослабления силового кабеля убедитесь, что все штырьки питания силового кабеля полностью вставлены в разъем AC IN проектора перед использованием фиксатора силового кабеля. Ослабленный контакт силового кабеля может привести к возгоранию или поражению электрическим током.

Фиксатор силового кабеля состоит из части (А), которая должна быть установлена на проекторе, и части (B), которая должна быть установлена на силовом кабеле.

*1. Прикрепите часть (A) к разъему AC IN на корпусе проектора.*

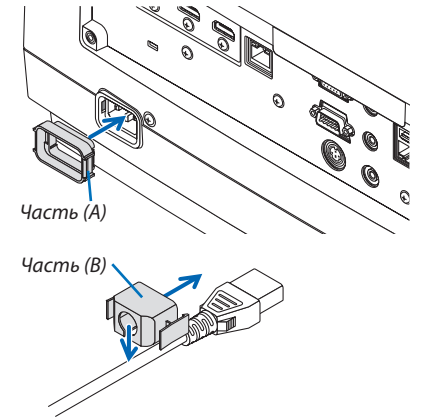

*2. Прикрепите часть (B) к силовому кабелю. Часть (B)*

<span id="page-28-0"></span>*3. Вставьте штепсель силового кабеля в разъем AC IN так, чтобы фиксатор силового кабеля был полностью*  **закреплен и послышался щелчок.**

*При подключении кабеля питания, индикатор POWER на проекторе загорится зеленым. При отсутствии входных сигналов устройство войдет в режим ожидания.*

*(В этом состоянии режим ожидания – НОРМАЛЬНОЕ.) (*→ *стр. [183](#page-195-0))*

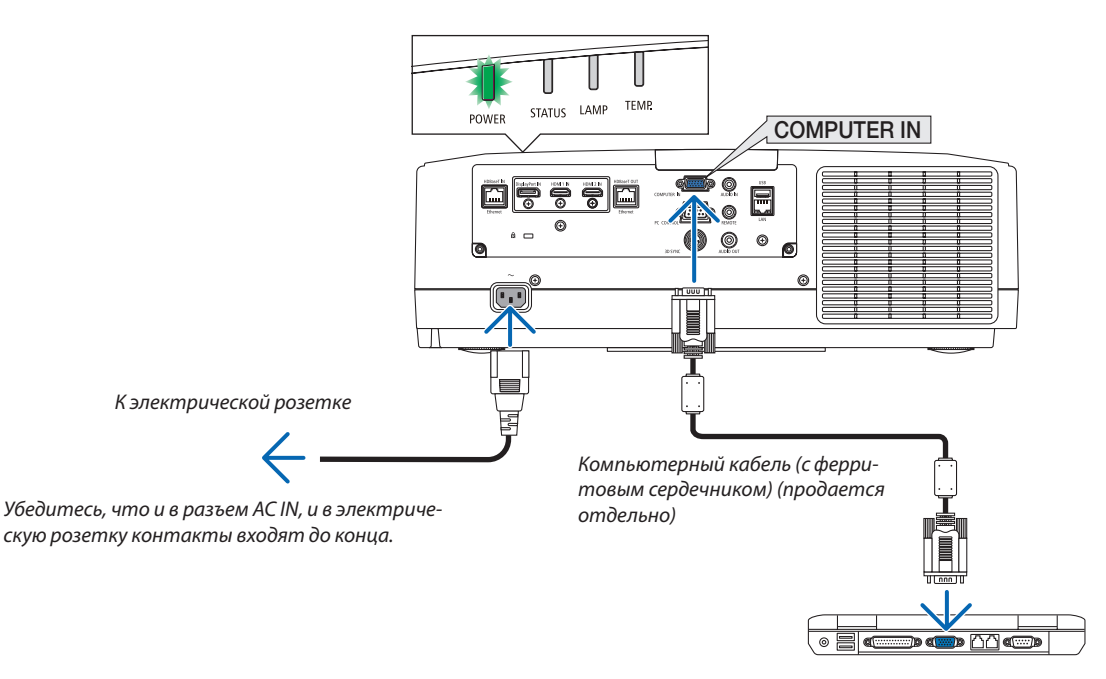

### $\bigwedge$ ВНИМАНИЕ:

Части проектора могут в течение некоторого времени нагреваться, если электропитание проектора выключается с помощью кнопки POWER на корпусе проектора или если источник питания переменного тока отключается во время нормальной работы проектора.

Соблюдайте осторожность, когда поднимаете проектор.

### <span id="page-29-0"></span>❸ Включение проектора

*1. Снимите крышку объектива.*

*2. Нажмите кнопку (POWER) на корпусе проектора или кнопку POWER ON на пульте дистанционного управления.* 

*Индикатор POWER, горящий зеленым, начнет мигать синим. После этого изображение будет проецироваться на экран.*

ПОДСКАЗКА:

- Сообщение «ПРОЕКТОР ЗАБЛОКИРОВАН! ВВЕДИТЕ ПАРОЛЬ» означает, что включена функция[БЕЗОПАСНОСТЬ]. (→ *стр. [43](#page-55-0))*
- Сообщение «ЭКО» означает, что параметр [ЭКО СООБЩЕНИЕ] установлен в виде[ВКЛ]. (→ *стр. [112\)](#page-124-0)*

*После включения проектора убедитесь, что компьютер или источник видеосигнала включен.*

ПРИМЕЧАНИЕ: Синий экран (синий фон) отображается при отсутствии входного сигнала(настройки меню поумолчанию).

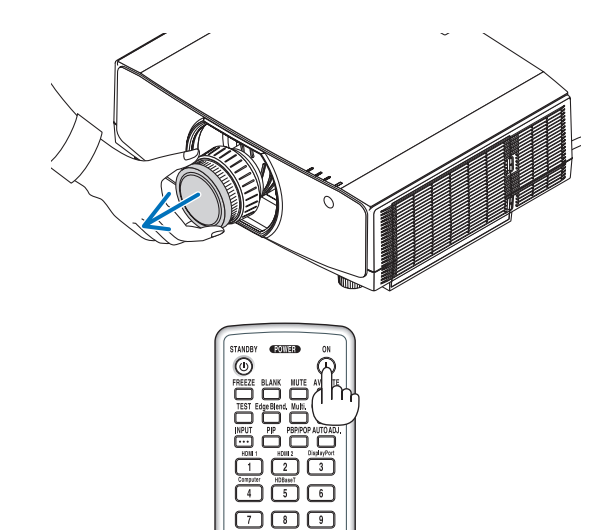

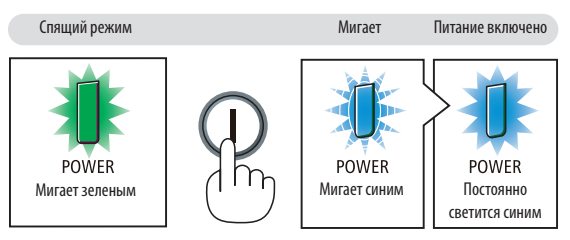

 $(\rightarrow$  стр. [180](#page-192-0))

### Выполнение калибровки объектива

После установки отдельно приобретаемого объектива или замены объектива необходимо выполнить операцию [КА-ЛИБРОВКА ОБЪЕКТИВА], нажав и удерживая кнопку ZOOM/L-CALIB. на корпусе в течение двух секунд.

Калибровка корректирует регулируемое масштабирование, сдвиг и диапазон фокусировки. Если калибровка не выполнена, возможно, вы не сможете получить наилучший фокус и переменное фокусное расстояние, даже если отрегулируете фокус и масштабирование для объектива.

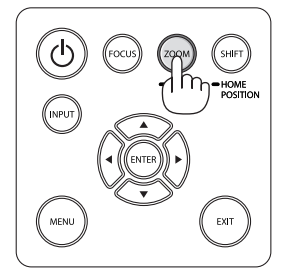

### <span id="page-30-0"></span>Примечание об экране запуска (экран выбора языка меню)

После первого включения проектора отображается меню запуска. Из него можно выбрать для меню один из 29 языков.

### Для выбора языка меню выполните следующие действия:

1. Спомощью кнопки ▲, ▼, ◀ или ▶ выберите в меню один из 30 языков.

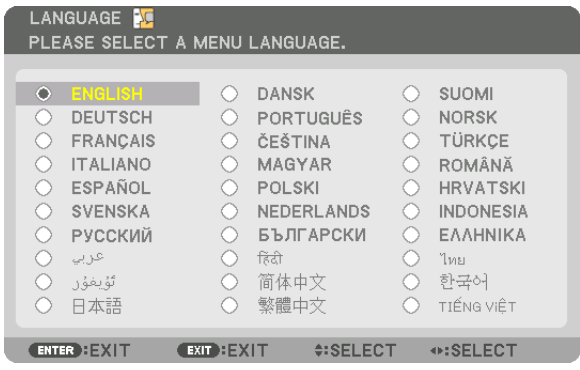

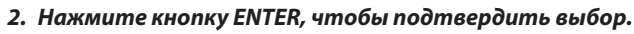

После этого можно перейти к работе с меню. При желании язык меню можно выбрать позже. (→ [ЯЗЫК] на стр. 80 и 111)

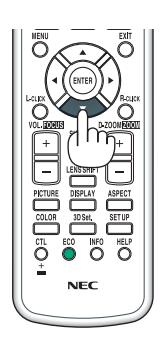

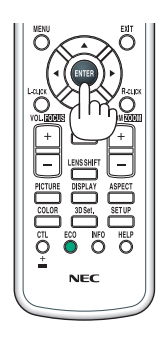

### ПРИМЕЧАНИЕ:

- Если появится сообщение [ПОЖАЛУЙСТА, УСТАНОВИТЕ «ДАТУ И ВРЕМЯ».], следует установить текущую дату и время. (- > стр. 122)
- Если это сообщение не отображается, рекомендуется выполнить настройку параметра [НАСТР. ДАТЫ И ВРЕМЕНИ].
- При выключении питания после проецирования (прямое выключение питания) подождите примерно 1 минуту перед повторным включением питания.
- Не закрывайте объектив крышкой, когда проектор включен. Если объектив закрыт крышкой, под влиянием высокой температуры крышка может деформироваться.
- Проектор не включится, если произошла одна из описанных ниже ситуаций.
	- Если внутренняя температура проектора чрезмерно повышена, проектор зафиксирует аномальное повышение температуры. В таком случае проектор не включится, чтобы не допустить повреждения внутренних компонентов. Если это произошло, подождите, пока внутренние компоненты проектора остынут.
	- Если индикатор STATUS загорится оранжевым цветом при нажатии кнопки питания, то это значит, что включена функция [БЛОК. ПАНЕЛИ УПРАВЛ.]. Отмените блокировку, отключив ее. (→ стр. 122)
	- Если лампа не загорается, индикатор POWER мигает красным цветом, а индикатор LAMP горит красным цветом, подождите не меньше минуты, а затем включите питание.
- Пока индикатор POWER мигает синим иветом короткими импульсами, питание нельзя выключить, используя кнопку включения питания,
- Сразу после включения проектора экран может мерцать. Это нормальное явление. Подождите 3 5 минут, пока свет лампы стабилизируется.
- При включении проектора может понадобиться некоторое время, чтобы свет лампы стал ярче.
- Если включить проектор сразу после выключения лампы или в условиях высокой температуры в помещении, то включатся охлаждающие вентиляторы, при этом какое-то время изображение не будет отображаться, а затем на экране появится изображение.

### <span id="page-31-0"></span>**4 Выбор источника**

### Выбор компьютера или источника видеосигнала

ПРИМЕЧАНИЕ: Включите компьютер или другое устройство, передающее видеосигнал, подсоединенное к проектору.

### Автоматическое обнаружение сигнала

Нажимайте кнопку INPUT в течение 1 секунды или дольше. Проектор произведет поиск доступного источника входного сигнала и отобразит его. Источник входного сигнала будет переключаться следующим образом:

 $HDMI \rightarrow HDMI2 \rightarrow DisplayPort \rightarrow COMPUTER \rightarrow HDBaseT \rightarrow HDMI1 \rightarrow ...$ 

Кратковременно нажмите эту кнопку, чтобы отобразить экран [ВВОД].

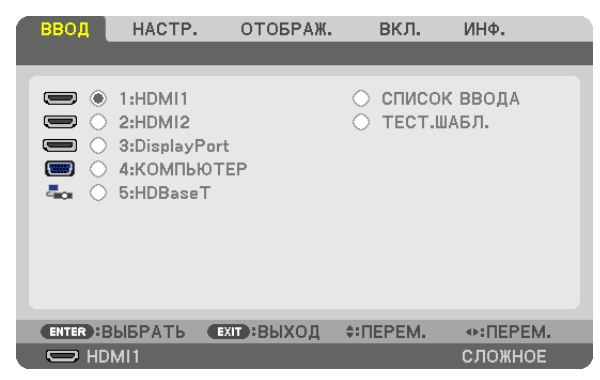

Нажимайте кнопки ▼/▲, чтобы выбрать параметр, соответствующий нужной входной клемме, а затем нажмите кнопку ENTER для переключения входного сигнала. Чтобы убрать отображение меню на экране [ВВОД], нажмите кнопку MENU или EXIT.

ПОДСКАЗКА: Если входной сигнал отсутствует, то вход будет пропущен.

### Использование пульта дистанционного управления

Нажмите любую из кнопок: 1/HDMI 1, 2/HDMI 2, 3/DisplayPort, 4/Computer или 5/HDBaseT.

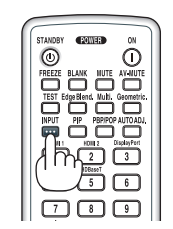

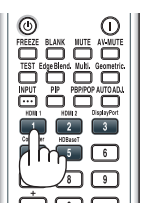

### **Выбор источника по умолчанию**

Вы можете указать какой-либо источник в качестве источника по умолчанию, и он будет отображаться каждый раз при включении проектора.

### *1. Нажмите кнопку MENU.*

*На экране отобразится меню.*

- *2. Нажмите кнопку* ▶ **для выбора [ВКЛ.] и нажмите кнопку** ▼ **или кнопку ENTER для выбора [ОСНОВНОЙ].**
- *3. Нажмите кнопку* ▶ **для выбора [ПАРАМЕТРЫ ИСТОЧНИКА] и нажмите кнопку** ▼ *или кнопку ENTER.*
- *4. Три раза нажмите кнопку* ▼**, чтобы выбрать [ВЫБОР ФАБ ВВОДА], и нажмите кнопку ENTER.**

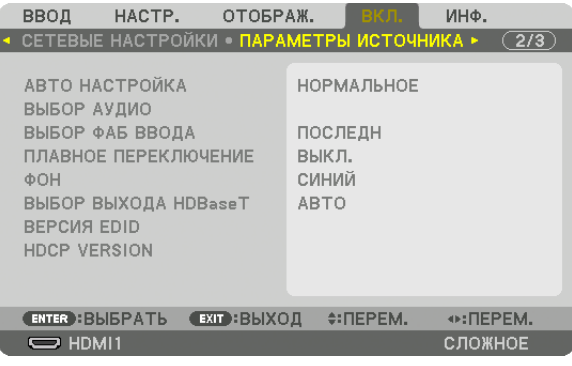

*Отобразится экран [ВЫБОР ФАБ ВВОДА].*

### *(*→ *стр. [130](#page-142-0))*

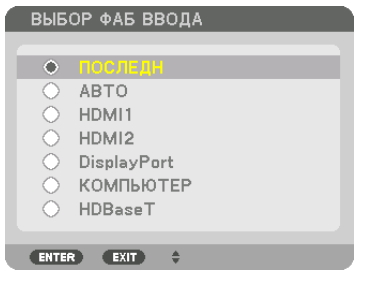

### *5. Выберите какой-либо источник в качестве источника по умолчанию и нажмите кнопку ENTER.*

### **6. Несколько раз нажмите кнопку EXIT, чтобы закрыть меню.**

### *7. Перезапустите проектор.*

*На экране отобразится изображение от источника, выбранного в шаге 5.*

ПРИМЕЧАНИЕ: Даже если включен параметр [ABTO], настройка [HDBaseT] не будет выбрана автоматически. Чтобы установить сеть в качестве источника по умолчанию, выберите [HDBaseT].

#### ПОДСКАЗКА:

- • Если проектор находится в режиме ожидания, подача сигнала с компьютера, подключенного к разъему COMPUTER IN, вызовет включение проектора и одновременное начало проецирования изображения с компьютера. ([ВЫБОР АВТО ВКЛ. ПИТ.]→ *стр. [132\)](#page-144-0)*
- В операционной системе Windows 7 комбинация клавиш Windows и P на клавиатуре позволяет легко и быстро установить внешний дисплей.

### <span id="page-33-0"></span>❺ Регулировка размера и положения изображения

Чтобы настроить размер и положение картинки, используйте регулятор сдвига объектива, ножку для регулирования наклона, изменения фокусного расстояния/кольцо масштабирования и кольцо фокусировки. *В этом разделе схемы и кабели не указаны, чтобы упростить объяснение.*

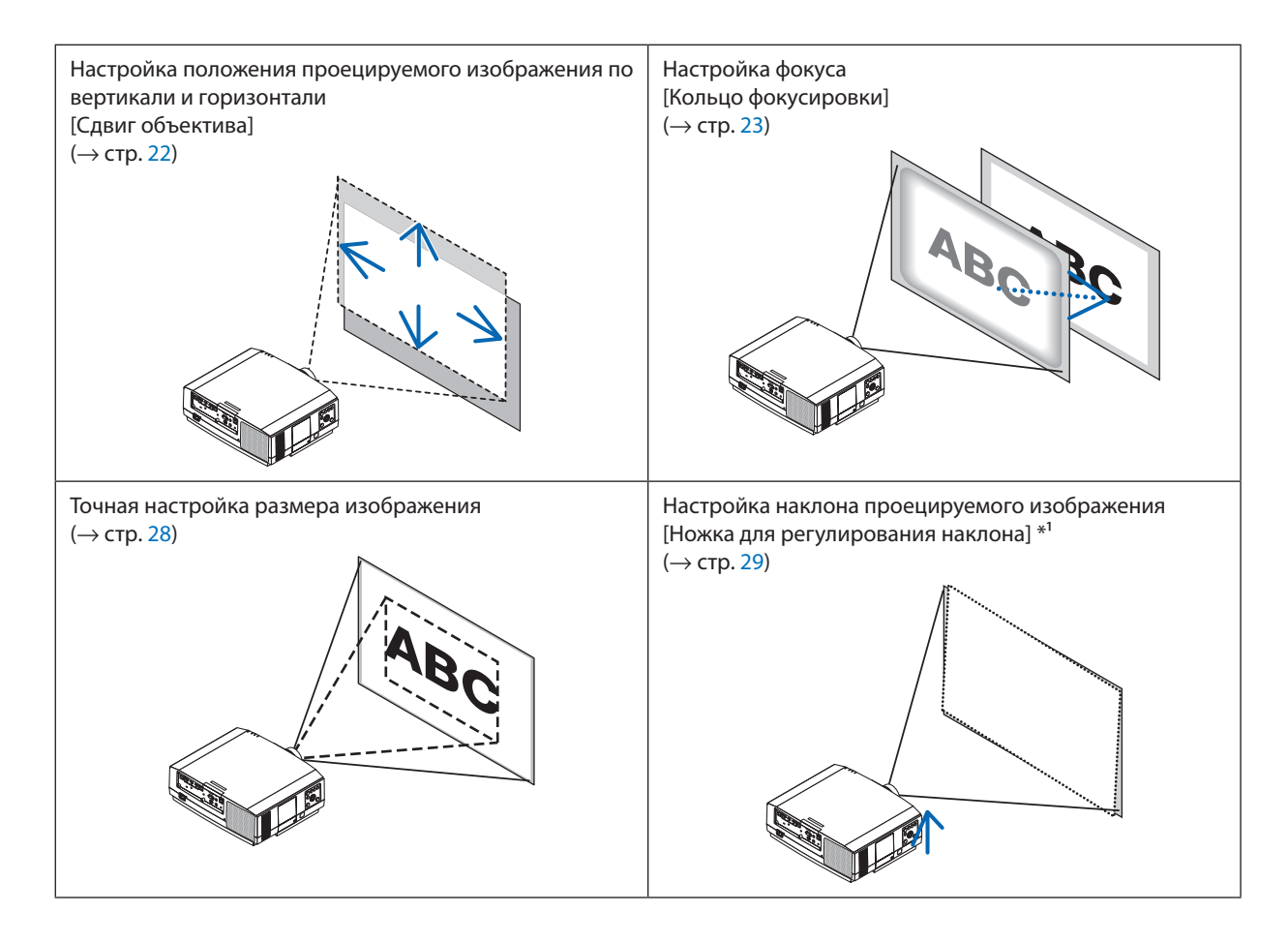

ПРИМЕЧАНИЕ\*<sup>1</sup>: Настройте высоту проецируемого изображения, используя ножки для регулирования наклона, если Вы хотите проецировать изображение выше, чем позволяет диапазон регулировки сдвига объектива.

### <span id="page-34-0"></span>Настройка положения проецируемого изображения по вертикали (сдвиг объектива)

### **ВНИМАНИЕ**

- Выполняйте настройку, стоя сзади или сбоку от проектора. Если во время настройки находиться перед проектором, сильный свет, направленный в глаза, может нарушить зрение.
- Не прикасайтесь к оправе объектива во время сдвига объектива. Несоблюдение этого правила может привести к зажатию пальцев движущимся объективом.

### 1. Нажмите кнопку SHIFT/HOME POSITION на корпусе проектора или кнопку LENS SHIFT на пульте дистанционного управления.

Отобразится экран [СДВИГ ОБЪЕКТИВА].

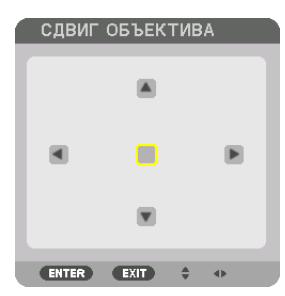

2. Спомощью кнопок  $\nabla$  Δ < > переместите проецируемое изображение.

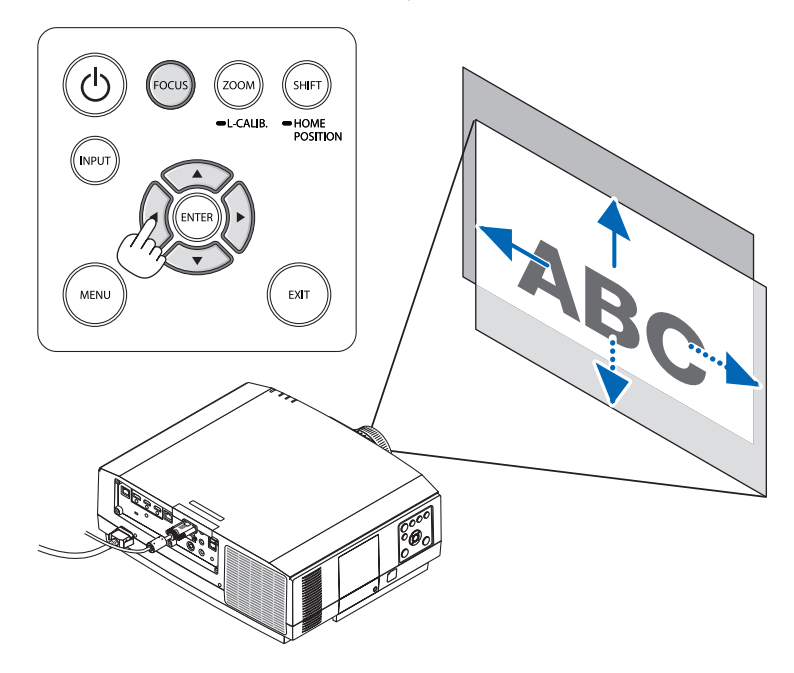

• Для возврата объектива в начальное положение Нажмите и удерживайте кнопку SHIFT/HOME POSITION более 2 секунд. Установленный на проекторе объектив вернется в начальное положение. (примерно в центральное положение)

ПРИМЕЧАНИЕ:

<sup>•</sup> Если объектив сдвинут максимально по диагонали, периферийная часть экрана будет темной или затененной.

Используйте NP11FL в начальном положении.

### <span id="page-35-0"></span>ПОДСКАЗКА:

- Схема, приведенная ниже, показывает диапазон настройки сдвига объектива (формат проекции: со стола/фронтальная) для типа WUXGA (исключая объектив NP30ZL).
- Информацию о диапазоне настройки сдвига объектива типа WXGA/XGA и подвесе на потолке/фронтальном проецировании см. странице 167.

NP803U/PA723U/PA653U

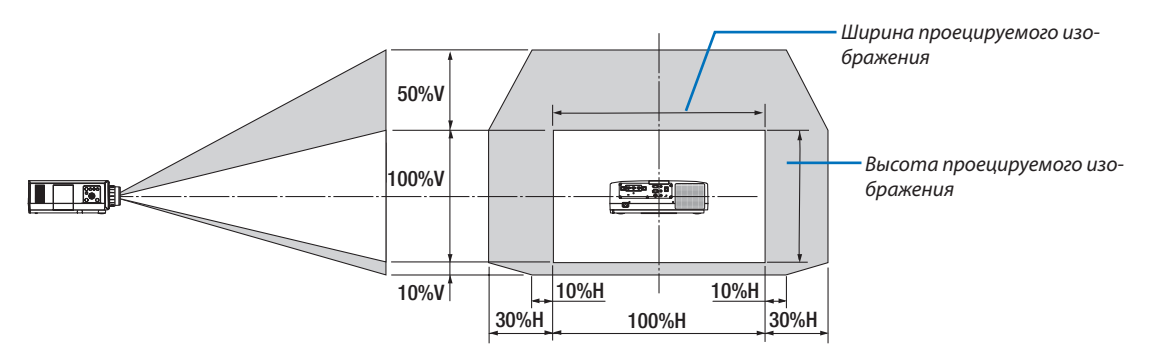

Условные обозначения: V обозначает длину по вертикали (высоту проецируемого изображения), Н обозначает длину по горизонтали (ширину проецируемого изображения).

### Фокусировка

Рекомендуется выполнять регулировку фокуса, оставив проектор в состоянии, в котором ТЕСТ.ШАБЛ, проецировался в течение 30 минут.

См. стр. 87 Руководства пользователя для получения информации о параметре ТЕСТ.ШАБЛ..

### Подходящие объективы: NP12ZL/NP13ZL/NP14ZL

Кольцо фокусировки используется для настройки фокусировки.

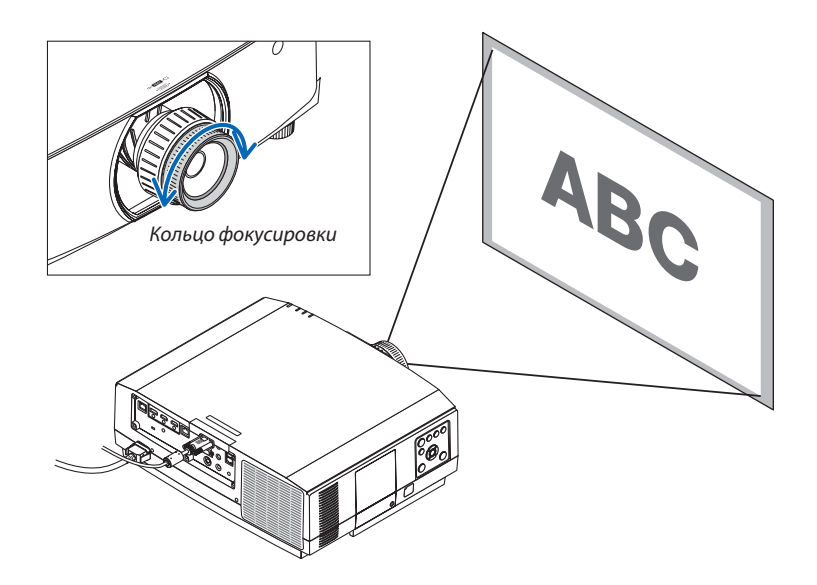
# Подходящий объектив: NP30ZL

Объектив NP30ZL выравнивает фокусировку в периферийной области вокруг оптической оси.

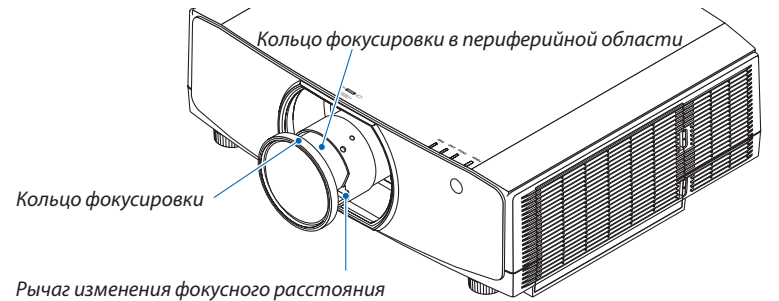

- *1. Поверните кольцо фокусировки влево и вправо, чтобы выровнять рамку фокусировки вокруг оптической оси.*
	- *\* На рисунке показан пример, когда объектив сдвинут вверх. Регулируется нижняя часть экрана.*

*Если объектив находится в центре, то регулируется центр экрана.*

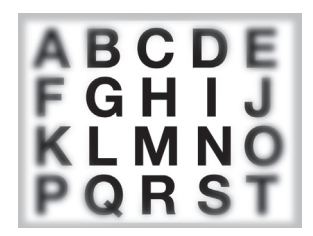

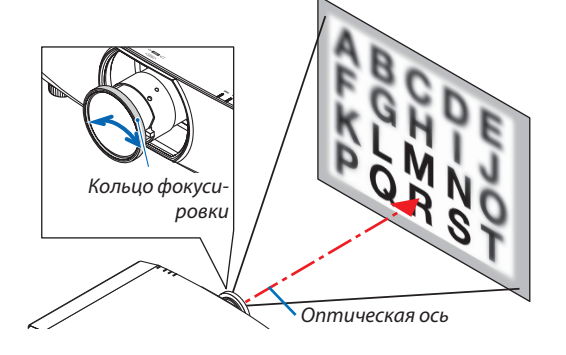

*2. Поверните кольцо фокусировки в периферийной области влево и вправо, чтобы выровнять фокусировку периферийной области экрана.*

*На этом этапе фокус вокруг оптической оси, настроенный в шаге (1), остается неизменным.*

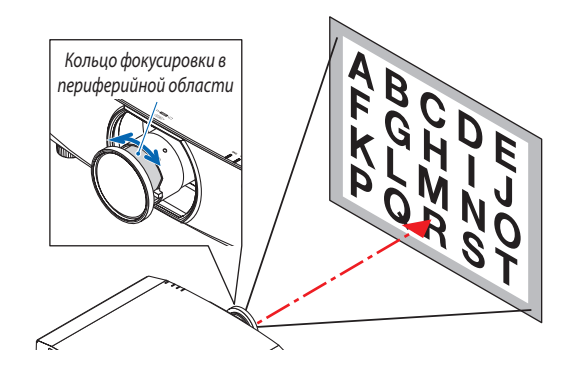

#### Подходящий объектив: NP11FL

При использовании объектива NP11FL настройте фокус и скорректируйте искажение изображения.

#### **Подготовка:**

Нажмите и удерживайте кнопку SHIFT/HOME POSITION на корпусе дольше 2 секунд для возврата объектива в начальное положение.

*1. Поверните кольцо корректировки искажения влево.*

*2. Поверните регулятор фокуса по часовой и против часовой стрелки, чтобы настроить фокус в центре экрана.*

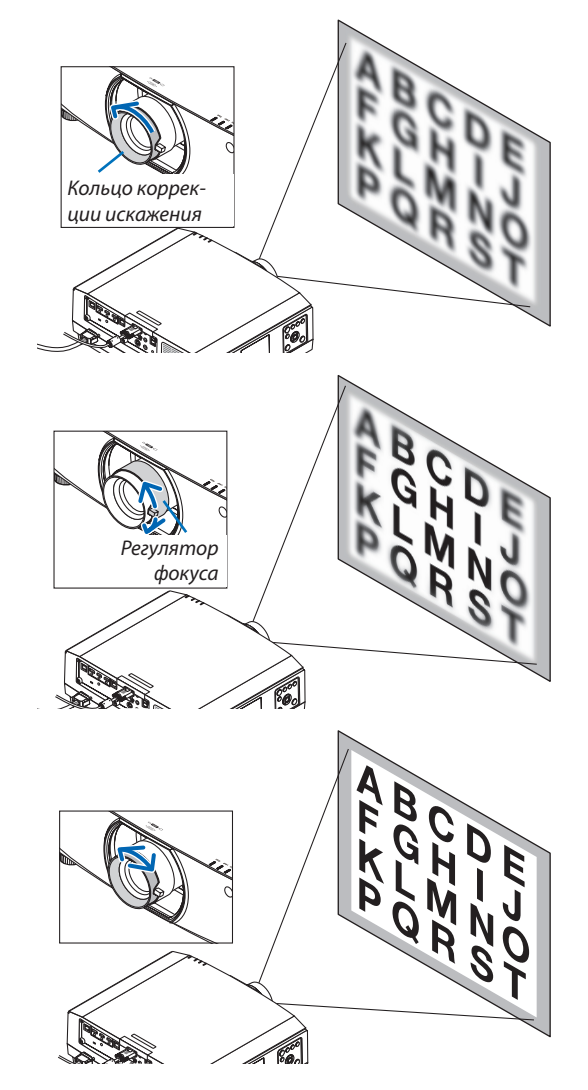

**3. Используйте кольцокорректировкиискажения,чтобы** *скорректировать искажение экрана.*

*(При этом также выполняется фокусировка периферийной области экрана.)*

- **4. Используйте регулятор фокуса, чтобы настроить** *фокус по всему экрану.*
	- *\* Если изображение в центре экрана не сфокусировано, немного поверните кольцо корректировки искажения против часовой стрелки. Теперь фокус в центре экрана можно настроить с помощью регулятора фокуса.*

### Подходящий объектив: NP40ZL/NP41ZL

*1. Нажмите кнопку FOCUS на корпусе проектора.*

*Появится экран управления ФОКУСИРОВКОЙ ОБЪЕКТИВА.*

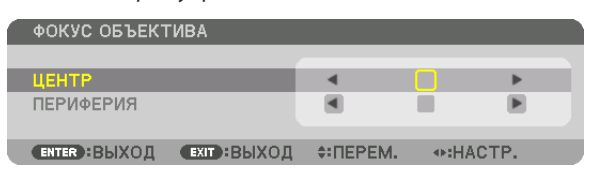

- *\* Отрегулируйте фокус кнопками* ◀▶*. Или нажмите и удерживайте кнопку CTL, а затем нажмите кнопку VOLUME/FOCUS +/- на пульте дистанционного управления.*
- **2. Если курсор находится в ЦЕНТРЕ экранного меню, на***жмите кнопку* ◀ *или* ▶ *для выравнивания фокуса вокруг оптической оси.*
	- *\* На рисунке показан пример, когда объектив сдвинут вверх. Выравнивается фокус в нижней части экрана.*

*Если объектив находится в центре, выравнивается фокус в центре экрана.*

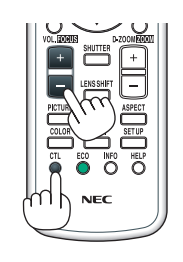

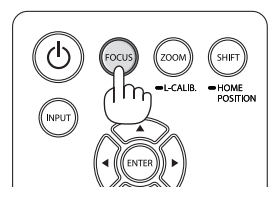

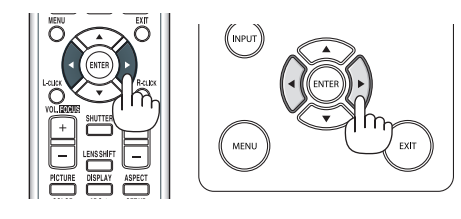

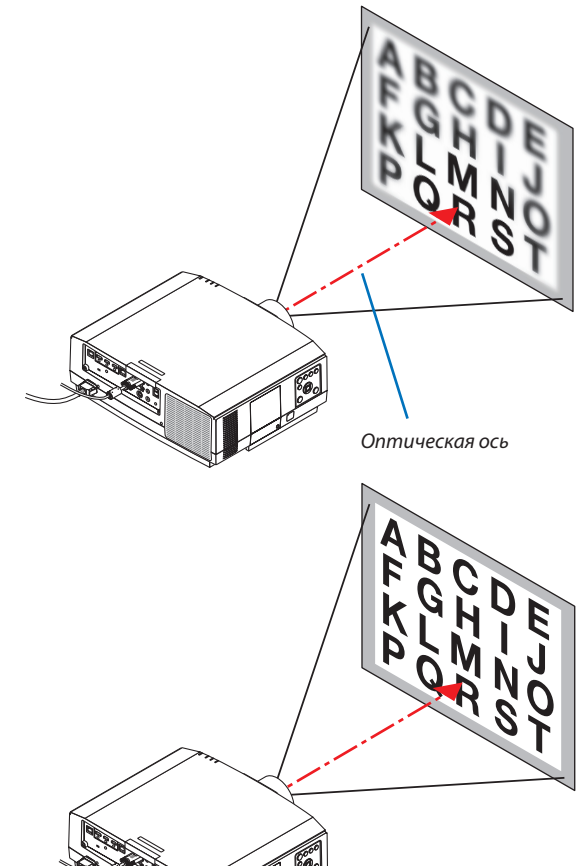

*3. Нажмите кнопку* ▼ **для выбора ПЕРИФЕРИЯ в экранном** *меню, а затем нажмите кнопку* ◀ *или* ▶ *для выравнивания фокуса в периферийной области экрана. Во время выполнения данной операции фокус вокруг оптической оси будет сохраняться.*

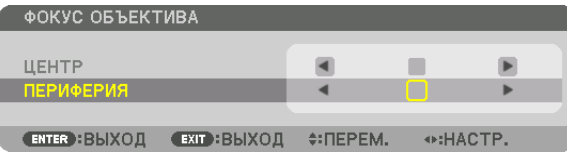

#### Подходящий объектив: NP43ZL

*1. Нажмите кнопку FOCUS на корпусе проектора.* 

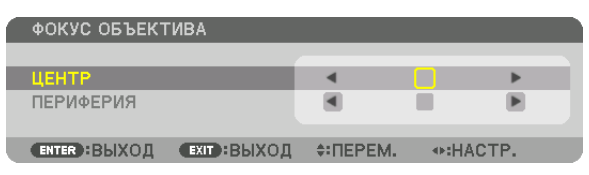

*Нажмите кнопку* ◀▶ *для регулировки фокуса. Или нажмите и удерживайте кнопку CTL, а затем нажмите кнопку VOLUME/FOCUS +/- на пульте дистанционного управления.*

*\* ФОКУС ПЕРИФЕРИИ ОБЪЕКТИВА недоступен для данного объектива.*

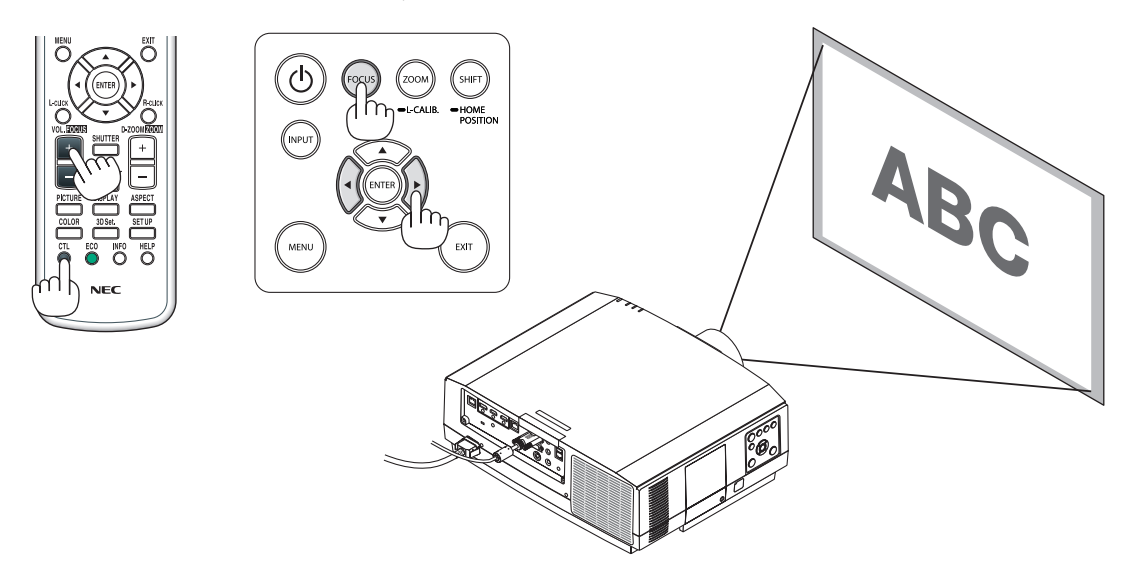

### Масштабирование

### **Подходящие объективы: NP12ZL/NP13ZL/NP14ZL/NP30ZL**

Поверните кольцо масштабирования по часовой стрелке и против часовой стрелки.

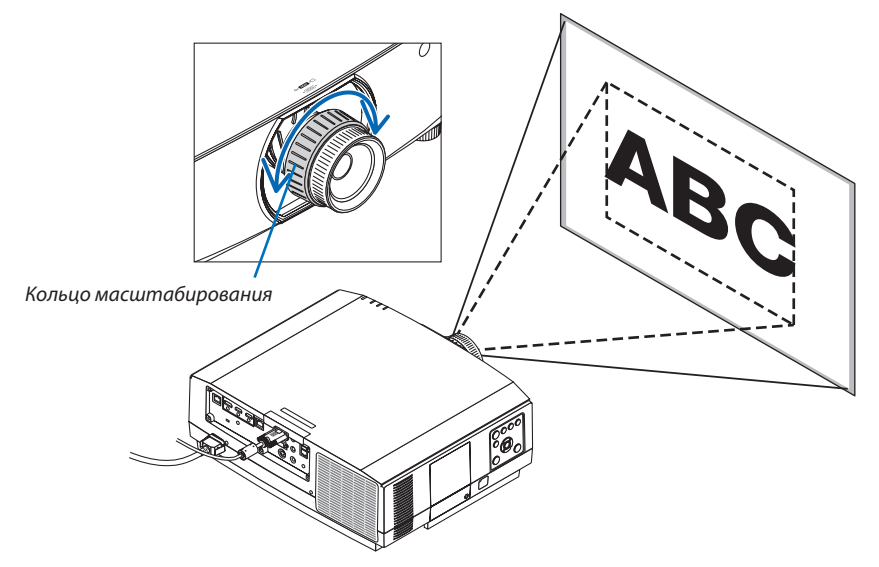

### **Подходящие объективы: NP40ZL/NP41ZL/NP43ZL**

### *1. Нажмите кнопку ZOOM/L-CALIB.*

*Отобразится экран настройки МАСШТАБИРОВАНИЯ.*

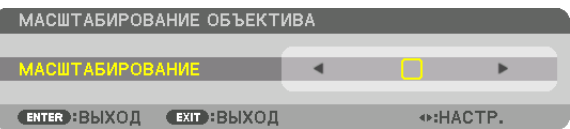

- Для регулировки МАСШТАБИРОВАНИЯ при отображаемом экране МАСШТАБИРОВАНИЯ можно использовать кнопки ◀ *или* ▶ *на корпусе проектора или пульте дистанционного управления.*
- На пульте дистанционного управления, удерживая кнопку CTL, нажмите кнопку D-ZOOM/ZOOM (+) или (−).

*Масштабирование настроено.*

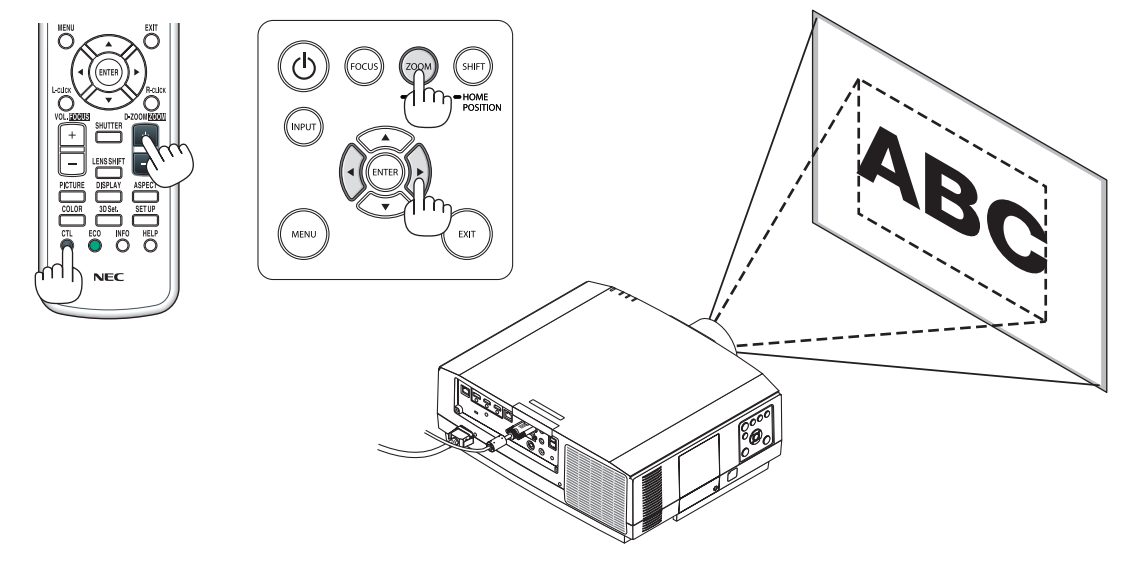

#### Настройка ножки для регулирования наклона

*1. Для настройки покрутите левую и правую ножку для регулирования наклона.*

*При поворачивании ножки для регулирования наклона она становится длиннее или короче.*

*Поверните одну из ножек для регулирования наклона так, чтобы выровнять изображение.*

- • Если проецируемое изображение искажено, см. «3-6 Коррекция гори*зонтальных и вертикальных трапецеидальных искажений [УГЛОВАЯ КОРРЕКЦИЯ]» (*→ *стр. [38\)](#page-50-0) и «[ГЕОМЕТР. КОРРЕКЦИЯ]» (*→ *см. [103](#page-115-0)).*
- Максимальная длина ножки для регулирования наклона может быть *20 мм.*
- • С помощью ножки для регулирования наклона проектор можно на*клонить максимум на 4 °.*

#### *ПРИМЕЧАНИЕ:*

- Не удлиняйте ножку для регулирования наклона более чем на 20 мм/0,8 дюйма. Это может привести к расшатыванию и выпадению ножек из проектора.
- Используйте ножку для регулирования наклона только для регулирования угла установки про*ектора.*

Неправильное использование ножки для регулирования наклона, например, переноска проектора за ножку или подвешивание проектора на стену, зацепив за ножку, может повредить проектор.

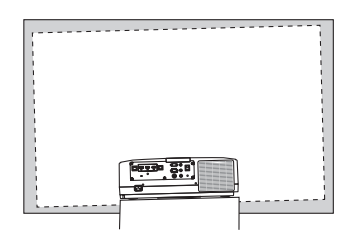

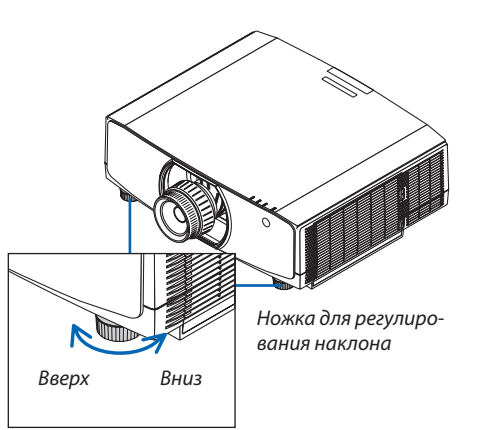

# **6 Автоматическая оптимизация сигнала компьютера**

#### Настройка изображения с помощью автонастройки

При проецировании сигнала с видеовхода компьютера, входного разъема HDMI 1, входного разъема HDMI 2, входного разъема DisplayPort, порта HDBaseT IN/Ethernet настройте качество изображения с помощью одного нажатия на кнопку, если края экрана обрезаны или если качество проецирования плохое.

Нажмите кнопку AUTO ADJ, для выполнения автоматической оптимизации компьютерного изображения.

Эта настройка может понадобиться при первом подключении компьютера к проектору.

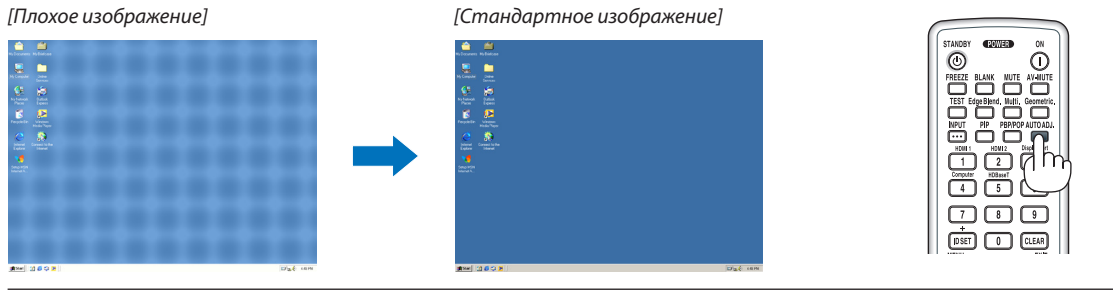

### ПРИМЕЧАНИЕ:

Для отображения некоторых сигналов может понадобиться некоторое время, другие сигналы могут отображаться некорректно.

Если при помощи автоматической настройки не удается оптимизировать сигнал компьютера, попробуйте настроить параметры [ГОРИЗОНТАЛЬНО],  $[BEPTUKAJbHO]$ ,  $[4ACbl]$  и  $[ $\Phi$ ABA]$  вручную. (  $\rightarrow$  стр. 92, 93)

# ) Увеличение или уменьшение громкости

Уровень звука из разъема AUDIO OUT можно отрегулировать.

#### Важно:

• Не устанавливайте максимальную громкость на внешней акустической системе, подключенной к выходу AUDIO OUT проектора. В обратном случае неожиданный громкий звук во время включения или выключения проектора может повредить слух. Во время регулировки громкости внешней акустической системе установите уровень громкости звука акустической системы меньше половины всего диапазона после чего настройте громкость на проекторе для получения соответствующего уровня звука.

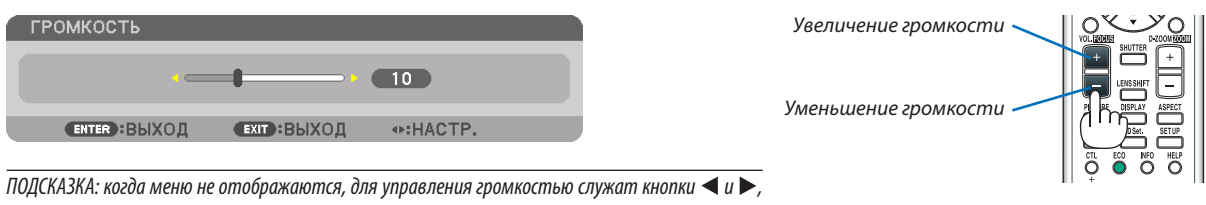

расположенные на корпусе проектора.

#### ПРИМЕЧАНИЕ:

• Громкость звука нельзя регулировать с помощью кнопки < или >, если изображение увеличено с помошью кнопки D-ZOOM (+) или на дисплее отображается меню.

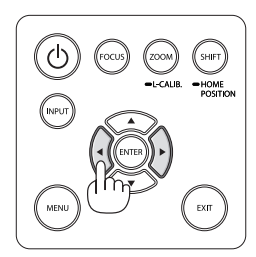

# **В Выключение проектора**

Для выключения проектора:

1. Сначала нажмите на кнопку $\textcircled{b}$  (POWER) на корпусе проектора или кнопку STANDBY на пульте дистанционного управления.

Появится сообщение [ВЫКЛЮЧЕНИЕ/ВЫ УВЕРЕНЫ?/СЕАНС СОКРАЩЕНИЯ ВЫБРОСА СО2 0,000 [2-СО2]].

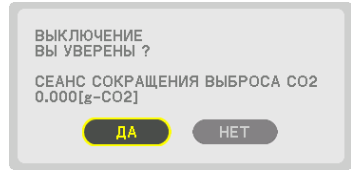

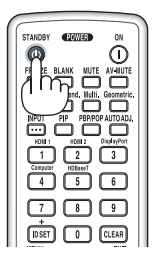

2. После этого нажмите кнопку ENTER или повторно нажмите кнопку $\circledcirc$  (POWER) или STANDBY.

Лампа погаснет, и питание будет отключено. При отсутствии операций с проектором и входных сигналов проектор находится в режиме ожидания. Индикатор POWER будет мигать оранжевым цветом (в этом состоянии для режима ожидания установлено значение НОРМАЛЬНЫЙ и значение ПРОФИЛЬ для параметра ПРОВОД. ЛОКАЛ. СЕТЬ доступно).

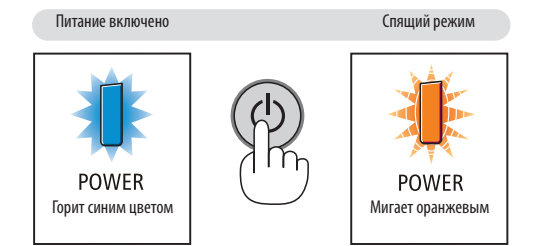

# IN ВНИМАНИЕ:

Части проектора могут в течение некоторого времени нагреваться, если электропитание проектора выключается с помощью кнопки POWER на корпусе проектора или если источник питания переменного тока отключается во время нормальной работы проектора.

Соблюдайте осторожность, когда поднимаете проектор.

#### ПРИМЕЧАНИЕ:

- Пока индикатор POWER мигает синим цветом короткими импульсами, питание выключить нельзя.
- Нельзя выключить питание в течение 60 секунд сразу после включения питания и показа изображения.
- Не отключайте кабель питания от проектора или от сети питания во время проецирования изображения. Это может повредить разъем ACIN проектора  $\bullet$ или контакт вилки. Чтобы выключить переменный ток во время проецирования изображения, используйте выключатель на удлинителе, автомат и т.д.
- Нельзя отключать источник питания переменного тока проектора в течение 10 секунд после выполнения регулировки, изменения настроек и закрытия меню. В противном случае результаты коррекции и настройки могут быть потеряны.

# ❾ После использования

**Подготовка: Убедитесь, что проектор выключен.**

#### **1. Отсоедините силовой кабель.**

Чтобы извлечь штепсель силового кабеля, нажмите и удерживайте выступающую секцию на левой и правой стороне части (B).

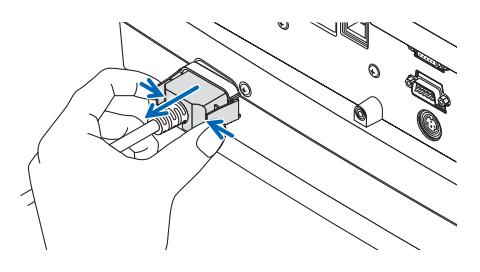

- **2. Отсоедините остальные кабели.**
- *3. Закройте объектив крышкой.*
- **4. Преждечемперемещатьпроектор,вкрутитеножкидлярегулированиянаклона, еслионибыливыкручены.**

# 3. Полезные функции

# • Отключение изображения и звука

Проецируемое видео и звук, выводимый через разъем вывода звука, можно отключить.

#### Нажмите кнопку BLANK.

Проецируемое видео будет отключено.

#### Нажмите кнопку MUTE.

Звук будет отключен.

#### Нажмите кнопку AV-MUTE.

Проецируемые изображение и звук будут отключены.

• Для включения изображения и звука нажмите кнопки еще раз. В случае отключения изображения и звука кнопками AV-MUTE и BLANK в течение некоторого времени включится функция энергосбережения для уменьшения мощности лампы.

ПРИМЕЧАНИЕ:

Когда кнопки AV-MUTE и BLANK нажимаются сразу после активации энергосберегающей функции,  $\mathbf{r}$ иногда яркость может не вернуться в нормальное состояние немедленно.

ПОДСКАЗКА:

• Исчезнет видео, но не отображение меню.

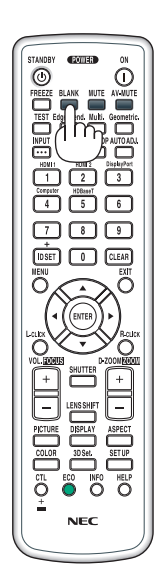

# ❷ Изменение положения отображения экранного меню

#### *1. Нажмите кнопку MENU.*

*Отобразится экранное меню.*

**2. Переместите курсор с помощью кнопки** ▶ **в положение [ВКЛ.] и нажмите кнопку ENTER.**

*Курсор переместится на [МЕНЮ1].*

**3. Переместите курсор с помощью кнопки** ▶ **на вкладку [МЕНЮ2].**

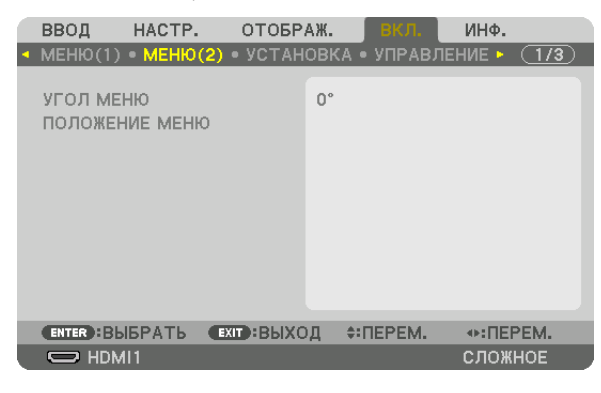

**4. Переместить курсор с помощью кнопки** ▼ **на [ПОЛОЖЕНИЕ МЕНЮ], а затем нажмите кнопку ENTER.**

*Экранное меню перейдет к экрану настройки ПОЛОЖЕНИЕ МЕНЮ.*

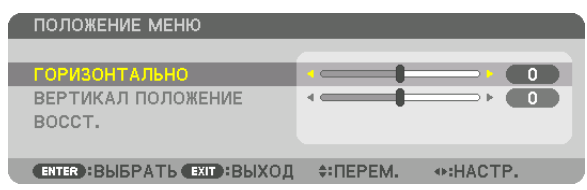

**5. Переместите курсор на [ГОРИЗОНТАЛЬНО] или [ВЕРТИКАЛ ПОЛОЖЕНИЕ], нажав кнопку** ▼ *или* ▲*, а затем нажмите кнопку* ◀*/*▶*, чтобы переместить экранное меню.*

*Для завершения настройки экранного меню нажмите кнопку MENU на пульте дистанционного управления.*

#### ПОДСКАЗКА:

- После выключения питания проектора положение отображения экранного меню будет сброшено до настройки по умолчанию.
- Эта функция не влияет на положение отображения информации о входном разъеме и сообщения.
- Это позволяет перемещать меню с помощью мыши, когда подключена имеющаяся в продаже USB-мышь.
- Это позволяет менять положение меню с помощью кнопок ▼▲◀ u ▶, удерживая кнопку CTL на пульте дистанционного управления, или нажатием кнопки мыши.
- • Во время отображения пункта ПОЛОЖЕНИЕ МЕНЮ на экранном меню и перемещения меню кнопками ▼▲◀ *и* ▶ при удержании кнопки CTL на пульте дистанционного управления отображаемое регулируемое значение в меню не изменяется. Для отображения отрегулированного значения закройте ПО-ЛОЖЕНИЕ МЕНЮ и откройте его снова.

# ❸ Стоп-кадр

Нажмите кнопку FREEZE, чтобы зафиксировать изображение. Повторное нажатие возобновит движение.

ПРИМЕЧАНИЕ: Изображение зафиксируется, однако воспроизведение исходного видео будет продолжаться.

# ❹ Увеличение картинки

Картинку можно увеличить в четыре раза.

*ПРИМЕЧАНИЕ:* 

• В зависимости от входного сигнала максимальное увеличение может быть меньше четырех раз или функция может быть ограничена.

Чтобы увеличить картинку:

### *1. Нажмите кнопку D-ZOOM (+), чтобы увеличить изображение.*

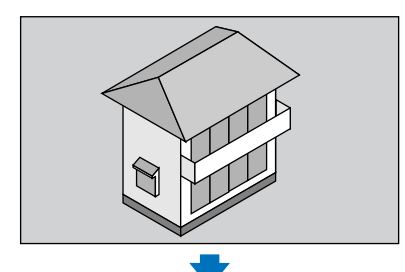

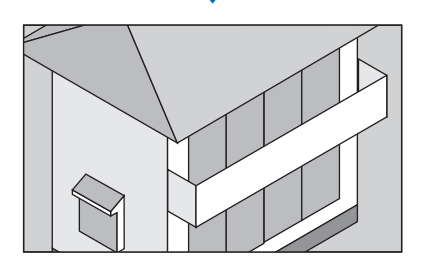

### *2. Нажмите кнопку* ▲▼◀▶*.*

*Область увеличенного изображения будет перемещаться*

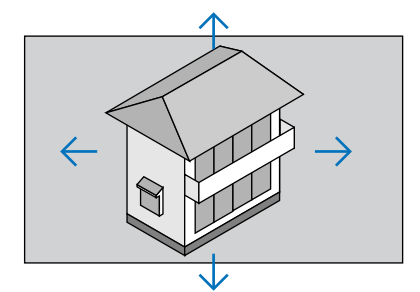

### *3. Нажмите кнопку D-ZOOM (−).*

 При каждом нажатии кнопки D-ZOOM (−) изображение будет умень*шаться.*

*ПРИМЕЧАНИЕ:* 

• Если открыть меню, текущее увеличение будет отменено.

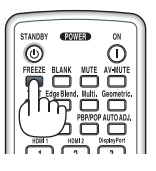

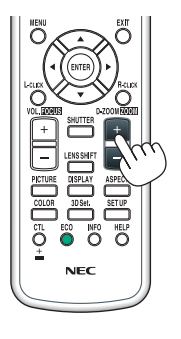

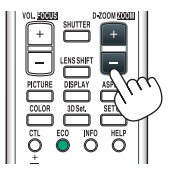

<sup>•</sup> Изображение будет увеличено или уменьшено в центре экрана.

# ❺ Изменение Эко режима/Проверка энергосберегающего эффекта при использовании Эко режима [ЭКО РЕЖИМ]

Данная функция позволяет выбирать два режима яркости лампы: Режимы ВЫКЛ. и ВКЛ. Срок службы лампы можно увеличить, включив [ЭКО РЕЖИМ].

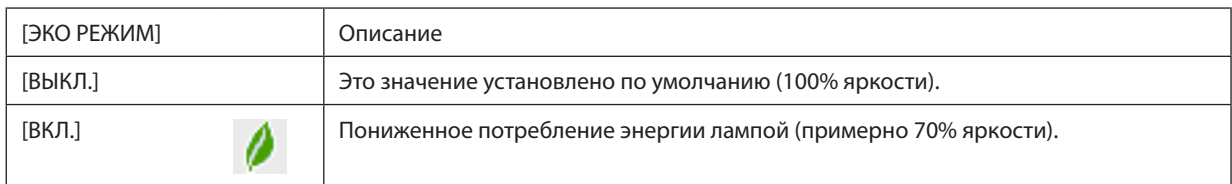

Чтобы включить [ЭКО РЕЖИМ], выполните следующее:

- **1. Нажмите кнопку ECO на пульте дистанционного управления для отображения экрана [РЕЖИМ ИСТОЧНИКА СВЕТА].**
- **2. С помощью кнопок** ▲ *или* ▼ **выберите [ЭКО РЕЖИМ].**
- **3. С помощью кнопок** ▲ *или* ▼**, выберите [ВКЛ.].**
- *4. Нажмите кнопку ENTER.*

*Чтобы изменить [ВКЛ.] на [ВЫКЛ.], вернитесь к шагу 2 и выберите [ВЫКЛ.]. Повторите шаг 3.*

#### *ПРИМЕЧАНИЕ:*

- [ЭКО РЕЖИМ] можно изменять через меню.
	- Выберите [ВКЛ.]  $\rightarrow$  [УСТАНОВКА]  $\rightarrow$  [РЕЖИМ ИСТОЧНИКА СВЕТА]  $\rightarrow$  [ЭКО РЕЖИМ].
- Остаточный ресурс лампы и наработку лампы можно проверить в меню [ВРЕМЯ ИСПОЛЬЗОВАНИЯ]. Выберите [ИНФ.] → [ВРЕМЯ ИСПОЛЬЗОВАНИЯ].
- В течение 1 минуты сразу после включения лампы [ЭКО РЕЖИМ] всегда устанавливается в положение [ВЫКЛ.]. Состояние лампы не изменится даже при изменении параметра [ЭКО РЕЖИМ].
- По истечении 1 минуты после того, как на экране проектора отобразится заставка синего или черного цвета или логотип, [ЭКО РЕЖИМ] автоматически переключится в положение [ВКЛ.].
- Если в режиме [ВЫКЛ.] проектор перегреется, [ЭКО РЕЖИМ] может автоматически переключиться в положение [ВКЛ.] с целью защиты проектора. Это называется «Принудительный ЭКО РЕЖИМ». Когда проектор находится в режиме Принудительный Эко режим, яркость изображения немного уменьшается, а индикатор TEMP. горит оранжевым цветом. В то же время в правом нижнем углу экрана отобразится знак термометра [ $\|$ ]. После того как проектор остынет до нормальной температуры, Принудительный ЭКО РЕЖИМ выключится, а [ЭКО РЕЖИМ] вернется в режим [ВЫКЛ.].

### Проверка энергосберегающего эффекта [ИЗМЕРЕНИЕ СО2]

Данная функция демонстрирует энергосберегающий эффект, выраженный в уменьшении выбросов CO<sub>2</sub> (кг), когда [ЭКО РЕЖИМ] проектора работает в режиме [ВЫКЛ.] или [ВКЛ.]. Эта функция называется [ИЗМЕРЕНИЕ CO2].

Возможны два сообщения: [УГЛЕРОДОСБЕРЕЖЕНИЕ] и [СЕАНС СОКРАЩЕНИЯ ВЫБРОСА CO2]. Сообщение [УГЛЕРОДОС-БЕРЕЖЕНИЕ] показывает общее значение уменьшения выброса CO<sub>2</sub> с начала эксплуатации до настоящего времени. Вы можете проверить данные, выбрав пункт [ВРЕМЯ ИСПОЛЬЗОВАНИЯ] в разделе [ИНФ.] меню. (→ стр. [136](#page-148-0))

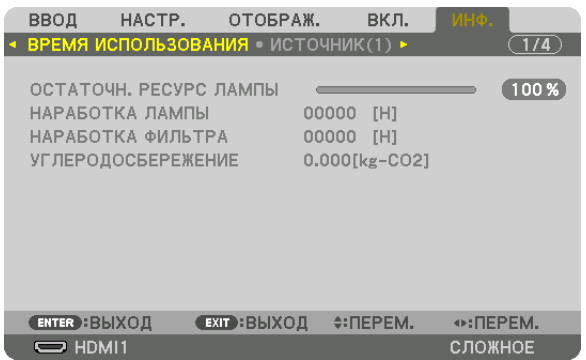

Сообщение [СЕАНС СОКРАЩЕНИЯ ВЫБРОСА СО2] показывает количество уменьшения выброса СО<sub>2</sub> с момента переключения в ЭКО РЕЖИМ сразу после включения и выключения. Сообщение [СЕАНС СОКРАЩЕНИЯ ВЫБРОСА CO2] появится в диалоговом окне [ВЫКЛЮЧЕНИЕ/ВЫ УВЕРЕНЫ?] во время выключения.

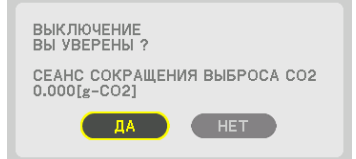

#### ПОДСКАЗКА:

• Формула, по которой рассчитывается количественное уменьшение выброса CO<sub>2</sub>, показана ниже.

Величина уменьшения выброса CO<sub>2</sub> = (Потребляемая мощность, когда для ЭКО РЕЖИМ установлена опция ВЫКЛ. − Потребляемая мощность, когда для ЭКО РЕЖИМ установлена опция ВКЛ.) × коэффициент преобразования CO<sub>2</sub>.\* Если изображение выключить, нажав кнопку AV-MUTE, количество выброса CO<sub>2</sub> *также увеличится.*

- \* Расчетвеличины уменьшениявыбросаCO*<sup>2</sup>* базируетсянапубликации ОЭСР«Выбросы CO*<sup>2</sup>* врезультатесгораниятоплива,издание2008года».
- [УГЛЕРОДОСБЕРЕЖЕНИЕ] рассчитывается на основе записей, производимых с 15-минутным интервалом.
- Эта формула не будет применяться к расходу энергии, которая потребляется в любом случае: и когда [ЭКО РЕЖИМ] включен, и когда он выключен.

# <span id="page-50-0"></span>❻ Коррекция горизонтальных и вертикальных трапецеидальных искажений [УГЛОВАЯ КОРРЕКЦИЯ]

Используйте функцию [УГЛОВАЯ КОРРЕКЦИЯ] для коррекции трапецеидального искажения, чтобы путем уменьшения и увеличения верхней, нижней, левой или правой сторон экрана добиться правильной прямоугольной формы проецируемого изображения.

*1. Спроецируйте изображение так, чтобы экран был меньше области растрового изображения.*

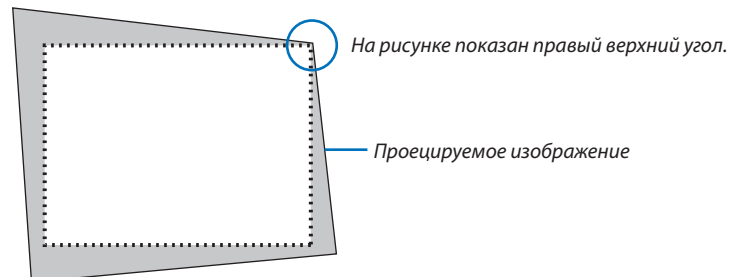

*2. Захватите один из углов изображения и совместите угол изображения с углом экрана.*

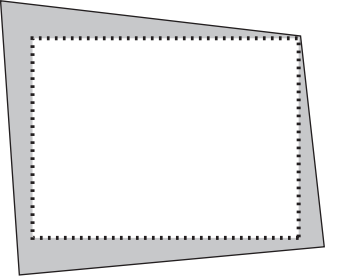

- *3. Нажмите кнопку Geometric. на корпусе или на пульте дистанционного управления. Отобразите экран [ГЕОМЕТР. КОРРЕКЦИЯ] экранного меню.*
- **4. Переместить курсор на [РЕЖИМ] кнопкой** ▼ *и нажмите кнопку ENTER.*

*Отобразится экран выбора режима.*

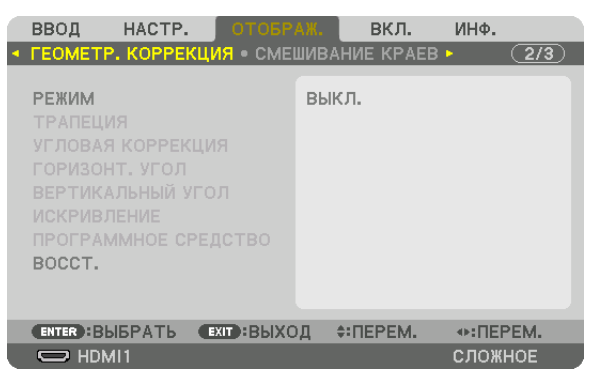

**5. Выберите [УГЛОВАЯ КОРРЕКЦИЯ] и нажмите кнопку ENTER.** *Вернитесь к экрану [ГЕОМЕТР. КОРРЕКЦИЯ] экранного меню.*

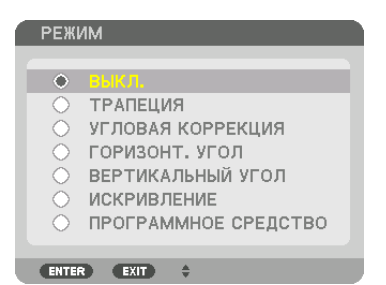

**6. Нажмите кнопку**▼**,чтобывыровнятьснастройкой[УГЛОВАЯКОРРЕКЦИЯ],азатемнажмите кнопку ENTER.**

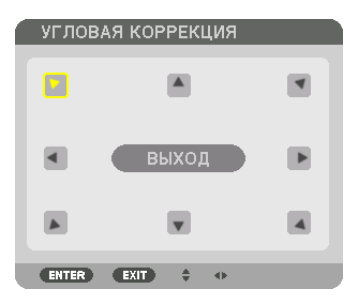

*На рисунке показан выбор значка верхнего левого угла ( ).*

*Экран переключится на экран [УГЛОВАЯ КОРРЕКЦИЯ].*

- **7. Кнопкой** ▲▼◀▶ *выберите один значок (*▲*), который указывает направление, в котором Вы желаете переместить рамку проецируемого изображения.*
- *8. Нажмите кнопку ENTER.*
- **9. При помощи кнопки** ▲▼◀▶ *переместите рамку проецируемого изображения, как показано в примере.*

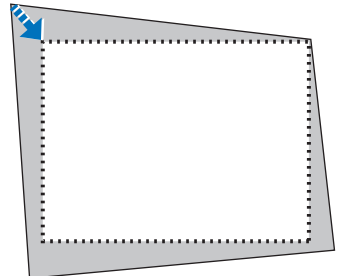

#### *10.Нажмите кнопку ENTER.*

*11***. С помощью кнопки** ▲▼◀▶ *выберите другой значок, который указывает в этом направлении.*

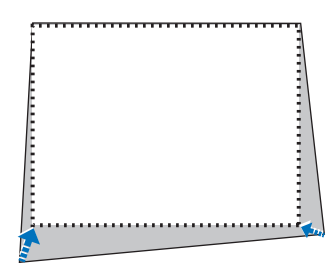

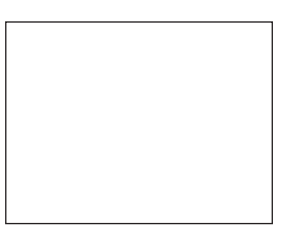

*На экране [УГЛОВАЯ КОРРЕКЦИЯ] выберите [ВЫХОД] или нажмите кнопку EXIT на пульте дистанционного управления.*

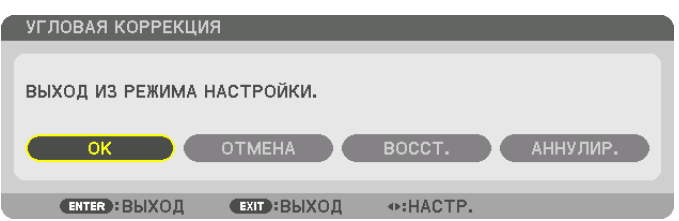

Отобразится экран подтверждения действия.

#### 12. Нажмите кнопку < или >, чтобы выбрать [OK], и нажмите кнопку ENTER.

Это действие завершает настройку параметра [УГЛОВАЯ КОРРЕКЦИЯ].

Выберите [ОТМЕНА] и нажмите кнопку ENTER, чтобы вернуться к экрану [УГЛОВАЯ КОРРЕКЦИЯ].

При нажатии [ОТМЕНА] Вы вернетесь к экрану настройки без сохранения изменений (шаг 3). При нажатии [ВОССТ.] будут восстановлены настройки по умолчанию. При нажатии [АННУЛИР.] будет выполнен выход без сохранения изменений.

#### **ПРИМЕЧАНИЕ**

- Даже при включенном проекторе применяются последние использованные значения коррекции.
- Выполните одно из следующих действий, чтобы очистить значение настройки [УГЛОВАЯ КОРРЕКЦИЯ].
	- В шаге 11 выберите [ВОССТ.], а затем нажмите кнопку ENTER.
	- В состоянии, когда [УГЛОВАЯ КОРРЕКЦИЯ] выбрано для пункта [РЕЖИМ] в параметре [ГЕОМЕТР. КОРРЕКЦИЯ]:
		- Нажимайте кнопку Geometric. в течение 2 или более секунд.
		- Запустите [ОТОБРАЖ.]  $\rightarrow$  [ГЕОМЕТР. КОРРЕКЦИЯ]  $\rightarrow$  [BOCCT.] в экранном меню.
- Коррекция при помощи функции УГЛОВАЯ КОРРЕКЦИЯ выполняется электронным способом, в результате чего изображение может стать слегка размытым.
- УГЛОВАЯ КОРРЕКЦИЯ может быть выполнена с помощью имеющейся в продаже USB-мыши.

# • Работа с экранным меню с помощью имеющейся в продаже USBмыши

После подключения к этому проектору имеющейся в продаже USB-мыши можно легко работать с экранным меню и выполнять геометрическую коррекцию.

#### ПРИМЕЧАНИЕ:

Пригодность всех имеющихся в продаже USB-мышей не гарантируется.

#### Операции меню

1. Отображение экранного меню правой кнопкой мыши.

#### 2. Выберите нужное меню и выполните настройку с помощью левой кнопки мыши.

Ползуны можно перетаскивать мышью.

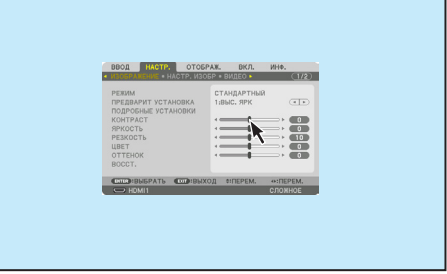

#### 3. Полезные функции

3. Для возврата на предыдущий уровень нажмите [EXIT], находящуюся в нижней части меню. Если курсор наведен на пункт главного меню, с его помощью можно закрыть меню. (Он работает аналогично кнопке [ЕХІТ] на пульте дистанционного управления.

#### Управление положением меню

- 1. Нажмите среднюю кнопку мыши для отображения указательной рамки экранного меню.
- 2. Щелкните левой кнопкой мыши в положении на проекционном экране, в которое Вы желаете переместить экранное меню. Ближайший угол указательной рамки экранного меню переместится в указанное положение.

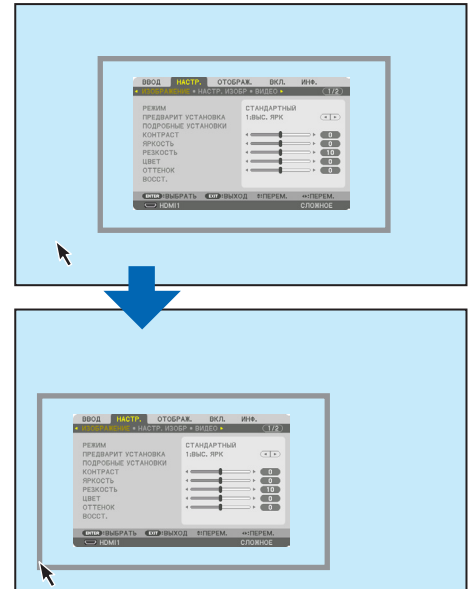

#### 3. Чтобы скрыть указательную рамку меню, нажмите среднюю кнопку мыши.

#### Геометрическая коррекция

USB-мышь можно использовать для операций в параметрах УГЛОВАЯ КОРРЕКЦИЯ, ГОРИЗОНТ. УГОЛ, ВЕРТИКАЛЬНЫЙ УГОЛ и ИСКРИВЛЕНИЕ. В этом разделе в качестве примера объясняется выполнение угловой коррекции с помощью USB-мыши.

1. Во время отображения параметра УГЛОВАЯ КОРРЕК-ЦИЯ на экране настройки щелкните правой кнопкой мыши по проекционному экрану. Форма указателя мыши изменится и коррекция станет доступной.

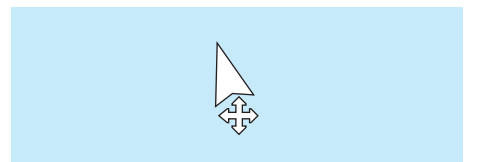

- *2. Щелкните левой кнопкой мыши в углу экрана. Угол проекционного экрана переместится в положение,*  **указанное щелчком мыши.**
- *3. Повторяйте шаг* ②*, пока все искажение не будет скорректировано. После завершения коррекции*  **искажений щелкните правой кнопкой мыши по** *проекционному экрану. Форма указателя мыши вернется к нормальному состоянию.*

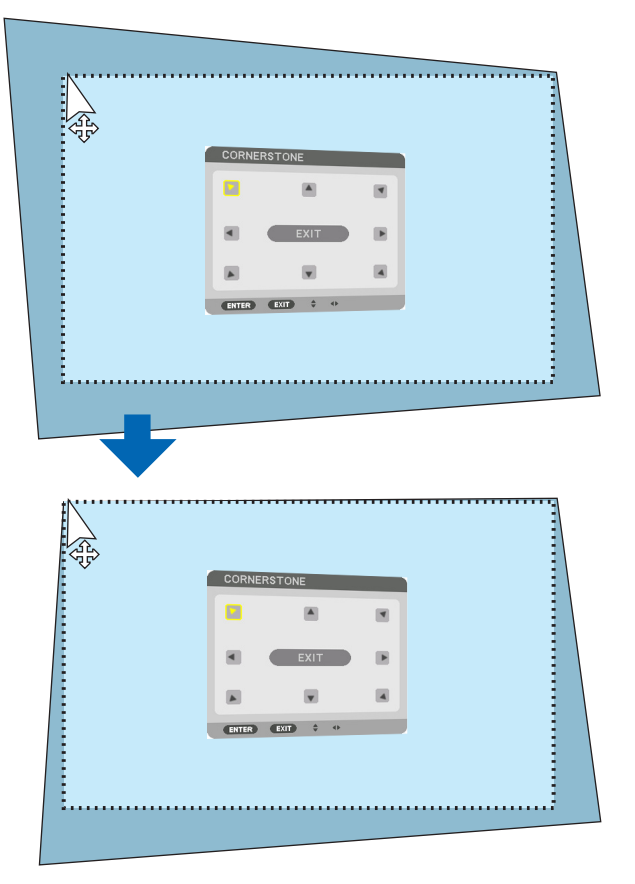

**4. Щелкните левой кнопкой мыши по кнопке [EXIT] на** *экране коррекции для завершения операции.*

# ❽ Предупреждение несанкционированного использования проектора [БЕЗОПАСНОСТЬ]

Можно установить пароль для проектора с помощью меню, чтобы избежать несанкционированного доступа. Если пароль установлен, при включении проектора будет открываться окно для ввода пароля. Проецирование изображения будет возможным только после ввода верного пароля.

• Настройка [БЕЗОПАСНОСТЬ] не сбрасывается командой меню [ВОССТ.].

#### **Чтобы включить функцию безопасности:**

#### *1. Нажмите кнопку MENU.*

*На экране отобразится меню.*

- *2. Дважды нажмите кнопку* ▶ **для выбора [ВКЛ.] и нажмите кнопку** ▼ **или кнопку ENTER для выбора [МЕНЮ(1)].**
- *3. Нажмите кнопку* ▶**, чтобы выбрать [УПРАВЛЕНИЕ].**
- *4. Нажмите кнопку* ▼ **три раза, чтобы выбрать [БЕЗОПАСНОСТЬ], и нажмите кнопку ENTER.**

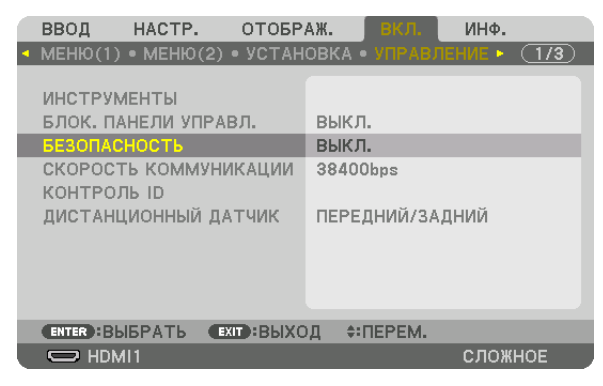

*На экране отобразится меню ВЫКЛ./ВКЛ.*

*5. Нажмите кнопку* ▼**, чтобы выбрать [ВКЛ.], и нажмите кнопку ENTER.**

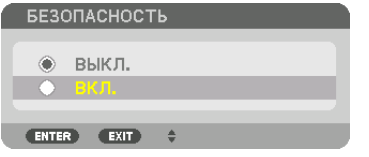

*Откроется окно [ПАРОЛЬ БЕЗОПАСНОСТИ].*

#### **6. Введите комбинацию из четырех кнопок** ▲▼◀▶*, а затем нажмите кнопку ENTER.*

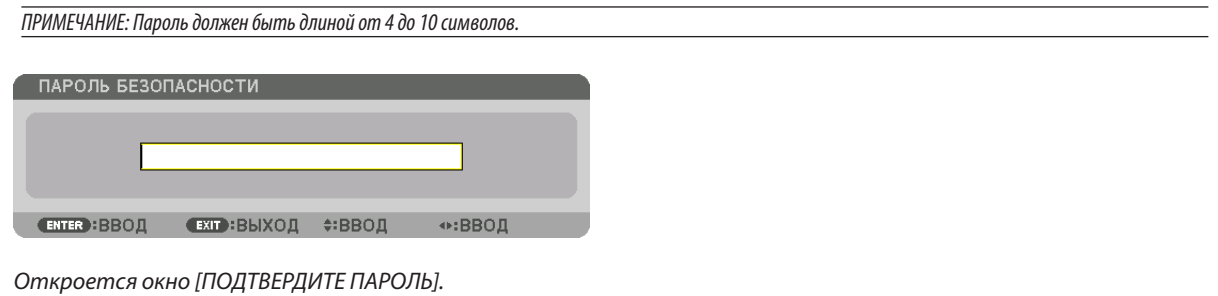

ПРИМЕЧАНИЕ: Запишите свой пароль и храните его в безопасном месте.

**7. С помощью кнопок** ▲▼◀▶ *введите ту же комбинацию символов и нажмите кнопку ENTER.*

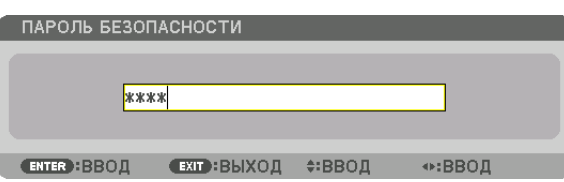

*Отобразится экран подтверждения действия.*

#### **8. Выберите [ДА] и нажмите кнопку ENTER.**

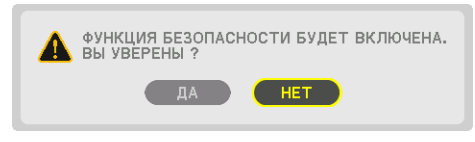

*Функция БЕЗОПАСНОСТЬ включена.*

#### **Включение проектора, когда функция [БЕЗОПАСНОСТЬ] включена:**

#### *1. Нажмите кнопку POWER.*

*Проектор включится, и появится сообщение, что доступ к проектору заблокирован.*

#### *2. Нажмите кнопку MENU.*

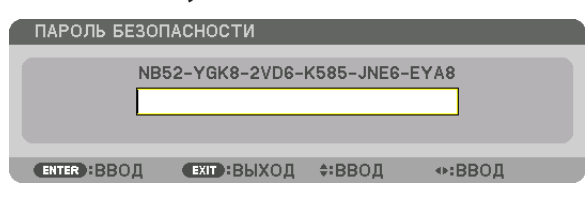

*3. Введите верный пароль и нажмите кнопку ENTER. Проектор отобразит изображение.*

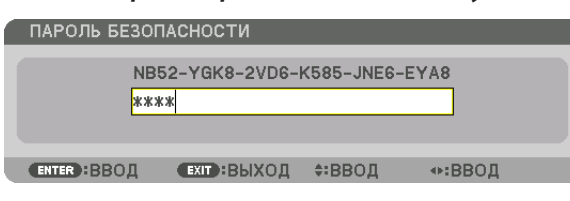

ПРИМЕЧАНИЕ: Режим с выключенной функцией безопасности поддерживается, пока не выключен основной переключатель или проектор не отключен от сети.

#### Чтобы отключить функцию БЕЗОПАСНОСТЬ:

#### 1. Нажмите кнопку MENU.

На экране отобразится меню.

2. Выберите [ВКЛ.]  $\rightarrow$  [УПРАВЛЕНИЕ]  $\rightarrow$  [БЕЗОПАСНОСТЬ] и нажмите кнопку ENTER.

| ОТОБРАЖ.<br>ВВОД<br>HACTP.                    | вкл.<br>ИНФ.                                                                                                    |
|-----------------------------------------------|----------------------------------------------------------------------------------------------------|
|                                               | $\triangleleft$ MEHIO(1) $\triangleleft$ MEHIO(2) $\triangleleft$ VCTAHOBKA $\triangleleft$ VTIPABJIEHINE $\triangleright$ (1/3) |
| <b>ИНСТРУМЕНТЫ</b><br>БЛОК. ПАНЕЛИ УПРАВЛ.    | выкл.                                                                                                    |
| <b>БЕЗОПАСНОСТЬ</b>                           | вкл.                                                                                                    |
| СКОРОСТЬ КОММУНИКАЦИИ<br>КОНТРОЛЬ ID          | 38400bps                                                                                                    |
| ДИСТАНЦИОННЫЙ ДАТЧИК                          | ПЕРЕДНИЙ/ЗАДНИЙ                                                                                                    |
|                                               |                                                                                                    |
|                                               |                                                                                                    |
| <b>ENTER : BLIEPATL</b><br><b>ЕХГ : ВЫХОД</b> | $\div$ : ПЕРЕМ.                                                                                                    |
| $\Rightarrow$ HDMI1                           | <b>СЛОЖНОЕ</b>                                                                                                    |

На экране отобразится меню ВЫКЛ./ВКЛ.

#### 3. Выберите [ВЫКЛ.] и нажмите кнопку ENTER.

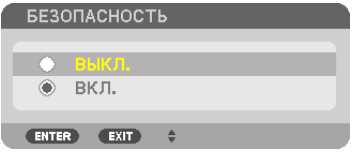

Откроется окно ПАРОЛЬ БЕЗОПАСНОСТИ.

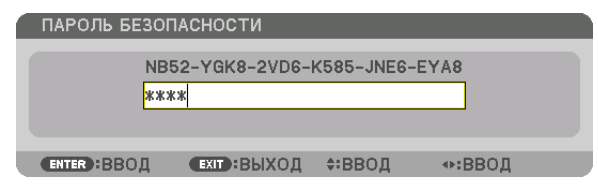

#### 4. Введите пароль и нажмите кнопку ENTER.

После ввода правильного пароля функция БЕЗОПАСНОСТЬ будет отключена.

ПРИМЕЧАНИЕ: Если Вы забыли пароль, обратитесь за помощью к продавцу. Продавец предоставит информацию о пароле, если вы сообщите код запроса. Код запроса отображается в окне Подтверждение пароля. В данном примере код запроса - [NB52-YGK8-2VD6-K585-JNE6-EYA8].

# <span id="page-58-0"></span>❾ Проецирование 3D-видео

Данный проектор можно использовать для просмотра видео в 3Dс помощью имеющихся в продаже 3D-очков с активным затвором. Для того чтобы синхронизировать 3D-видео и очки, имеющийся в продаже 3D-излучатель необходимо подсоединить к проектору (со стороны проектора).

3D-очки принимают информацию от 3D-излучателя и выполняют открытие и закрытие слева и справа.

# **ВНИМАНИЕ**

#### **Правила техники безопасности**

Перед использованием обязательно прочтите все правила техники безопасности, которые могут быть указаны в руководствах по эксплуатации, прилагающихся к 3D-очкам и программному обеспечению для 3D-видео (Blu-ray проигрыватель, игры, файлы компьютерной анимации и т.д.).

Пожалуйста, обратите внимание на следующее, чтобы избежать неблагоприятных последствий для здоровья.

- Не используйте 3D-очки для целей, отличных от просмотра 3D-видео.
- • Пожалуйста, оставайтесь на расстоянии по крайней мере 2 м от экрана при просмотре видео. Просмотр видео слишком близко к экрану увеличит утомление глаз.
- • Пожалуйста, не смотрите видео непрерывно длительное время.Пожалуйста, делайте 15-минутный перерыв после каждого часа просмотра.
- • Пожалуйста, проконсультируйтесь с врачом перед просмотром, если вы или кто-либо из членов вашей семьи в прошлом страдал от судорог, вызванных чувствительностью к свету.
- • Пожалуйста, немедленно прекратите просмотр и отдохните, когда вы чувствуете себя физически нездоровым во время просмотра (рвота, головокружение, тошнота, головная боль, боль в глазах, ухудшение зрения, судороги и онемение конечностей и т.д.). Пожалуйста, проконсультируйтесь с врачом, если симптомы сохраняются.
- Пожалуйста, смотрите 3D-видео непосредственно напротив экрана. Просмотр 3D-видео под углом со стороны может привести к физической усталости и усталости глаз.

### **Подготовка 3D-очков и 3D-излучателя**

Пожалуйста, используйте 3D-очки с активным затвором, которые соответствуют стандарту VESA. Рекомендуются доступные в продаже очки радиочастотного типа, изготовленные компанией Xpand.

3D очки .......................... Xpand X105-RF 3D-излучатель ............... Xpand AD025-RF-X1

### Процедура просмотра 3D-видео с помощью данного проектора

#### *1. Подключите видеоустройство к проектору.*

- *2. Включите питание проектора.*
- **3. Запустите программное обеспечение 3D-видео и спроецируйте видео с помощью проектора.**

*Оно было автоматически настроено при поставке с завода. Если 3D-видео не может быть спроецировано, причина может быть в том, что сигналы обнаружения 3D не включены или что они не могут быть обнаружены проектором.*

*Выберите формат вручную.*

#### *4. Выберите формат 3D-видео.*

*(1) Нажмите кнопку «3D Set.» на пульте дистанционного управления.*

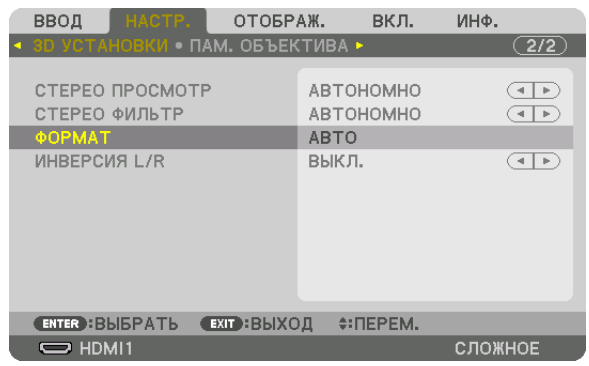

*Отобразится экран [3D УСТАНОВКИ].*

*(2) Нажмите кнопку* ▼*, чтобы навести курсор на [ФОРМАТ], а затем нажмите кнопку ENTER. Будет отображен экран формата.*

*(3) Выберите формат входного сигнала с помощью кнопки* ▼*, а затем нажмите кнопку ENTER.*

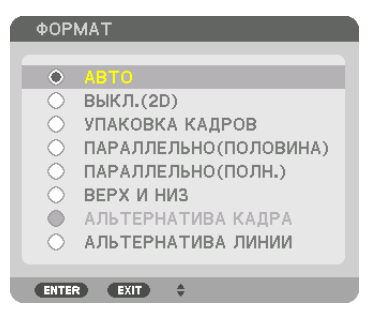

*Экран 3D установок исчезнет, и 3D-видео будет спроецировано.* 

*Чтобы убрать отображение меню на экране, нажмите кнопку MENU.*

*Экран предупреждающего сообщения 3D будет отображен при переключении в режим 3D-видео (заводская настройка по умолчанию при поставке). Пожалуйста, прочтите «Правила техники безопасности» на предыдущей странице для просмотра видео правильным способом. Экран исчезнет через 60 секунд или когда будет нажата кнопка ENTER. (*→ *стр. [112](#page-124-0))*

#### *5. Включите питание 3D-очков и наденьте очки для просмотра видео.*

*Нормальное видео будет показано, когда будет получен входной сигнал 2D-видео.*

*Для просмотра 3D-видео в 2D выберите [ВЫКЛ.(2D)] на экране [ФОРМАТ], упомянутом выше в пункте (3).*

#### *ПРИМЕЧАНИЕ:*

- При переключении в режим 3D изображения следующие функции будут отменены и недоступны. Значения настройки [БЛАНКИРОВАНИЕ], [РІР/КАРТИНКА В КАРТИНКЕ], [ГЕОМЕТР. КОРРЕКЦИЯ], [СМЕШИВАНИЕ КРАЕВ] ([ГЕОМЕТР. КОРРЕКЦИЯ] и [СМЕШИВАНИЕ КРАЕВ] будут сохранены.)
- Выходной сигнал может не переключиться автоматически на 3D-видео в зависимости от входного сигнала 3D.
- Проверьте рабочие условия, описанные в руководстве пользователя Blu-ray-проигрывателя.
- Подсоедините штекер DIN 3D-излучателя к разъему 3D SYNC основного проектора.
- $3D$ -очки позволяют просматривать видео в 3D путем получения синхронизированных оптических выходных сигналов 3D-излучателя. В результате качество 3D-изображений может зависеть от условий, таких как яркость среды, размер экрана, расстояние просмотра и т.д.
- При воспроизведении программного обеспечения 3D-видео на компьютере качество 3D-изображений может ухудшиться при низкой производительности процессора компьютера и графического чипа. Проверьте требования к операционной среде компьютера, которые указаны в руководстве по эксплуатации, прилагаемом кпрограммномуобеспечению 3D-видео.
- В зависимости от сигнала параметры [ФОРМАТ] и [ИНВЕРСИЯ L/R] могут быть недоступны для выбора. В этом случае измените сигнал.

### Когда видео не могут просматриваться в 3D

Проверьте следующие пункты, когда видео не могут просматриваться в 3D. Также прочитайте руководство по эксплуатации, прилагаемое к 3D-очкам.

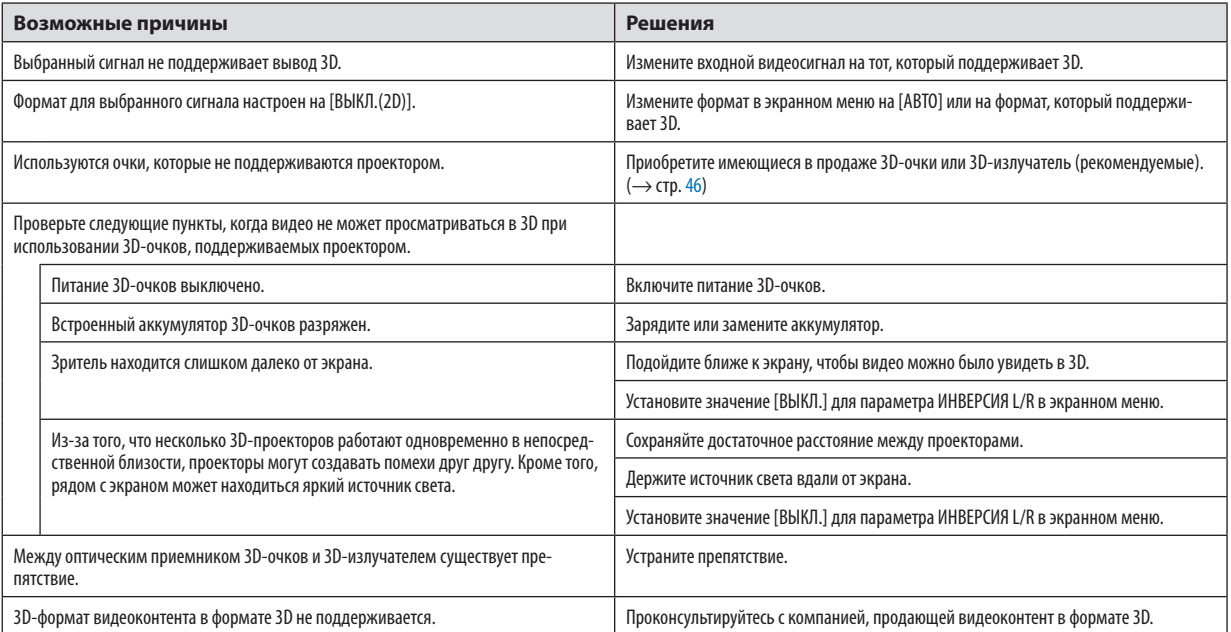

# **© Управление проектором с помощью браузера HTTP**

# Общий обзор

С помощью веб-браузера на компьютере можно отобразить экран HTTP-сервера проектора для управления проектором.

#### Возможные операции на экране НТТР-сервера

- Выполните настройки, необходимые для подключения проектора к сети (проводная локальная сеть). (СЕТЕВЫЕ НАСТРОЙКИ)
- Настройте уведомление по электронной почте. (ПОЧТОВОЕ ПРЕДУПРЕЖД.)

Когда проектор будет подключен к сети (проводной локальной сети), уведомления о сроке замены лампы и различных ошибках будут отправляться по установленному адресу электронной почты.

Запустите проектор.

Можно выполнять такие операции, как включение/выключение питания проектора, переключение входной клеммы, изменение громкости, управление изображением, управление объективом и т.д.

Настройте параметры [PJLink PASSWORD], [AMX BEACON], [CRESTRON] и т.д.

### Для просмотра экрана HTTP-сервера

- 1. Подключите проектор к компьютеру с помощью сетевого кабеля, имеющегося в продаже. ( $\rightarrow$  cmp. 152)
- 2. Выберите [ВКЛ.] → ГСЕТЕВЫЕ НАСТРОЙКИ] → [ПРОВОД. ЛОКАЛ. СЕТЬ] в экранном меню для изменения сетевых настроек. ( $\rightarrow$  стр. 126)
- 3. Запустите веб-браузер на Вашем компьютере и введите адрес или URL-адрес в поле ввода. Укажите адрес или URL-адрес в виде «http://<Адрес IP проектора>/index.html». Отобразится основной экран НТТР-сервера.

ПОДСКАЗКА: Настройка по умолчанию для IP адреса - IDHCP ON1.

### ПРИМЕЧАНИЕ:

- Для использования проектора в сети проконсультируйтесь с системным администратором относительно сетевых настроек.
- В зависимости от настроек сети скорость реакции экрана или кнопок может снизиться, либо команда может быть не принята. В этом случае обратитесь к системному администратору. Проектор может не реагировать, если нажимать кнопки повторно через короткие промежутки времени. В этом случае подождите некоторое время и повторите действия. Если ответная реакция по-прежнему отсутствует, выключите и снова включите проектор.
- Если экран PROJECTOR NETWORK SETTINGS (СЕТЕВЫЕ НАСТРОЙКИ ПРОЕКТОРА) не появляется в веб-браузере, нажмите комбинацию клавиш Ctrl+F5 для обновления страницы (или очистки кэш-памяти).
- Данный проектор использует «JavaScript» и «Cookies»; необходимо включить поддержку данных функций в браузере. Способ настройки будет различаться в зависимости от версии браузера. Используйте справочные файлы, а также другую информацию по программному обеспечению.

### Подготовка перед началом работы

Прежде чем приступить к работе с браузером, подключите доступный в продаже сетевой кабель к проектору. (- > стр. 152) Работа с браузером, использующим прокси-сервер, может быть невозможна в зависимости от типа прокси-сервера и его настроек. Хотя тип прокси-сервера имеет решающее значение, возможна ситуация, когда параметры, которые были установлены, не будут отображаться в зависимости от объема кэш-памяти, а информация, введенная в браузере, может не влиять на работу проектора. В таких случаях рекомендуется воздержаться от использования прокси-сервера, только если это не является абсолютно неизбежным.

#### Управление адресом для работы через браузер

В качестве реального адреса, вводимого в поле адреса или в строке ввода адреса при работе с проектором через браузер, можно использовать имя хоста без изменений, когда имя, соответствующее IP-адресу проектора, было зарегистрировано сетевым администратором на сервере доменных имен или указано в файле «HOSTS» на используемом компьютере.

- Пример 1: Если для имени хоста проектора установлено значение «pj.nec.co.jp», доступ к параметрам настройки
	- сети можно получить, указав
		- http://pi.nec.co.ip/index.html
	- в поле ввода адреса или в строке ввода URL-адреса.
- Пример 2: Если IP-адресом проектора является «192.168.73.1», доступ к параметрам настройки сети можно получить, указав
	- http://192.168.73.1/index.html
	- в поле ввода адреса или в строке ввода URL-адреса.

#### **PROJECTOR ADJUSTMENT**

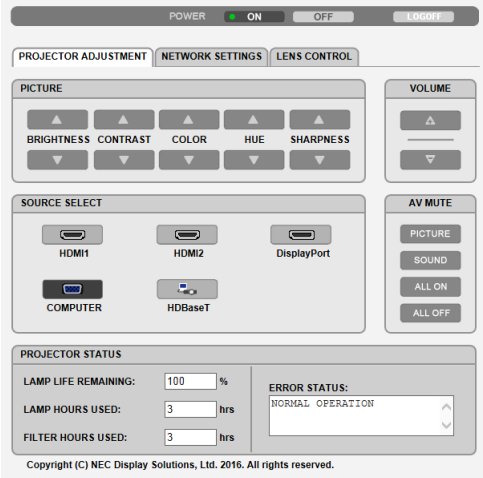

POWER: Служит для управления питанием проектора.

- ОN.................................. Питание включено.
- ОFF................................. Питание выключено.

VOLUME: Служит для управления громкостью проектора.

- 
- 
- AV-MUTE: Служит для управления функцией выключения звука и изображения проектора.
	- PICTURE ON..................... Выключает видео.
	- PICTURE OFF.................... Отменяет выключение видео.
	- SOUND ON........................ Выключает звук, выводимый через разъем AUDIO OUT.
	- SOUND OFF...................... Отменяет выключение звука, выводимого через разъем AUDIO OUT.
	- ALL ON. ............................ Выключает все видео- и аудиофункции для разъема AUDIO OUT.
	- ALL OFF........................... Отменяет выключение всех видео- и аудиофункций для разъема AUDIO OUT.
- PICTURE: Служит для управления настройками видео проектора.
	- **BRIGHTNESS ▲ ............... Увеличивает значение яркости.**
	- **BRIGHTNESS ▼**............... Уменьшает значение яркости.
	- CONTRAST ▲ ................... Увеличивает значение контрастности.
	- СОNTRAST ▼ ................... Уменьшает значение контрастности.
	- COLOR ▲ .......................... Увеличивает значение интенсивности цвета.
	- COLOR ▼ ......................... Уменьшает значение интенсивности цвета.
	- НUЕ ▲ ............................. Увеличивает значение настройки оттенка.
	- Н ИЕ ▼ ............................ Уменьшает значение настройки оттенка.
	- SHARPNESS ▲ ................ Увеличивает значение резкости.
	- SHARPNESS ▼ ................ Уменьшает значение резкости.
	- Набор функций, которыми можно управлять, зависит от сигнала, который подается на проектор. ( $\rightarrow$  стр. 90, 91)  $\ddot{\phantom{0}}$

SOURCE SELECT: служит для переключения входных разъемов проектора.

- HDMI1............................. Переключение на разъем HDMI 1 IN.
- HDMI2............................ Переключение на разъем HDMI 2 IN.
- DisplayPort .................... Переключение на DisplayPort.
- COMPUTER ...................... Переключение на разъем COMPUTER IN.
- НDBaseT........................... Переключение на ввод изображения, посланного с передающего устройства, которое поддерживает HDBaseT.

#### PROJECTOR STATUS: Служит для отображения состояния проектора.

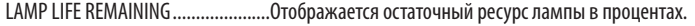

- 
- FILTER HOURS USED ..................................Отображается количество часов работы фильтра.

LOG OFF: Вывод проектора из системы и возврат к экрану авторизации (экран LOGON (ВХОД В СИСТЕМУ)).

# NETWORK SETTINGS

http://<Адрес IP проектора (Основной)>/index.html

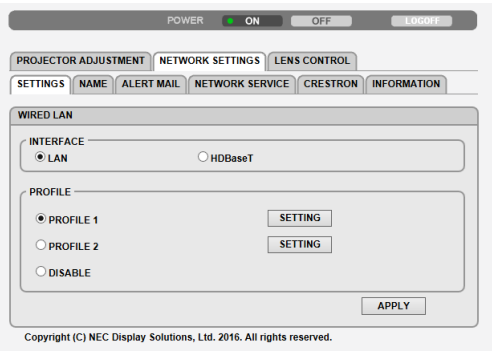

# **• SETTINGS**

## **WIRED LAN**

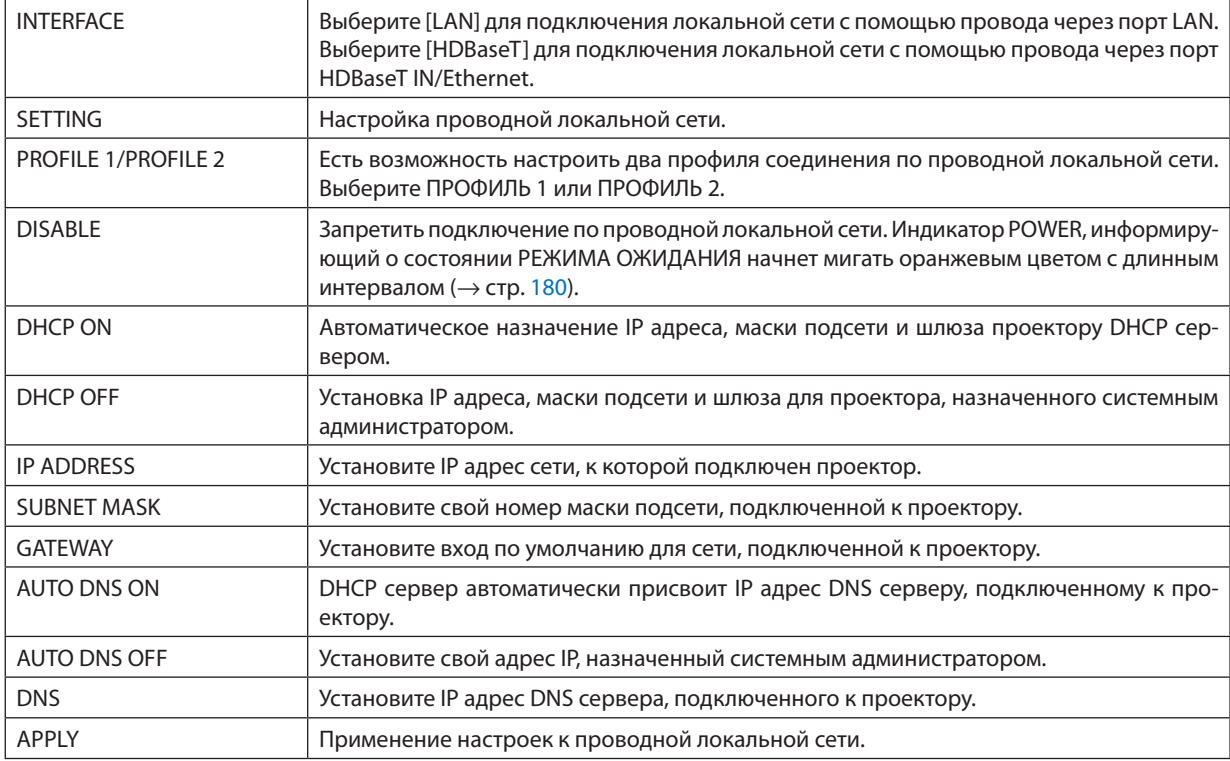

# $\cdot$  NAME

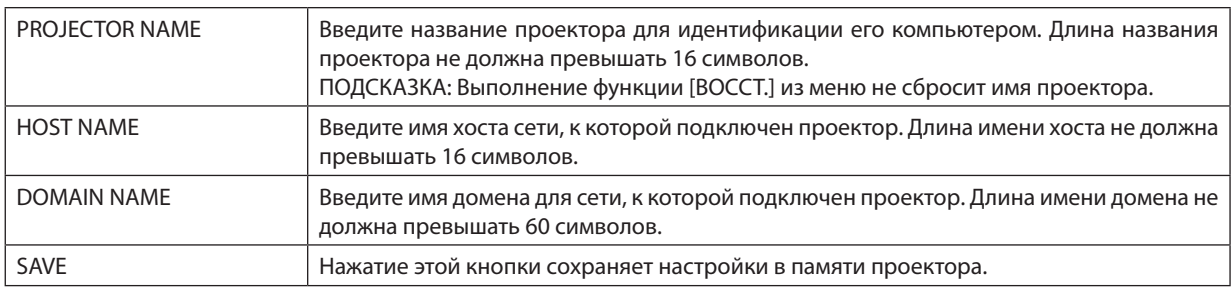

# **. ALERT MAIL**

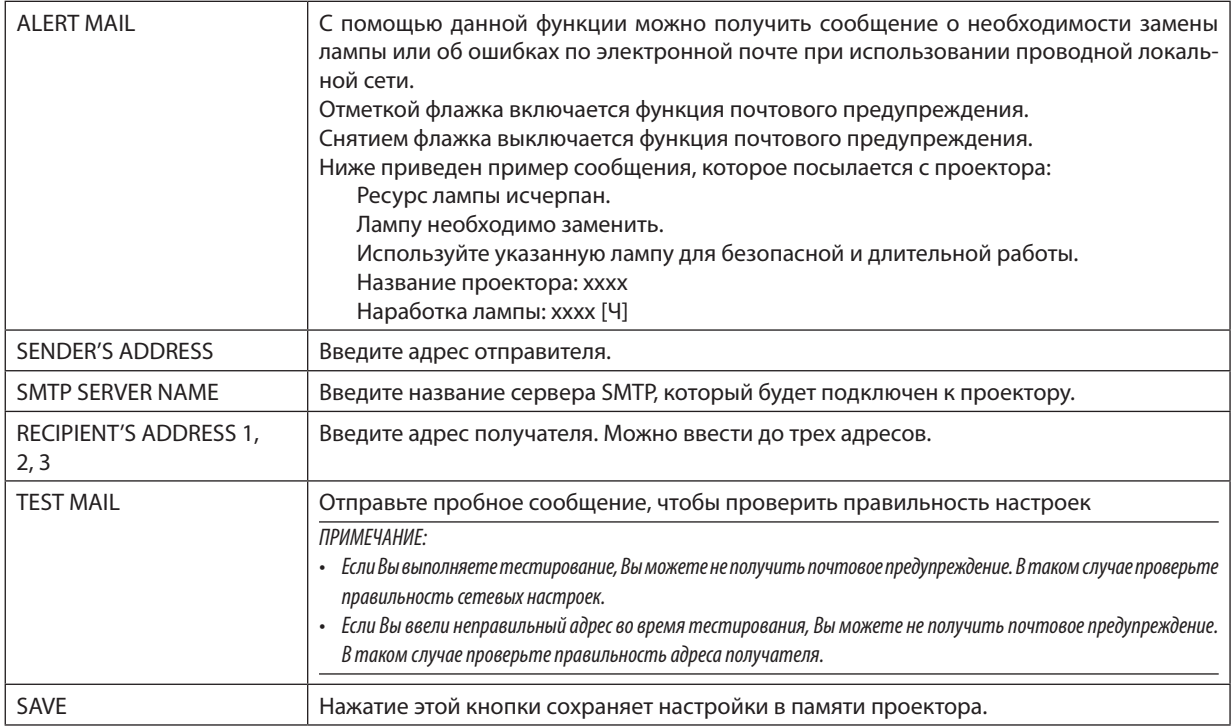

### **• NETWORK SERVICE**

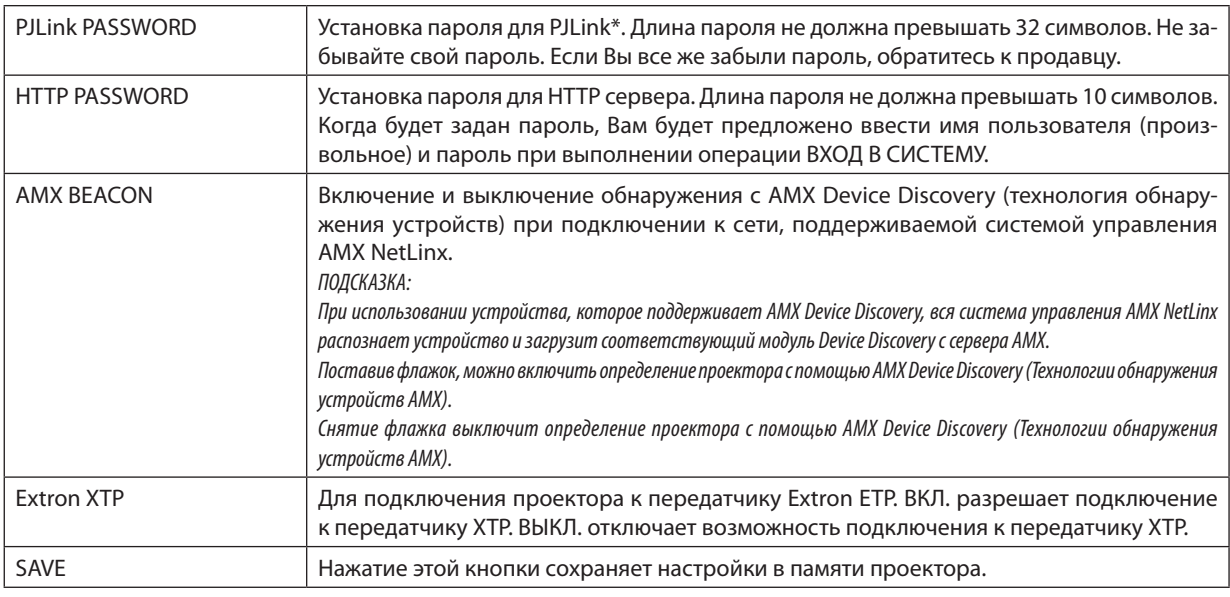

ПРИМЕЧАНИЕ: Если Вы забыли пароль, обратитесь за помощью к продавцу. Проверьте 24-знаковый серийный номер (XXXX-XXXX-XXXX-XXXX-XXXX-XXXX-XXXX), отображенный в столбце для пароля.

### \*Что такое PJLink?

PJLink представляет собой стандартизацию протокола, используемого для управления проекторами различных производителей. Этот стандартный протокол был установлен Японской ассоциацией производителей счетных машин и информационных систем (JBMIA) в 2005 году.

Проектор поддерживает все команды PJLink Класса 1.

На установку PJLink не влияет даже выбор в меню параметра [BOCCT.].

### **• CRESTRON**

### ROOMVIEW для управления с компьютера.

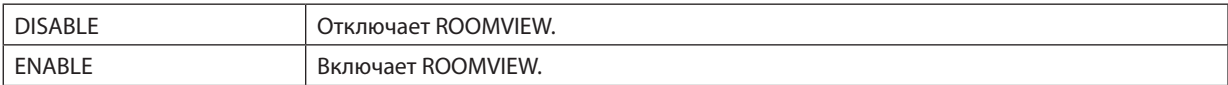

#### **CRESTRON CONTROL для управления с контроллера.**

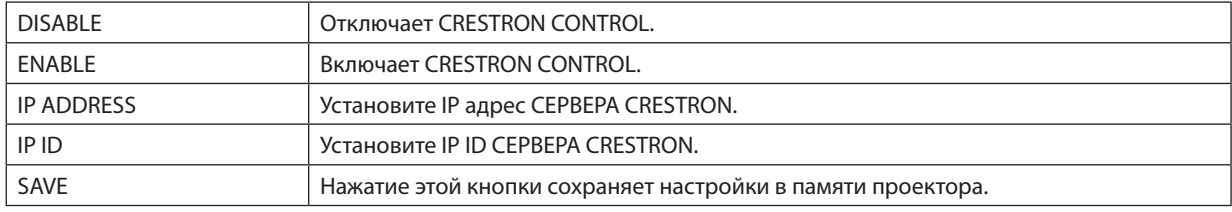

ПОДСКАЗКА: настройки CRESTRON необходимы только для использования с CRESTRON ROOMVIEW. Для получения более подробной информации посетите веб-сайт http://www.crestron.com

### • INFORMATION

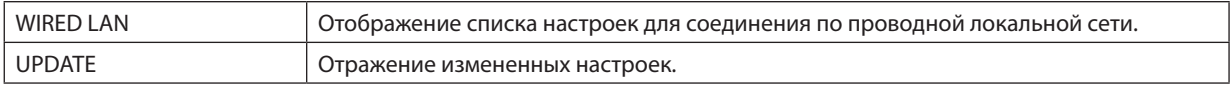

# LENS CONTROL

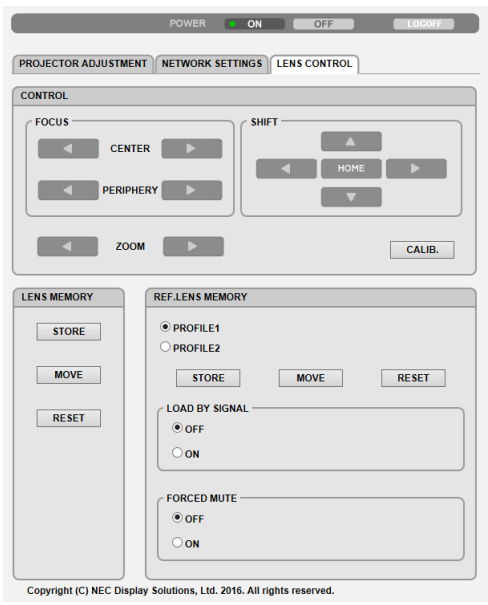

# **• CONTROL**

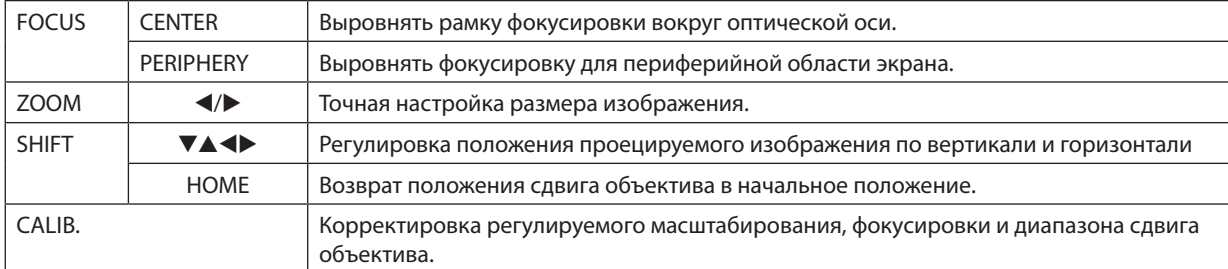

# **• LENS MEMORY**

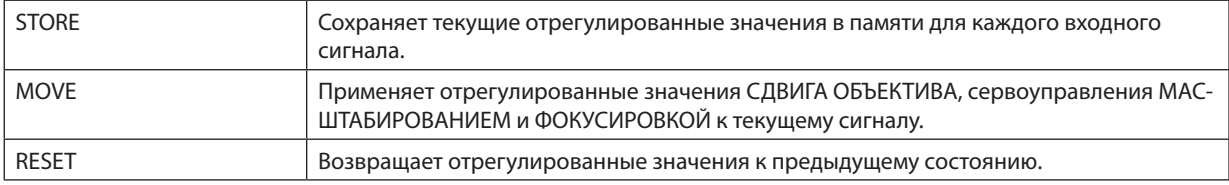

# **• REF. LENS MEMORY**

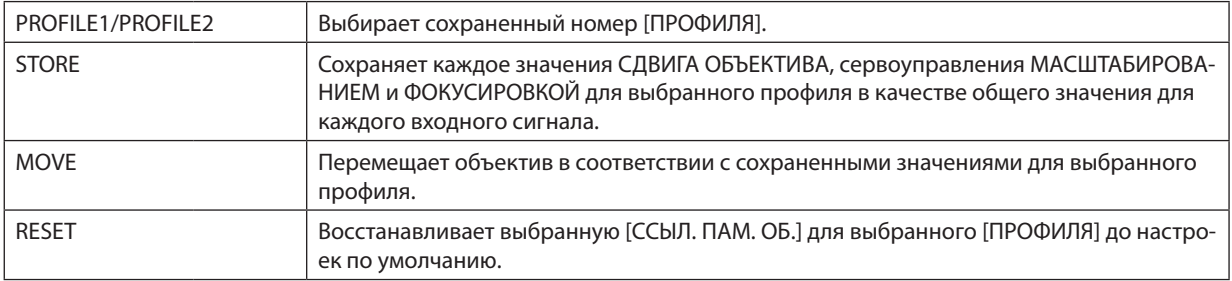

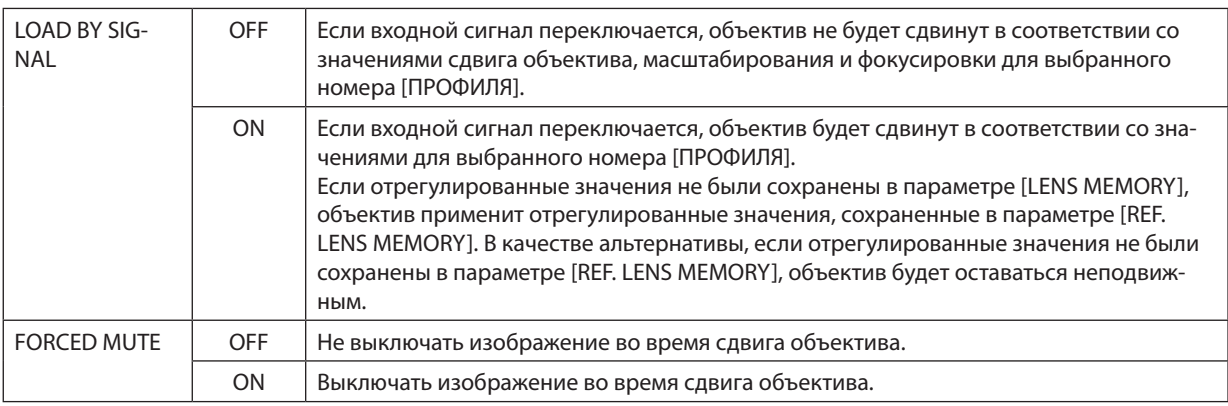

Примечание: Функции ПАМ. ОБЪЕКТИВА и ССЫЛ. ПАМ. ОБ. предназначены для будущего расширения.

# ⓫ Сохранение изменений для сдвига объектива, масштабирование и фокуса [ПАМ. ОБЪЕКТИВА]

Эта функция служит для хранения отрегулированных значений при нажатии кнопок LENS SHIFT, ZOOM и FOCUS проектора для сервоуправления сдвигом объектива, масштабированием и фокусировкой. Отрегулированные значения можно применить к выбираемому сигналу. Это устраняет необходимость настраивать сдвиг объектива, фокус и масштабирование во время выбора источника. Существуют два способа сохранения отрегулированных значений для сдвига объектива, масштабирования и фокуса.

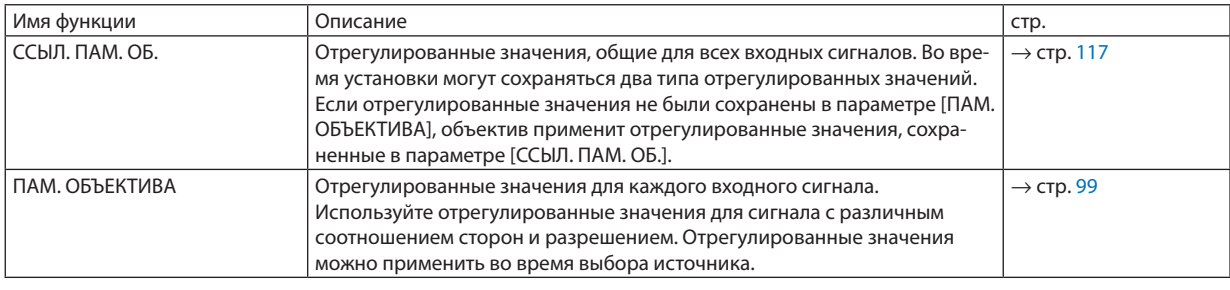

*ПРИМЕЧАНИЕ:*

- • Функция[ПАМ. ОБЪЕКТИВА] функциянедоступнадляобъективов NP11FL/NP12ZL/NP13ZL/NP14ZL/NP30ZL.
- Обязательно выполните операцию [КАЛИБРОВКА ОБЪЕКТИВА] после замены объектива.

### Чтобы сохранить отрегулированные значения в функции [ССЫЛ. ПАМ. ОБ.]:

#### *1. Нажмите кнопку MENU.*

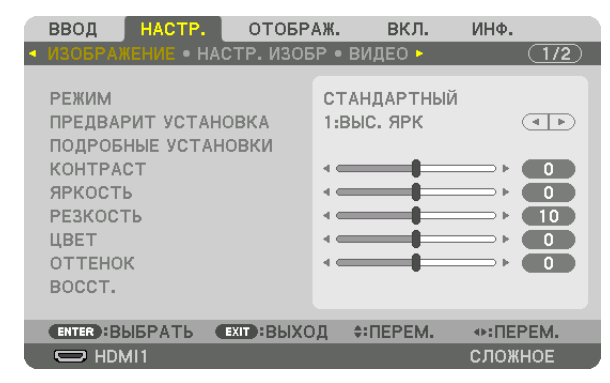

*На экране отобразится меню.* 

*2. Нажмите кнопку* ▶**, чтобы выбрать [ВКЛ.], и нажмите кнопку ENTER.**

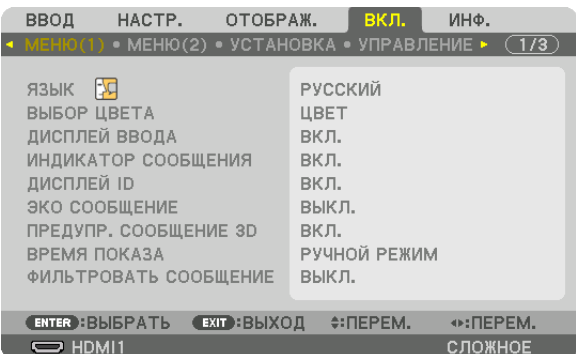

*3. Нажмите кнопку* ▶**, чтобы выбрать [УСТАНОВКА].**

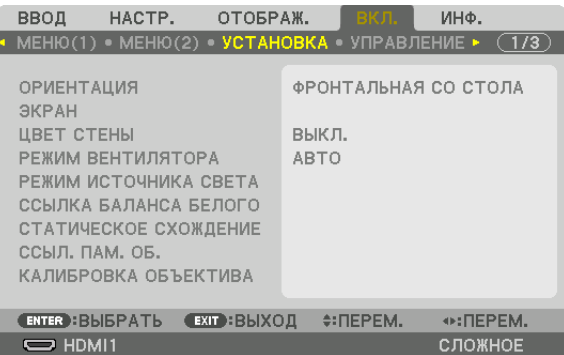

*4. Нажмите кнопку* ▼**, чтобы выбрать [ССЫЛ. ПАМ. ОБ.], и нажмите кнопку ENTER.**

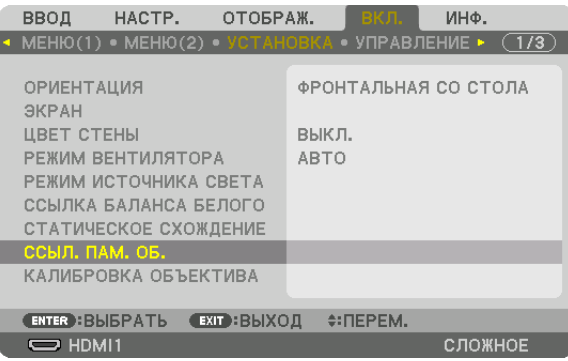

*Отобразится экран [ССЫЛ. ПАМ. ОБ.].*

**5. Убедитесь, что [ПРОФИЛЬ] выделен, затем нажмите кнопку ENTER.**

| ССЫЛ. ПАМ. ОБ.                        |                      |
|---------------------------------------|----------------------|
|                                       |                      |
| ПРОФИЛЬ                               |                      |
| ЗАПОМНИТЬ                             |                      |
| <b>ΠΕΡΕΜ.</b>                         |                      |
| BOCCT.                                |                      |
| ЗАГР. ПО СИГН.                        | выкл.                |
| ПРИН. ВЫКЛ. ЗВ.                       | выкл.                |
|                                       |                      |
| <b>ENTER : BLISPATL EXIT : BLIXOI</b> | $\div$ <b>NEPEM.</b> |

*На дисплее появится экран выбора [ПРОФИЛЬ].*

**6. Нажмите кнопки** ▼*/*▲**, чтобы выбрать [ПРОФИЛЬ], а затем нажмите кнопку ENTER.**

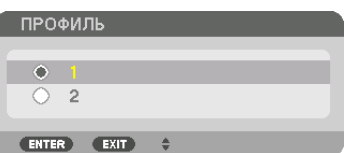

*Возврат к экрану настройки [ССЫЛ. ПАМ. ОБ.].*

**7. Выберите [ЗАПОМНИТЬ] и нажмите кнопку ENTER.**

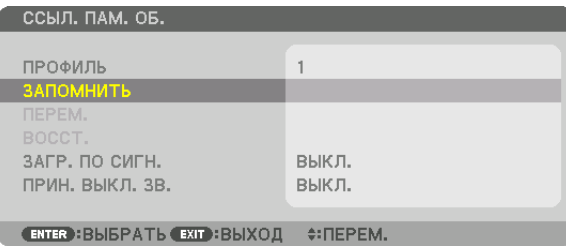

*Отобразится экран подтверждения действия.*

*8. Нажмите кнопку* ◀**, чтобы выбрать [ДА], и нажмите кнопку ENTER.**

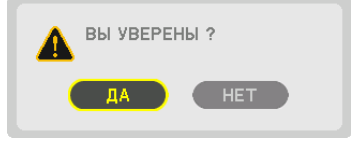

*Выберите номер [ПРОФИЛЬ] и сохраните отрегулированные [СДВИГ ОБЪЕКТИВА], [МАСШТАБИРОВАНИЕ] и [ФОКУС] для него.*

#### *9. Нажмите кнопку MENU.*

*Меню закроется.*

ПОДСКАЗКА:

 $\cdot$  Чтобы запомнить ввод настроек для каждого источника используйте функцию Память объектива. ( $\rightarrow$  стр. [99](#page-111-0))

### Чтобы вызвать отрегулированные значения из [ССЫЛ. ПАМ. ОБ.]:

#### *1. Нажмите кнопку MENU.*

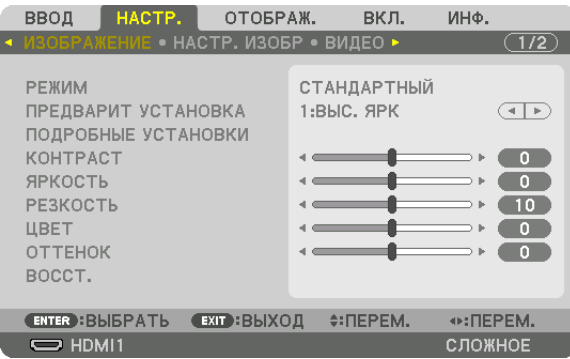

#### *На экране отобразится меню.*

*2. Нажмите кнопку* ▶**, чтобы выбрать [ВКЛ.], и нажмите кнопку ENTER.**

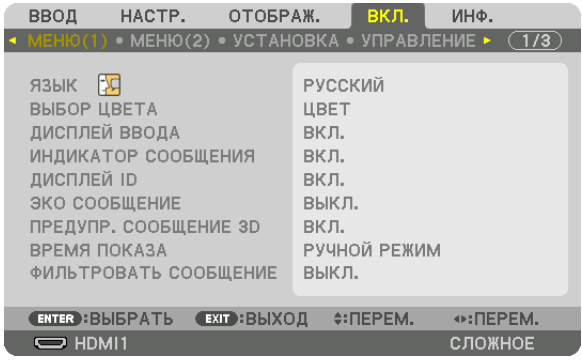

- *3. Нажмите кнопку* ▶**, чтобы выбрать [УСТАНОВКА].**
- *4. Нажмите кнопку* ▼**, чтобы выбрать [ССЫЛ. ПАМ. ОБ.], и нажмите кнопку ENTER.**

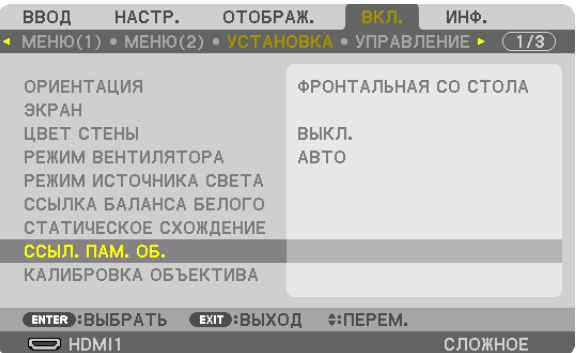

*Отобразится экран [ССЫЛ. ПАМ. ОБ.].*

**5. Убедитесь, что [ПРОФИЛЬ] выделен, затем нажмите кнопку ENTER.**
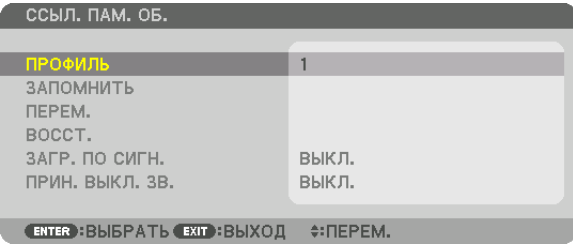

*На дисплее появится экран выбора [ПРОФИЛЬ].*

**6. Нажмите кнопки** ▼*/*▲**, чтобы выбрать [ПРОФИЛЬ], а затем нажмите кнопку ENTER.**

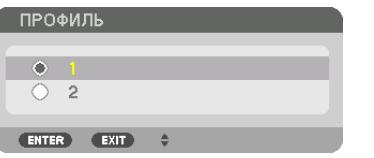

*Возврат к экрану настройки [ССЫЛ. ПАМ. ОБ.].*

**7. Выберите [ПЕРЕМ.] и нажмите кнопку ENTER.**

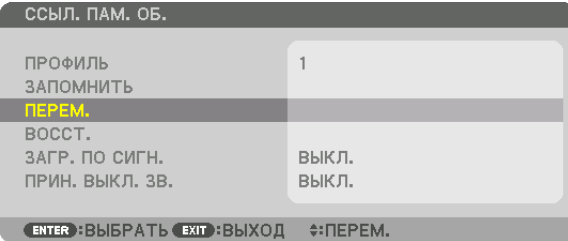

*Объектив будет сдвигаться на основе отрегулированных настроек, сохраненных в выбранном параметре [ПРО-ФИЛЬ].*

*8. Нажмите кнопку* ◀**, чтобы выбрать [ДА], и нажмите кнопку ENTER.**

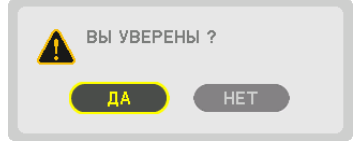

*Отрегулированные значения будут применяться к текущему сигналу. .*

#### *9. Нажмите кнопку MENU.*

*Меню закроется.*

ПОДСКАЗКА:

- Чтобы вызвать сохраненные значения из [ПАМ. ОБЪЕКТИВА]:
- **1. В меню выберите [НАСТР.]** → **[ПАМ. ОБЪЕКТИВА]** → **[ПЕРЕМ.] и нажмите кнопку ENTER.**

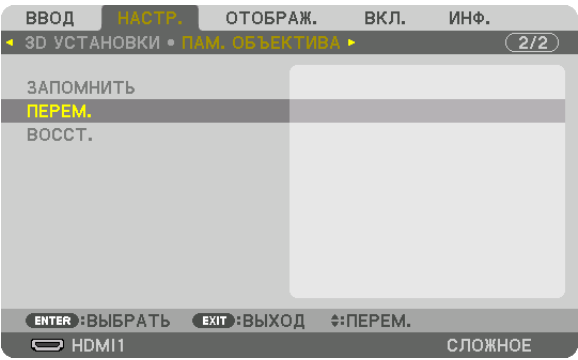

*Отобразится экран подтверждения действия.*

#### *2. Нажмите кнопку* ◀**, чтобы выбрать [ДА], и нажмите кнопку ENTER.**

*Во время проецирования, если отрегулированные значения для входного сигнала были сохранены, объектив будет сдвигаться. Объектив будет сдвигаться на основе отрегулированных настроек, сохраненных в параметре [ССЫЛ. ПАМ. ОБ.] для выбранного номера [ПРОФИЛЬ].*

Для автоматического применения сохраненных значений во время выбора источника:

#### **1. Выберите в меню пункты [ВКЛ.]** → **[ССЫЛ. ПАМ. ОБ.]** → **[ЗАГР. ПО СИГН.] и нажмите кнопку ENTER.**

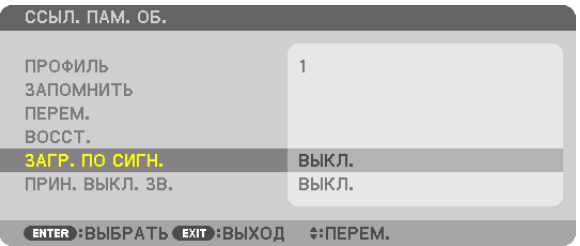

# *2. Нажмите кнопку* ▼**, чтобы выбрать [ВКЛ.], и нажмите кнопку ENTER.**

*Объектив автоматически сдвинется в нужное положение во время выбора источника согласно отрегулированным значениям.* 

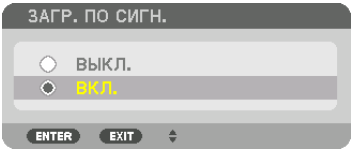

ПРИМЕЧАНИЕ: Функция Память объектива может не создавать полностью выровненное изображение (из-за допусков в объективах), используя отрегулированные значения, сохраненные в проекторе. После вызова и применения сохраненных значений из функции Память объектива, следует выполнить тонкую настройку сдвига объектива, масштабирования и фокуса для получения наилучшего возможного изображения.

# 4. Мультиэкранное проецирование

# ❶ Что можно сделать благодаря мультиэкранному проецированию

Этот проекторможет использоваться отдельно или как часть установки из нескольких устройств длямультиэкранного проецирования.

Здесь мы представляем пример использования двух экранов проецирования.

# **Случай 1**

Использование одного проектора для проецирования двух типов видео одновременно [PIP/КАРТИНКА В КАРТИНКЕ]

# **Случай 2**

Использование четырех проекторов (жидкокристаллическая панель: WUXGA) для проецирования видео с разрешением 3 840 × 2 160 пикселей [УПРАВ. ОКНАМИ]

# Случай 1. Использование одного проектора для проецирования двух типов видео [PIP/ КАРТИНКА В КАРТИНКЕ]

# **Пример подключения и проецируемое изображение**

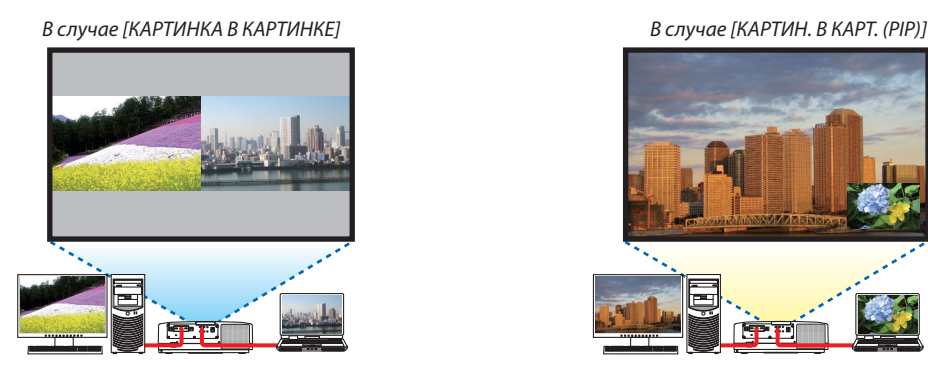

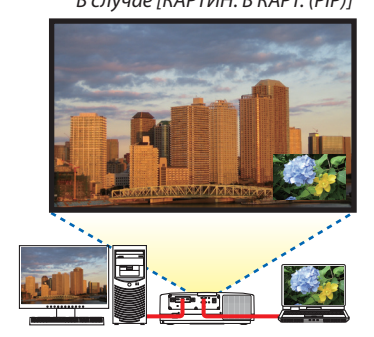

# **Операции в экранном меню**

Отобразите экран [ОТОБРАЖ.] → [PIP/КАРТИНКА В КАРТИНКЕ] → [РЕЖИМ] из экранного меню и выберите [КАРТИН. В КАРТ. (PIP)] или [КАРТИНКА В КАРТИНКЕ].

Для получения более подробной информации см. «4-2 Отображение двух изображений одновременно». (→ стр. [66](#page-78-0))

# Случай 2. Использование четырех проекторов (жидкокристаллическая панель: WUXGA) для проецирования видео с разрешением 3 840 × 2 160 пикселей [УПРАВ. ОКНАМИ]

Пример подключения и проецируемое изображение

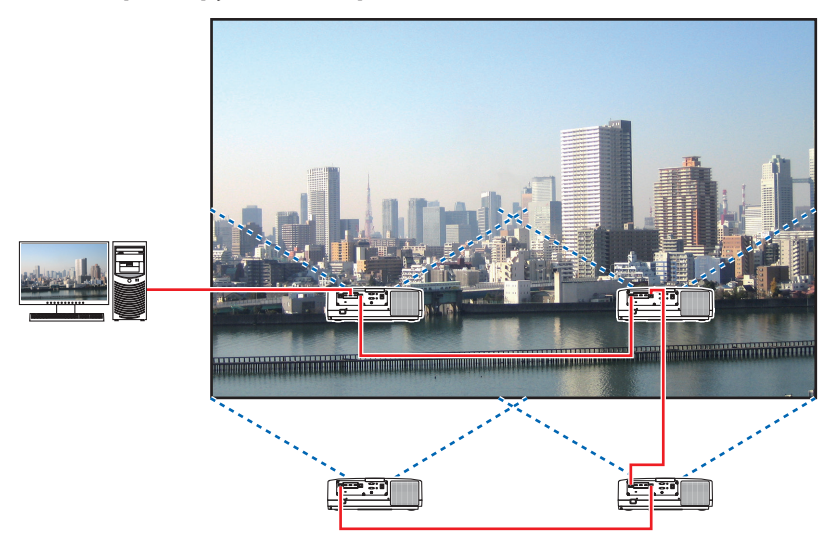

#### Операции в экранном меню

1 Четыре аналогичных видео отображаются при проецировании четырьмя проекторами.

Пожалуйста, попросите сотрудников розничного магазина настроить положение проецирования каждого проектора.

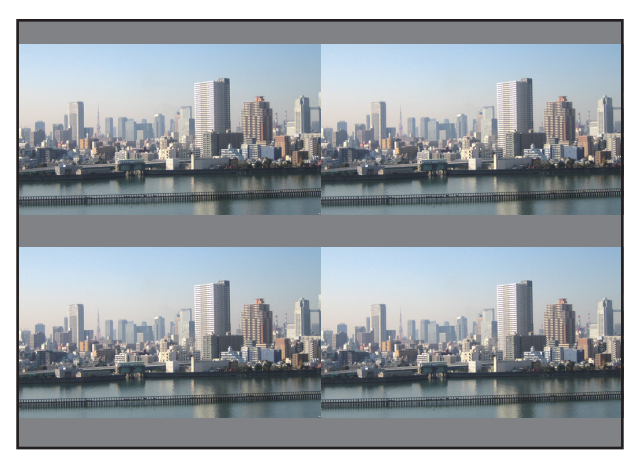

#### ПРИМЕЧАНИЕ:

- Когда настраиваете проектор, присвойте каждому проектору уникальный идентификатор управления.  $\bullet$
- Для параметров «Настройка цвета» и «Настройка ГлубокийЦвет» на проигрывателе Blu-ray или компьютере установите значение «Авто». Дополнительную информацию см. в руководстве пользователя проигрывателя ВІи-ray или компьютера.
- Подключите выход HDMI проигрывателя Blu-ray или компьютера к первому проектору, а затем подключите к порту HDBase T IN/Ethernet второго и следующих проекторов.
- Выбор другого входного источника на втором и следующих проекторах будет блокировать функцию ретранслятора HDBaseT.

**2 Используйте экранное меню с помощью четырех соответствующих проекторов, чтобы разделить изо***бражение на четыре части.*

*Отобразите [ОТОБРАЖ.]* → *[МУЛЬТИЭКРАН]* → *[НАСТРОЙКА ИЗОБРАЖЕНИЯ] на экранном меню и выберите [УПРАВ. ОКНАМИ].*

- *(1) На экране для установки количества горизонтальных устройств выберите [2 БЛОКА]. (количество устройств, расположенных по горизонтали)*
- *(2) На экране для установки количества вертикальных устройств выберите [2 БЛОКА]. (количество устройств, расположенных по вертикали)*
- *(3) На экране настройки порядка по горизонтали выберите [1-ый БЛОК] или [2-ой БЛОК]. (посмотрите на экраны, экран слева – [1-ый БЛОК], а экран справа – [2-ой БЛОК])*
- *(4) На экране для установки порядка по вертикали выберите [1-ый БЛОК] или [2-ой БЛОК]. (посмотрите на экраны, экран сверху – [1-ый БЛОК], а экран снизу – [2-ой БЛОК])*

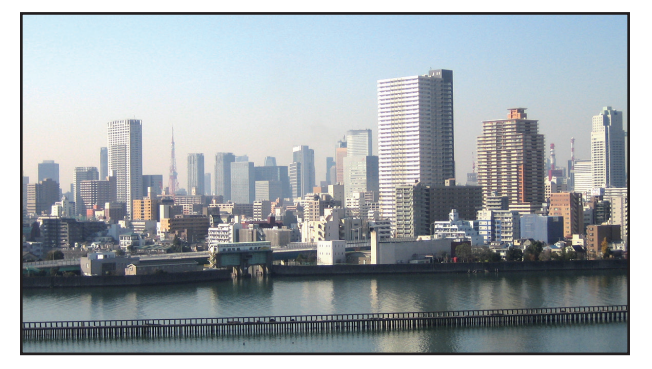

*3 Настройте сдвиг объектива каждого проектора для точной настройки границ экрана.*

Для дальнейшей точной настройки выполните настройку с помощью [ОТОБРАЖ.] → [СМЕШИВАНИЕ КРАЕВ] в экранном *меню для каждого проектора.*

*Для получения более подробной информации см. «4-3 Отображение изображения с помощью функции [СМЕШИВАНИЕ КРАЕВ]».*

*(*→ *стр. [70\)](#page-82-0)*

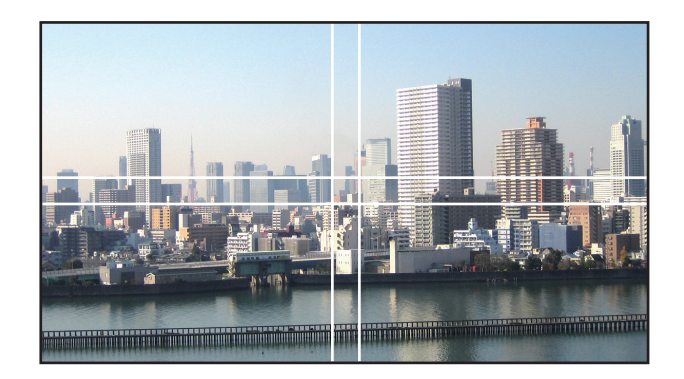

# На что обратить внимание при установке проекторов

• Обеспечьте достаточное пространство слева и справа от проектора так, чтобы отверстия для забора и выпуска воздуха проектора не были заблокированы. Когда отверстия для забора и выпуска воздуха заблокированы, температура внутри проектора поднимется, что может стать причиной неисправности.

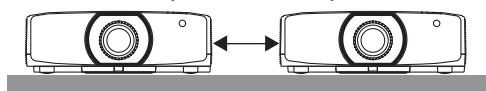

• Не ставьте проекторы непосредственно друг на друга при их установке. Когда проекторы ставятся друг на друга, они могут упасть, что может привести к повреждению и неисправности.

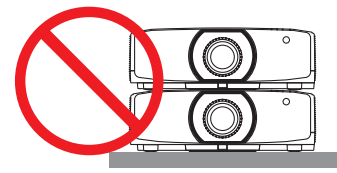

Пример установки при использовании двух проекторов Следующая установка рекомендуется при сочетании установки двух проекторов для мультиэкранного проецирования. Оставьте свободное пространство не менее 10 см между отверстием для забора/выпуска воздуха и стеной. [Пример установки]

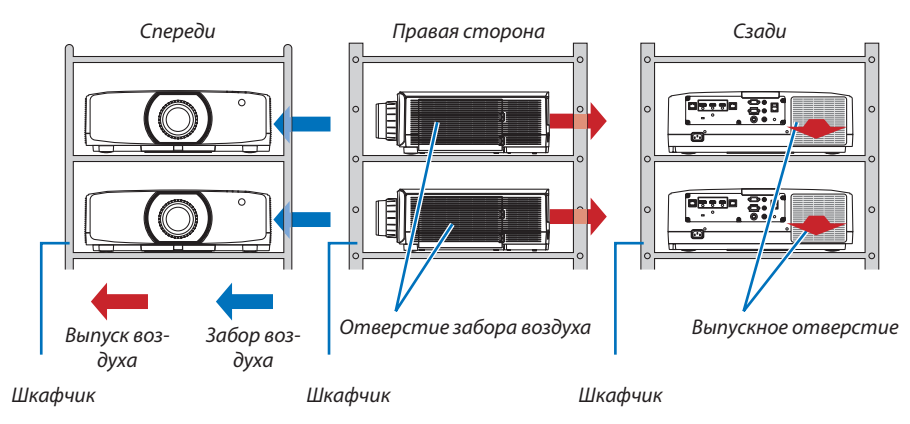

# **ПРЕДУПРЕЖДЕНИЕ**

Обратитесь в розничный магазин за услугами по специальной установке, например, при установке проектора на потолке. Никогда не проводите установку самостоятельно. Проектор может упасть и причинить травмы. Используйте прочный шкафчик, который способен выдержать вес проектора для установки. Не ставьте проекторы непосредственно друг на друга.

#### ПРИМЕЧАНИЕ:

Информацию о диапазоне проекционного расстояния см. в приложении «Расстояние проецирования и размер экрана». ( $\rightarrow$  cmp. 162)

# <span id="page-78-0"></span>❷ Отображение двух изображений одновременно

Проектор оснащен функцией просмотра двух разных сигналов одновременно. У Вас есть два режима: режим КАРТИН. В КАРТ. (PIP) и режим КАРТИНКА В КАРТИНКЕ.

Проецируемое видео на дисплее первого экрана называется главным дисплеем, а проецируемое видео, вызываемое впоследствии, называется вспомогательным дисплеем.

Выберите функцию проецирования в [ОТОБРАЖ.] → [PIP/КАРТИНКА В КАРТИНКЕ] → [РЕЖИМ] в экранном меню (установка по умолчанию при поставке с завода – КАРТИН. В КАРТ. (PIP)). (→ стр. [101](#page-113-0))

• Автономный экран проецируется, когда включено питание.

#### **Функция картинки в картинке**

Небольшой вспомогательный дисплей отображается внутри основного дисплея.

Вспомогательный дисплей можно настроить и отрегулировать следующим образом. ( $\rightarrow$  стр. [101](#page-113-0))

- • Выберите, отображать ли вспомогательный дисплей в правом верхнем, левом верхнем, правом нижнем или левом нижнем углу экрана (размер вспомогательного дисплея может быть выбран, а его положение может быть точно настроено)
- Переключайте главный дисплей на вспомогательный дисплей

#### **Функция картинки рядом с картинкой**

Отображение главного дисплея и вспомогательного дисплея параллельно.

Главный дисплей и вспомогательный дисплейможно настроить и отрегулировать следующим образом. ( $\rightarrow$  стр. [102\)](#page-114-0)

- • Выбор границы (соотношения сторон) экрана главного дисплея и вспомогательного дисплея
- Переключайте главный дисплей и вспомогательный дисплей

#### **Входные разъемы, которые можно использовать для главного и вспомогательного экранов.**

Главный и вспомогательный экраны могут предоставить следующие входные разъемы.

• Главный дисплей и вспомогательный дисплей поддерживают компьютерные сигналы вплоть до WUXGA@60ГцRB.

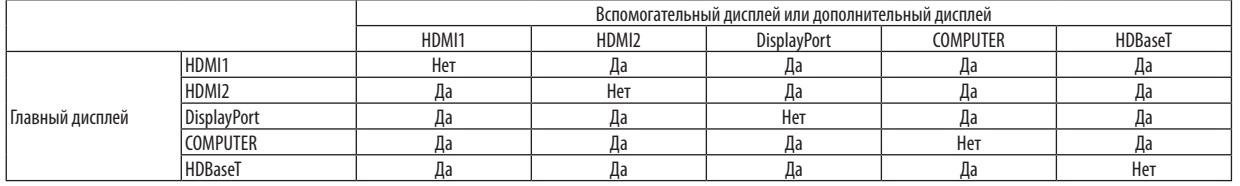

*ПРИМЕЧАНИЕ:*

Некоторые сигналы могут не отображаться в зависимости от разрешения.

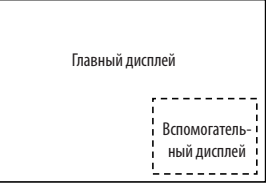

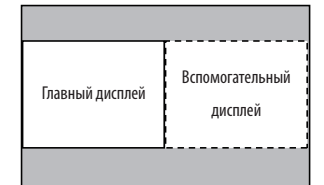

# Проецирование двух экранов

**1. Нажмите кнопку MENU для отображения экранного меню и выберите [ОТОБРАЖ.]** → **[PIP/КАРТИНКА В КАР***-***ТИНКЕ].**

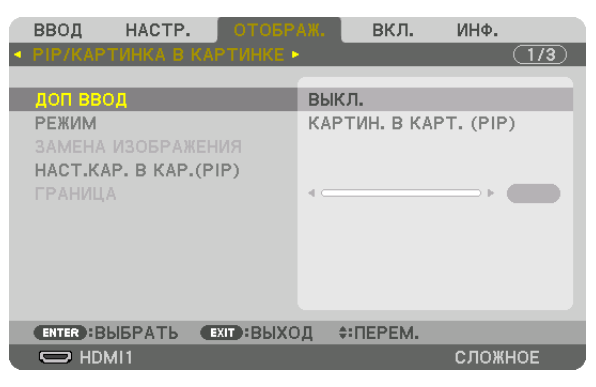

*Это вызовет отображение экрана [PIP/КАРТИНКА В КАРТИНКЕ] в экранном меню.*

**2. Выберите [ДОП ВВОД] с помощью кнопок** ▼*/*▲*, а затем нажмите кнопку ENTER. Служит для отображения экрана [ДОП ВВОД].*

**3. Выберите входной сигнал с помощью кнопок** ▼*/*▲*, а затем нажмите кнопку ENTER.*

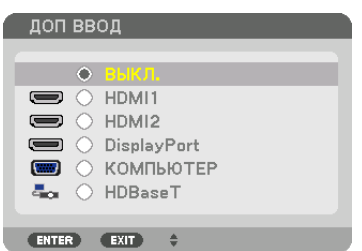

*\* Данный экран принадлежит модели HDBaseT.*

*Проецируется экран [КАРТИН. В КАРТ. (PIP)] (КАРТИНКА В КАРТИНКЕ) или [КАРТИНКА В КАРТИНКЕ], настроенный в [РЕ-ЖИМ]. (*→ *стр. [101](#page-113-0))*

- • Если название сигнала отображается серым, это означает, что он не может быть выбран.
- • Сигнал также можно выбрать, нажав кнопку PIP или кнопку PBP/POP на пульте дистанционного управления.

#### *4. Нажмите кнопку MENU.*

*Экранное меню исчезнет.*

**5. При возвращении к одиночному экрану отобразите экран [PIP/КАРТИНКА В КАРТИНКЕ] еще раз и выберите [ВЫКЛ.] на экране [ДОП ВВОД] Шага 3.**

#### ПОДСКАЗКА:

• Вовремяпроецированиянадвойнойэкран,есливыбранныйвводнеподдерживаетсявспомогательным экраном,вспомогательныйэкранбудетчерный.

#### Переключение главного дисплея на вспомогательный дисплей и наоборот

**1. Нажмите кнопку MENU для отображения экранного меню и выберите [ОТОБРАЖ.]** → **[PIP/КАРТИНКА В КАР***-***ТИНКЕ].**

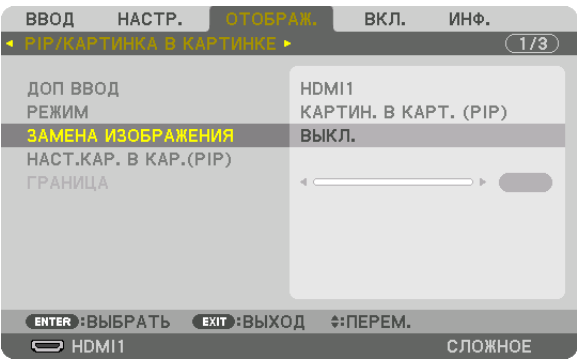

*Это вызовет отображение экрана [PIP/КАРТИНКА В КАРТИНКЕ] в экранном меню.*

- **2. Выберите [ЗАМЕНА ИЗОБРАЖЕНИЯ] с помощью кнопок** ▼*/*▲*, а затем нажмите кнопку ENTER. Откройте экран для переключения положения дисплеев.*
- **3. Выберите [ВКЛ.] с помощью кнопки** ▼*, а затем нажмите кнопку ENTER.*

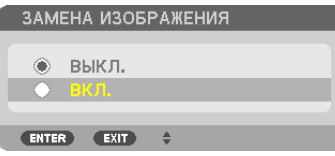

*Видео главного дисплея переключится на видео вспомогательного дисплея.*

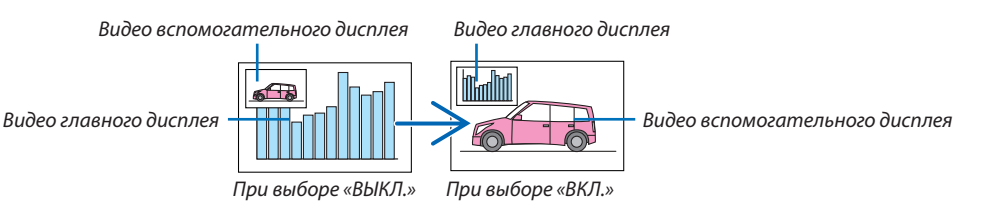

*Выходной сигнал из выходного разъема HDBaseT OUT/Ethernet не изменяется, даже если положение дисплеев переключается.*

#### *4. Нажмите кнопку MENU.*

*Экранное меню исчезнет.*

#### Ограничения

- Следующие операции доступны только для главного дисплея.
	- • Аудиовизуальная регулировка
	- Увеличение/сжатие видео с помощью отдельных кнопок D-ZOOM/ZOOM +/-.

 Однако, увеличение/сжатие зависит только от положений, установленных в меню [ГРАНИЦА КАРТИНКИ В КАР-ТИНКЕ].

- ТЕСТ. ШАБЛ.
- Следующие операции разрешены и для главного дисплея, и для вспомогательного дисплея. Эти операции не могут быть применены индивидуально.
	- Мгновенное удаление видео/аудио
	- Пауза видео
- [PIP/КАРТИНКА В КАРТИНКЕ] нельзя использовать при отображении 3D-видео.
- При использовании функции [PIP/КАРТИНКА В КАРТИНКЕ], функция [ДИНАМИЧЕСКИЙ КОНТРАСТ] не может быть использована.
- [PIP/КАРТИНКА В КАРТИНКЕ] нельзя использовать, когда входной сигнал имеет разрешение 1 920 × 1 200 или более.
- Порт HDBaseT OUT/Ethernet имеет функцию ретранслятора. Выходное разрешение ограничено максимальным разрешением подключенного монитора и проектора.

# <span id="page-82-0"></span>**© Отображение изображения с помощью функции [СМЕШИВАНИЕ KPAEB1**

Видео высокого разрешения может проецироваться на еще больший экран путем объединения нескольких проекторов слева, справа, сверху и снизу.

Данный проектор оснащен «Функцией СМЕШИВАНИЕ КРАЕВ», которая делает края (границы) проекционного экрана неразличимыми.

**ПРИМЕЧАНИЕ** 

- Для получения информации о расстояниях до проекции проектора см. «Расстояние до проекции и размер экрана» на стр. 162.
- Перед выполнением функции смешивания краев поместите проектор в правильное положение, чтобы изображение стало прямоугольным и имело подходящий размер, а затем выполните оптические настройки (сдвиг объектива, фокус и масштабирование).
- Отрегулируйте яркость каждого проектора с помощью пункта [REF. LIGHT] в параметре [РЕЖИМ ИСТОЧНИКА СВЕТА]. Кроме того, используйте функцию [ССЫЛКА БАЛАНСА БЕЛОГО] для настройки параметров [КОНТРАСТ], [ЯРКОСТЬ] и [ОДНОРОДНОСТЬ].

#### Перед пояснением по использованию функции смешивания краев

Этот раздел поясняет случай для «Пример: размещение двух проекторов параллельно». Как показано на рисунке, проецируемое изображение слева обозначено как «Проектор А», а проецируемое изображение справа обозначено как «Проектор В». Если не указано иначе, в дальнейшем «проектор» будет использоваться для обозначения как А, так и В.

#### Пример: размещение двух проекторов параллельно

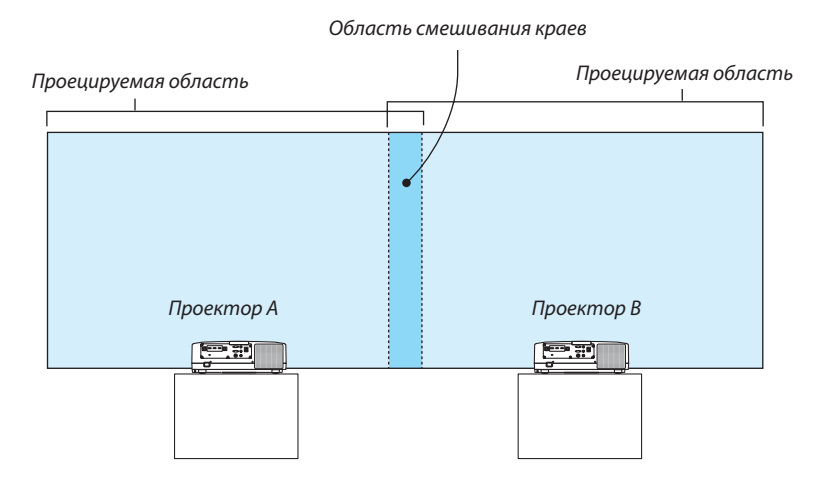

#### **Подготовка:**

- Включите проектор и выведите сигнал на экран.
- При выполнении установок и настроек с помощью пульта дистанционного управления включите функцию [КОНТРОЛЬ ID] для назначения идентификатора для каждого проектора, чтобы не активировать другие проекторы. (→ стр. [123](#page-135-0))

#### Настройка наложения проекционных экранов

# ① **Включите [СМЕШИВАНИЕ КРАЕВ].**

#### *1 Нажмите на кнопку «Edge Blend.».*

*Отобразится экран [СМЕШИВАНИЕ КРАЕВ]. Наведите курсор на [РЕЖИМ], а затем нажмите кнопку ENTER. Отобразится экран режима.*

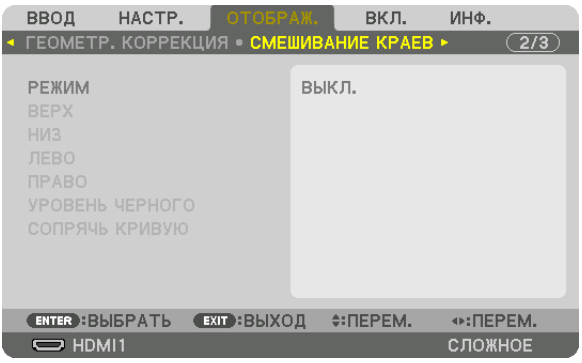

**2 Выберите [РЕЖИМ]** → **[ВКЛ.] и нажмите кнопку ENTER.**

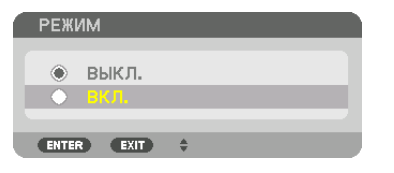

*Эта кнопка включит функцию Смешивание краев. Доступны следующие пункты меню: [ВЕРХ], [НИЗ], [ЛЕВО], [ПРАВО] и [УРОВЕНЬ ЧЕРНОГО] и [СОПРЯЧЬ КРИВУЮ]*

**3 Выберите [ПРАВО] для Проектора A и [ЛЕВО] для проектора В.**

*Нажмите кнопку ENTER.*

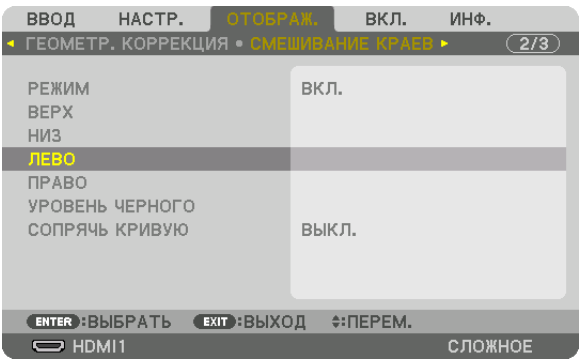

*Доступны следующие пункты: [УПРАВЛЕНИЕ], [МЕТКА], [ДИАПАЗОН] и [ПОЛОЖЕНИЕ]*

**4 Выберите [УПРАВЛЕНИЕ]** → **[ВКЛ.] и нажмите кнопку ENTER.**

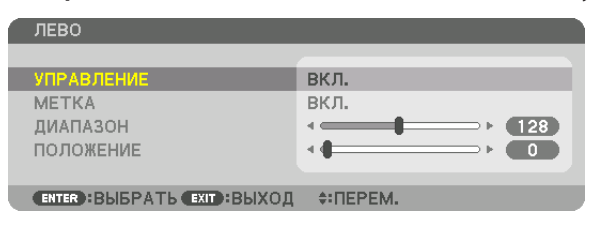

*Каждый из пунктов меню [ВЕРХ], [НИЗ], [ЛЕВО], [ПРАВО] и [УРОВЕНЬ ЧЕРНОГО] имеет свои собственные параметры [УПРАВЛЕНИЕ], [МЕТКА], [ДИАПАЗОН] и [ПОЛОЖЕНИЕ].*

• Для проектора A установите [УПРАВЛЕНИЕ] для параметров [ВЕРХ], [ЛЕВО] и [НИЗ] на [ВЫКЛ.]. Аналогично уста*новите [УПРАВЛЕНИЕ] для параметров [ВЕРХ], [ПРАВО] и [НИЗ] на [ВЫКЛ.] для проектора B.*

# ② **Отрегулируйте параметры [ДИАПАЗОН] и [ПОЛОЖЕНИЕ], чтобы определить область накладывающихся краев изображений, проецируемых с каждого проектора.**

При включении функции [МЕТКА] метки будут отображены пурпурным и зеленым цветом. Пурпурная метка используется для параметра [ДИАПАЗОН], а зеленая – для [ПОЛОЖЕНИЕ].

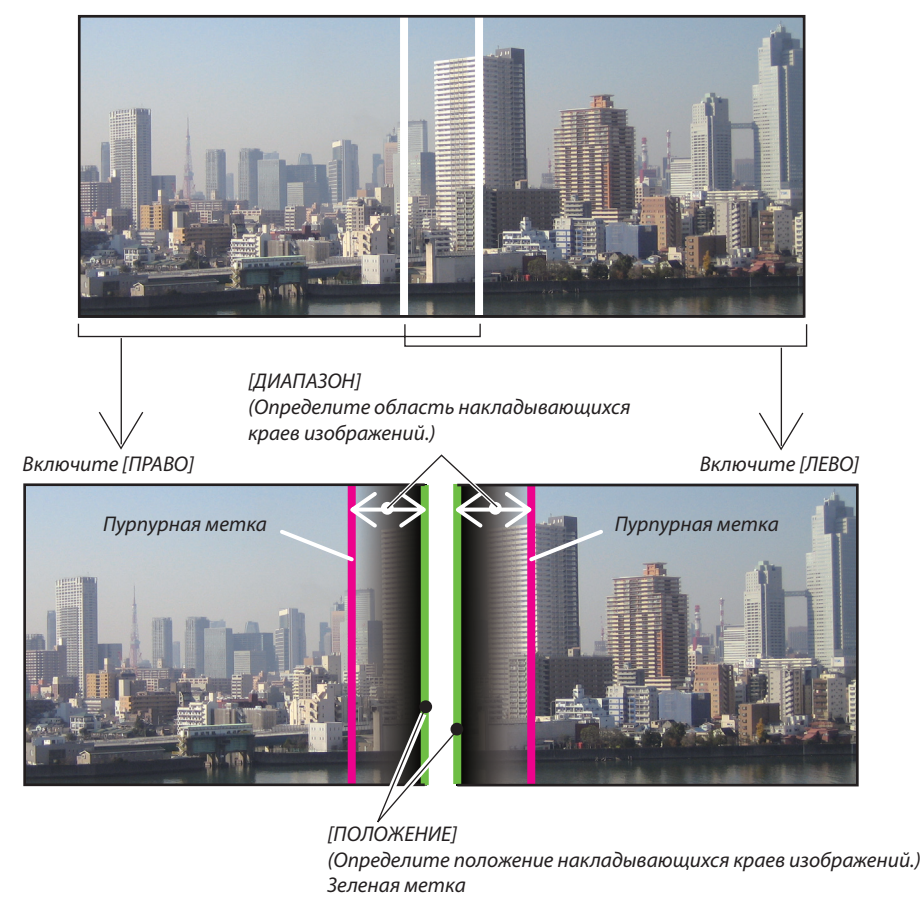

2 экрана разделены на схеме в пояснительных целях.

#### **1 Отрегулируйте [ДИАПАЗОН].**

*С помощью кнопки* ◀ *или* ▶ *отрегулируйте область наложения.*

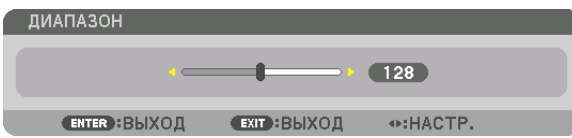

ПОДСКАЗКА:

• Выполните регулировку так, чтобы совместить метку одного проектора с меткой другого проектора.

#### **2 Отрегулируйте [ПОЛОЖЕНИЕ].**

*С помощью кнопки* ◀ *или* ▶ *совместите один край с другим краем накладывающихся изображений.*

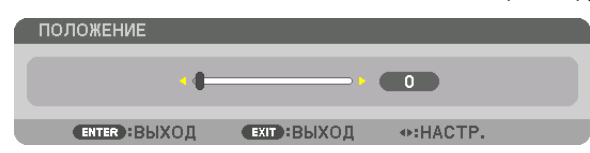

ПОДСКАЗКА:

- При отображении сигнала с другим разрешением выполните функцию смешивания краев с самого начала.
- Настройки параметра [МЕТКА] не будут сохранены и вернутся к [ВЫКЛ.], когда проектор будет выключен.
- Чтобы отобразить или скрыть метку во время работы проектора, включите или выключите параметр [METKA] с помощью меню.

# [СОПРЯЧЬ КРИВУЮ]

Настройте яркость перекрывающейся секций экранов. При необходимости настройте яркость перекрывающейся секции экранов с помощью функций [СОПРЯЧЬ КРИВУЮ] и [УРОВЕНЬ ЧЕРНОГО].

• Установите [РЕЖИМ] на [ВКЛ.] для выбора функций [СОПРЯЧЬ КРИВУЮ] и [УРОВЕНЬ ЧЕРНОГО].

#### **Выберите опцию для функции [СОПРЯЧЬ КРИВУЮ]**

Путемрегулировки градации перекрывающейся секции экранов граница проецируемых экранов делается незаметной. Выберите оптимальный вариант из девяти.

**1. На экранном меню переместите курсор на [ОТОБРАЖ.]** → **[СМЕШИВАНИЕ КРАЕВ]** → **[СОПРЯЧЬ КРИВУЮ] и на****жмите кнопку ENTER. Отображается экран настройки опций для функции [СОПРЯЧЬ КРИВУЮ].**

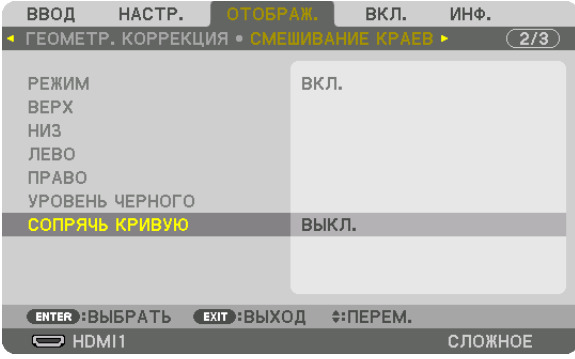

**2. Выберите один из вариантов из девяти с помощью кнопок** ▲ *или* ▼*.*

| СОПРЯЧЬ КРИВУЮ |                |
|----------------|----------------|
| $\ddot{\circ}$ | выкл.          |
| З              | 1              |
| $\circ$        | $\overline{c}$ |
| Ö              | 3              |
| $\circ$        | 4              |
| Ö              | 5              |
| Ö              | 6              |
| Ö              | 7              |
| Ő              | 8              |
| n              | $\overline{S}$ |
|                |                |
| <b>ENTER</b>   | EXIT           |

#### Регулировка уровня черного

Позволяет настроить уровень черного в области наложения и в неперекрывающейся зоне мультиэкрана (СМЕШИВА-НИЕ КРАЕВ).

Настройте уровень яркости, если Вы думаете, что разница слишком велика.

*ПРИМЕЧАНИЕ:* 

Данная функция разрешена только в том случае, если [РЕЖИМ] включен. Настраиваемая область различается в зависимости от того, какая комбинация пунктов меню [BEPX], [НИЗ], [ЛЕВО] и [ПРАВО] включена.

#### **Пример: регулировка уровня черного при установке двух проекторов параллельно**

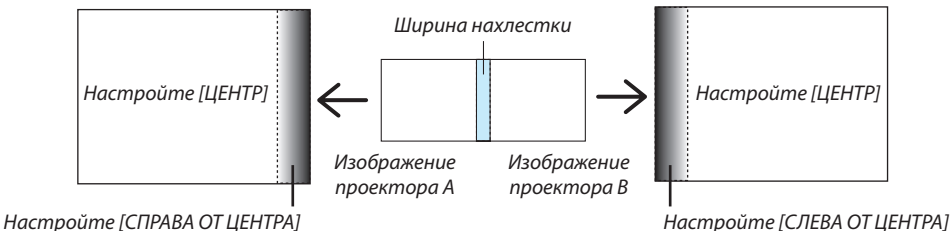

#### **1. Выбрать [ОТОБРАЖ.]** → **[СМЕШИВАНИЕ КРАЕВ]** → **[УРОВЕНЬ ЧЕРНОГО] и нажмите кнопку ENTER.**

*Экран переключится на экран настройки уровня черного.*

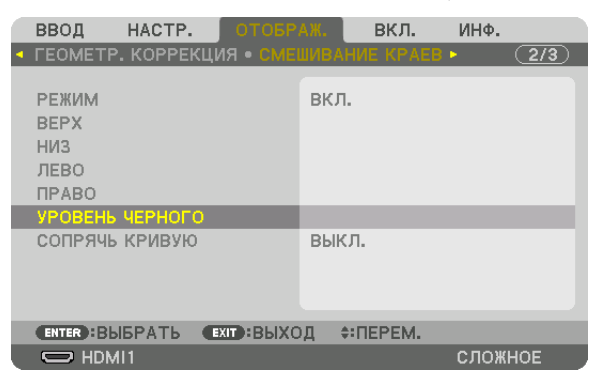

**2. Кнопкой** ▼ *или* ▲ **выберите пункт и с помощью** ◀ *или* ▶ *настройте уровень черного.*

*Выполните это для другого проектора при необходимости.*

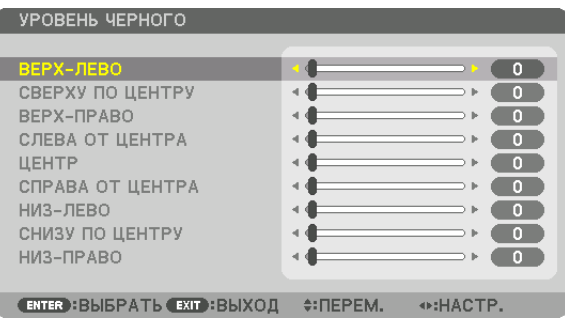

#### **Участки, разделенные на 9 сегментов, для регулировки уровня черного**

Центральный проектор

Данная функция позволяет настроить уровень яркости участков, разделенных на 9 сегментов, для центрального проектора и участков, разделенных на 4 сегмента, для левого нижнего проектора, как показано ниже.

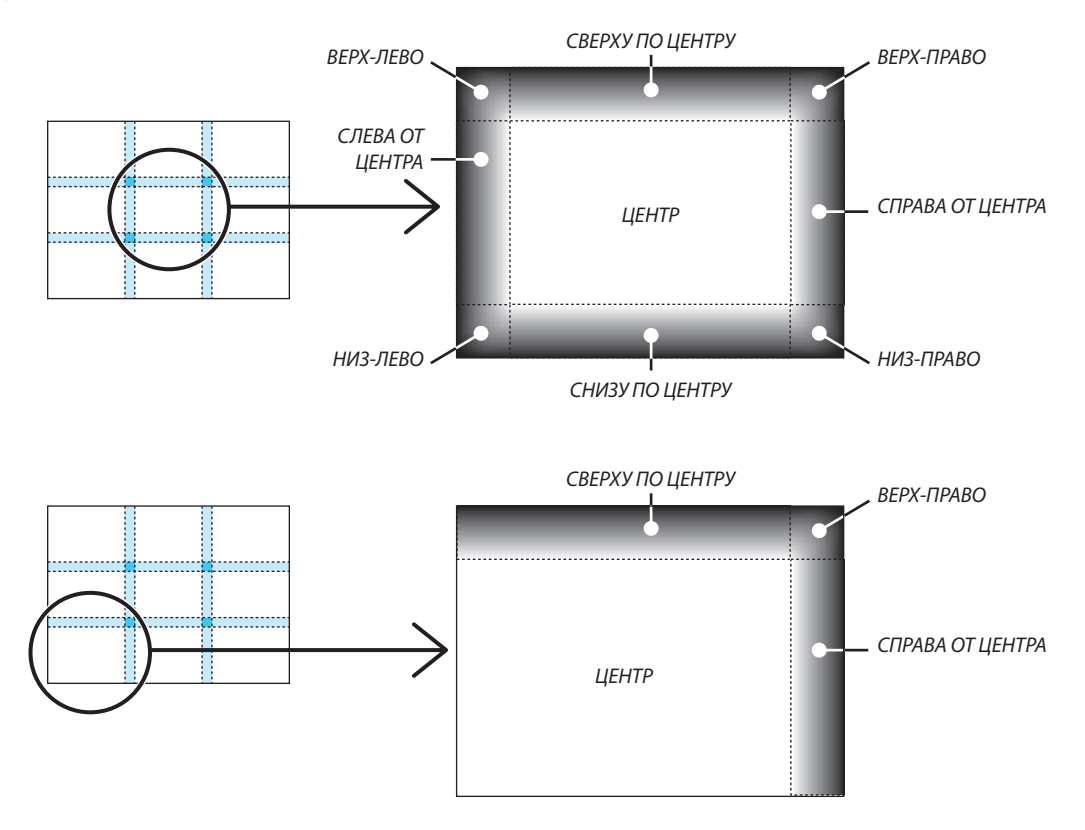

#### ПОДСКАЗКА:

- • Количество разделенных экранов уровня черного (максимум девять сегментов) изменяется в зависимости от количества выбранных положений для смешивания краев (верх, низ, право, лево). Кроме того, при выборе верхнего/нижнего и левого/правого краев появляется экран разделения краев.
- Ширина смешивания краев равна ширине, заданной в диапазоне, а угол формируется путем пересечения областей нижнего/верхнего или левого/правого *краев.*
- [УРОВЕНЬ ЧЕРНОГО] можно настроить только для увеличения яркости.

# **П** Использование меню

ПРИМЕЧАНИЕ: Во время проецирования чересстрочного видеоизображения экранное меню может отображаться некорректно.

1. Для отображения меню нажмите кнопку MENU на пульте дистанционного управления или корпусе проекmopa.

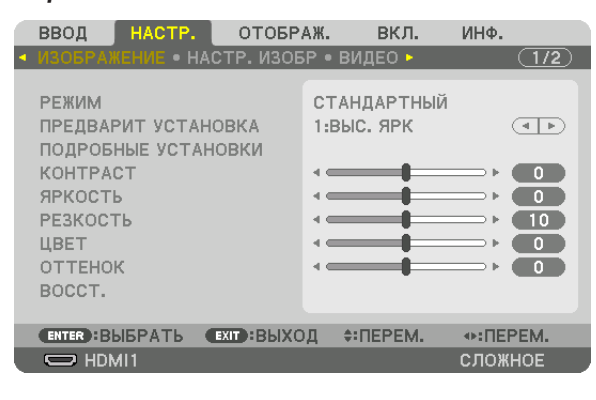

ПРИМЕЧАНИЕ: При выполнении команд ENTER, EXIT, ▲▼, ◀▶ в нижней части экрана отображаются доступные для работы кнопки.

- 2. Для отображения подменю нажимайте кнопки ◀▶ на пульте дистанционного управления или корпусе проектора.
- 3. Для выбора первого пункта или первой закладки нажмите кнопку ENTER на пульте дистанционного управления или корпусе проектора.
- 4. Нажимайте кнопки ▲▼ на пульте дистанционного управления или корпусе проектора, чтобы выбрать какой-либо параметр, который необходимо настроить или установить. Выбрать требуемую закладку можно с помощью клавиш ◀▶ на пульте дистанционного управления или корпусе проектора.
- 5. Для вызова окна подменю нажмите кнопку ENTER на пульте дистанционного управления или корпусе проектора.
- 6. Настраивайте уровень, включайте и выключайте выбранные пункты с помощью клавиш **∆ ∇ < >** на пульте дистанционного управления или корпусе проектора.

Установки будут сохранены до следующих изменений.

7. Повторите действия 2–6 для другого параметра или нажмите кнопку EXIT на пульте дистанционного управления или корпусе проектора, чтобы закрыть окно меню.

ПРИМЕЧАНИЕ: При показе меню или сообщения некоторые строчки информации могут быть утеряны в зависимости от сигнала и установок.

8. Нажмите кнопку MENU, чтобы закрыть меню. Чтобы вернуться к предыдущему меню, нажмите кнопку ЕХІТ.

#### 2 Элементы меню Вкладка Регулятор с ползунком ОТОБРАЖ. вкл. инф. ВВОД  $\overline{(1/2)}$ • НАСТР. ИЗОБР • ВИДЕО • РЕЖИМ СТАНДАРТНЫЙ ПРЕДВАРИТ УСТАНОВКА Сплошной треугольник 1:BbIC. ЯРК  $\overline{(\cdot)}$ ПОДРОБНЫЕ УСТАНОВКИ KOHTPACT  $\bullet$ ЯРКОСТЬ  $\bullet$ РЕЗКОСТЬ  $\blacksquare$ ЦВЕТ  $\overline{\phantom{0}}$ **OTTEHOK**  $\overline{\phantom{a}}$ 8 Доступные кнопки BOCCT. ENTER : BISPATH **EXIT: ВЫХОД** ≑:ПЕРЕМ.  $\odot$ : ΠΕΡΕΜ. Источник .  $\Rightarrow$  HDMI1 сложное Режим меню

#### Выделение цветом

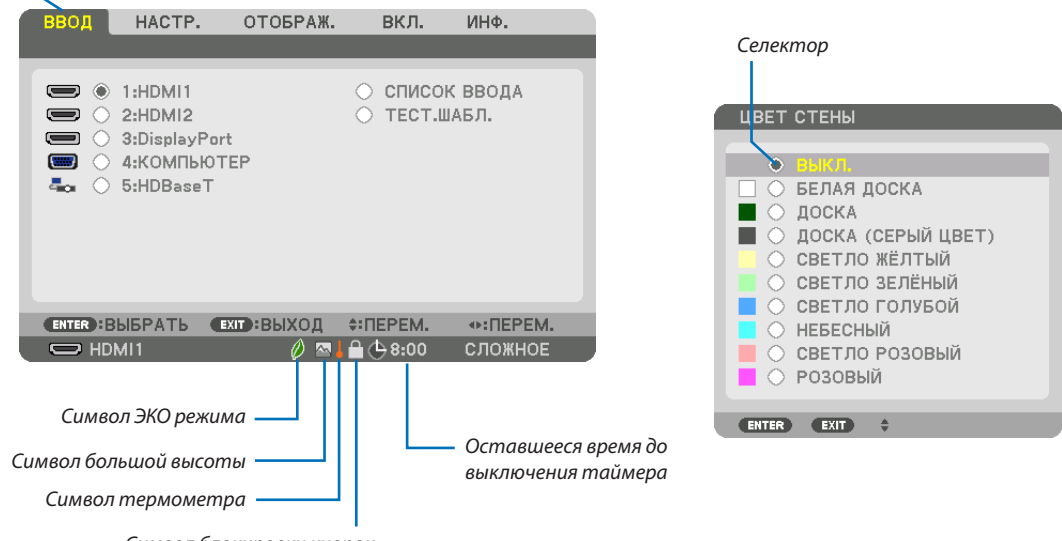

# Символ блокировки кнопок

#### Окна меню и диалоговые окна обычно включают следующие элементы:

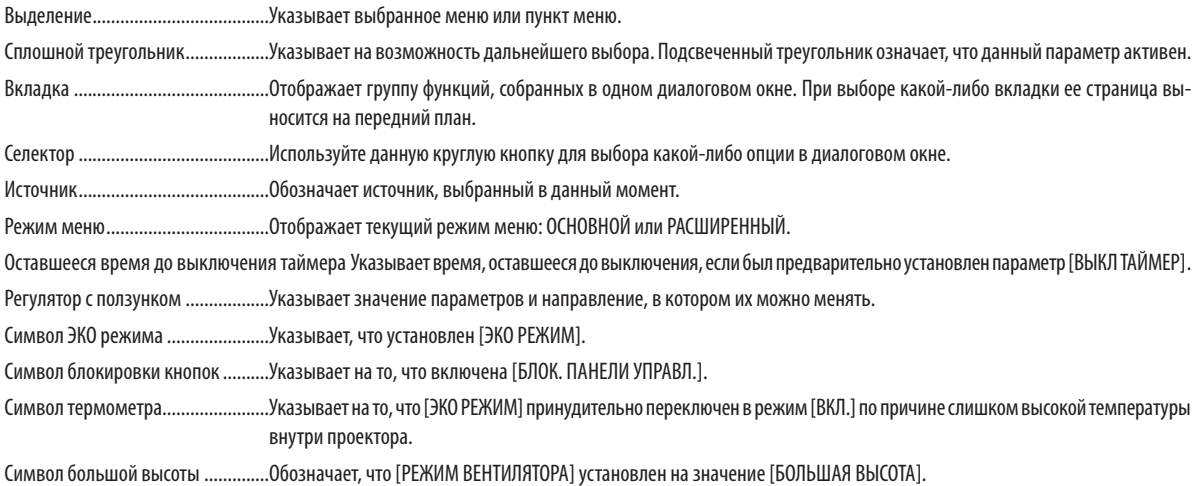

# **<sup>• Основные элементы меню выделены фоном.** • Основные элементы меню выделены фоном.</sup>

Некоторые пункты меню недоступны в зависимости от источника входящего сигнала.

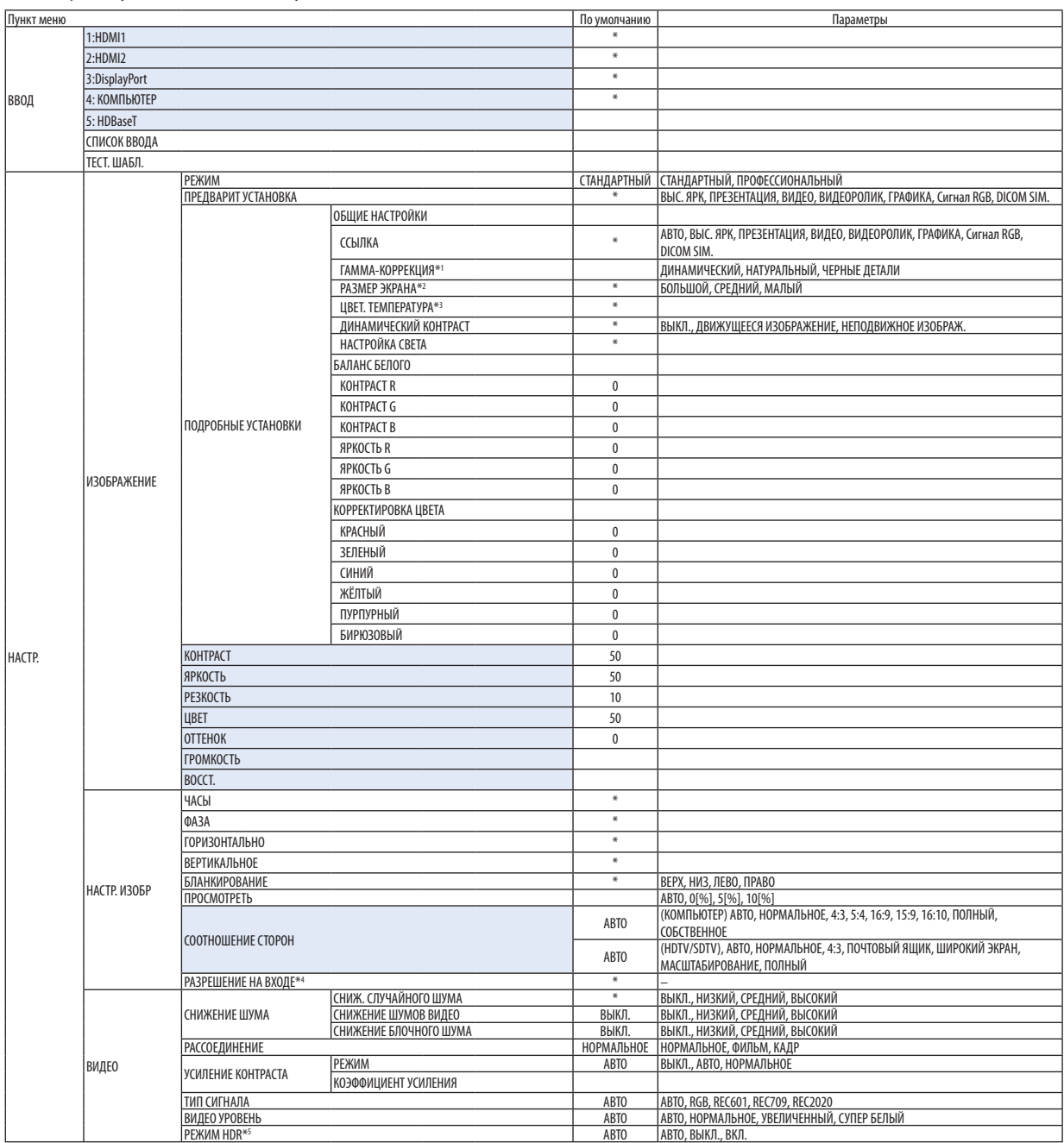

<sup>\*</sup> Звездочка (\*) указывает на то, что значение параметров по умолчанию варьируется в зависимости от сигнала.

<sup>\*1</sup> Опция [ГАММА-КОРРЕКЦИЯ] доступна в случае, когда для параметра [ССЫЛКА] выбрано значение, отличное от [DICOM SIM.].

<sup>\*2</sup> Опция [РАЗМЕР ЭКРАНА] доступна в случае, когда для параметра [ССЫЛКА] выбрано значение [DICOM SIM.].

<sup>\*3</sup> Если выбрать [ПРЕЗЕНТАЦИЯ] или [ВЫС. ЯРК] в меню [ССЫЛКА], функция [ЦВЕТ. ТЕМПЕРАТУРА] будет недоступна.

<sup>\*4</sup> Пункт [РАЗРЕШЕНИЕ НА ВХОДЕ] можно выбрать для входа COMPUTER.

<sup>\*5</sup> Пункт [РЕЖИМ HDR] доступен только для сигнала 4K.

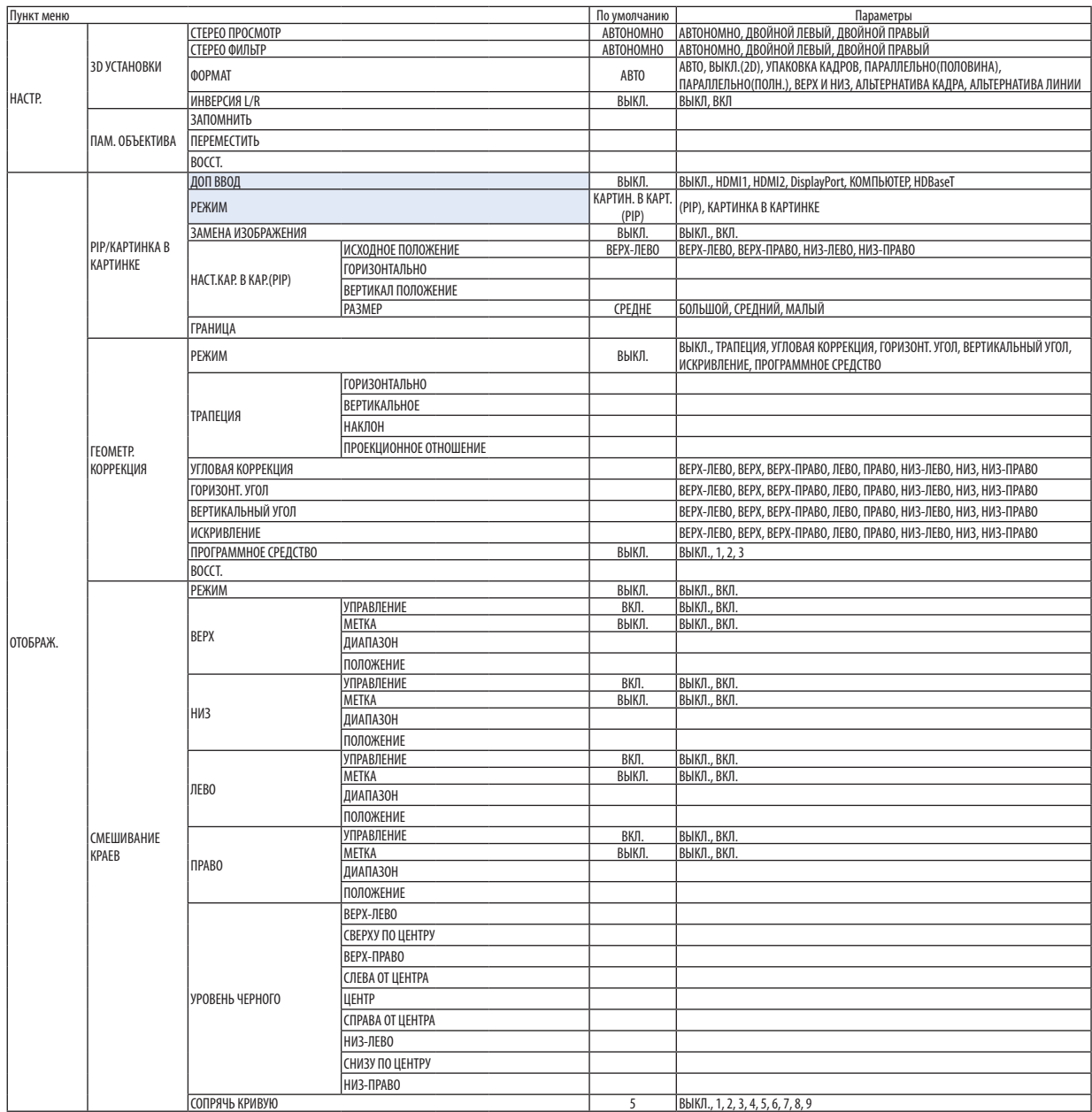

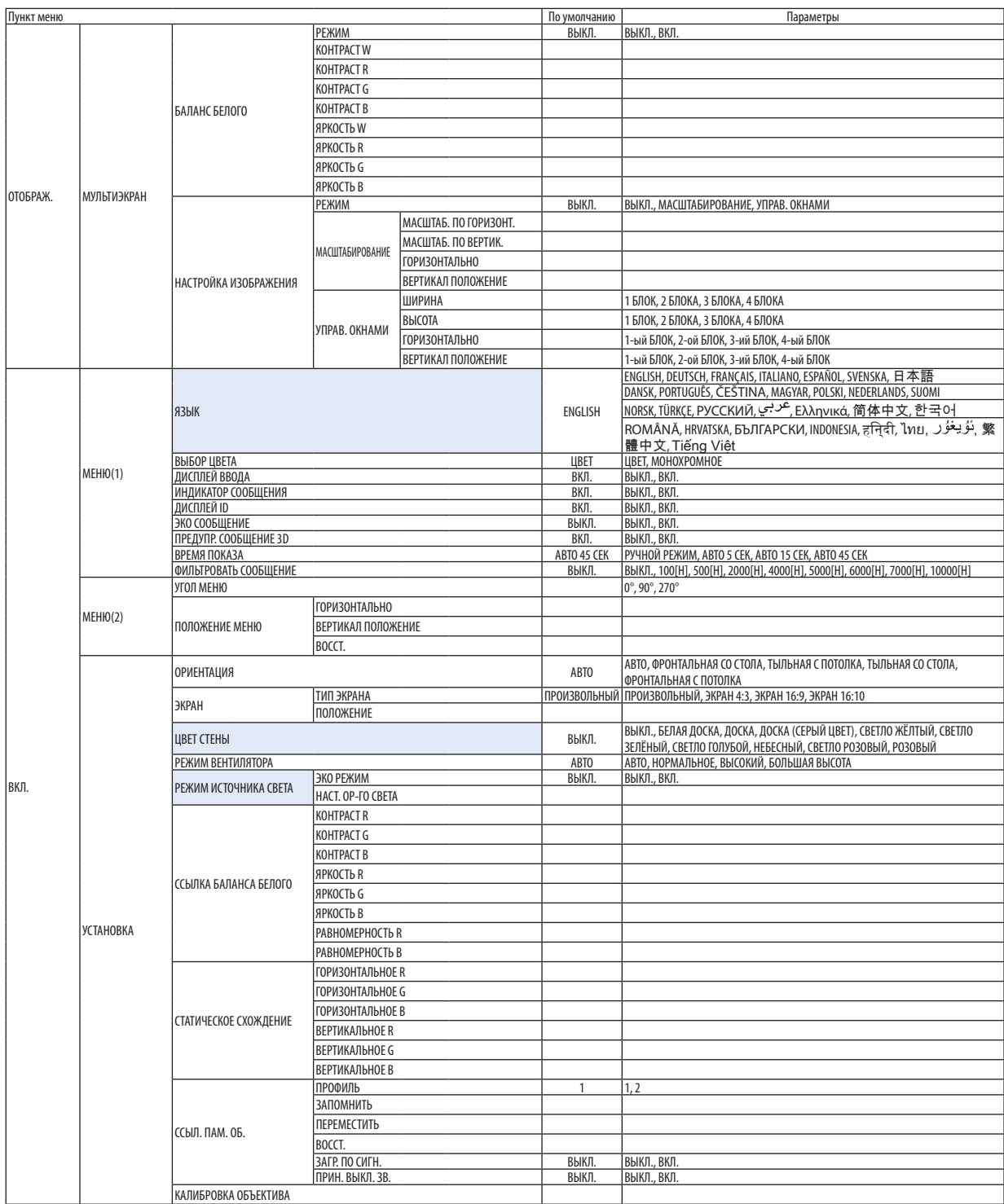

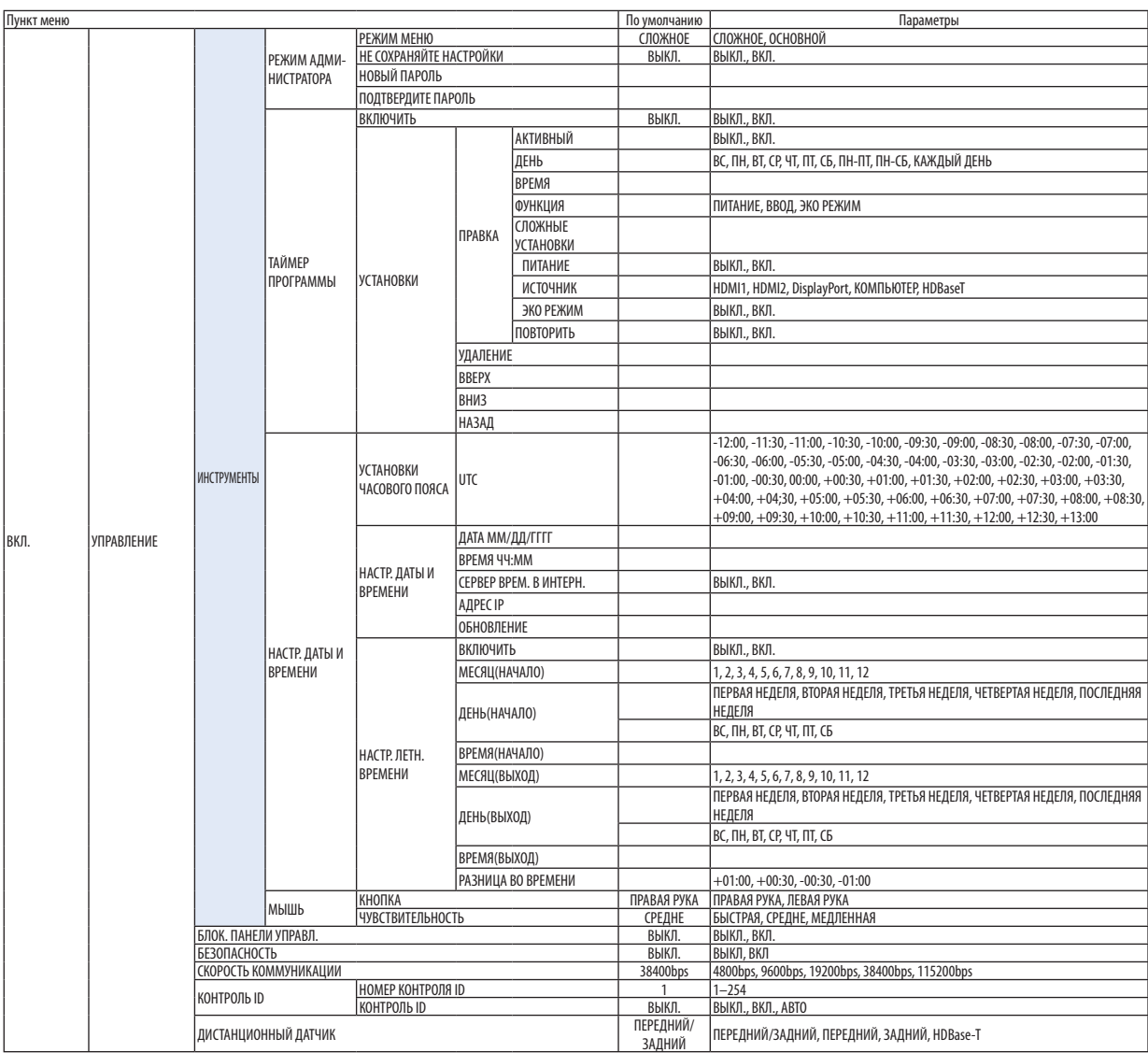

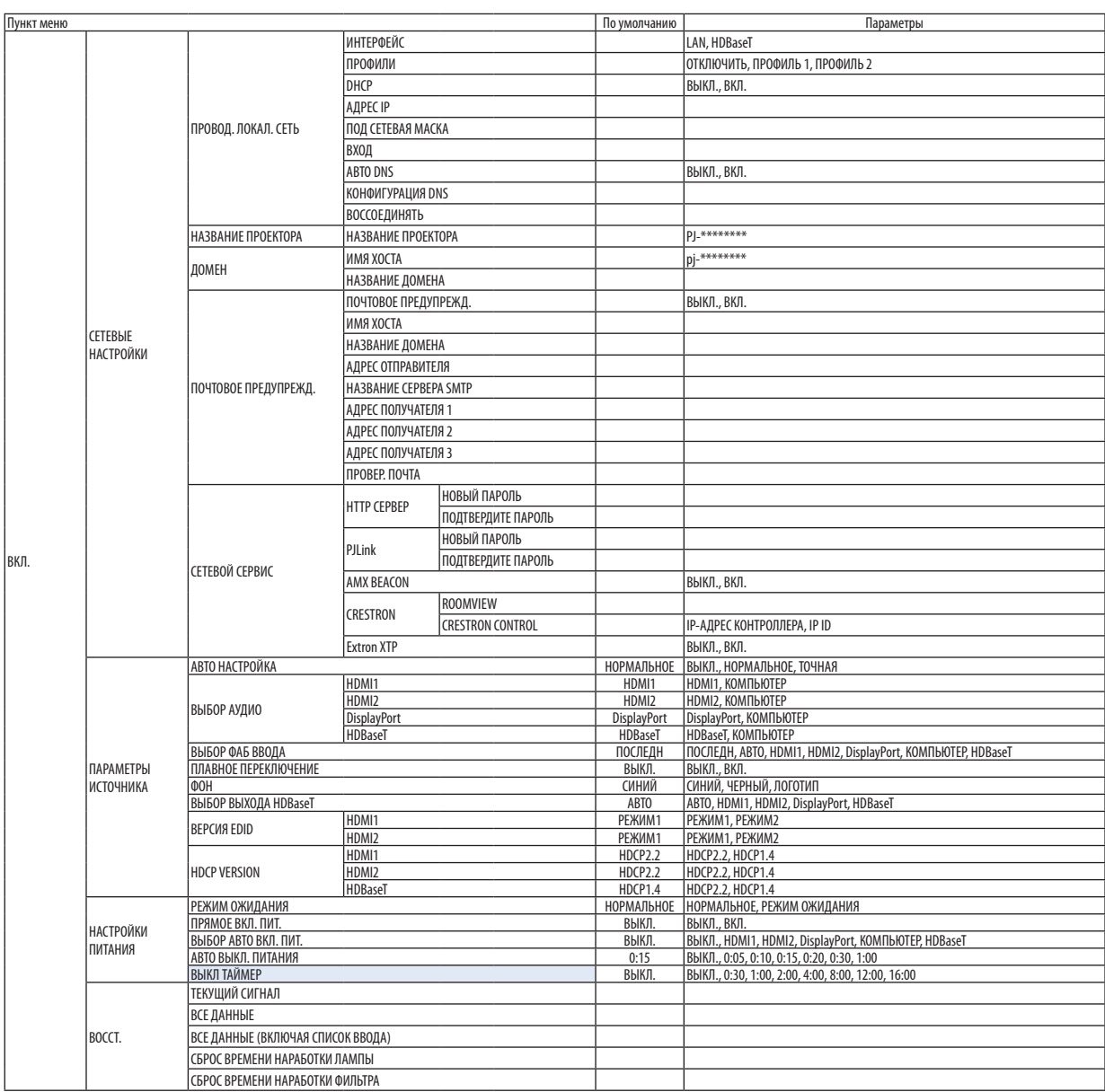

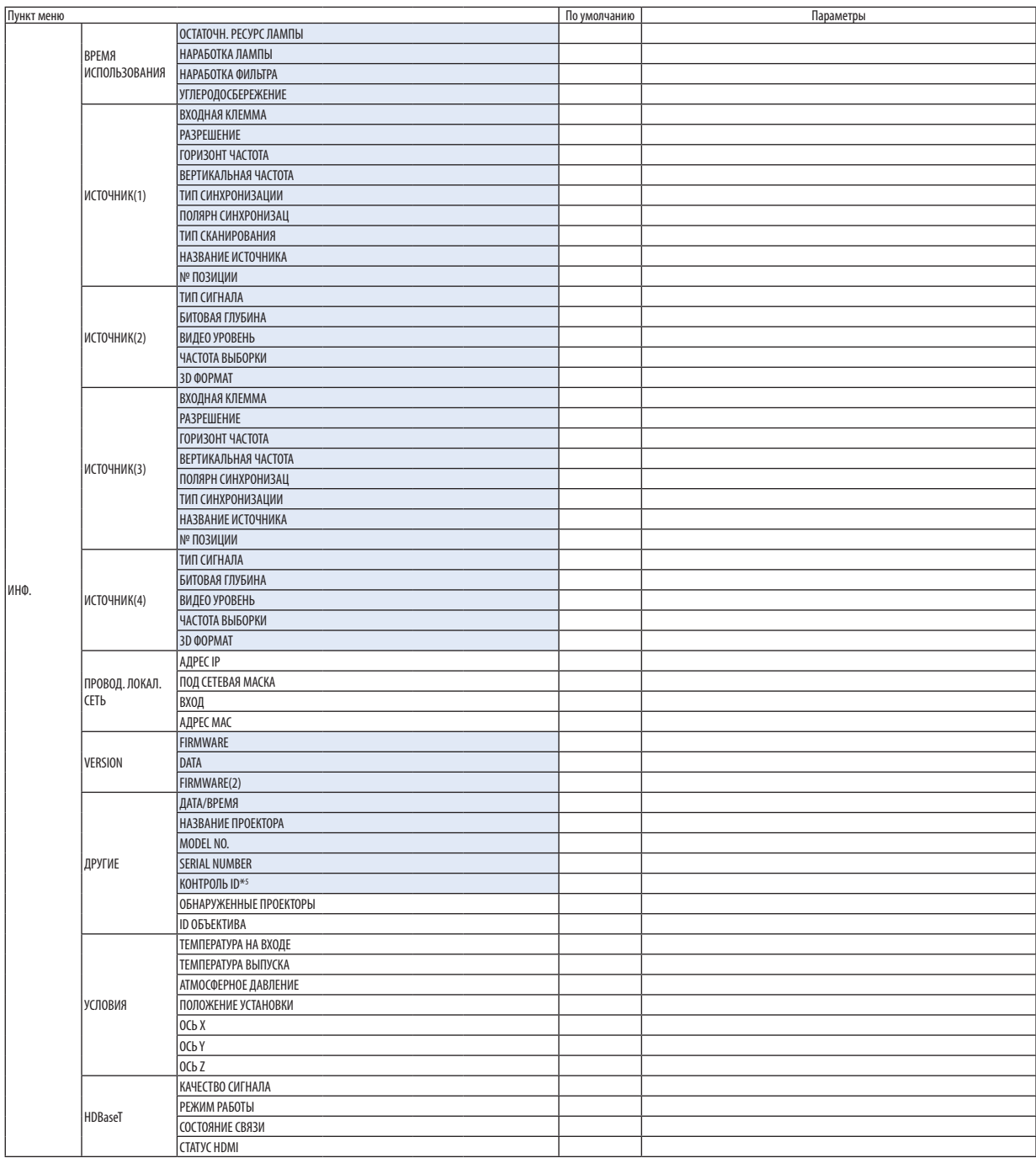

\*5 Параметр [КОНТРОЛЬ ID] будет отображен, когда будет установлен параметр [КОНТРОЛЬ ID].

# ❹ Описания и функции меню [ВВОД]

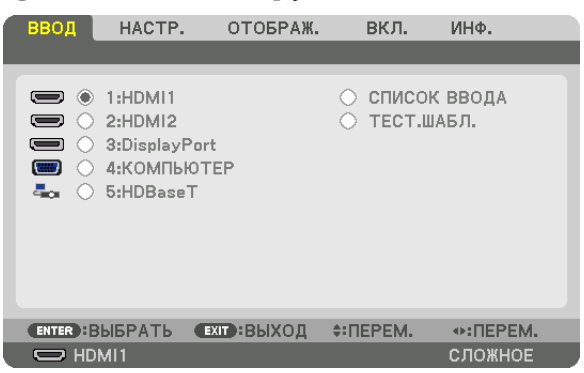

# 1:HDMI1

Проецирует видео с устройства, подключенного к разъему HDMI 1 IN.

# 2:HDMI2

Проецирует видео с устройства, подключенного к разъему HDMI 2 IN.

# 3:DisplayPort

Проецирует видео с устройства, подключенного к входной клемме Display Port.

# 4: КОМПЬЮТЕР

Проецирует видео с устройства, подключенного к входной клемме компьютерного видеосигнала. (Проецирует аналоговый сигнал RGB или компонентный сигнал.)

#### 5: HDBaseT

Проецирует сигнал HDBaseT.

# СПИСОК ВВОДА

Отображает список сигналов. См. следующие страницы.

# ТЕСТ. ШАБЛ.

Закрытие меню и переключение на экран тестового шаблона.

#### **Использование списка ввода**

Если выполнены настройки источника, они автоматически сохраняются в списке ввода. Сохраненные сигналы (значения настроек) можно загрузить из списка ввода в любой момент.

Однако в списке ввода можно сохранить не более 100 образцов. Когда в списке ввода будет сохранено 100 образцов, отобразится сообщение об ошибке, и нельзя будет сохранить дополнительные образцы.Поэтому необходимо удалить сигналы (значения настроек), которые больше не нужны.

#### **Отображение списка ввода**

#### *1. Нажмите кнопку MENU.*

*На экране отобразится меню.*

*2. Нажмите кнопку* ◀ *или* ▶**, чтобы выбрать [ВВОД].**

*Отобразится список ВВОД.*

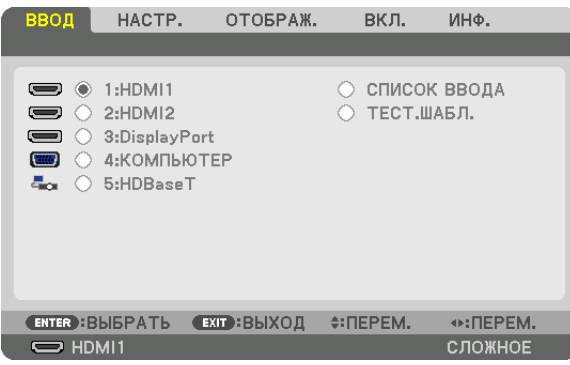

*\* Данный экран принадлежит модели HDBaseT.*

#### **3. С помощью кнопок** ◀*,* ▶*,* ▲ *или* ▼ **выберите [СПИСОК ВВОДА] и нажмите кнопку ENTER.**

*Отобразится окно СПИСОК ВВОДА.*

*Если окно СПИСОК ВВОДА не отображается, переключите меню в режим [РАСШИРЕННЫЙ].*

*Чтобы переключить меню между [СЛОЖНОЕ] и [ОСНОВНОЙ], выберите [ВКЛ.]* → *[УПРАВЛЕНИЕ]* → *[ИНСТРУМЕНТЫ]* → *[РЕЖИМ АДМИНИСТРАТОРА]* → *[РЕЖИМ МЕНЮ]. (*→ *стр. [113](#page-125-0))*

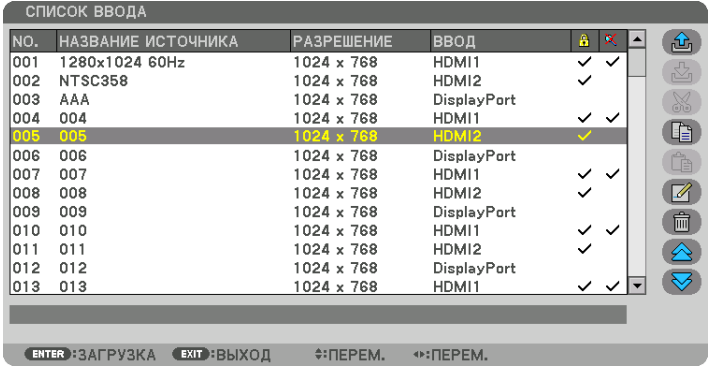

**Запись проецируемого в данный момент сигнала в список ввода [ (ЗАПОМНИТЬ)]**

- *1. Нажмите кнопку* ▲ *или* ▼*, чтобы выбрать любой номер.*
- *2. Нажмите кнопку* ◀ *или* ▶**, чтобы выбрать [ (ЗАПОМНИТЬ)], и нажмите кнопку ENTER.**

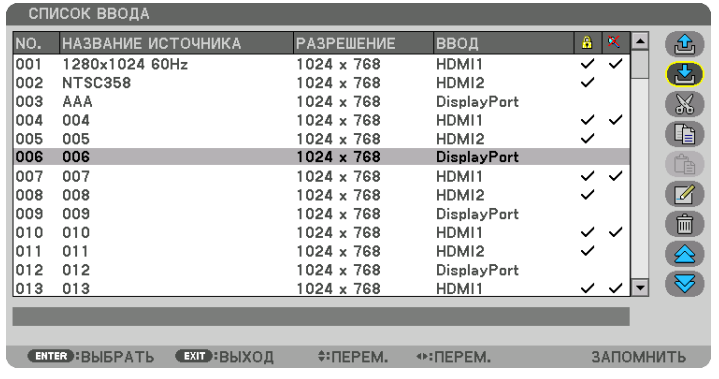

# **Вызов сигнала из списка ввода [ (ЗАГРУЗКА)]**

Нажмите кнопку ▲ или ▼, чтобы выбрать сигнал, а затем нажмите кнопку ENTER.

# **Редактирование сигнала из списка ввода [ (ПРАВКА)]**

- *1. Нажмите кнопку* ▲ *или* ▼*, чтобы выбрать сигнал для редактирования.*
- *2. Нажмите кнопку* ◀*,* ▶*,* ▲ *или* ▼ **чтобы выбрать [ (ПРАВКА)], и нажмите кнопку ENTER.** *Отобразится окно редактирования.*

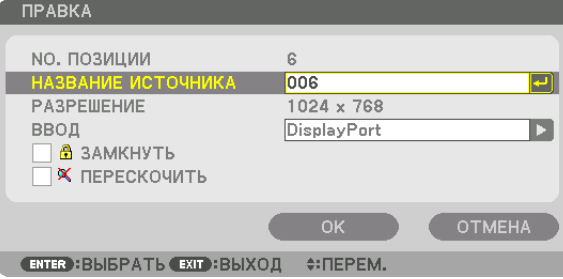

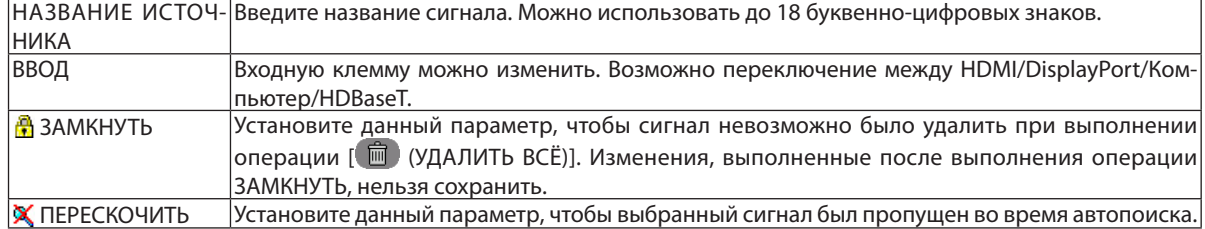

#### **3. Настройте предыдущие пункты, выберите [OK] и нажмите кнопку ENTER.**

ПРИМЕЧАНИЕ: Входная клемма не может быть изменена на проецируемый в данный момент сигнал.

# **Удаление сигнала из списка ввода [ (ВЫРЕЗАТЬ)]**

- *1. Нажмите кнопку* ▲ *или* ▼*, чтобы выбрать сигнал для удаления.*
- *2. Нажмите кнопку* ◀*,* ▶*,* ▲ *или* ▼**, чтобы выбрать [ (ВЫРЕЗАТЬ)], и нажмите кнопку ENTER.**

*Сигнал будет удален из списка ввода, а удаленный сигнал будет отображен в буфере обмена внизу списка ввода.*

#### *ПРИМЕЧАНИЕ:*

- Сигнал, проецируемый в настоящее время, не может быть удален.
- Если выбирается заблокированный сигнал, он будет отображаться серым цветом, что указывает на его недоступность.

#### ПОДСКАЗКА:

- Данные из буфера обмена можно вставить в список ввода.
- Данные из буфера обмена не будут потеряны после закрытия списка ввода.

# **Копирование и вставка сигнала из списка ввода [ (КОПИРОВАТЬ)]/[ (ВСТАВИТЬ)]**

- *1. Нажмите кнопку* ▲ *или* ▼*, чтобы выбрать сигнал для копирования.*
- *2. Нажмите кнопку* ◀*,* ▶*,* ▲ *или* ▼**, чтобы выбрать [ (КОПИРОВАТЬ)], и нажмите кнопку ENTER.** *Скопированный сигнал появится в буфере обмена внизу списка ввода.*
- *3. Нажмите кнопку* ◀ *или* ▶*, чтобы перейти к списку.*
- *4. Нажмите кнопку* ▲ *или* ▼*, чтобы выбрать сигнал.*
- *5. Нажмите кнопку* ◀*,* ▶*,* ▲ *или* ▼**, чтобы выбрать [ (ВСТАВИТЬ)], и нажмите кнопку ENTER.** *Данные из буфера обмена будут вставлены на место сигнала.*

# **Удаление всех сигналов из списка ввода [ (УДАЛИТЬ ВСЁ)]**

*1. Нажмите кнопку* ◀*,* ▶*,* ▲ *или* ▼**, чтобы выбрать [ (УДАЛИТЬ ВСЕ)], а затем нажмите кнопку ENTER.**

*Откроется подтверждающее сообщение.*

*2. Нажмите кнопку* ◀ *или* ▶**, чтобы выбрать [ДА], и нажмите кнопку ENTER.**

ПРИМЕЧАНИЕ: Заблокированный сигнал не может быть удален.

# **Использование тестового шаблона [ТЕСТ.ШАБЛ.]**

Отображает тестовый шаблон для коррекции искажения на экране и фокусировки во время настройки проектора. При выборе в экранном меню параметра [ТЕСТ.ШАБЛ.] будет отображаться шаблон для настройки. В случае обнаружения искажений в шаблоне отрегулируйте угол установки проектора или скорректируйте искажение нажатием кнопки Geometric. на пульте дистанционного управления. Если требуется регулировка фокуса, нажмите кнопку FOCUS на пульте дистанционного управления для отображения экрана регулировки ФОКУС, а затем отрегулируйте FOCUS кнопкой ◀ или ▶. Рекомендуется выполнять регулировку фокуса, оставив проектор в состоянии, в котором ТЕСТ. ШАБЛ. проецировался в течение 30 минут. Нажмите кнопку EXIT для закрытия тестового шаблона и возврата в меню.

# **6 Описания и функции меню [HACTP.] [ИЗОБРАЖЕНИЕ]**

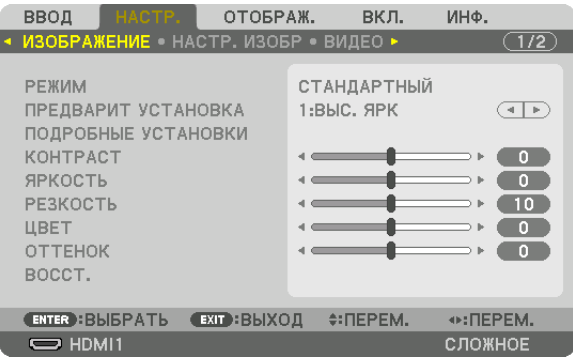

# **IPEXUMI**

Данная функция позволяет определять способ сохранения настроек для параметра [ПОДРОБНЫЕ УСТАНОВКИ] меню **[ПРЕДВАРИТ УСТАНОВКА] для каждого входа.** 

СТАНДАРТНЫЙ............... Сохраняет настройки для каждого пункта параметра [ПРЕДВАРИТ УСТАНОВКА] (Предварительная установка 1-7)

ПРОФЕССИОНАЛЬНЫЙ... Сохраняет все настройки параметра [ИЗОБРАЖЕНИЕ] для каждого входа.

#### ПРИМЕЧАНИЕ:

• При отображении [ТЕСТ.ШАБЛ.] [РЕЖИМ] выбрать невозможно.

# [ПРЕДВАРИТ УСТАНОВКА]

Эта функция позволяет выбирать оптимизированные установки для проецируемого изображения.

Вы можете настроить нейтральный оттенок для желтого, бирюзового или пурпурного цвета.

Имеется семь заводских установок, оптимизированных для различных типов изображений. Также можно использовать [ПОДРОБНЫЕ УСТАНОВКИ], чтобы выбрать регулируемые пользователем установки для настройки гаммы или цвета. Ваши установки можно сохранить в [ПРЕДВАРИТ УСТАНОВКА 1] - [ПРЕДВАРИТ УСТАНОВКА 7].

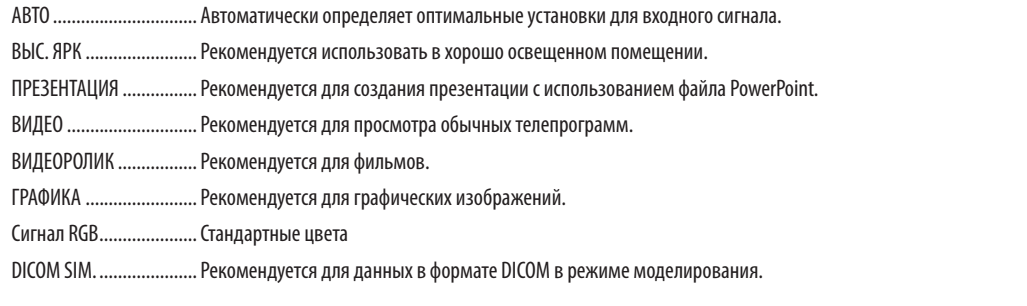

#### ПРИМЕЧАНИЕ:

Опция [DICOM SIM.] предусмотрена только для целей обучения или как справочная информация и не должна использоваться для фактической диагностики.

• DICOM (Digital Imaging and Communications in Medicine) - цифровые изображения и связь в медицине. Этот формат является стандартом, разработанным Американским Радиологическим Колледжем (American College of Radiology, ACR) и Национальной Ассоциацией Производителей Электрооборудования (National Electrical Manufacturers Association, NEMA).

Данный стандарт определяет возможности перемещения данных о цифровых изображениях из системы в систему.

# **ГПОДРОБНЫЕ УСТАНОВКИТ**

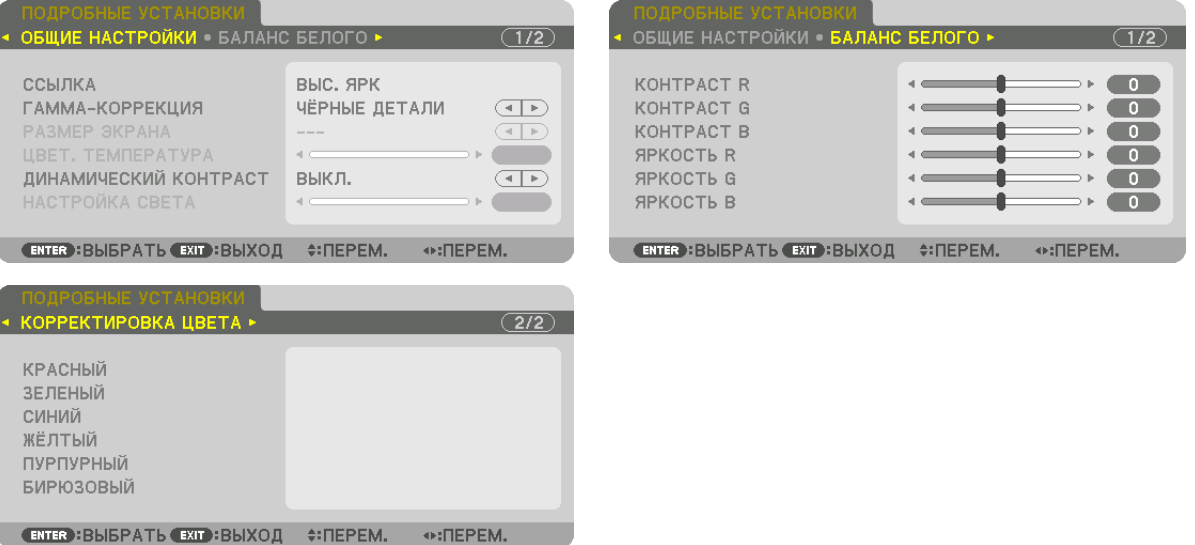

#### [ОБЩИЕ НАСТРОЙКИ]

#### Сохранение ваших пользовательских установок [ССЫЛКА]

Данная функция позволяет сохранять пользовательские установки в [ПРЕДВАРИТ УСТАНОВКА 1] - [ПРЕДВАРИТ УСТА-HOBKA 71.

Сначала выберите основной режим предварительной установки из [ССЫЛКА], затем установите [ГАММА-КОРРЕКЦИЯ] и [ЦВЕТ. ТЕМПЕРАТУРА].

ВЫС. ЯРК ......................... Рекомендуется использовать в хорошо освещенном помещении.

ПРЕЗЕНТАЦИЯ ................. Рекомендуется для создания презентации с использованием файла PowerPoint.

ВИДЕО .............................. Рекомендуется для просмотра обычных телепрограмм.

ВИДЕОРОЛИК ................. Рекомендуется для фильмов.

ГРАФИКА ........................ Рекомендуется для графических изображений.

Сигнал RGB..................... Стандартные цвета.

DICOM SIM. ...................... Рекомендуется для данных в формате DICOM в режиме моделирования.

#### Выбор режима гамма-коррекции [ГАММА-КОРРЕКЦИЯ]

Каждый режим рекомендуется для следующих целей:

ДИНАМИЧЕСКИЙ............ Для создания высококонтрастного изображения.

НАТУРАЛЬНЫЙ ............... Обычное воспроизведение изображения.

ЧЕРНЫЕ ДЕТАЛИ.............. Для подчеркивания деталей на темных участках изображения.

ПРИМЕЧАНИЕ: Данная функция недоступна в том случае, если опция [DICOM SIM.] выбрана для [ПОДРОБНЫЕ УСТАНОВКИ].

#### Выбор размера экрана для DICOM SIM [РАЗМЕР ЭКРАНА]

Данная функция выполнит гамма-коррекцию в соответствии с размером экрана.

БОЛЬШОЙ....................... Для экрана размером 150"

СРЕДНИЙ ....................... Для экрана размером 100"

МАЛЫЙ ......................... Для экрана размером 50"

ПРИМЕЧАНИЕ: Данная функция доступна только в том случае, если опция [DICOM SIM.] выбрана для [ПОДРОБНЫЕ УСТАНОВКИ].

#### **Настройка цветовой температуры [ЦВЕТ. ТЕМПЕРАТУРА]**

Эта опция позволяет настроить цветовую температуру по вашему выбору. Значение от 5 000 K до 10 500 K можно установить с шагом 100 K.

ПРИМЕЧАНИЕ: Если выбрать [ПРЕЗЕНТАЦИЯ] или [ВЫС. ЯРК] в меню [ССЫЛКА], эта функция будет недоступна.

# **Настройка яркости и контраста [ДИНАМИЧЕСКИЙ КОНТРАСТ]**

Когда установлен этот параметр, наиболее оптимальный коэффициент контрастности настраивается в соответствии с видео.

ВЫКЛ. ............................... Динамический контраст отключен.

ДВИЖУЩЕЕСЯ ИЗОБРАЖЕНИЕ Самые оптимальные установки для движущихся изображений.

НЕПОДВИЖНОЕ ИЗОБРАЖ. Самые оптимальные установки для статических изображений. Быстро следует любым изменениям в видео.

#### *ПРИМЕЧАНИЕ:*

• В зависимости от условий, установки проектора, такие как [ДИНАМИЧЕСКИЙ КОНТРАСТ], могут быть недоступны для выбора.

# **Настройка яркости [НАСТРОЙКА СВЕТА]**

Настройка активна, если [ПРОФЕССИОНАЛЬНЫЙ] выбрано для [РЕЖИМ].

# **Настройка баланса белого [БАЛАНС БЕЛОГО]**

С помощью этой опцииможно настраивать баланс белого. Контраст каждого цвета (RGB) служит для настройки уровня белого на экране; яркость каждого цвета (RGB) служит для настройки уровня черного на экране.

# **[КОРРЕКТИРОВКА ЦВЕТА]**

Корректирует цвет всех сигналов.

Настраивает тон для красного, зеленого, синего, желтого, пурпурного и бирюзового цветов.

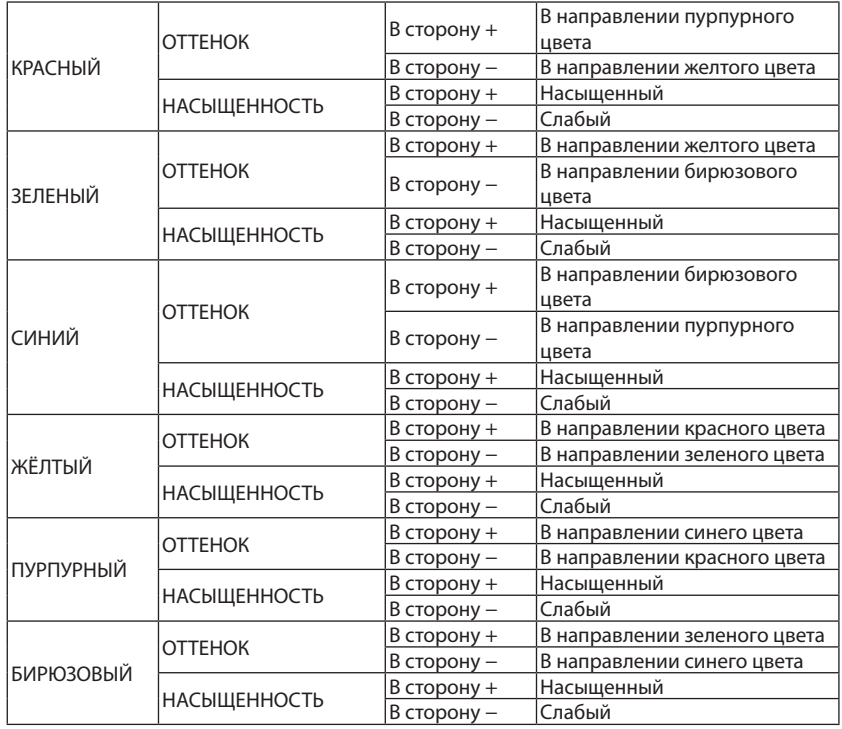

# **[КОНТРАСТ]**

Служит для настройки интенсивности изображения в соответствии с входным сигналом.

# **[ЯРКОСТЬ]**

Служит для настройки уровня яркости или интенсивности обратного растра.

# **[РЕЗКОСТЬ]**

Управляет деталями изображения.

# **[ЦВЕТ]**

Служит для увеличения или уменьшения уровня насыщенности цветов.

# **[ОТТЕНОК]**

Служит для изменения уровня цвета от +/− зеленого до +/− синего. Уровень красного цвета служит для справки.

#### *ПРИМЕЧАНИЕ:*

• При отображении [ТЕСТ.ШАБЛ.] параметры [КОНТРАСТ], [ЯРКОСТЬ], [РЕЗКОСТЬ], [ЦВЕТ] и [ОТТЕНОК] не могут быть настроены.

# **[ВОССТ.]**

Параметры и настройки в меню [ИЗОБРАЖЕНИЕ] вернутся к заводским значениям, за исключением следующих: предварительно установленные значения и параметр [ССЫЛКА] на экране [ПРЕДВАРИТ УСТАНОВКА]. Параметры и настройки в меню [ПОДРОБНЫЕ УСТАНОВКИ] на экране [ПРЕДВАРИТ УСТАНОВКА], которые в данный момент не выбраны, не будут сброшены.

# **ІНАСТР. ИЗОБР1**

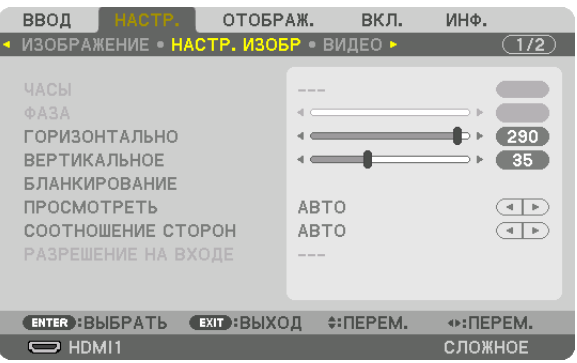

# Настройка часов и фазы [ЧАСЫ/ФАЗА]

Служит для ручной настройки параметров ЧАСЫ и ФАЗА.

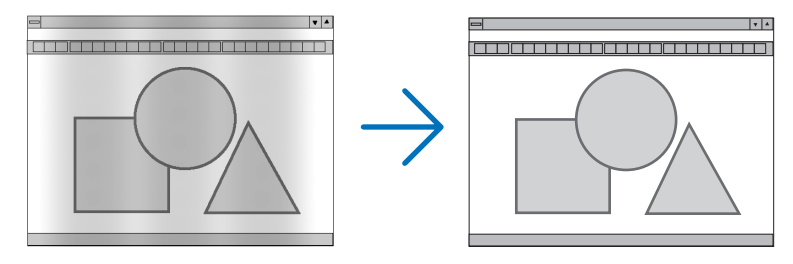

ЧАСЫ ............................... Используйте данный параметр для точной настройки компьютерного изображения или удаления вертикальных полос, которые могут появиться на изображении. С помощью этой функции можно настроить тактовые частоты, которые приводят к появлению на изображении горизонтальных полос.

Эта настройка может понадобиться при первом подключении компьютера к проектору.

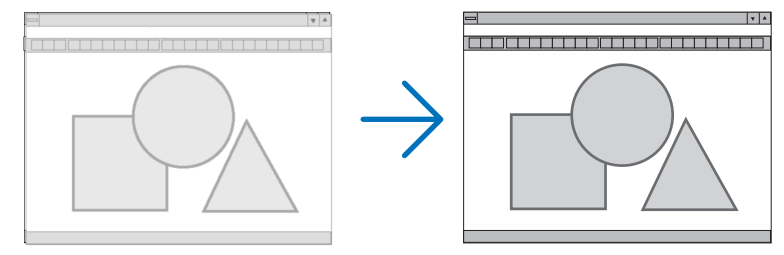

.. Данный параметр позволяет настроить фазу тактового сигнала или уменьшить уровень шума видеоизображения, точечные **ФАЗА** ............................ возмущения или перекрестные помехи. (Настройка данного параметра становится необходимой, когда какая-либо часть изображения начинает мерцать.)

Применяйте параметр [ФАЗА] только после завершения настройки параметра [ЧАСЫ].

ПРИМЕЧАНИЕ: Параметры [ЧАСЫ] и [ФАЗА] доступны только для сигналов RGB.

#### **Настройка горизонтального/вертикального положения [ГОРИЗОНТАЛЬНО/ВЕРТИКАЛЬНОЕ]**

Служит для настройки положения изображения по горизонтали и вертикали.

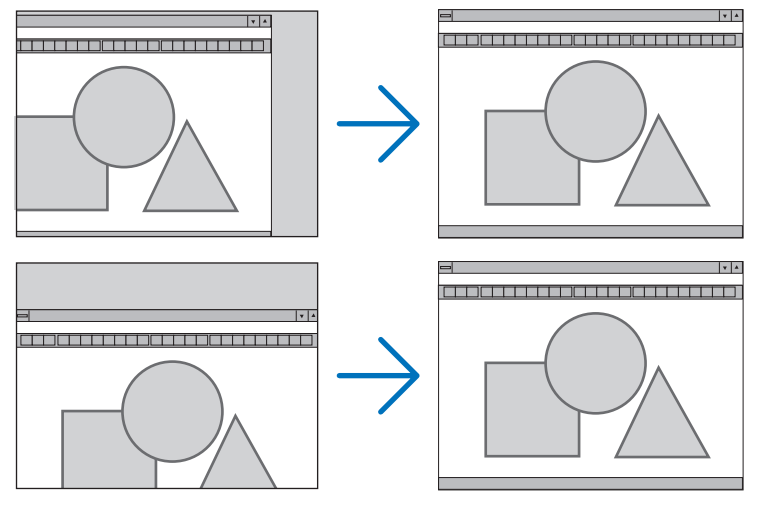

- • Во время настройки параметров [ЧАСЫ] и [ФАЗА] может искажаться изображение. Это не является неисправностью.
- Установки для параметров [ЧАСЫ], [ФАЗА], [ГОРИЗОНТАЛЬНО] и [ВЕРТИКАЛЬНОЕ] будут сохранены в памяти для текущего сигнала. В следующий раз, когда вы будете проецировать сигнал с таким же разрешением и такой же частотой горизонтальной и вертикальной развертки, его настройки будут вызваны и применены.

 Чтобы удалить хранящиеся в памяти настройки выберите в меню [ВКЛ.] → [ВОССТ.] → [ТЕКУЩИЙ СИГНАЛ] и сбросьте настройки.

#### **[БЛАНКИРОВАНИЕ]**

Настраивает формат изображения: поля по верхнему, нижнему, левому и правому краям для входного сигнала.

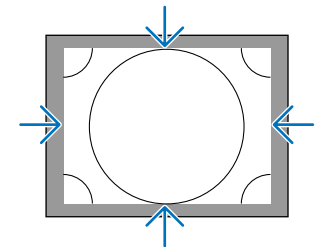

#### **Выбор процентного соотношения функции [ПРОСМОТРЕТЬ]**

Выберите для сигнала процент выхода проекции за пределы экрана (Авто, 0%, 5% или 10%).

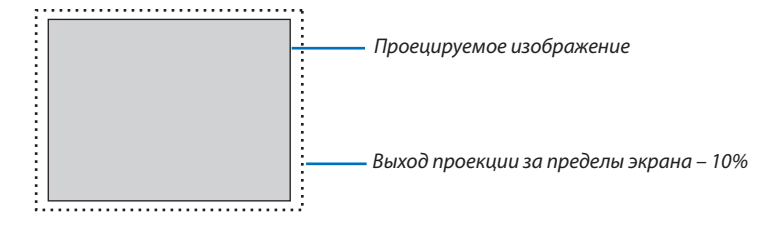

*ПРИМЕЧАНИЕ:* 

Параметр [ПРОСМОТРЕТЬ] недоступен:

- когда выбрана опция [СОБСТВЕННОЕ] для [СООТНОШЕНИЕ СТОРОН].

# **Выбор соотношения сторон [СООТНОШЕНИЕ СТОРОН]**

Используйте эту функцию для выбора соотношения вертикальной и горизонтальной сторон экрана. Проектор автоматически идентифицирует входной сигнал и настраивает оптимальное соотношение сторон.

# **Для сигнала компьютера**

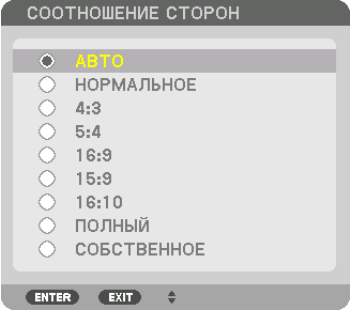

# **Для сигналов HDTV/SDTV**

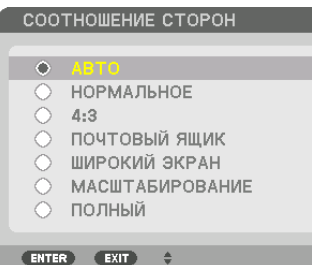

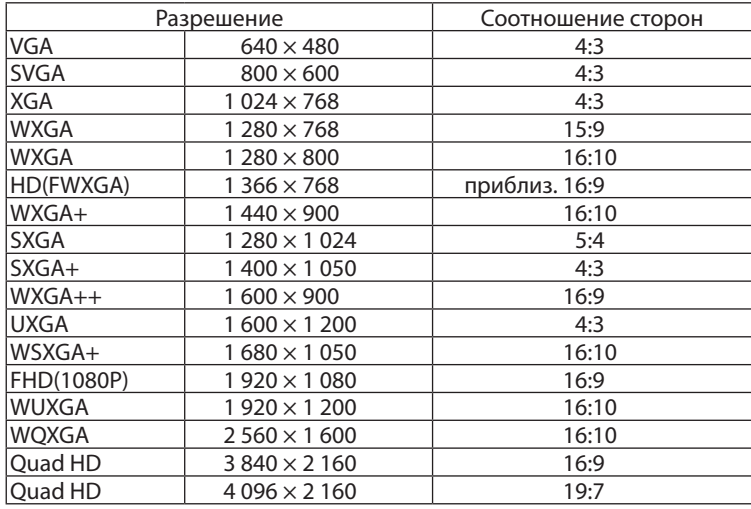

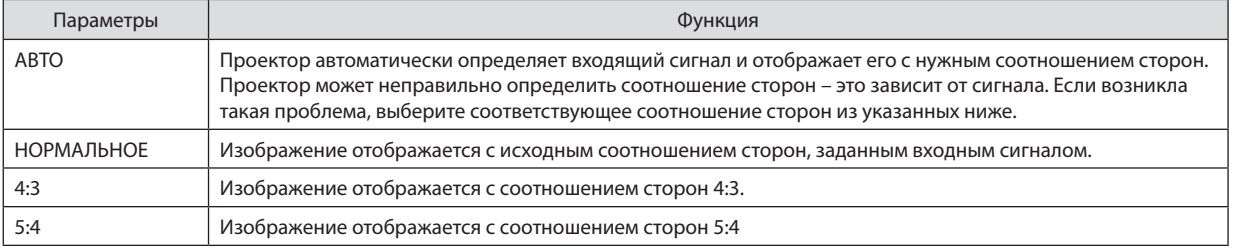

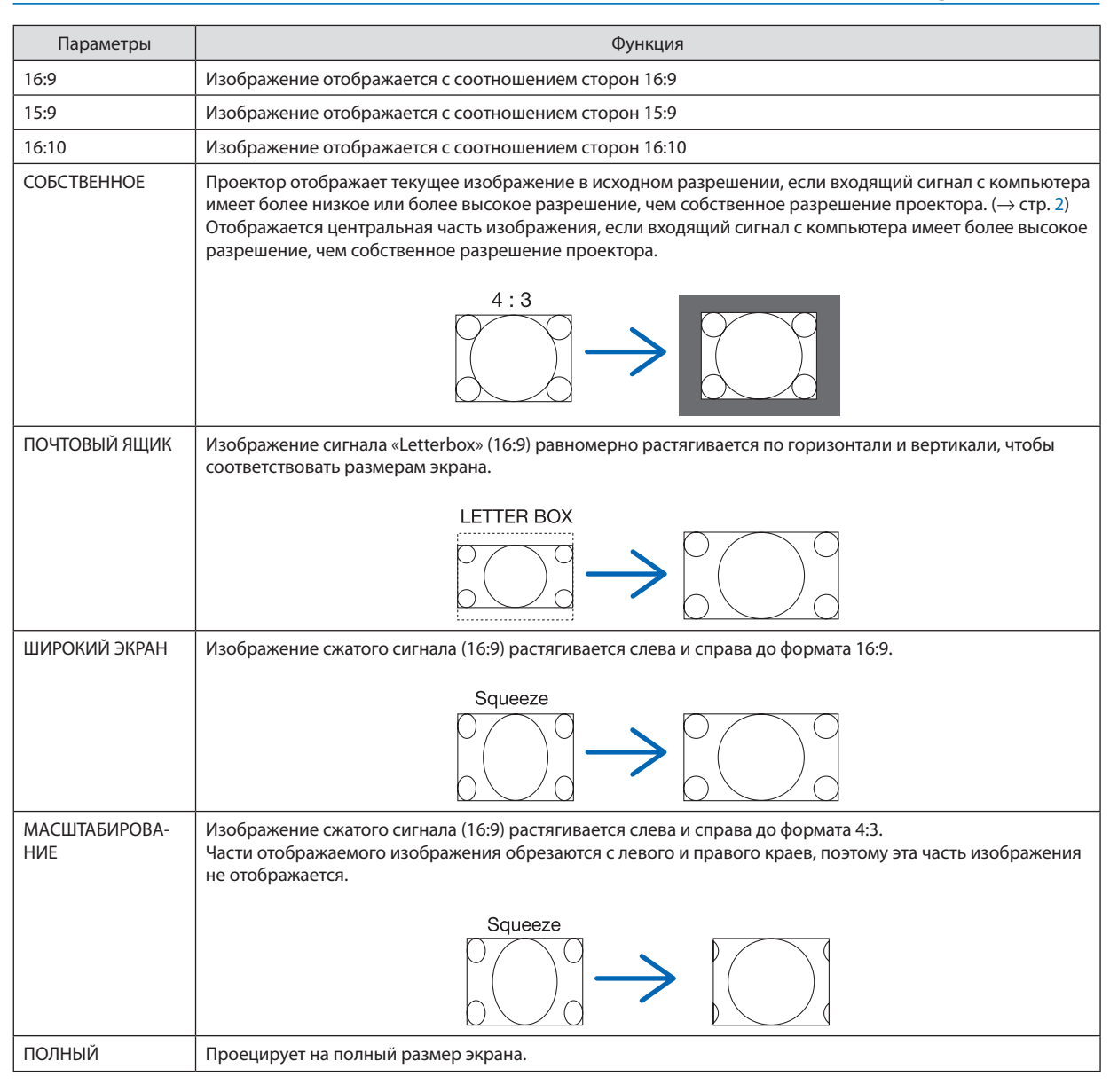

ПОДСКАЗКА:

• Положение изображения можно настроить по вертикали, используя параметр [ПОЛОЖЕНИЕ], если выбрано соотношение сторон [16:9], [15:9] или [16:10].

• Термином «леттербокс» (letterbox) называют изображение в горизонтальной ориентации, у которого картинка шире формата 4:3, который является стандартным соотношением сторон для видеоисточника.

 Сигнал«леттербокс»(letterbox) характеризуетсясоотношением сторон«1,85:1»приразмере«Виста»или«2,35:1»приразмере«Синемаскоп»длякинофильмов.

• Термином «сжатие» обозначают сжатое изображение, чье соотношение сторон преобразуется из 16:9 в 4:3.

# **[РАЗРЕШЕНИЕ НА ВХОДЕ]**

Разрешение назначается автоматически, когда разрешение входного сигнала с входной клеммы для видеосигнала от компьютера (аналоговый RGB) не может быть распознано.
# [ВИДЕО]

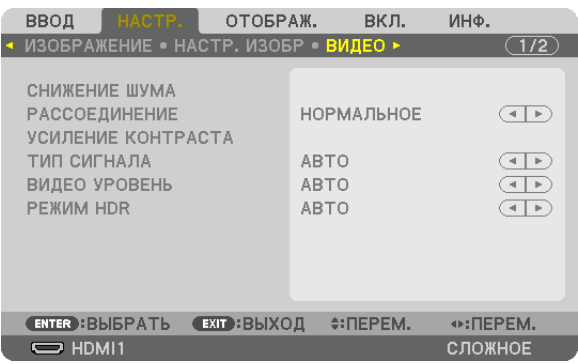

#### Использование функции снижения шума [СНИЖЕНИЕ ШУМА]

При проецировании видеоизображения Вы можете использовать функцию [СНИЖЕНИЕ ШУМА], чтобы уменьшить помехи на экране (шероховатость и искажения). Данное устройство имеет три типа функций снижения шума. Выберите функцию в соответствии с типом шума. В зависимости от уровня шума, эффект подавления шума может быть установлен на [ВЫКЛ.], [НИЗКИЙ], [СРЕДНИЙ] или [ВЫСОКИЙ]. [СНИЖЕНИЕ ШУМА] может быть выбрано для сигнала SDTV, HDTV и компонентного входного сигнала.

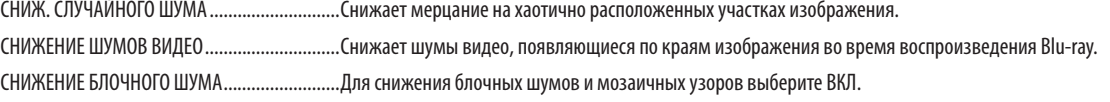

## Выбор режима процесса преобразования из чересстрочного в прогрессивный видеорежим [PAC-СОЕДИНЕНИЕ]

Данная функция позволяет выбрать процесс преобразования из чересстрочного в прогрессивный видеорежим для видеосигналов.

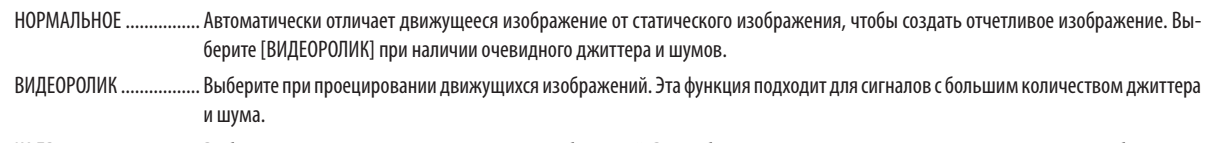

### [УСИЛЕНИЕ КОНТРАСТА]

Используя характеристики человеческого глаза, достигается качество изображения с чувством контраста и разрешения.

ВЫКЛ............................... Функция комплексного восприятия выключена.

АВТО ................................. Контраст и качество изображения автоматически улучшаются с помощью функции комплексного восприятия.

НОРМАЛЬНОЕ ................ Ручная настройка коэффициента усиления.

# [ТИП СИГНАЛА]

Выбор сигнала RGB и компонентного сигнала. Как правило, данный параметр установлен на [ABTO]. Пожалуйста, измените настройку, если цвет изображения остается неестественным.

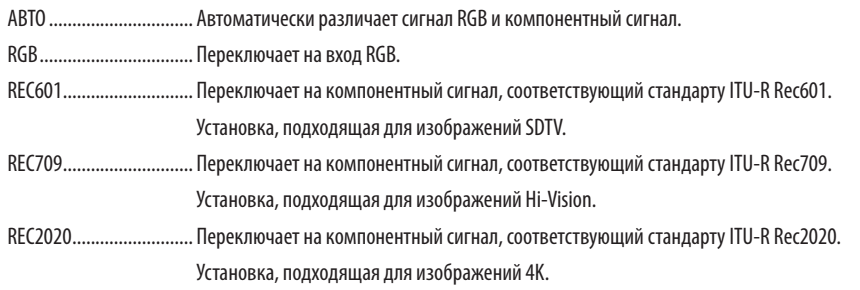

# [ВИДЕО УРОВЕНЬ]

Выбор уровня видеосигнала при подключении внешнего устройства к разъемам HDMI 1 IN, HDMI 2 IN, входным разъемам DisplayPort и HDBaseT проектора.

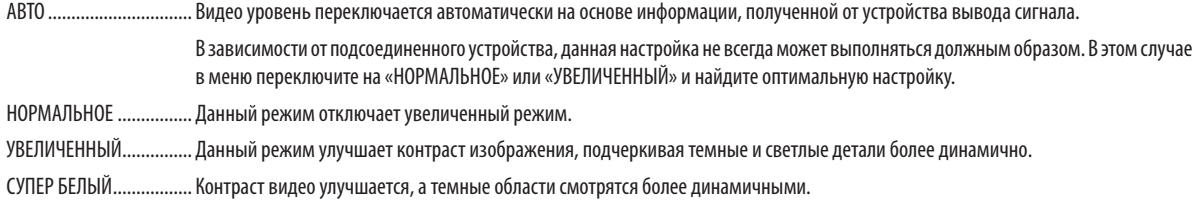

# [PEXMM HDR]

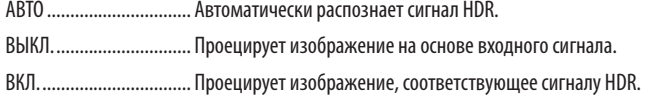

Примечание: Эти параметры доступны только для сигнала 4К.

## **[3D УСТАНОВКИ]**

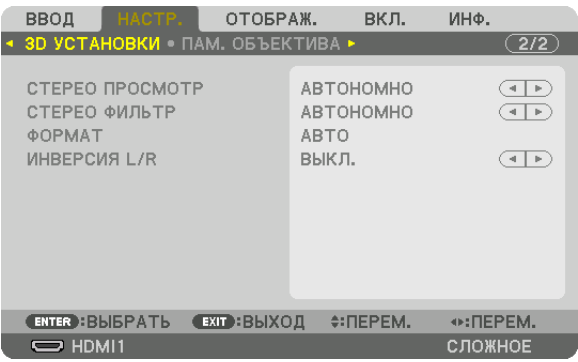

См. «3-9 Проецирование 3D-видео»  $\rightarrow$  (стр. 46) для получения информации о способе работы.

# СТЕРЕО ПРОСМОТР

Сложите один или несколько проекторов и выполните настройки для проецирования 3D-видео. Выберите настройки для левой/правой стороны 3D-очков с помощью стерео просмотра.

АВТОНОМНО................... Использование одного проектора для проецирования 3D-видео.

- ДВОЙНОЙ ЛЕВЫЙ........... Использование выделенного проектора для отображения видео слева.
- ДВОЙНОЙ ПРАВЫЙ ........ Использование выделенного проектора для отображения видео справа.

### СТЕРЕО ФИЛЬТР

Сложите один или несколько проекторов и выполните настройки для проецирования 3D-видео. Настройка изображения для 3D-очков, изготовленных Infitec.

АВТОНОМНО................... Использование одного проектора для проецирования 3D-видео.

ДВОЙНОЙ ЛЕВЫЙ........... Использование выделенного проектора для отображения видео слева.

ДВОЙНОЙ ПРАВЫЙ ........ Использование выделенного проектора для отображения видео справа.

# **OOPMAT**

Выберите формат 3D-видео (формат записи/передачи). Выберите в соответствии с 3D-вещанием и 3D-носителем. Как правило, выбран параметр [ABTO]. Выберите 3D в качестве формата входного сигнала, когда 3D-сигнал обнаружения формата не может быть распознан.

# ИНВЕРСИЯ L/R

Инвертируйте порядок отображения левого и правого видео. Выберите [ВКЛ.], если вы ощущаете дискомфорт во время отображения 3D видео при выборе [ВЫКЛ.].

#### <span id="page-111-0"></span>Использование функции Память объектива [ПАМ. ОБЪЕКТИВА]

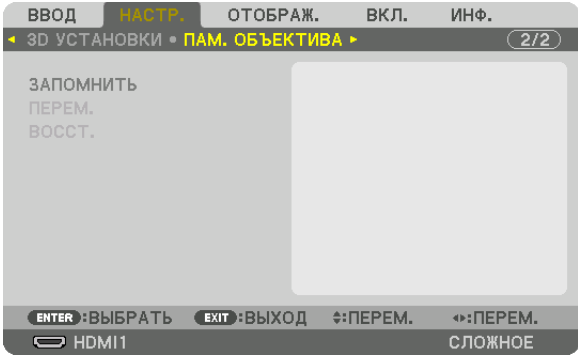

Эта функция служит для хранения отрегулированных значений для каждого входного сигнала при нажатии кнопок LENS SHIFT, ZOOM и FOCUS проектора. Отрегулированные значения можно применить к выбираемому сигналу. Это устраняет необходимость настраивать сдвиг объектива, фокус и масштабирование во время выбора источника.

ЗАПОМНИТЬ................... Сохраняет текущие отрегулированные значения в памяти для каждого входного сигнала.

ПЕРЕМ. ........................... Применяет отрегулированные значения к текущему сигналу.

ВОССТ................................. Возвращает отрегулированные значения к последнему состоянию.

• Объективы NP11FL, NP12ZL, NP13ZL, NP14ZL и NP30ZL не поддерживают эту функцию.

#### ПРИМЕЧАНИЕ:

• Настройки памяти объектива будут автоматически зарегистрированы в СПИСКЕ ВВОДА. Эти настройки памяти объектива можно загрузить из СПИСКА ВВОДА. ( $\rightarrow$  cmp. 85)

Примите во внимание, что выполнение команд [ВЫРЕЗАТЬ] или [УДАЛИТЬ ВСЁ] в СПИСКЕ ВВОДА удалит настройки памяти объектива, а также регулировки источника. Это удаление не вступит в силу до загрузки других регулировок.

Для сохранения каждой регулировки сдвига объектива, сервоуправления масштабированием и фокусировкой в качестве общего значения для всех входных сигналов, сохраните их как ссылочную память объектива.

Чтобы сохранить отрегулированные значения в функции [ПАМ. ОБЪЕКТИВА]:

- 1. Спроецируйте сигнал подключенного устройства, которое Вы хотите отрегулировать.
- 2. Отрегулируйте положение, размер и фокус проецируемого изображения с помощью кнопок LENS SHIFT/HOME POSITION, ZOOM +/- u FOCUS +/-.
	- $\bullet$ Регулировка может быть выполнена с помощью пульта дистанционного управления. См. «Регулировка размера и положения изображения» на стр. 21.
	- Незначительная регулировка путем изменения положения проектора или с помощью ножек для изменения наклона не связана с функцией [ПАМ. ОБЪЕКТИВА].

#### 3. Переместите курсор на [ЗАПОМНИТЬ] и нажмите кнопку ENTER.

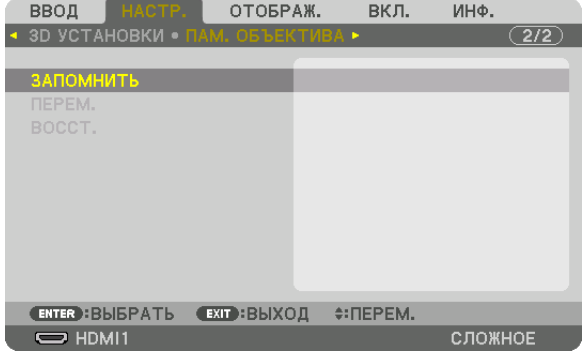

4. Переместите курсор на [ДА] и нажмите кнопку ENTER.

Чтобы вызвать отрегулированные значения из [ПАМ. ОБЪЕКТИВА]:

**1. В меню выберите [НАСТР.]** → **[ПАМ. ОБЪЕКТИВА]** → **[ПЕРЕМ.] и нажмите кнопку ENTER.**

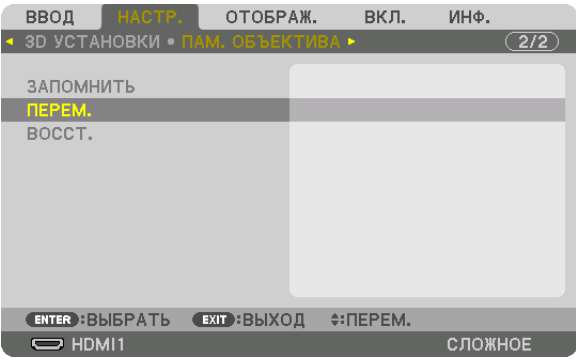

*Отобразится экран подтверждения действия.*

### *2. Нажмите кнопку* ◀**, чтобы выбрать [ДА], и нажмите кнопку ENTER.**

*Во время проецирования, если отрегулированные значения для входного сигнала были сохранены, объектив будет сдвигаться. Объектив будет сдвигаться на основе отрегулированных настроек, сохраненных в параметре [ССЫЛ. ПАМ. ОБ.] для выбранного номера [ПРОФИЛЬ].*

Для автоматического применения отрегулированных значений во время выбора источника:

### **1. В меню выберите [ВКЛ.]** → **[УСТАНОВКА]** → **[ССЫЛ. ПАМ. ОБ.]** → **[ЗАГР. ПО СИГН.] и нажмите кнопку ENTER.**

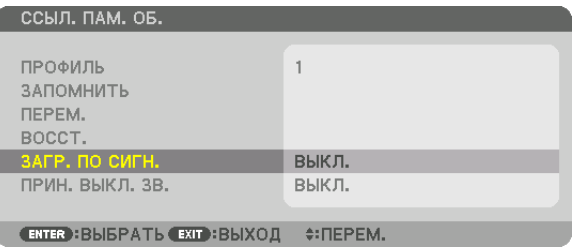

#### *2. Нажмите кнопку* ▼**, чтобы выбрать [ВКЛ.], и нажмите кнопку ENTER.**

*Объектив автоматически сдвинется в нужное положение во время выбора источника согласно отрегулированным значениям.* 

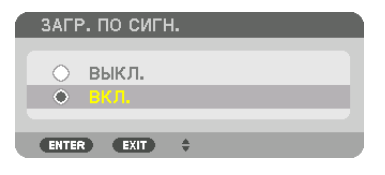

*ПРИМЕЧАНИЕ:* 

• Функция Памятьобъективаможетнесоздаватьполностью выровненноеизображение(вследствиезазороввобъективах),используяотрегулированные значения, сохраненные в проекторе. После вызова и применения отрегулированных значений из функции Память объектива, следует выполнить тонкую настройку сдвига объектива, масштабирования и фокуса для получения наилучшего возможного изображения.

# **6 Описания и функции меню [ОТОБРАЖ.]**

# **ГРІР/КАРТИНКА В КАРТИНКЕТ**

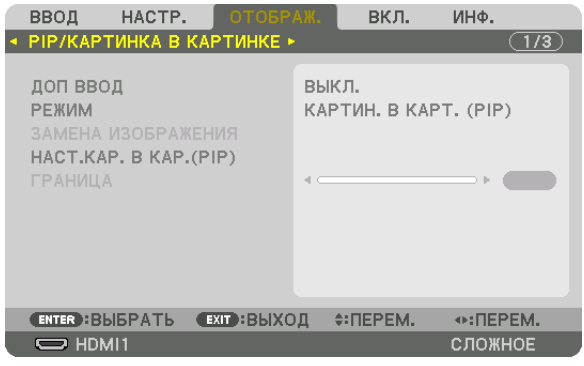

# ДОП ВВОД

Выберите входной сигнал, который будет отображаться на вспомогательном дисплее. См. «4-2 Отображение двух изображений одновременно» (-> стр. 66) для получения дополнительной информации о данном действии.

### **РЕЖИМ**

Выберите либо PIP (КАРТИН. В КАРТ.), либо КАРТИНКА В КАРТИНКЕ при переключении на двухэкранный дисплей.

# ЗАМЕНА ИЗОБРАЖЕНИЯ

Видео на главном дисплее и на вспомогательном дисплее поменяются местами. См. «4-2 Отображение двух изображений одновременно» (- > стр. 68) для получения дополнительной информации.

# **HACT.KAP. B KAP.(PIP)**

Выберите положение дисплея, регулировку положения и размер вспомогательного дисплея на экране КАРТИН. В KAPT. (PIP).

ИСХОДНОЕ ПОЛОЖЕНИЕ. Выбор положения вспомогательного дисплея при переключении на экран КАРТИН. В КАРТ. (PIP).

**ГОРИЗОНТАЛЬНО** 

ровочных точек.

ВЕРТИКАЛ ПОЛОЖЕНИЕ

вочных точек.

РАЗМЕР ........................... Выберите размер вспомогательного дисплея.

#### ПОДСКАЗКА:

Положение по горизонтали и положение по вертикали, а также величина смещения по отношению к ориентировочным точкам. Например, если настроено ВЕРХ-ЛЕВО, то положение отображается с таким же количеством смещения даже при отображении с различными исходными положениями. Максимальное количество смещения составляет половину разрешения проектора.

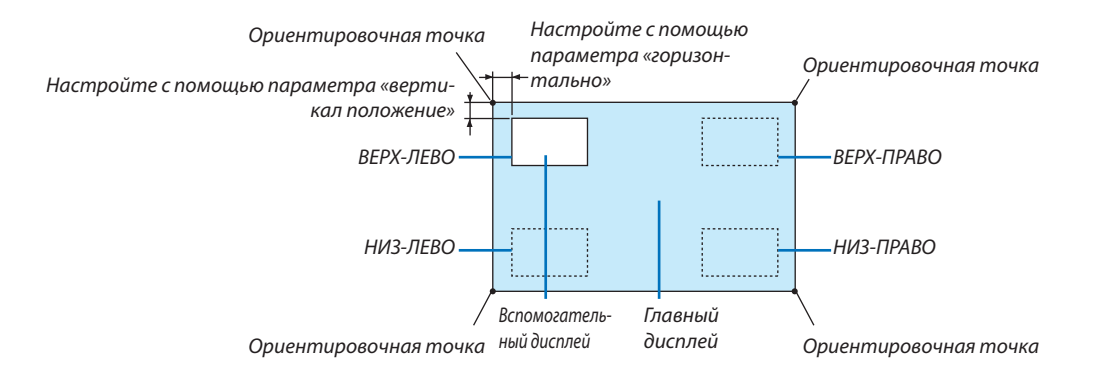

## **ГРАНИЦА**

Выберите границу главного дисплея и вспомогательного дисплея на экране [КАРТИНКА В КАРТИНКЕ].

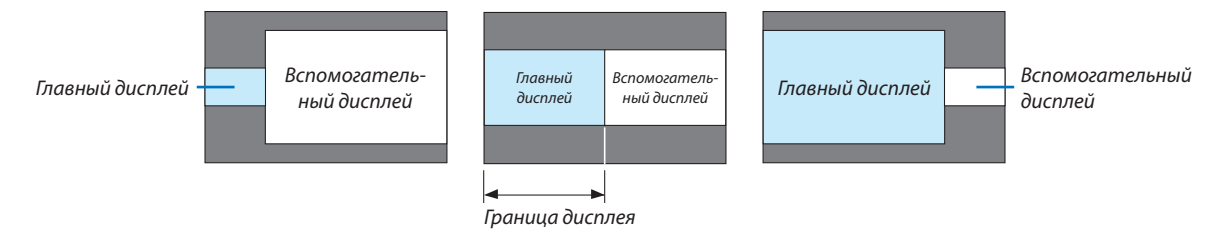

ПОДСКАЗКА:

- Для типа WUXGA доступны семь вариантов от нуля до шести.
- Для типа WXGA/XGA доступны три варианта от нуля до двух.

### **ГГЕОМЕТР, КОРРЕКЦИЯ!**

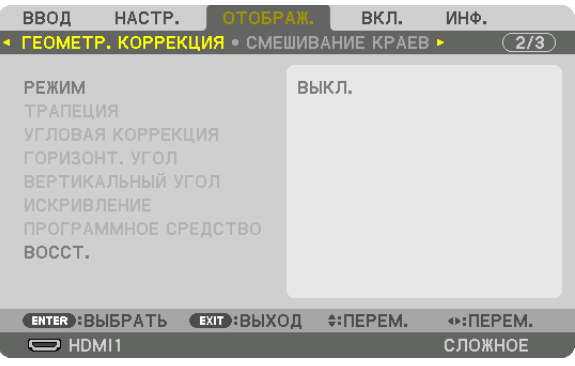

### **РЕЖИМ**

Установите шаблон для коррекции искажений. Если выбрано [ВЫКЛ.], параметр [ГЕОМЕТР. КОРРЕКЦИЯ] утрачивает действие.

Если необходимо изменить [УГОЛ МЕНЮ] или [ПОЛОЖЕНИЕ МЕНЮ], это обязательно нужно сделать перед выполнением операции [ГЕОМЕТР, КОРРЕКЦИЯ]. Если любой из этих параметров будет изменен после выполнения операции [ГЕОМЕТР. КОРРЕКЦИЯ], скорректированные значения будут сброшены до значений по умолчанию.

### **ТРАПЕЦИЯ**

Откорректируйте искажение в горизонтальном и вертикальном направлениях.

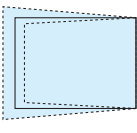

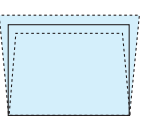

...................................Корректировка искажения при выполнении коррекции трапецеидальных искажений, когда экран смещен в НАКЛОН...... вертикальном направлении с помощью сдвига объектива.

ПРОЕКЦИОННОЕ ОТНОШЕНИЕ.........................Настройка в соответствии с проекционным отношением используемого дополнительного объектива.

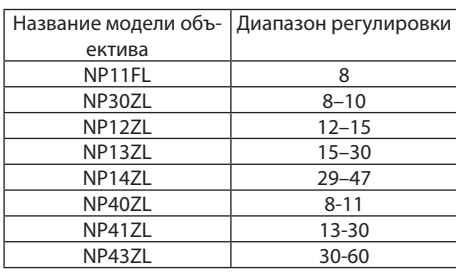

#### ПРИМЕЧАНИЕ:

• Когда питание подается на устройство, значение регулировки параметра [ТРАПЕЦИЯ], использованное ранее, сохраняется даже после того, как наклон устройства изменяется.

• Так как [ТРАПЕЦИЯ] выполняет электрическую коррекцию, яркость может уменьшиться, а иногда может ухудшиться качество экрана.

### УГЛОВАЯ КОРРЕКЦИЯ

Выведите на дисплей экран коррекции в 4 точках и настройте трапецеидальное искажение проекционного экрана. См. «Коррекция горизонтальных и вертикальных трапецеидальных искажений [УГЛОВАЯ КОРРЕКЦИЯ]» (→ стр. 38) для получения дополнительной информации о данном действии.

#### ГОРИЗОНТ, УГОЛ/ВЕРТИКАЛЬНЫЙ УГОЛ

Коррекция искажений для проецирования под углом, например, на поверхность стены.

#### ГОРИЗОНТ, УГОЛ

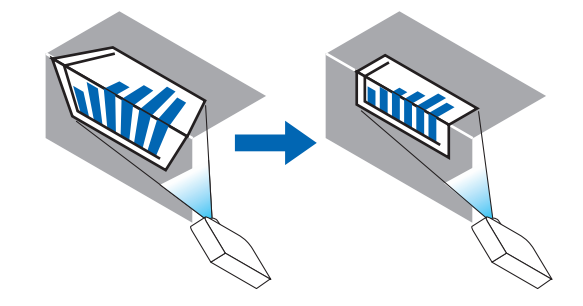

\* Также возможна коррекция при проекции с обратного угла.

#### ВЕРТИКАЛЬНЫЙ УГОЛ

....................Выполняет корректировку для проецирования на стену, находящуюся под углом к вертикальному направлению.

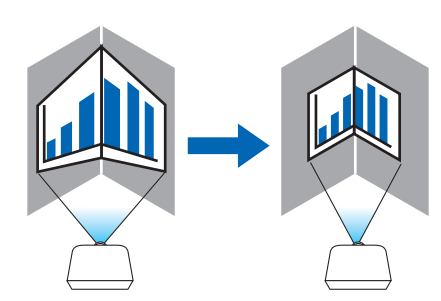

\* Также возможна коррекция при проекции с обратного угла.

### ПРИМЕЧАНИЕ:

- Когда максимальный диапазон регулировки превышен, регулировка искажения недоступна. Установите проектор под оптимальным углом, так как качество изображения ухудшается по мере увеличения объема регулировки искажений.
- Пожалуйста, имейте в виду, что изображение будет не в фокусе из-за различий в расстояниях между верхней и нижней или левой и правой сторонами и центром экрана для проекций, обрезанных на углах. Объективы с коротким фокусным расстоянием также не рекомендуются для проекций, обрезанных по углам, так как изображение будет не в фокусе.

#### **Способ настройки**

- **1. Наведите курсор на [ГОРИЗОНТ. УГОЛ] или [ВЕРТИКАЛЬНЫЙ УГОЛ] в меню [ГЕОМЕТР. КОРРЕКЦИЯ], а затем** *нажмите кнопку ENTER.*
	- • Отобразится экран настройки.
- *2. Нажимайте кнопки* ▼▲◀▶*, чтобы навести курсор (квадрат желтого цвета) на нужную точку регулировки, и нажмите кнопку ENTER.*
	- Курсор превратится в точку регулировки (желтого цвета).
- *3. Нажмите кнопки* ▼▲◀▶*, чтобы настроить углы или стороны экрана, а затем нажмите кнопку ENTER.*
	- Точка регулировки превратится обратно в курсор (желтая коробочка).
	- *Объяснение переключения экрана*
	- • Точки регулировки четырех углов (a, c, f и h на рисунке) будут двигаться независимо друг от друга.
	- Следующие точки регулировки отличаются при [HORIZONTAL CORNER] и [VERTICAL CORNER]. *ГОРИЗОНТАЛЬНЫЙ УГОЛ: Когда точка b на рисунке перемещается, а также верхняя сторона и точка g перемещаются, нижняя сторона будет двигаться параллельно. ВЕРТИКАЛЬНЫЙ УГОЛ: Когда точка d на рисунке перемещается, а также левая сторона и точка e перемещаются, правая сторона будет двигаться параллельно.*

*[Точки регулировки на экране [ГОРИЗОНТ. УГОЛ] и точки перемещения проекционного экрана]*

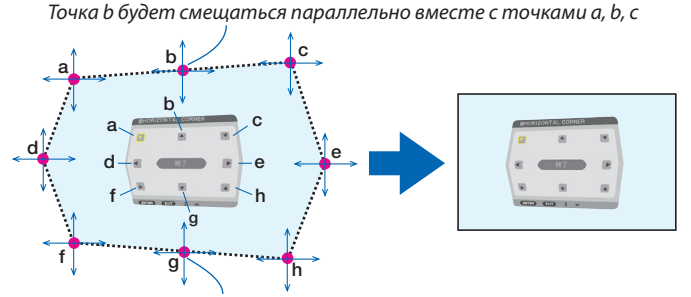

Точка g будет смещаться параллельно месте с точками f, g, h

*[Точки регулировки на экране [ВЕРТИКАЛЬНЫЙ УГОЛ] и точки перемещения проекционного экрана]*

Точка d будет смещаться параллельно месте с точками a, d, f

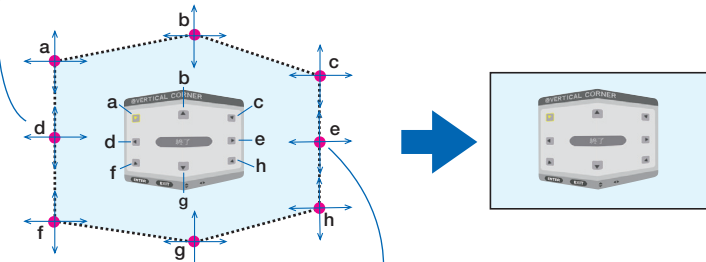

Точка e будет смещаться параллельно вместе с точками f, g, h

- *4. Выполните операции начиная с шага 2 для настройки других точек.*
- **5. Когда регулировка будет завершена, нажмите кнопки** ▼▲◀▶ **для наведения курсора на [EXIT] на экране** *регулировки, а затем нажмите кнопку ENTER.*

• Перейдите на экран меню [ГЕОМЕТР. КОРРЕКЦИЯ].

ПОДСКАЗКА:

Коррекцию можновыполнитьспомощью имеющейсявпродаже USB-мыши. (→ *стр. [40\)](#page-52-0)*

# **ИСКРИВЛЕНИЕ**

Откорректируйте искажение проецируемого изображения на таких поверхностях, как колонна или сфера.

**ПРИМЕЧАНИЕ** 

- Когда максимальный диапазон регулировки превышен, регулировка искажения недоступна. Установите проектор под оптимальным углом, так как по мере корректировки, качество изображения ухудшается.
- Имейте в виду, что изображение будет не в фокусе из-за различий в расстояниях между периферией и иентром экрана для проекций, обрезанных по углам. например на колонне или сфере. Объективы с коротким фокусным расстоянием также не рекомендуются для проекций, обрезанных по углам, так как изображение будет не в фокусе.

### Способ настройки

- 1. Наведите курсор на пункт [ИСКРИВЛЕНИЕ] в меню [ГЕОМЕТР. КОРРЕКЦИЯ] и нажмите кнопку ENTER.
	- Отобразится экран регулировки.
- 2. Нажимайте кнопки ▼▲◆, чтобы выровнять курсор (квадрат синего цвета) с нужной точкой регулировки, и нажмите кнопку ENTER.
	- Курсор превратится в точку регулировки (желтого цвета).
- 3. Спомощью кнопок VA < > настройте углы или стороны экрана, а затем нажмите кнопку ENTER.

Курсор вернется к виду желтого квадрата.

Объяснение коррекции искажений

- Восемь точек регулировки можно перемещать независимо друг от друга.
- Для левой и правой сторон используйте кнопки ◀/▶ для регулировки диапазона искажений, а кнопки ▼/▲ для регулировки пика искажений.
- Для верхней и нижней сторон используйте кнопки ▼/▲ для регулировки диапазона искажений, а кнопки ◀/▶ для регулировки пика искажений.
- Для углов используйте кнопки ▼▲◆ для изменения положений.

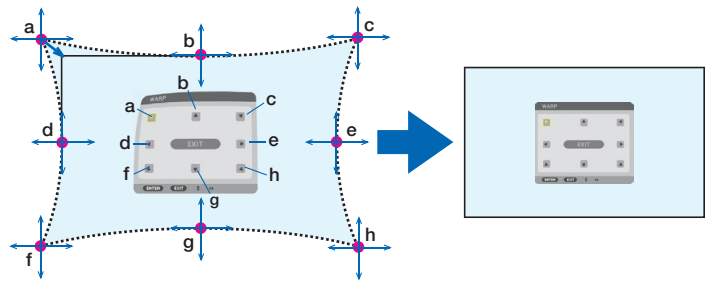

- 4. Для настройки других точек повторите операции начиная с шага 2.
- 5. После завершения регулировки переместите курсор на кнопку [EXIT] на экране регулировки и нажмите кнопку **ENTER.** 
	- Экран переключится на меню [ГЕОМЕТР, КОРРЕКЦИЯ]. Отобразится экран завершения регулировки.
- 6. Нажмите кнопку < или >, чтобы переместить курсор на кнопку [OK], а затем нажмите кнопку [ENTER].

• Отрегулированные значения для ИСКРИВЛЕНИЯ сохраняются, а экран возвращается в меню [ГЕОМЕТР. КОРРЕКЦИЯ]. ПОДСКАЗКА:

Коррекцию можно выполнить с помощью имеющейся в продаже USB-мыши. ( $\rightarrow$  cmp. 40)

# **ПРОГРАММНОЕ СРЕДСТВО**

Вызов данных геометрической коррекции, сохраненных на проекторе заранее. Могут быть зарегистрированы три типа данных коррекции.

#### *ПРИМЕЧАНИЕ:*

# **ВОССТ.**

Сброс значения настройки, заданного как РЕЖИМ в меню ГЕОМЕТР. КОРРЕКЦИЯ (возврат к исходному значению).

- • Эта функция не работает, если РЕЖИМ установлен в виде ВЫКЛ.
- • Восстановление можно выполнить путем нажатия и удержания кнопки Geometric на пульте дистанционного управления в течение более 2 секунд.

<sup>•</sup> Так как функция геометрической коррекции выполняет электрическую коррекцию, она может повлиять на яркость, а качество изображения может ухудшиться.

# **ГСМЕШИВАНИЕ КРАЕВ1**

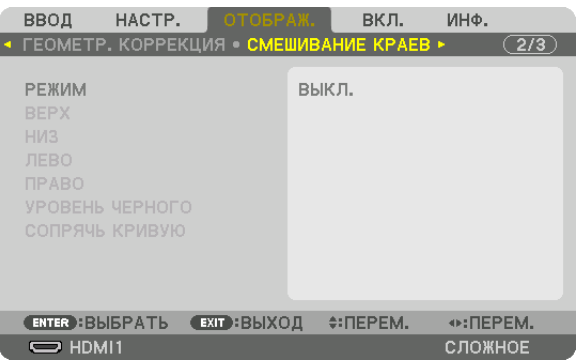

Регулирует края (границы) проекционного экрана при проецировании изображения с высоким разрешением, используя комбинацию из нескольких проекторов в верхнем, нижнем, левом и правом положениях.

# **РЕЖИМ**

Включает или отключает функцию СМЕШИВАНИЕ КРАЕВ.

Когда РЕЖИМ установлен на ВКЛ., можно отрегулировать настройки ВЕРХ, НИЗ, ЛЕВО, ПРАВО, УРОВЕНЬ ЧЕРНОГО и COUPSUL KPINEVIO

# ВЕРХ/НИЗ/ЛЕВО/ПРАВО

Позволяет выбрать положения для выполнения функции СМЕШИВАНИЕ КРАЕВ слева, справа, сверху и снизу экрана. Следующие установки могут быть настроены, когда выбран данный пункт. ( $\rightarrow$  стр. 70)

УПРАВЛЕНИЕ .................. Включение функций ВЕРХ, НИЗ, ЛЕВО и ПРАВО.

МЕТКА ............................ Настройте, нужно ли отображать метку при регулировке диапазона и положения дисплея. Когда включен данный параметр, будут отображены пурпурная метка для регулировки диапазона и зеленая метка для регулировки положения дисплея.

ДИАПАЗОН ...................... Настройка диапазона (ширины) действия функции смешивания краев.

ПОЛОЖЕНИЕ.................... Настройка положения дисплея для функции смешивания краев.

# УРОВЕНЬ ЧЕРНОГО

Разделите экран на девять участков и поддерживайте уровень черного одинаковым для каждого проектора. Девять участков экрана расположены в следующих положениях: ВЕРХ-ЛЕВО, СВЕРХУ ПО ЦЕНТРУ, ВЕРХ-ПРАВО, СЛЕВА ОТ ЦЕНТРА, ЦЕНТР, СПРАВА ОТ ЦЕНТРА, НИЗ-ЛЕВО, СНИЗУ ПО ЦЕНТРУ и НИЗ-ПРАВО. (→ стр. 74)

# СОПРЯЧЬ КРИВУЮ

Установите яркость для секций СМЕШИВАНИЯ КРАЕВ. (→ стр. 73)

# [МУЛЬТИЭКРАН]

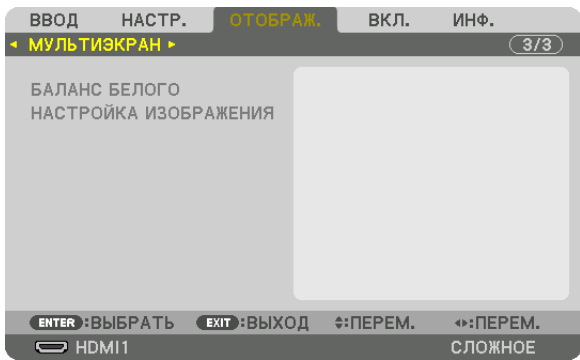

# **БАЛАНС БЕЛОГО**

Позволяет настроить баланс белого для каждого проектора при проецировании с использованием комбинации нескольких проекторов.

Этот параметр можно настроить, когда [РЕЖИМ] установлен в положение [ВКЛ.].

КОНТРАСТ W, КОНТРАСТ R, КОНТРАСТ G, КОНТРАСТ B

���������������������������������������Регулировка белого цвета видео.

ЯРКОСТЬ W, ЯРКОСТЬ R, ЯРКОСТЬ G, ЯРКОСТЬ B

���������������������������������������Регулировка черного цвета видео.

# **НАСТРОЙКА ИЗОБРАЖЕНИЯ**

Данный параметр устанавливает условия разделения при проецировании с использованием комбинации нескольких проекторов.

См. «4. Мультиэкранное проецирование» (→ стр. [62\)](#page-74-0) для получения более подробной информации.

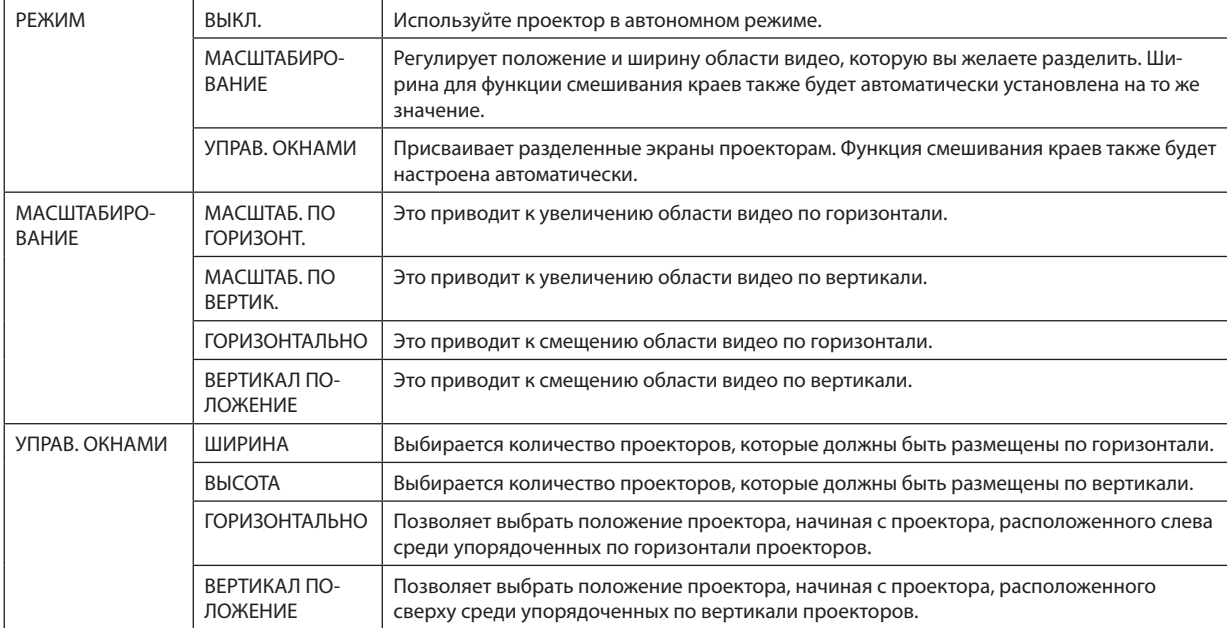

#### **Условия для использования функции управления окнами**

- Все проекторы должны соответствовать следующим условиям.
	- Размер панели должен быть одинаковым
	- Размер экрана проецирования должен быть одинаковым
	- Левый и правый края, а также верхний и нижний края проекционного экрана должны согласоваться.
	- Установки для левого и правого краев функции смешивания краев одинаковы
	- Установки для верхнего и нижнего краев функции смешивания краев одинаковы

 Если условия функции управления окнами удовлетворены, то видеоэкран проектора в каждом положении установки будет автоматически выведен и спроецирован.

 Если условия функции управления окнами не удовлетворены, то отрегулируйте видеоэкран проектора в каждом положении установки с помощью функции масштабирования.

- Назначьте уникальный контрольный идентификатор для каждого проектора.
- • Для параметров «Настройка цвета» и «Настройка ГлубокийЦвет» на проигрывателе Blu-ray или компьютере установите значение «Авто». Дополнительную информацию см. в руководстве пользователя проигрывателя Blu-ray или компьютера. Подключите выходной сигнал HDMI проигрывателя Blu-ray или компьютера к первому проектору, а затем подключите порт HDBaseT OUT/Ethernet первого проектора к порту HDBaseT IN/Ethernet второго проектора и так далее.

#### **Примерустановкифункцииуправленияокнами.Количествоустройствпогоризонтали=2,Количествоустройств по вертикали = 2**

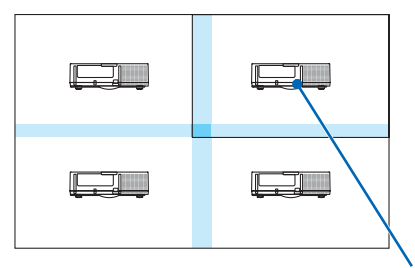

*Порядок по горизонтали = Второе устройство Порядок по вертикали = Первое устройство*

# ❼ Описания и функции меню [ВКЛ.]

# [МЕНЮ(1)]

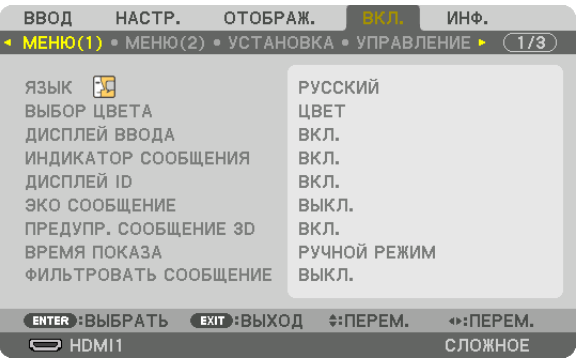

# **Выбор языка меню [ЯЗЫК]**

Для отображаемых на экране инструкций можно выбрать один из 30 языков.

ПРИМЕЧАНИЕ: На данную установку не влияет даже выбор в меню параметра [ВОССТ.].

# **Выбор цвета меню [ВЫБОР ЦВЕТА]**

Для цвета меню можно выбрать две опции: ЦВЕТ и МОНОХРОМНОЕ.

### **Включение/выключение дисплея источника [ДИСПЛЕЙ ВВОДА]**

Этот параметр включает и выключает отображение имени входящего источника, например, HDMI1, HDMI2, DisplayPort, КОМПЬЮТЕР, HDBaseT, в верхнем правом углу экрана.

### **Включение и выключение сообщений [ИНДИКАТОР СООБЩЕНИЯ]**

С помощью данной опции можно выбрать, будут ли сообщения проектора отображаться внизу проецируемого изображения.

Даже если выбран параметр «ВЫКЛ.», предупреждение замка безопасности будет отображаться. Предупреждающее сообщение замка безопасности выключится, когда замок безопасности будет отменен.

### **Включение/выключение (ВКЛ./ВЫКЛ.) контроля ID [ДИСПЛЕЙ ID]**

ДИСПЛЕЙ ID ..................... Эта опция служит для включения/выключения номера ID, который отображается при нажатии кнопки ID SET на пульте дистанционного управления. ( $\rightarrow$  стр. [123](#page-135-0))

#### **Включение/выключение сообщения режима ЭКО [ЭКО СООБЩЕНИЕ]**

Если проектор включен, эта опция включает или выключает следующие сообщения.

Сообщение режима Эко напоминает пользователю о необходимости экономии электроэнергии. Если выбрано [ВЫКЛ.] для [ЭКО РЕЖИМ], то появится сообщение, предлагающее выбрать [ВКЛ.] для [ЭКО РЕЖИМ].

#### Если для [ЭКО РЕЖИМ] выбран параметр [ВКЛ.]

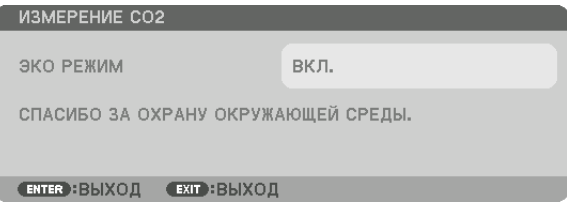

Чтобы закрыть сообщение, нажмите любую кнопку. Сообщение исчезнет, если в течение 30 секунд не будет нажата ни одна кнопка.

Если для [ЭКО РЕЖИМ] выбран параметр [ВЫКЛ.]

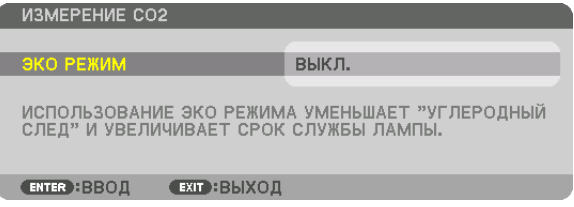

При нажатии кнопки ENTER отобразится экран [ЭКО РЕЖИМ]. ( $\rightarrow$  стр. [36](#page-48-0)) Чтобы закрыть сообщение, нажмите кнопку EXIT.

### **[ПРЕДУПР. СООБЩЕНИЕ 3D]**

Позволяет выбрать, следует ли отображать предупреждающие сообщения при переключении на 3D-видео. Состояние по умолчанию при поставке с завода – значение ВКЛ.

ВЫКЛ................................... Экран Предупр. сообщение 3D отображаться не будет.

- ВКЛ.��������������������������������Экран Предупр. сообщение 3D будет отображаться при переключении на 3D-видео. Нажмите кнопку ENTER, чтобы отменить сообщение.
	- • Сообщение исчезнет автоматически через 60 секунд или при нажатии других кнопок. Если оно исчезнет автоматически, то Предупр. сообщение 3D будет отображаться снова при переключении на 3D-видео.

#### **Выбор времени показа меню [ВРЕМЯ ПОКАЗА]**

Эта опция позволяет указать, через какое время после последнего нажатия какой-либо клавиши проектор должен выключить меню. Возможны значения [РУЧНОЙ РЕЖИМ], [АВТО 5 СЕК], [АВТО 15 СЕК] и [АВТО 45 СЕК]. [АВТО 45 СЕК] является значением по умолчанию.

### **Выборвременного интервала для сообщения, напоминающего о необходимости почистить фильтр [ФИЛЬТРОВАТЬ СООБЩЕНИЕ]**

Эта опция позволяет установить предпочтительный интервал времени между появлениями на экране сообщений об очистке фильтров. Чистите фильтр при появлении сообщения «ПОЖАЛУЙСТА, ПРОЧИСТИТЕ ФИЛЬТР.». (→ стр. [153\)](#page-165-0) Возможны пять вариантов: ВЫКЛ., 100[H], 500[H], 2000[H], 4000[H], 5000[H], 6000[H], 7000[H], 10000[H] Значение по умолчанию – [ВЫКЛ.].

ПРИМЕЧАНИЕ: На данную установку не влияет даже выбор в меню параметра [ВОССТ.].

# [MEHIO(2)]

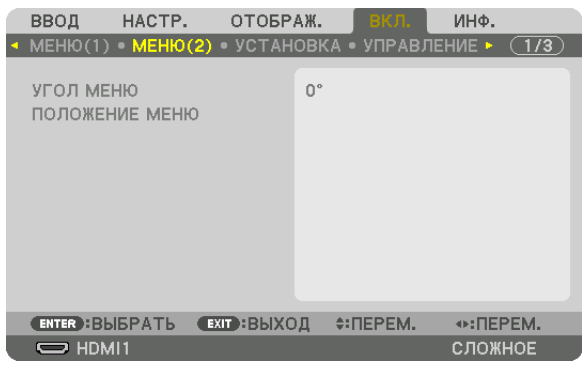

### [УГОЛ МЕНЮ]

Выбирает направление для отображения меню.

# [ПОЛОЖЕНИЕ МЕНЮ]

Сдвигает положение отображения меню.

ГОРИЗОНТАЛЬНОЕ ПОЛОЖЕНИЕ ..... Сдвигает меню в горизонтальном направлении. ВЕРТИКАЛЬНОЕ ПОЛОЖЕНИЕ..........Сдвигает меню в вертикальном направлении. 

#### ПОДСКАЗКА

- После выключения питания проектора положение отображения меню будет сброшено до настройки по умолчанию.
- Входная клемма и положение отображения сообщения не зависят от параметра [ПОЛОЖЕНИЕ МЕНЮ].
- Это позволяет перемещать меню с помощью мыши, когда подключена имеющаяся в продаже USB-мышь.
- Это позволяет менять положение меню с помощью кнопок  $\nabla\blacktriangle\prec u\blacktriangleright$ , удерживая кнопку СТL на пульте дистанционного управления, или нажатием кнопки мыши.
- Во время отображения пункта ПОЛОЖЕНИЕ МЕНЮ на экранном меню и перемещения меню кнопками  $\blacktriangledown\blacktriangle\blacktriangleleft u\blacktriangleright$  при удержании кнопки СТL на пульте дистанционного управления отображаемое регулируемое значение в меню не изменяется. Для отображения отрегулированного значения закройте ПО-ЛОЖЕНИЕ МЕНЮ и откройте его снова.

# [УСТАНОВКА]

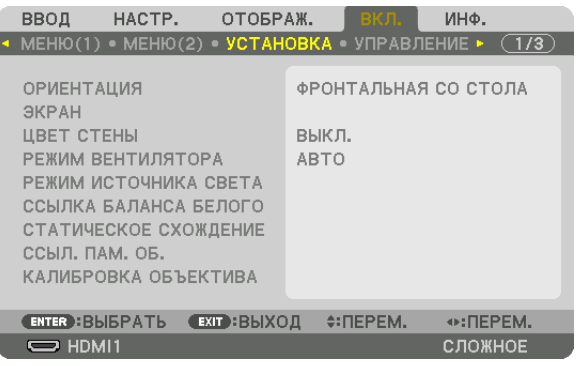

### **Выбор ориентации проектора с помощью параметра [ОРИЕНТАЦИЯ]**

Параметр служит для переориентировки изображения в соответствии с типом проецирования. Возможные опции: фронтальная проекция со стола, тыльная проекция с потолка, тыльная проекция со стола и фронтальная проекция с потолка.

### *ПРИМЕЧАНИЕ:*

- • Обратитесь в розничный магазин, если Вам требуются услуги по специальной установке, например, при установке проектора на потолке. Никогда не устанавливайте проектор самостоятельно. Это может привести к падению проектора и стать причиной травм.
- При использовании подвешенного на потолке проектора убедитесь, что люди не находятся под проектором. В случае если лампа расколется, существует опасность, что осколки стекла могут упасть с проектора.

#### *ПРИМЕЧАНИЕ:*

• Положения ТЫЛЬНАЯ СО СТОЛА и ТЫЛЬНАЯ С ПОТОЛКА не будут обнаружены. Пожалуйста, выберите вручную.

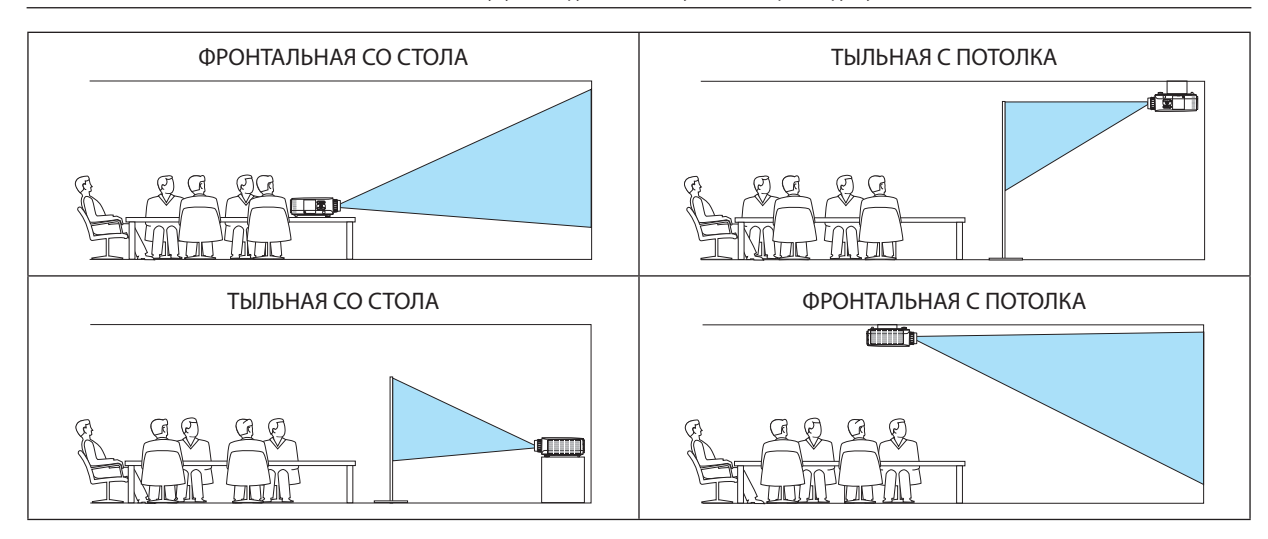

ПОДСКАЗКА:

• Убедитесь, что автоматическое положение ФРОНТАЛЬНАЯ СО СТОЛА установлено в пределах ± 10 градусов для напольной установки и что положение ФРОНТАЛЬНАЯ С ПОТОЛКА находится в пределах ± 10 градусов для установки на потолке. Выберите вручную, когда проекционный экран перевернут.

АВТО ������������������������������� Автоматически обнаруживает и проецирует изображения из следующих положений: ФРОНТАЛЬНАЯ СО СТОЛА и ФРОНТАЛЬНАЯ С ПОТОЛКА.

### **Выбор соотношения сторон и положения экрана [ЭКРАН]**

### **[ТИП ЭКРАНА]**

Настраивает соотношение сторон проекционного экрана.

ПРОИЗВОЛЬНЫЙ............ Выбрано соотношение сторон жидкокристаллической панели. Выберите данную опцию при мультиэкранном проецировании и проецировании на экран формата 17:9 (2К).

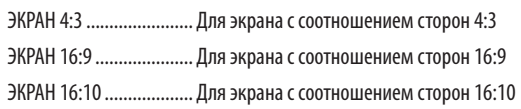

#### *ПРИМЕЧАНИЕ:*

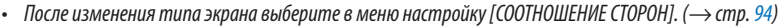

#### **[ПОЛОЖЕНИЕ]**

Настройте положение экрана. В зависимости от модели, которую Вы используете, и типа экрана, функция может оказаться недействующей, а диапазон регулировки может изменяться.

#### **Использование функции корректировки цвета стены [ЦВЕТ СТЕНЫ]**

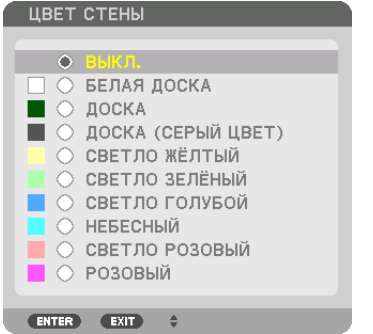

С помощью данной функции осуществляется быстрая корректировка цвета с целью адаптации изображения к экрану, цвет которого отличается от белого.

ПРИМЕЧАНИЕ: Если выбрать опцию [БЕЛАЯ ДОСКА], яркость лампы уменьшается.

#### **Выбор режима вентилятора [РЕЖИМ ВЕНТИЛЯТОРА]**

Режим вентилятора позволяет выбрать скорость вращения встроенного охлаждающего вентилятора.

РЕЖИМ ............................. Выберите один из четырех режимов: АВТО, НОРМАЛЬНОЕ, ВЫСОКИЙ и БОЛЬШАЯ ВЫСОТА.

АВТО: Встроенные вентиляторы работают автоматически с переменной скоростью в соответствии с температурой и атмосферным давлением, которые определяются с помощью встроенного датчика.

НОРМАЛЬНОЕ: Встроенные вентиляторы работают со скоростью, основанной на данных встроенного датчика температуры.

ВЫСОКИЙ: Встроенные вентиляторы вращаются с большой скоростью

БОЛЬШАЯ ВЫСОТА: Встроенные вентиляторы вращаются с большой скоростью. Выбирайте эту опцию при использовании проектора на высоте приблизительно 5 500 футов/1 700 м над уровнем моря или выше.

#### *ПРИМЕЧАНИЕ:*

- Убедитесь в том, что скорость установлена на [ВЫСОКИЙ], если Вы используете данное устройство непрерывно в течение нескольких дней.
- Если проектор используется на высоте около 5 500 ф/1 700 м и выше, установите параметр [РЕЖИМ ВЕНТИЛЯТОРА] в положение [АВТО] или [БОЛЬШАЯ ВЫСОТА].
- Если при использовании проектора на высоте приблизительно 5 500 футов/1 700 метров или выше не установить режим [АВТО] или [БОЛЬШАЯ ВЫСОТА], это может привести к перегреванию и выключению проектора. Если такое произойдет, подождите несколько минут и снова включите проектор.
- Эксплуатация проектора на высоте менее 5 500 ф/1 700 м при включенном параметре [БОЛЬШАЯ ВЫСОТА] может привести к переохлаждению лампы, вследствие чего изображение на экране будет мерцать. Установите [РЕЖИМ ВЕНТИЛЯТОРА] в положение [АВТО].
- Использование проектора на высоте приблизительно 5 500 футов/1 700 метров или выше может сократить срок эксплуатации оптических компонентов, *например, лампы.*
- На данную установку не влияет даже выбор в меню параметра [ВОССТ.].

ПОДСКАЗКА:

 $\cdot$  При выборе режима [БОЛЬШАЯ ВЫСОТА] в меню [РЕЖИМ ВЕНТИЛЯТОРА] внизу меню отобразится иконка  $\sim$ 

# **[РЕЖИМ ИСТОЧНИКА СВЕТА]**

Когда эко-режим установлен в положение [ВКЛ.], выбросы CO<sub>2</sub> проектора (рассчитанные с учетом сокращения в потреблении электроэнергии) могут быть сокращены. Эко режим уменьшает потребление электропитания, главным образом, путем понижения яркости лампы. В результате время замены лампы (приведено в качестве ориентира)\* увеличивается. ( $\rightarrow$  стр. [37](#page-49-0), [136\)](#page-148-0)

Время замены не гарантировано.

ССЫЛ. ЛАМПА ................. Можно настроить, когда эко режим установлен на [ВЫКЛ.]. Настройте лампу в соответствии с яркостью каждого проектора при мультиэкранном проецировании с использованием нескольких проекторов.

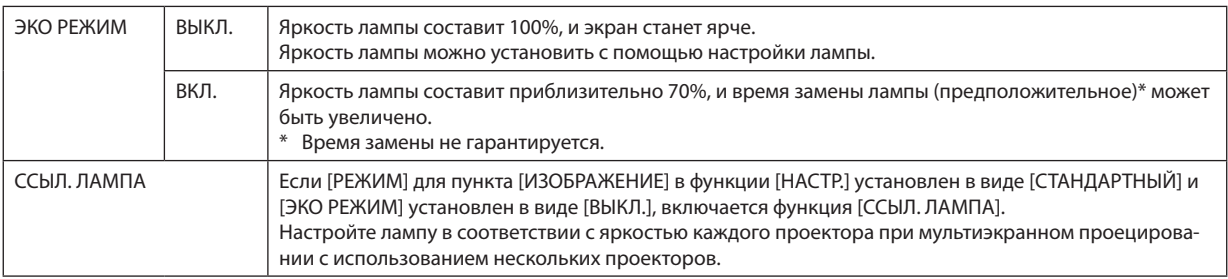

# **[ССЫЛКА БАЛАНСА БЕЛОГО]**

С помощью этой опции можно настраивать баланс белого для всех сигналов.

Уровни белого и черного сигнала настраиваются для оптимальной передачи цвета.

Также можно настроить однородность передачи цвета, если красный (R) или синий оттенок (B) белого цвета в горизонтальном (влево/вправо) направлении экрана распределен неравномерно.

#### КОНТРАСТ R/КОНТРАСТ G/КОНТРАСТ B

................................. Настройка белого цвета изображения.

ЯРКОСТЬ R/ЯРКОСТЬ G/ЯРКОСТЬ B

.................................. Настройка черного цвета изображения.

- РАВНОМЕРНОСТЬ R ........ Чем дальше данный параметр устанавливается в сторону знака «+», тем сильнее становится красный оттенок на левой стороне изображения (увеличивающийся к левому краю) и слабее – на правой стороне изображения (уменьшающийся к правому краю). Обратный результат достигается при установке в сторону знака «–».
- РАВНОМЕРНОСТЬ В ........ Чем дальше данная установка настроена в сторону знака «+», тем сильнее становится синий оттенок на левой стороне изображения (увеличивающийся к левому краю) и слабее – на правой стороне изображения (уменьшающийся к правому краю).

Обратный результат достигается при установке в сторону знака «–».

### **[СТАТИЧЕСКОЕ СХОЖДЕНИЕ]**

Данная функция позволяет настраивать отклонение цвета на изображении.

Данную функцию можно настроить с шагом в ±1 пиксель в горизонтальном направлении для ГОРИЗОНТАЛЬНОЕ R, G и B, и в вертикальном направлении для ВЕРТИКАЛЬНОЕ R, G и B.

### Использование функции Ссылочная память объектива [ССЫЛ. ПАМ. ОБ.]

Эта функция служит для хранения отрегулированных значений для каждого входного сигнала при нажатии кнопок LENS SHIFT, ZOOM и FOCUS на проекторе или пульте дистанционного управления. Отрегулированные значения, сохраненные в памяти, могут использоваться в качестве ссылки для текуших настроек.

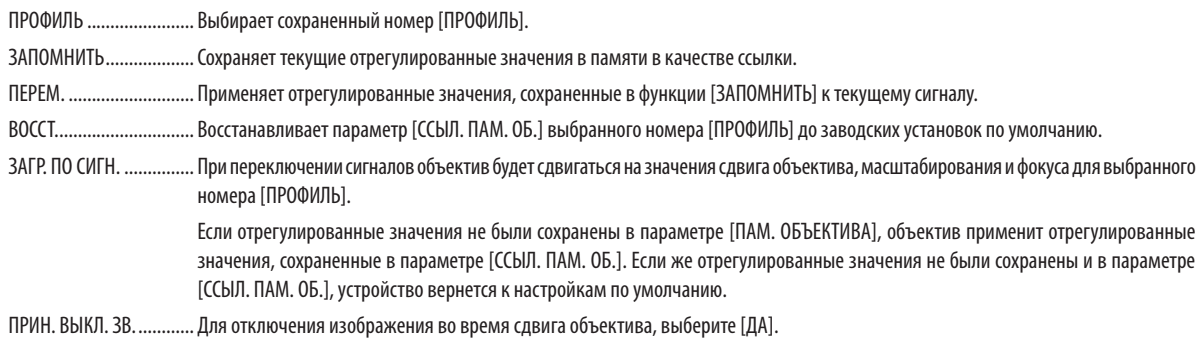

• Объективы NP11FL, NP12ZL, NP13ZL, NP14ZL и NP30ZL не поддерживают эту функцию.

ПРИМЕЧАНИЕ:

- Отрегулированные значения в [ССЫЛ. ПАМ. ОБ.] не будут возвращены к значениям по умолчанию во время выполнения [ТЕКУЩИЙ СИГНАЛ] или [ВСЕ ДАННЫЕ] для [ВОССТ.] из меню.
- Чтобы запомнить ввод настроек для каждого источника используйте функцию Память объектива. ( $\rightarrow$  cmp. 56, 99)

# **[КАЛИБРОВКА ОБЪЕКТИВА]**

Выполняется калибровка диапазона регулировки масштабирования, фокусировки и сдвига установленного объектива. Обязательно выполните операцию [КАЛИБРОВКА ОБЪЕКТИВА] после замены объектива.

# [УПРАВЛЕНИЕ]

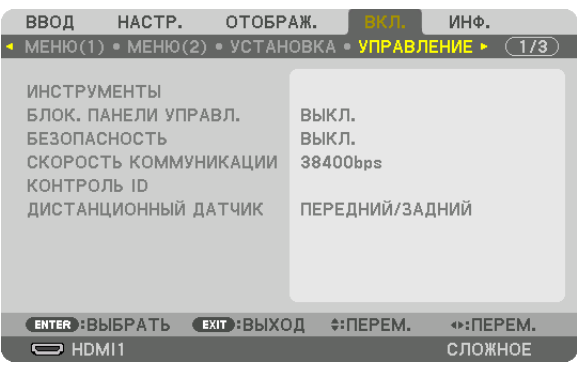

# **ИНСТРУМЕНТЫ**

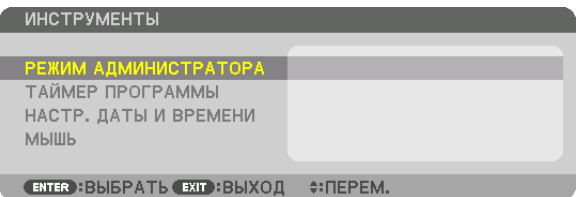

# **РЕЖИМ АДМИНИСТРАТОРА**

Здесь можно выбрать РЕЖИМ МЕНЮ, сохранить настройки и установить пароль для режима администратора.

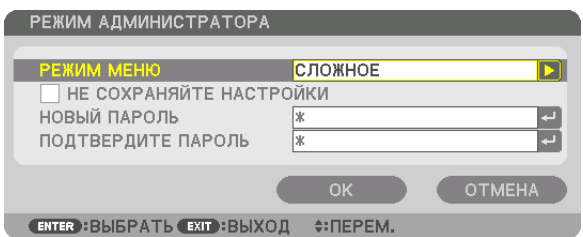

РЕЖИМ МЕНЮ Выберите [ОСНОВНОЙ] или [СЛОЖНОЕ] меню.  $(\rightarrow$  стр. [78](#page-90-0)) — НЕ СОХРАНЯЙТЕ НА-СТРОЙКИ Установка галочки не сохранит настройки проектора. Если убрать галочку, настройки будут сохранены. — НОВЫЙ ПАРОЛЬ/ПОД-ТВЕРДИТЕ ПАРОЛЬ Задайте пароль для режима администратора. При полет и до 10 буквенно-цифровых символов

# **ТАЙМЕР ПРОГРАММЫ**

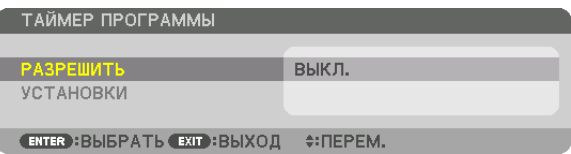

Данная опция включает/переводит в режим ожидания проектор и изменяет видеосигналы, а также автоматически выбирает режим источника света в определенное время.

*ПРИМЕЧАНИЕ:*

• Перед использованием функции [ТАЙМЕР ПРОГРАММЫ] убедитесь, что установлена функция [ДАТА И ВРЕМЯ]. (→ стр. [122](#page-134-0)) Убедитесь в том, что проектор находится в состоянии ожидания с подсоединенным кабелем ПИТАНИЯ. У проектора есть встроенные часы. После выключения электропитания часы продолжат работать еще около месяца. Если электропитание не поступает к проектору в течение месяца или более, необходимо установить параметр [НАСТР. ДАТЫ И ВРЕМЕНИ] повторно.

#### **Настройка нового таймера программы**

**1. На экране ТАЙМЕР ПРОГРАММЫ используйте кнопку** ▲ *или* ▼ **для выбора [УСТАНОВКИ] и нажмите кнопку** *ENTER.*

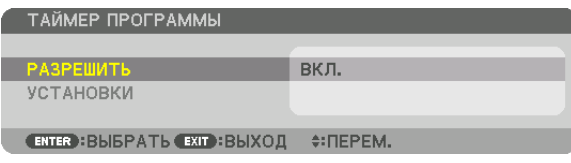

*Отобразится экран [СПИСОК ПРОГРАММ].*

*2. Выберите пустой номер программы и нажмите кнопку ENTER.*

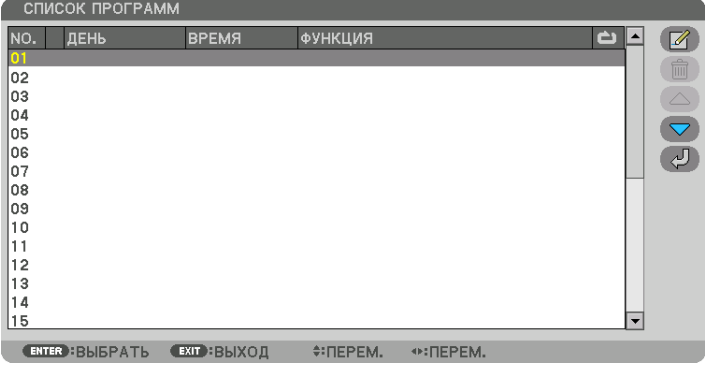

*Отобразится экран [ (ПРАВКА)].*

*3. Произведите настройки для каждого пункта по мере необходимости.*

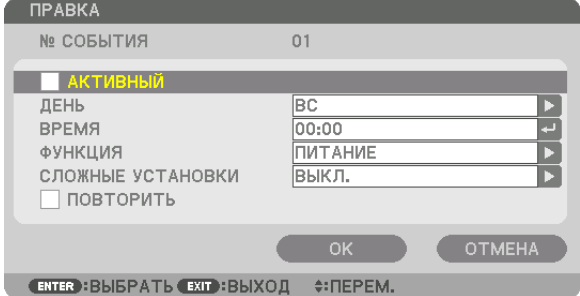

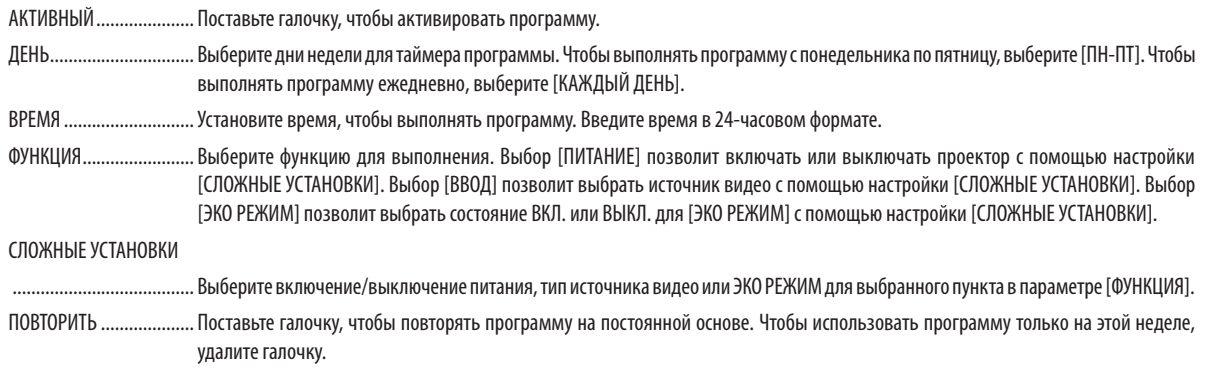

#### 4. Выберите [ОК] и нажмите кнопку ENTER.

Таким образом, настройки будут завершены.

Вы вернетесь на экран [СПИСОК ПРОГРАММ].

# 5. Выберите  $\left(\sqrt{2}\right)$  (НАЗАД)] и нажмите кнопку ENTER.

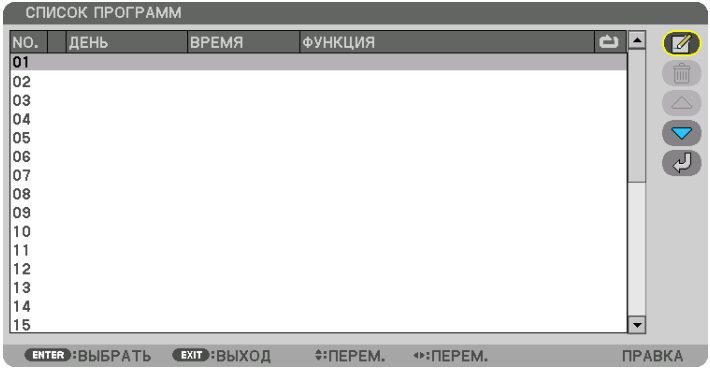

Вы вернетесь на экран [ТАЙМЕР ПРОГРАММЫ].

#### 6. Выберите [EXIT] и нажмите кнопку ENTER.

Вы вернетесь на экран [ИНСТРУМЕНТЫ].

#### ПРИМЕЧАНИЕ:

- Может быть запрограммировано до 30 различных настроек таймера.
- Программа таймера выполняется на заданной временной, а не на программной основе.
- Как только программа, не отмеченная галочкой в [ПОВТОРИТЬ], будет выполнена, галочка с [АКТИВНЫЙ] будет снята автоматически, и программа будет выключена.
- Когда время включения и выключения установлены на одно и то же время, предпочтение будет отдано времени отключения,
- Если два разных источника выбраны для одинакового времени, будет отдано предпочтение большему номеру программы.
- Настройки времени включения не будут выполнены, пока включен охлаждающий вентилятор или происходит ошибка.
- Если настройки времени выключения истекли из-за условий, при которых выключение невозможно, настройки времени выключения не будут выполнены до тех пор, пока выключение не станет возможным.
- Программы, не отмеченные галочкой на экране [ПРАВКА] в поле [АКТИВНЫЙ], не будут выполнены, даже если включен таймер программы.
- Если проектор включен с помощью таймера программы и если вы хотите его выключить, настройте время выключения или выключите его в ручную, чтобы не оставлять проектор включенным на долгое время.

#### **Активация таймера программы**

**1. Выберите [РАЗРЕШИТЬ] на экране [ТАЙМЕР ПРОГРАММЫ] и нажмите кнопку ENTER.**

*Отобразится экран выбора.*

*2. Нажмите кнопку* ▼**, чтобы навести курсор на [ВКЛ.], а затем нажмите кнопку ENTER.**

*Вернитесь на экран [ТАЙМЕР ПРОГРАММЫ].*

*ПРИМЕЧАНИЕ:*

- Когда действующие установки параметра [ТАЙМЕР ПРОГРАММЫ] не установлены в положение [ВКЛ.], программа не будет выполнена, даже если пункты [АКТИВНЫЙ]вспискепрограмм былиотмечены галочкой.
- Даже когда действующие установки параметра [ТАЙМЕР ПРОГРАММЫ] установлены на [ВКЛ.], [ТАЙМЕР ПРОГРАММЫ] не будет работать до тех пор, пока не будет закрыт экран [ТАЙМЕР ПРОГРАММЫ].

#### **Правка запрограммированных настроек**

- **1. На экране [СПИСОК ПРОГРАММ] выберите программу, которую вы хотите отредактировать, и нажмите** *кнопку ENTER.*
- **2. Измените настройки на экране [ПРАВКА].**
- **3. Выберите [OK] и нажмите кнопку ENTER.**

*Запрограммированные настройки будут изменены. Вы вернетесь на экран [СПИСОК ПРОГРАММ].*

#### **Изменение порядка программ**

- **1. На экране [СПИСОК ПРОГРАММ] выберите программу, очередь которой вы хотите изменить, и нажмите** *кнопку* ▶*.*
- *2. Нажмите кнопку* ▼*, чтобы выбрать* ▲ *или* ▼*.*
- *3. Нажмите кнопку ENTER несколько раз, чтобы выбрать строку, на которую вы хотите передвинуть программу.*

*Порядок программ будет изменен.*

#### **Удаление программ**

- **1. На экране [СПИСОК ПРОГРАММ] выберите номер программы, которую вы хотите удалить, и нажмите** *кнопку* ▶*.*
- *2. Нажмите кнопку* ▼**, чтобы выбрать [ (УДАЛЕНИЕ)].**
- *3. Нажмите кнопку ENTER.*

*Отобразится экран подтверждения действия.*

**4. Выберите [ДА] и нажмите кнопку ENTER.** *Программа будет удалена.*

*Таким образом, удаление программы будет завершено.*

# <span id="page-134-0"></span>НАСТР. ДАТЫ И ВРЕМЕНИ

НАСТР. ДАТЫ И ВРЕМЕНИ

АСТР. ЧАСОВОГО ПОЯСА НАСТР. ДАТЫ И ВРЕМЕНИ HACTP, JETH, BPEMEHM 

#### Вы можете настроить текущее время, месяц, дату и год.

ПРИМЕЧАНИЕ: У проектора есть встроенные часы. После выключения электропитания часы продолжат работать еще около месяца. Если электропитание будет выключено в течение месяца или более, встроенные часы остановятся. Если встроенные часы остановятся, снова установите дату и время. В режиме ожидания встроенные часы не остановятся. Чтобы встроенные часы работали непрерывно, даже если проектор не используется, оставьте его в режиме ожидания, не извлекая штепсель силового кабеля из розетки.

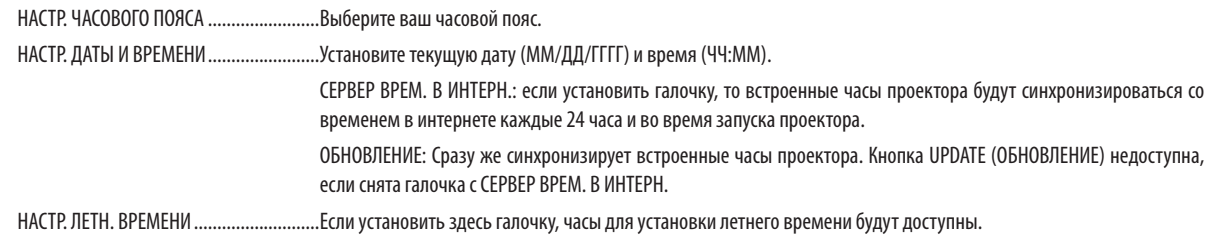

# **ГМЫШЫ**

Эта функция предназначена для использования имеющейся в продаже USB-мыши через порт USB-А на этом проекторе.

КНОПКА ........... Выбор использования мыши правой или левой рукой.

ЧУВСТВИТЕЛЬНОСТЬ ...... Выбирает быстроту отклика мыши между БЫСТРОЙ, СРЕДНЕЙ и МЕДЛЕННОЙ.

ПРИМЕЧАНИЕ: Эта установка не гарантирует движение всех имеющихся в продаже USB-мышей.

### Блокировка кнопок на корпусе проектора [БЛОК. ПАНЕЛИ УПРАВЛ.]

С помощью данной опции можно включать или выключать функцию БЛОК. ПАНЕЛИ УПРАВЛ.

ПРИМЕЧАНИЕ:

• Как отменить [БЛОК. ПАНЕЛИ УПРАВЛ.]

Когда [БЛОК. ПАНЕЛИ УПРАВЛ.] установлен на [ВКЛ.], нажимайте кнопку INPUT на основном корпусе в течение приблизительно 10 секунд, чтобы отменить установку [БЛОК. ПАНЕЛИ УПРАВЛ.].

#### ПОДСКАЗКА:

• При включении [БЛОК. ПАНЕЛИ УПРАВЛ.] в нижнем правом углу меню будет показана иконка блокировки панели управления [ $\vert$ ].

• Функция БЛОК. ПАНЕЛИ УПРАВЛ. не влияет на функции пульта дистанционного управления.

### Включение функции безопасности [БЕЗОПАСНОСТЬ]

Опция позволяет включать или выключать функцию БЕЗОПАСНОСТЬ. Проецирование изображения будет возможным только после ввода верного пароля. (→ стр. 43)

ПРИМЕЧАНИЕ: На данную установку не влияет даже выбор в меню параметра [ВОССТ.].

### Выбор скорости коммуникации [СКОРОСТЬ КОММУНИКАЦИИ]

Эта функция позволяет установить скорость коммуникации для порта PC Control (9-штыревой разъем типа D). Установите соответствующую скорость для подключаемого устройства.

ПРИМЕЧАНИЕ:

Выбранная скорость коммуникации не меняется даже после выбора в меню параметра [ВОССТ.].

#### <span id="page-135-0"></span>Установка идентификатора проектора [КОНТРОЛЬ ID]

Вы можете управлять несколькими проекторами по отдельности и независимо друг от друга при помощи пульта дистанционного управления, имеющего функцию КОНТРОЛЬ ID. Если вы присвоите одинаковый идентификатор всем проекторам, то сможете легко осуществлять управление всеми проекторами с одного пульта дистанционного управления. Для этого нужно присвоить каждому проектору идентификационный номер.

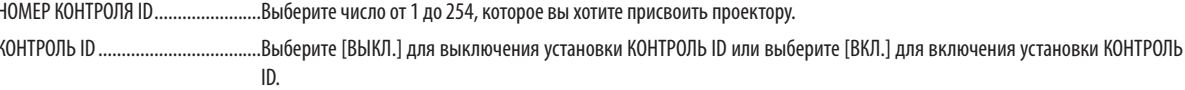

#### **ПРИМЕЧАНИЕ**

- Если для [КОНТРОЛЬ ID] выбрано [ВКЛ.], то проектором нельзя управлять, используя пульт дистанционного управления, который не поддерживает функцию КОНТРОЛЬ ID. (В таком случае можно использовать кнопки на корпусе проектора.)
- На данную установку не влияет даже выбор в меню параметра [ВОССТ.].
- Чтобы открыть меню для отмены параметра Контроль ID, нажмите и удерживайте кнопку ENTER на корпусе проектора в течение 10 секунд.

#### Присвоение или изменение идентификатора элемента управления (контроль ID)

1. Включите проектор.

#### 2. Нажмите кнопку ID SET на пульте дистанционного управления.

Откроется экран КОНТРОЛЬ ID.

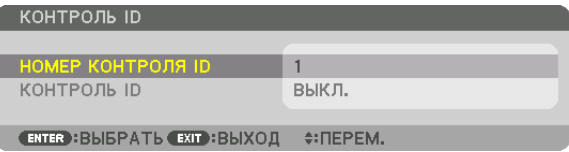

Если проектором можно управлять, используя текущий ID пульта дистанционного управления, то на экране отобразится [АКТИВНЫЙ]. Если проектором нельзя управлять, используя текущий ID пульта дистанционного управления, то на экране отобразится [НЕАКТИВНЫЙ]. Чтобы управлять неактивным проектором, задайте ID элемента управления (Контроль ID), используемого для проектора, выполнив следующую процедуру (Шаг 3).

3. Нажмите одну из кнопок цифровой клавиатуры, одновременно удерживая кнопку ID SET на пульте дистанционного управления.

#### Пример:

Чтобы присвоить «3», нажмите кнопку «3» на пульте дистанционного управления.

Отсутствие идентификационного номера означает, что всеми проекторами можно управлять с одного пульта управления. Чтобы задать значение «Hem ID», введите «000» или нажмите кнопку CLEAR.

ПОДСКАЗКА: Значение идентификатора должно быть в диапазоне от 1 до 254.

#### 4. Отпустите кнопку ID SET.

Откроется экран КОНТРОЛЬ ID с обновленными данными.

ПРИМЕЧАНИЕ:

- Номера идентификаторов могут быть удалены через несколько дней после того, как будут разряжены или извлечены батареи.
- Случайное нажатие любой из кнопок пульта дистанционного управления очистит текущий заданный ID, если отсутствуют батареи.

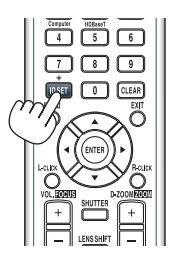

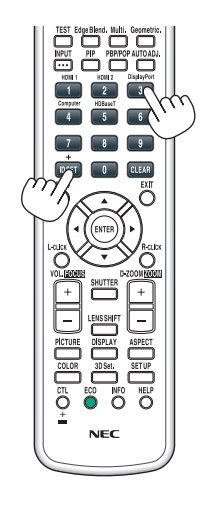

# **Включение и выключение дистанционного датчика [ДИСТАНЦИОННЫЙ ДАТЧИК]**

Данная опция определяет, какой дистанционный датчик проектора будет работать в беспроводном режиме. Возможные варианты: ПЕРЕДНИЙ/ЗАДНИЙ, ПЕРЕДНИЙ, ЗАДНИЙ и HDBaseT\*.

#### *ПРИМЕЧАНИЕ:*

• Пульт дистанционного управления проектора не сможет принимать сигналы, если питание устройства передачи HDBaseT, подключенного к проектору, включается, когда этот параметр был установлен на «HDBaseT».

#### ПОДСКАЗКА:

• Если система дистанционного управления не работает, когда прямой солнечный свет или яркий свет попадает на датчик дистанционного управления *проектора, выберите другую опцию.*

## **ГСЕТЕВЫЕ НАСТРОЙКИТ**

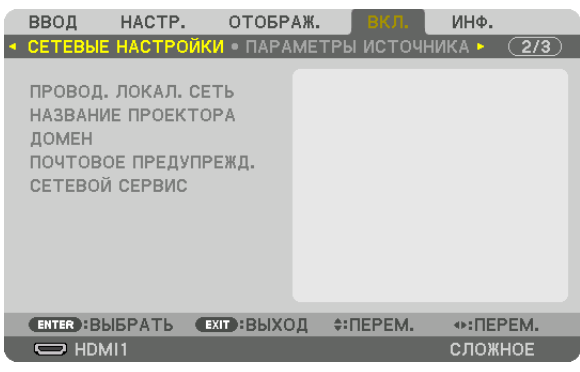

Важно:

- Об этих настройках проконсультируйтесь со своим сетевым администратором.
- При использовании проводной локальной сети, подключите кабель Ethernet (кабель LAN) к порту LAN проектора. ( $\rightarrow$  cmp. 152)
- Используйте экранированный кабель витой пары (STP) категории 5е или выше в качестве LAN-кабеля (продается отдельно).

ПОДСКАЗКА: Выполнение операции [ВОССТ.] из меню не влияет на выполненные Вами сетевые настройки.

#### Подсказки для установки соединения по локальной сети

#### Чтобы настроить проектор на подключение по проводной локальной сети:

Выберите [ПРОВОД. ЛОКАЛ. СЕТЬ] → [ПРОФИЛИ] → [ПРОФИЛЬ 1] или [ПРОФИЛЬ 2].

Есть возможность настроить два профиля для проводной локальной сети.

Далее включите или выключите [DHCP], [АДРЕС ІР], [ПОД СЕТЕВАЯ МАСКА] и [ВХОД], а затем выберите [ОК] и нажмите кнопку ENTER. ( $\rightarrow$  стр. 126)

Чтобы вызвать настройки локальной сети, сохраненные в номере профиля:

Для проводной локальной сети выберите [ПРОФИЛЬ 1] или [ПРОФИЛЬ 2], а затем выберите [ОК] и нажмите кнопку ENTER. ( $\rightarrow$  crp. 126)

#### Чтобы подключиться к серверу DHCP:

Включите [DHCP] для проводной локальной сети. Выберите [ВКЛ.] и нажмите кнопку ENTER. Чтобы указать адрес IP без использования сервера DHCP, выключите [DHCP]. (→ стр. 126)

Чтобы получать сообщения о сроке замены лампы или сообщения об ошибках по электронной почте: Выберите [ПОЧТОВОЕ ПРЕДУПРЕЖДЕНИЕ] и задайте [АДРЕС ОТПРАВИТЕЛЯ], [НАЗВАНИЕ СЕРВЕРА SMTP] и [АДРЕС ПОЛУЧАТЕЛЯ]. По окончании выберите [ОК] и нажмите кнопку ENTER. (→ стр. 128)

# <span id="page-138-0"></span>ПРОВОД. ЛОКАЛ. СЕТЬ

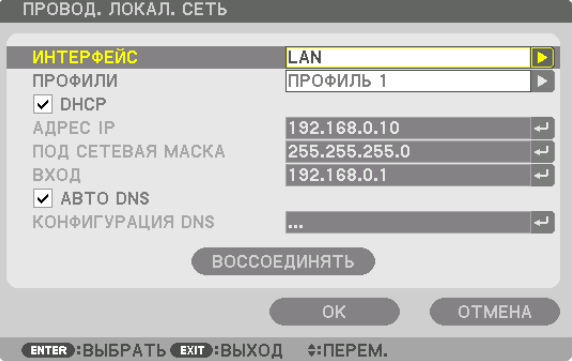

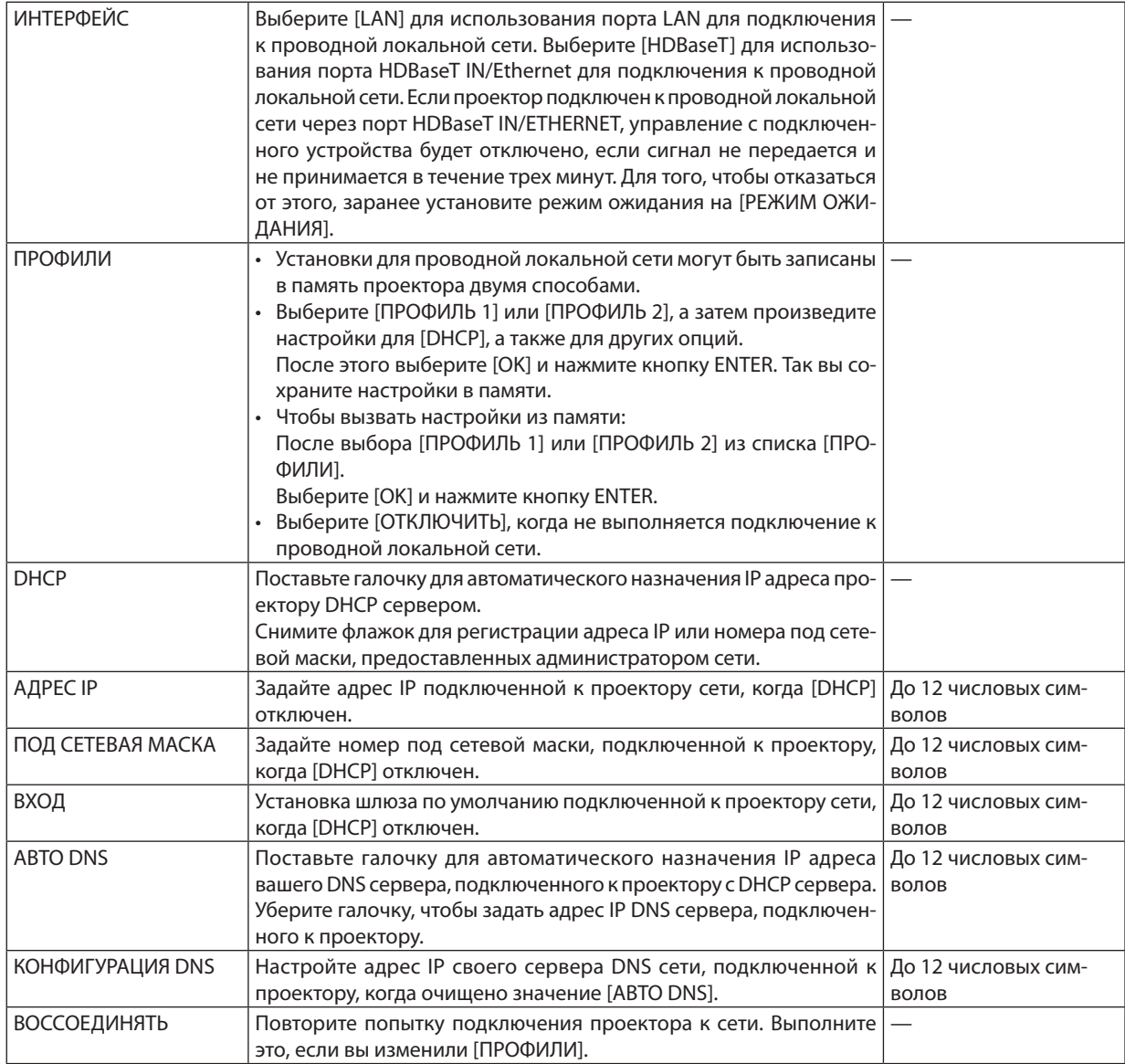

# **НАЗВАНИЕ ПРОЕКТОРА**

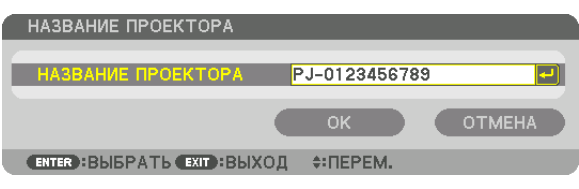

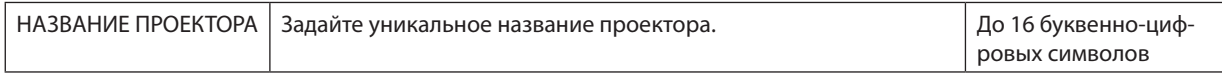

# **ДОМЕН**

Установите имя хоста и домена проектора.

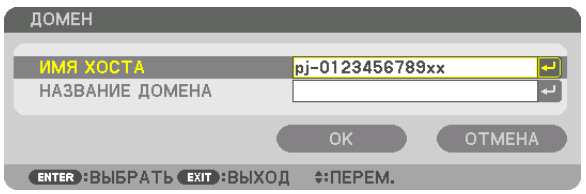

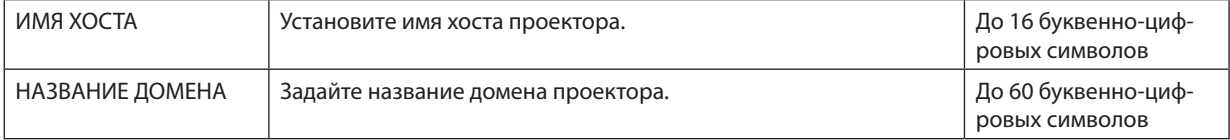

# <span id="page-140-0"></span>**ПОЧТОВОЕ ПРЕДУПРЕЖД.**

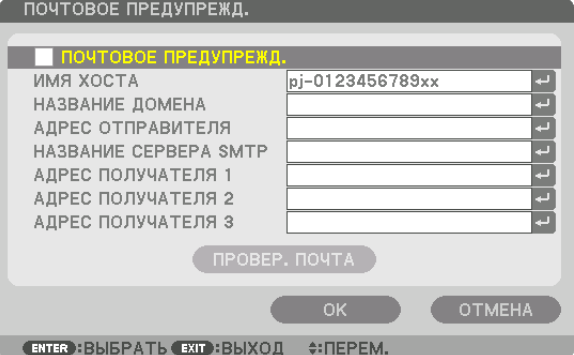

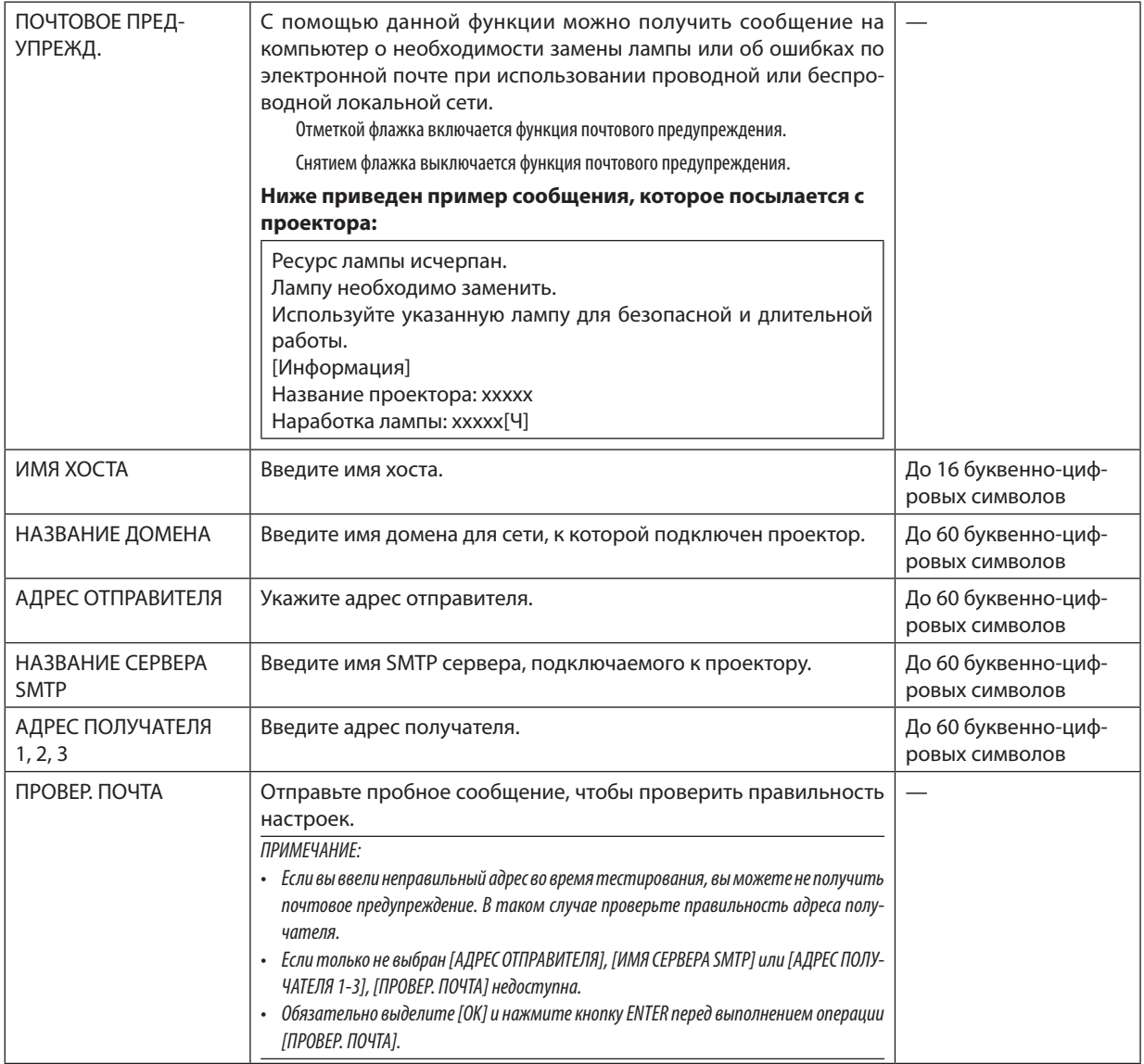

# СЕТЕВОЙ СЕРВИС

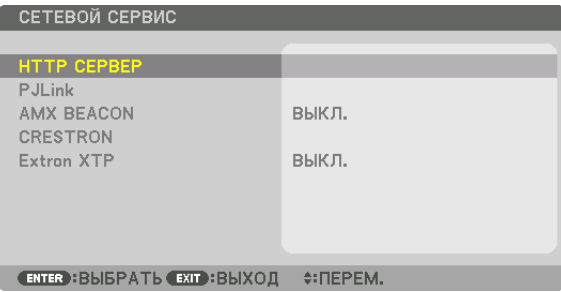

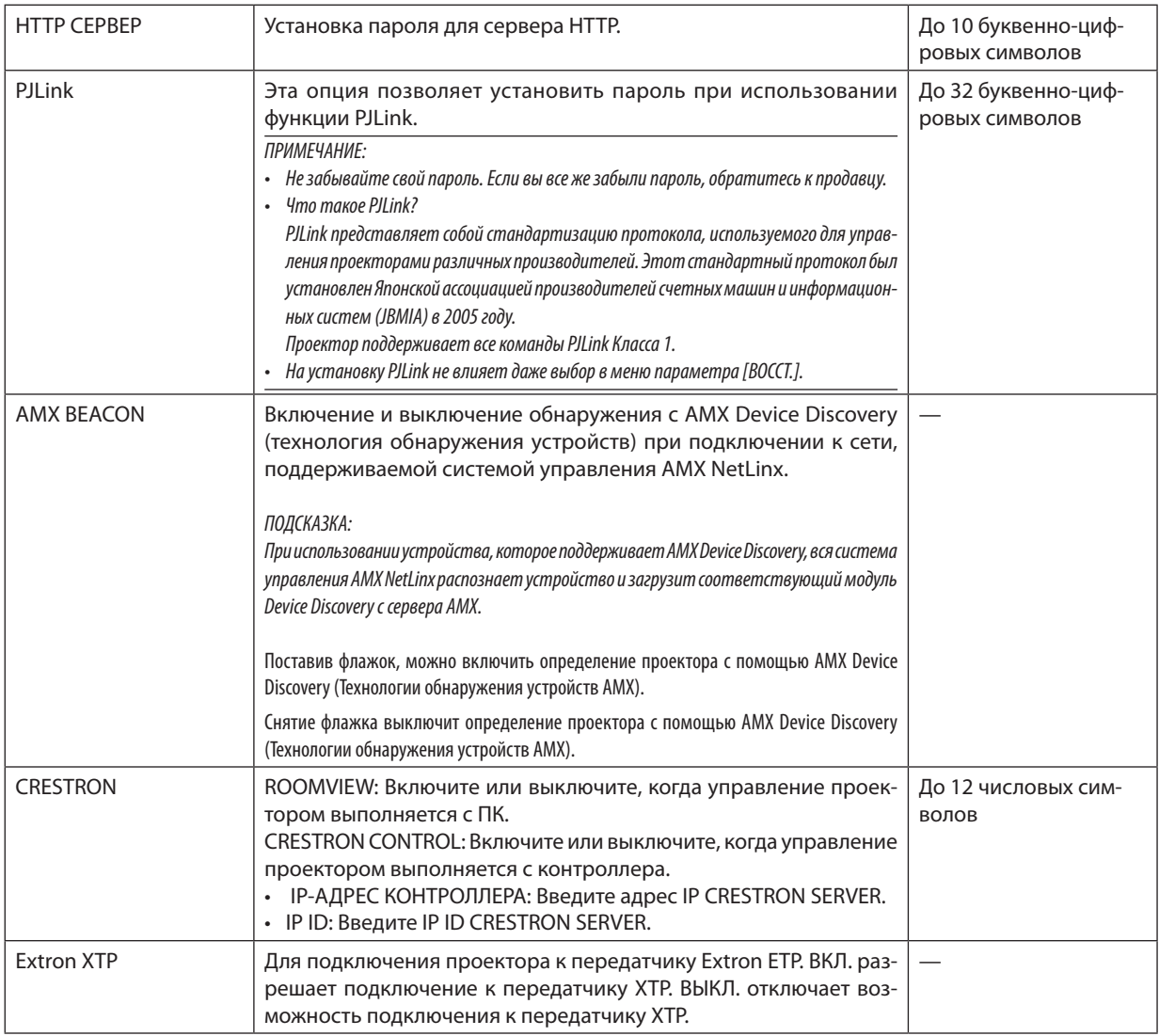

ПОДСКАЗКА: Настройки CRESTRON необходимы только для использования с CRESTRON ROOMVIEW. Для получения более подробной информации посетите веб-сайт http://www.crestron.com

### **ГЛАРАМЕТРЫ ИСТОЧНИКА1**

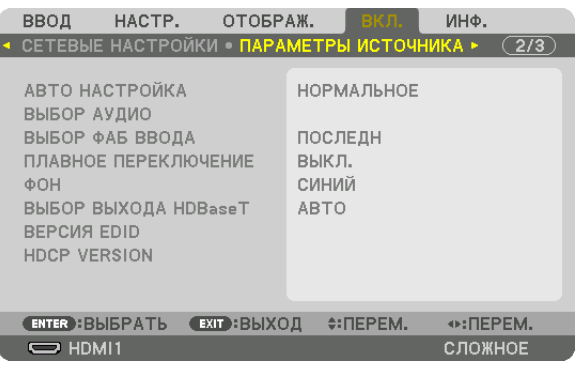

## Установка режима автонастройки [АВТО НАСТРОЙКА]

С помощью этой функции можно установить режим Авто Настройка, при котором можно автоматически или вручную корректировать шум и настраивать стабильность сигнала компьютера. Автоматическая настройка может выполняться в двух режимах: [НОРМАЛЬНОЕ] и [ТОЧНАЯ].

НОРМАЛЬНОЕ ............... Значение по умолчанию. Компьютерный сигнал будет настроен автоматически. Обычно выбирается этот вариант. ТОЧНАЯ.................................. Выберите эту опцию, если требуется более точная настройка. В этом случае на переключение к источнику требуется больше времени, чем при выборе варианта [НОРМАЛЬНОЕ].

#### ПОДСКАЗКА:

- Значение по умолчанию при поставке с завода [НОРМАЛЬНОЕ].
- Когда нажата кнопка AUTO ADJ., выполняется та же регулировка [ТОЧНАЯ].

# [ВЫБОР АУДИО]

Выбор аудиовхода разъема HDMI 1 IN, разъема HDMI 2 IN, входной клеммы DisplayPort и порта HDBaseT IN/Ethernet.

#### Выбор источника по умолчанию [ВЫБОР ФАБ ВВОДА]

Для проектора можно указать какой-либо из его входов в качестве источника по умолчанию, к которому проектор будет обращаться всякий раз при включении.

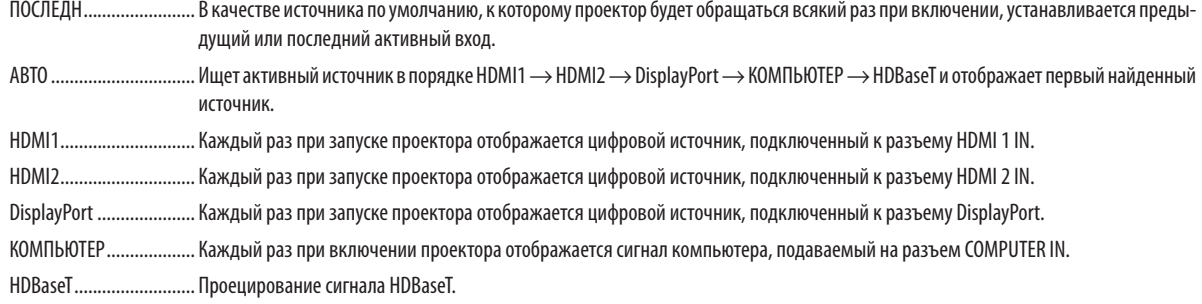

#### [ПЛАВНОЕ ПЕРЕКЛЮЧЕНИЕ]

При переключении входных разъемов изображение, проецируемое до переключения, остается на экране для того, чтобы на новое изображение можно было переключиться без перерыва в проецировании из-за отсутствия сигнала.

#### Выбор цвета или логотипа для фона [ФОН]

С помощью данной функции при отсутствии сигнала может отображаться фон синего/черного цвета или заставка с изображением логотипа. [СИНИЙ] фон - установка по умолчанию.

#### ПРИМЕЧАНИЕ:

Лаже если в качестве фона выбран логотип, при отображении двух изображений в режиме ГРІР/КАРТИНКА В КАРТИНКЕ), при отсутствии сигнала фон будет синим (без логотипа).

### [ВЫБОР ВЫХОДА HDBaseT]

Выберите сигнал для вывода из порта HDBaseT OUT/Ethernet на проекторе. Когда два изображения проецируются одновременно (PIP/KAPTИНКА В КАРТИНКЕ), выводится изображение для главного экрана.

АВТО ................................. Вывод входного сигнала. Если установлено [КАРТИН. В КАРТ. (PIP)], выводится сигнал для главного экрана. НDMI1............................. Вывод входного сигнала через входную клемму HDMI1. HDMI2............................... Вывод входного сигнала через входную клемму HDMI2. DisplayPort ..................... Вывод входного сигнала через разъем DisplayPort IN. 

#### ПРИМЕЧАНИЕ:

- Вывод сигнала через входную клемму COMPUTER невозможен. Если для этой функции установлено [КАРТИН. В КАРТ. (PIP)] или [КАРТИНКА В КАРТИНКЕ] и [ABTO] и при этом выходной разъем для главного экрана – COMPUTER, а выходной разъем для дополнительного экрана – разъем HDMI1 IN, HDMI2 IN, DisplayPort IN или порт HDBaseT IN/Ethernet, будет выводиться сигнал с дополнительного экрана.
- Если установленные входные разъемы для главного и дополнительного экрана для [КАРТИН. В КАРТ. (РІР)] и [КАРТИНКА В КАРТИНКЕ] отличаются от выбранных входных разъемов, будет выводиться любое изображение.
- Вывод сигналов 4К60р и 4К50р невозможен.

## [BEPCMA EDID]

Включите версию EDID для разъемов HDMI1 IN и HDMI2 IN.

РЕЖИМ1........................ Поддерживает общий сигнал

РЕЖИМ2 ........................ Поддерживает сигнал 4К

Выберите этот режим для отображения изображения 4К с помощью устройства, поддерживающего 4К

#### ПРИМЕЧАНИЕ:

Если изображение и звук не могут быть выведены в [РЕЖИМ2] переключитесь на [РЕЖИМ1].

#### **IBEPCUA HDCPI**

Выберите версию HDCP для разъемов HDMI 1 IN, HDMI 2 IN и HDBaseT IN/Ethernet.

НDСР2.2........................... Автоматически переключает режим НDСР2.2 и НDСР1.4

НDСР1.4........................... Принудительно выполняет передачу с помощью HDCР1.4

#### ПРИМЕЧАНИЕ:

Если изображение и звук не могут быть выведены с монитора, подключенного к порту HDBaseT OUT/Ethernet, переключите с версии HDCP на версию HDCP.1.4.
#### [НАСТРОЙКИ ПИТАНИЯ]

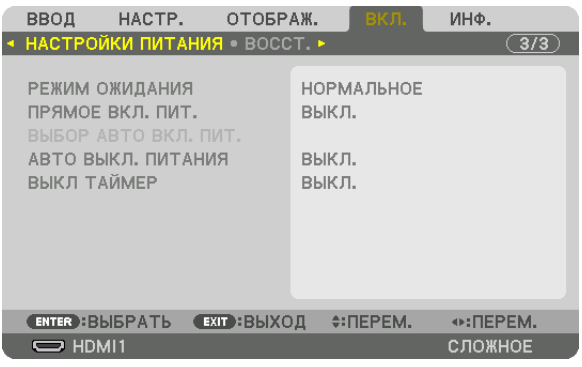

#### **[РЕЖИМ ОЖИДАНИЯ]**

Выберите режим ожидания:

НОРМАЛЬНОЕ ................ Автоматически переходит в состояние ожидания и управляет потреблением энергии на основе настроек проектора и состояния подключенного устройства. ( $\rightarrow$  стр. [183](#page-195-0))

- РЕЖИМ ОЖИДАНИЯ ....... Поддерживает состояние режима ожидания. Потребление энергии повышается в сравнении с установкой НОРМАЛЬНОЕ. Выберите данный режим в следующих случаях:
	- При постоянном использовании портов HDBaseT IN/Ethernet и HDBaseT OUT/Ethernet.
	- • При постоянном использовании порта USB-A.

[ПРИМЕР]

- Для подключения нескольких проекторов в последовательную цепь. ( $\rightarrow$  стр. [149\)](#page-161-0)
- $-$  Для подключения к передающему устройству HDBaseT ( $\rightarrow$  стр. [148](#page-160-0))

#### ПОДСКАЗКА:

- Установка [РЕЖИМ ОЖИДАНИЯ] настройки не изменяется в случае выполнения операции [ВОССТ.].
- Потребление энергии в РЕЖИМЕ ОЖИДАНИЯ исключается из расчета сокращения выброса углерода.

#### **Включение функции прямого включения питания [ПРЯМОЕ ВКЛ. ПИТ.]**

Функция автоматически включает проектор, когда силовой кабель подключается к работающей электрической розетке. Это устраняет необходимость постоянно пользоваться кнопкой POWER на пульте дистанционного управления или корпусе проектора.

#### **Включение проектора при обнаружении входного сигнала [ВЫБОР АВТО ВКЛ. ПИТ.]**

При включении этой функции в режиме ожидания или спящем режиме проектор автоматически определяет ввод синхронизирующего сигнала и проецирует его с выбранных разъемов – КОМПЬЮТЕР, HDMI1/2, DisplayPort и HDBaseT.

ВЫКЛ.����������������������������� Функция ВЫБОР АВТО ВКЛ. ПИТ. отключена.

HDMI1, HDMI2, DisplayPort, КОМПЬЮТЕР, HDBaseT\*

… Проектор автоматически переключится в положение ВКЛ. и отобразит экран компьютера при обнаружении входного сигнала компьютера с выбранного входного разъема.

- • Если Вы хотите активировать функцию ВЫБОР АВТО ВКЛ. ПИТ. после переключения питания проектора в положение ВЫКЛ., то прервите сигнал от входных разъемов или извлеките компьютерный кабель из проектора, подождите более 3 секунд, а затем подайте сигнал от выбранного разъема. Если компьютерный сигнал подается на проектор продолжительное время, а проектор, однако, переведен в положение ВЫКЛ. и находится в переходе к спящему режиму, то проектор останется в спящем режиме и не будет автоматически переведен в положение ВКЛ. Кроме того, если сигнал с HDMI1/2, DisplayPort или HDBaseT подается на проектор длительное время, проектор может опять автоматически переключится в положение ВКЛ., основываясь на настройках внешних устройств, даже если проектор переключен в положение ВЫКЛ. и находится в состоянии выбора спящего режима.
- Данная функция не активируется ни входным компонентным сигналом от входного разъема экрана компьютера, ни компьютерным сигналом, таким *как синхронизация по зеленому или композитная синхронизация.*

#### **Включение управления питанием [АВТО ВЫКЛ. ПИТАНИЯ]**

Когда включена эта опция, можно установить автоматическое выключение проектора (в указанное время: 0:05, 0:10, 0:15, 0:20, 0:30, 1:00), если сигнал отсутствует на всех входах или не выполняются никакие операции.

#### **Использование таймера выключения [ВЫКЛ ТАЙМЕР]**

- **1. Выберите подходящее время от 30 минут до 16 часов: ВЫКЛ., 0:30, 1:00, 2:00, 4:00, 8:00, 12:00, 16:00.**
- *2. Нажмите кнопку ENTER на пульте дистанционного управления.*
- **3. Отсчет оставшегося времени отображается в нижней части экранного меню.**

#### **4. Когда отсчет закончится, проектор выключится.**

- Чтобы отменить предустановленное время, выберите для него значение [ВЫКЛ.] или отключите питание проектора.
- Когда до выключения проектора останется 3 минуты, в нижней части экрана появится сообщение [ПРОЕКТОР ВЫКЛЮЧИТСЯ ЧЕРЕЗ 3 МИНУТЫ].

#### <span id="page-146-0"></span>Восстановление установок по умолчанию [ВОССТ.]

Функция ВОССТ. позволяет изменить регулировки и настройки на заводские настройки для (всех) источника(-ов), кроме следующих:

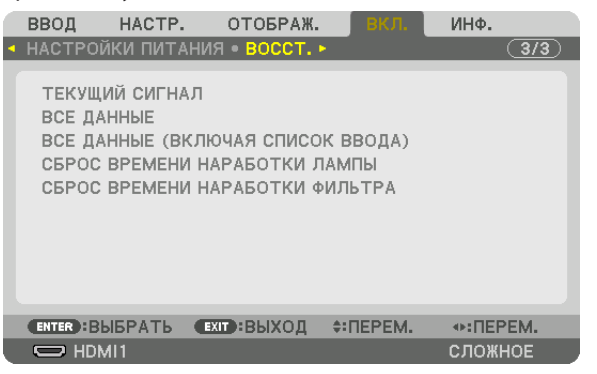

#### **[ТЕКУЩИЙ СИГНАЛ]**

Возвращает настройкам текущего сигнала предустановленные заводские значения.

Параметры, которые могут быть сброшены: [ПРЕДВАРИТ УСТАНОВКА], [КОНТРАСТ], [ЯРКОСТЬ], [ЦВЕТ], [ОТТЕНОК], [РЕЗ-КОСТЬ], [СООТНОШЕНИЕ СТОРОН], [ГОРИЗОНТАЛЬНО], [ВЕРТИКАЛЬНОЕ], [ЧАСЫ], [ФАЗА] и [ПРОСМОТРЕТЬ].

#### **[ВСЕ ДАННЫЕ]**

Возвращает настройкам и параметрам всех сигналов предустановленные заводские значения.

Все параметры могут быть сброшены, **КРОМЕ** [СПИСОК ВВОДА], [ЯЗЫК], [ФОН], [ФИЛЬТРОВАТЬ СООБЩЕНИЕ], [СМЕ-ШИВАНИЕ КРАЕВ], [МУЛЬТИЭКРАН], [ТИП ЭКРАНА], [ГЕОМЕТР. КОРРЕКЦИЯ], [ССЫЛКА БАЛАНСА БЕЛОГО], [СТАТИЧЕСКОЕ СХОЖДЕНИЕ], [ССЫЛ. ПАМ. ОБ.], [РЕЖИМ АДМИНИСТРАТОРА], [БЛОК. ПАНЕЛИ УПРАВЛ.], [БЕЗОПАСНОСТЬ], [СКОРОСТЬ КОММУНИКАЦИИ], [НАСТР. ДАТЫ И ВРЕМЕНИ], [КОНТРОЛЬ ID], [РЕЖИМ ОЖИДАНИЯ], [РЕЖИМ ВЕНТИЛЯТОРА], [ВЕРСИЯ EDID], [ВЕРСИЯ HDCP], [ОСТАТОЧН. РЕСУРС ЛАМПЫ], [НАРАБОТКА ЛАМПЫ], [НАРАБОТКА ФИЛЬТРА], [УГЛЕРОДОСБЕРЕ-ЖЕНИЕ], [ПРОВОД. ЛОКАЛ. СЕТЬ].

Чтобы узнать, как сбросить показания счетчика времени работы лампы, см. «Сброс показаний наработки лампы [СБРОС ВРЕМЕНИ НАРАБОТКИ ЛАМПЫ]» ниже.

#### **[ВСЕ ДАННЫЕ (ВКЛЮЧАЯ СПИСОК ВВОДА)]**

Возвращаетнастройкамипараметрамвсех сигналов,включая[СПИСОКВВОДА]предустановленныезаводскиезначения, кроме [ЯЗЫК], [ФОН], [ФИЛЬТРОВАТЬ СООБЩЕНИЕ], [СМЕШИВАНИЕ КРАЕВ], [МУЛЬТИЭКРАН], [ТИП ЭКРАНА], [ГЕОМЕТР. КОРРЕКЦИЯ], [ССЫЛКА БАЛАНСА БЕЛОГО], [СТАТИЧЕСКОЕ СХОЖДЕНИЕ], [ССЫЛ.ПАМ.ОБ.], [РЕЖИМ АДМИНИСТРАТОРА], [БЛОК. ПАНЕЛИ УПРАВЛ.], [БЕЗОПАСНОСТЬ], [СКОРОСТЬ КОММУНИКАЦИИ], [НАСТР. ДАТЫ И ВРЕМЕНИ], [КОНТРОЛЬ ID], [РЕЖИМ ОЖИДАНИЯ],[РЕЖИМ ВЕНТИЛЯТОРА],[ВЕРСИЯ EDID], [ВЕРСИЯHDCP],[ОСТАТОЧН. РЕСУРСЛАМПЫ],[НАРАБОТКА ЛАМПЫ], [НАРАБОТКА ФИЛЬТРА], [УГЛЕРОДОСБЕРЕЖЕНИЕ], [ПРОВОД. ЛОКАЛ. СЕТЬ].

А также удаляет все сигналы в [СПИСОК ВВОДА] и возвращает заводские установки.

ПРИМЕЧАНИЕ: Заблокированные сигналы в списке ввода не могут быть восстановлены.

#### **Сброс показаний наработки лампы [СБРОС ВРЕМЕНИ НАРАБОТКИ ЛАМПЫ]**

Обнуление показаний счетчика наработки лампы. При выборе этой опции на экране отображается подменю с запросом подтверждения. Выберите [ДА] и нажмите кнопку ENTER.

- Значение времени наработки лампы не сбрасывается после выбора в меню параметра [ВОССТ.].
- При выполнении команды [СБРОС ВРЕМЕНИ НАРАБОТКИ ЛАМПЫ] пункт [ССЫЛ. ЛАМПА] в параметре [РЕЖИМ ИСТОЧНИКА СВЕТА] вернется к настройкам по умолчанию. Если проектор используется для мультиэкранного проецирования, снова отрегулируйте яркость в пункте [ССЫЛ. ЛАМПА].

#### <span id="page-147-0"></span>**Сброс показаний времени работы фильтра [СБРОС ВРЕМЕНИ НАРАБОТКИ ФИЛЬТРА]**

Обнуление показаний счетчика наработки фильтра. При выборе этой опции на экране отображается подменю с запросом подтверждения. Выберите [ДА] и нажмите кнопку ENTER.

Опция [ВЫКЛ.] выбрана для параметра [ФИЛЬТРОВАТЬ СООБЩЕНИЕ] на момент поставки. Если выбрано [ВЫКЛ.], то не нужно сбрасывать время использования фильтра.

ПРИМЕЧАНИЕ:Значениевремениработы фильтранесбрасываетсяпослевыборав меню параметра[ВОССТ.].

### **<sup>3</sup> Описания и функции меню [ИНФ.]**

Служит для отображения состояния текущего сигнала и времени использования лампы. Этот пункт включает девять страниц. Содержится следующая информация:

ПОДСКАЗКА: При нажатии кнопки HELP на пульте дистанционного управления отображаются элементы меню [ИНФ.].

#### [ВРЕМЯ ИСПОЛЬЗОВАНИЯ]

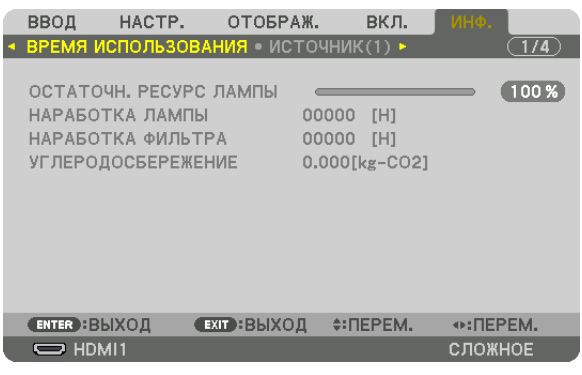

ГОСТАТОЧН. РЕСУРС ЛАМПЫ] (%)\* [НАРАБОТКА ЛАМПЫ] (Ч) **[НАРАБОТКА ФИЛЬТРА] (Ч)** [УГЛЕРОДОСБЕРЕЖЕНИЕ] (кг-CO2)

Индикатор текущего состояния показывает оставшийся ресурс лампы в %.

Это число информирует о времени использования лампы. Когда оставшийся ресурс лампы достигает значения 0, показание индикатора ОСТАТОЧН. РЕСУРС ЛАМПЫ изменяется с 0% на 100 часов, и снова начинается обратный отсчет.

Сообщение о необходимости замены лампы или фильтров будет отображаться на экране в течение одной минуты после включения или при нажатии кнопки POWER на проекторе или на пульте дистанционного управления. Для пропуска данного сообщения нажмите любую кнопку на корпусе проектора или пульте дистанционного управления.

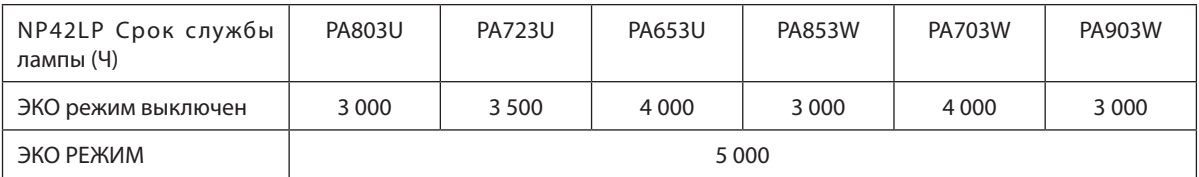

#### [УГЛЕРОДОСБЕРЕЖЕНИЕ]

Показывает приблизительное значение снижения выброса углерода в кг. Коэффициент углеродного следа для расчета уменьшения выброса углерода основывается на регламенте ОЭСР (издание 2008 года). (- стр. 37)

#### [ИСТОЧНИК(1)]

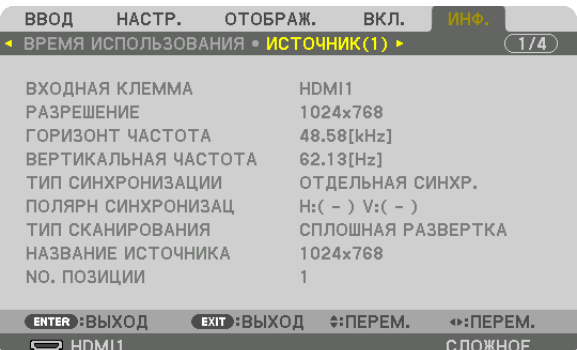

ВХОДНАЯ КЛЕММА В ПРОБОЙ В ПРОГОНОВИТЕЛЬНОЕ РАЗРЕШЕНИЕ № ПОЗИЦИИ

ГОРИЗОНТ ЧАСТОТА ВЕРТИКАЛЬНАЯ ЧАСТОТА ПОЛЯРН СИНХРОНИЗАЦ ТИП СКАНИРОВАНИЯ ПРОВОЗНОВНОЕ ПРОБИВНОСТИ НАЗВАНИЕ ИСТОЧНИКА

#### [ИСТОЧНИК(2)]

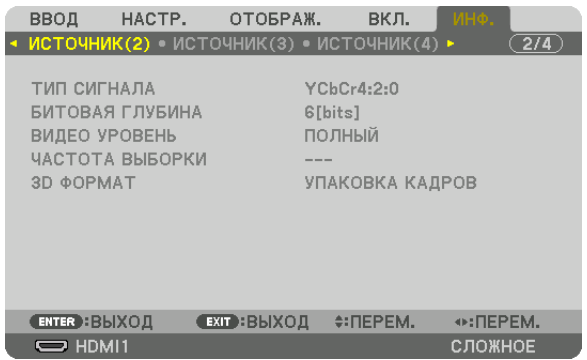

3D ФОРМАТ

#### ТИП СИГНАЛА В ПРОВОЗНОВОЙ ПРОБИНА В БИТОВАЯ ГЛУБИНА ВИДЕО УРОВЕНЬ ВЕЗОДА В ЧАСТОТА ВЫБОРКИ

#### [ИСТОЧНИК(3)]

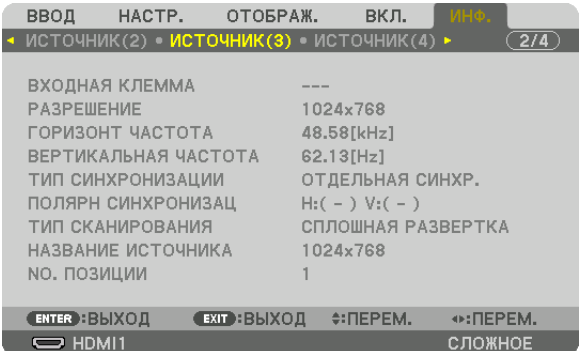

ВХОДНАЯ КЛЕММА В ПРОБОЙ В ПРОГЛЕМ В РАЗРЕШЕНИЕ № ПОЗИЦИИ

**ГОРИЗОНТ ЧАСТОТА ВЕРТИКАЛЬНАЯ ЧАСТОТА** ТИП СИНХРОНИЗАЦИИ ПОЛЯРН СИНХРОНИЗАЦ ТИП СКАНИРОВАНИЯ ПРОВОЗНОВНО СКАНИРОВАНИЯ ПРОВОЗНОВНО НАЗВАНИЕ ИСТОЧНИКА

### [ИСТОЧНИК(4)]

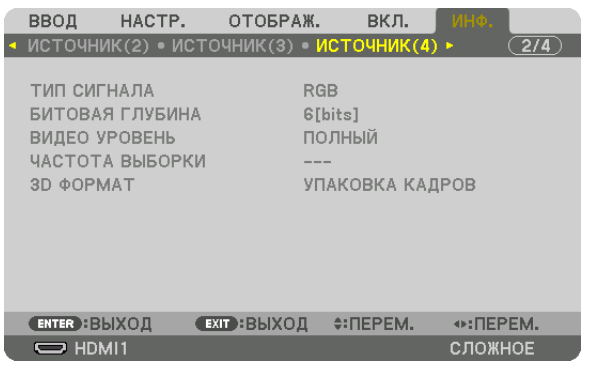

3D ФОРМАТ

ТИП СИГНАЛА БИТОВАЯ ГЛУБИНА ЧАСТОТА ВЫБОРКИ

#### [ПРОВОД. ЛОКАЛ. СЕТЬ]

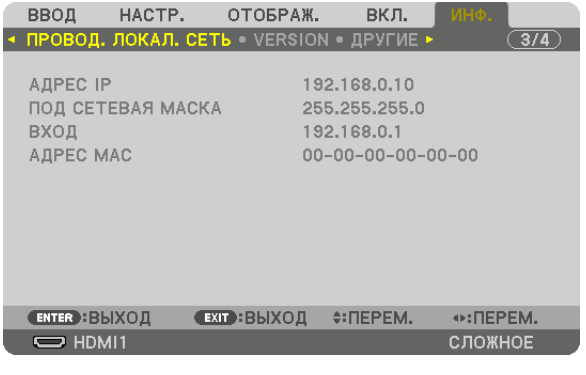

АДРЕС IP ПОД СЕТЕВАЯ МАСКА ВХОД

#### [VERSION]

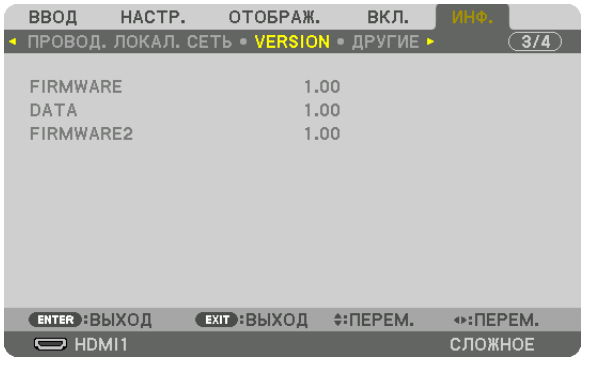

FIRMWARE DATA FIRMWARE2

#### [ДРУГИЕ]

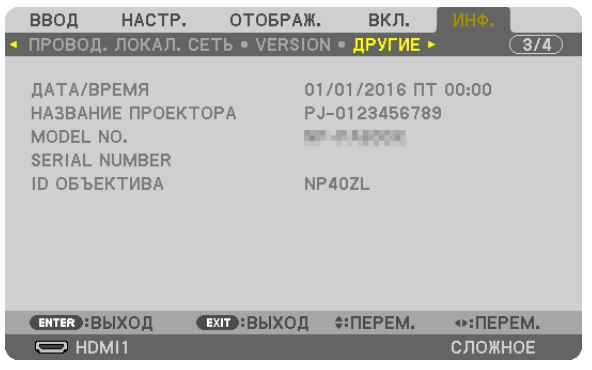

#### ДАТА/ВРЕМЯ № МОДЕЛИ **ID ОБЪЕКТИВА**

#### [УСЛОВИЯ]

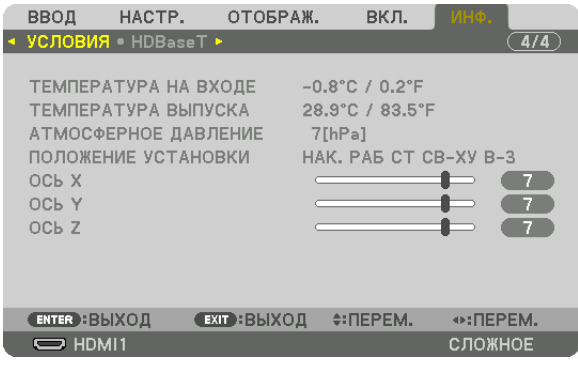

ТЕМПЕРАТУРА НА ВХОДЕ АТМОСФЕРНОЕ ДАВЛЕНИЕ OC<sub>b</sub> X  $OCDZ$ 

ТЕМПЕРАТУРА ВЫПУСКА ПОЛОЖЕНИЕ УСТАНОВКИ OCb Y

НАЗВАНИЕ ПРОЕКТОРА

SERIAL NUMBER

#### Об УСЛОВИЯХ ОСИ X, ОСИ Y и ОСИ Z

\* Направление стрелки оси ОСЬ Z на рисунке показывает верх проектора.

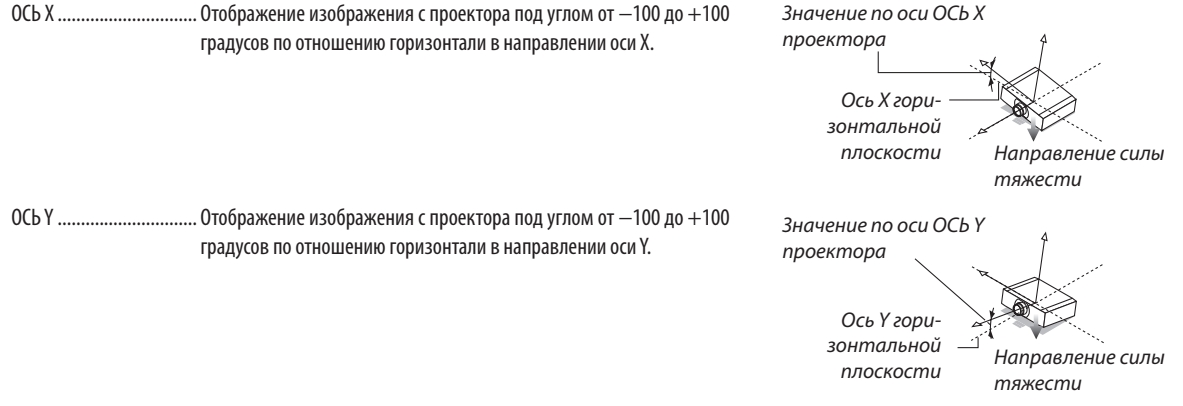

#### 5. Использование экранного меню

ОСЬ Z ................................. Отображение изображения с проектора под углом от -100 до +100 градусов по отношению горизонтали в направлении оси Z.

Значение по оси ОСЬ Z проектора Ось Z горизонтальной плоскости ↓ Направление силы тяжести

#### [HDBaseT]

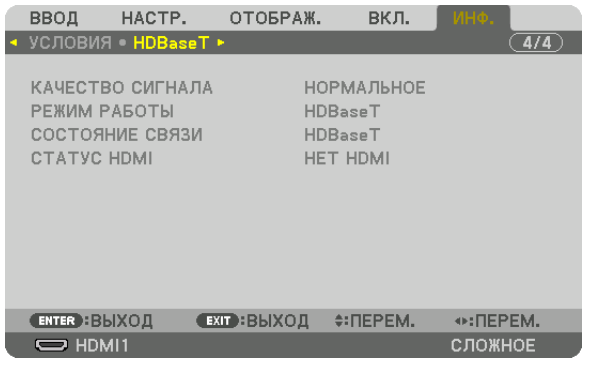

КАЧЕСТВО СИГНАЛА СОСТОЯНИЕ СВЯЗИ

РЕЖИМ РАБОТЫ **CTATYC HDMI** 

# <span id="page-153-0"></span>6. Подключение к другому оборудованию

### • Установка объектива (продается отдельно)

С данным проектором можно использовать восемь отдельных байонетных объективов. Ниже приведено описание установки объектива NP13ZL (2-х кратный зум). Другие объективы устанавливаются тем же способом.

### <u>' ПРЕДУПРЕЖДЕНИЕ:</u>

(1) Выключите питание и дождитесь остановки вентилятора охлаждения, (2) отсоедините шнур питания и дождитесь охлаждения устройства перед установкой или снятием объектива. Несоблюдение данных мер предосторожности может привести к повреждению зрения, поражению электрическим током или ожогам.

#### Важно:

- Обязательно выполните операцию [КАЛИБРОВКА ОБЪЕКТИВА] после замены объектива.
- Проектор и объективы сделаны из деталей высокой точности. Не подвергайте их ударам и не прилагайте к ним чрезмерных усилий.
- При перемещении проектора снимайте приобретаемый отдельно объектив. В противном случае можно ударить объектив во время перемещения проектора и повредить объектив и механизм сдвига объектива.
- При снятии объектива с проектора верните объектив в начальное положение перед выключением питания. Невыполнение этого может помешать установке или снятию объектива из-за узкого пространства между проектором и объективом.
- Никогда не трогайте поверхность объектива во время работы проектора.
- Не оставляйте грязь, жирные пятна и т.д. на поверхности объектива и не иарапайте ее.
- Выполняйте данные операции на ровной поверхности, накрыв тканью, чтобы не поцарапать объектив.
- Если вы сняли объектив с проектора на долгое время, установите пылезащитный колпачок на проектор, чтобы пыль или грязь не попали внутрь.

#### Установка объектива

1. Снимите пылезащитный колпачок с проектора.

#### 2. Снимите крышку объектива с задней части объектива.

#### ПРИМЕЧАНИЕ:

- Обязательно снимите крышку объектива сзади. Если объектив с крышкой устанавливается на проектор, это может привести к неисправной работе.
- 3. Совместите выступ на объективе с направляющей выемкой, имеющейся на поверхности отверстия для объектива проектора, и вставьте объектив.

#### NP11FL/NP30ZL/NP12ZL/NP13ZL/NP14ZL

Каждый выступ отмечен желтым цветом.

#### NP40ZL/NP41ZL/NP43ZL

Положение выступа обозначено стрелкой на наклейке, прикрепленной к объективу.

Осторожно вставьте объектив в положение до упора.

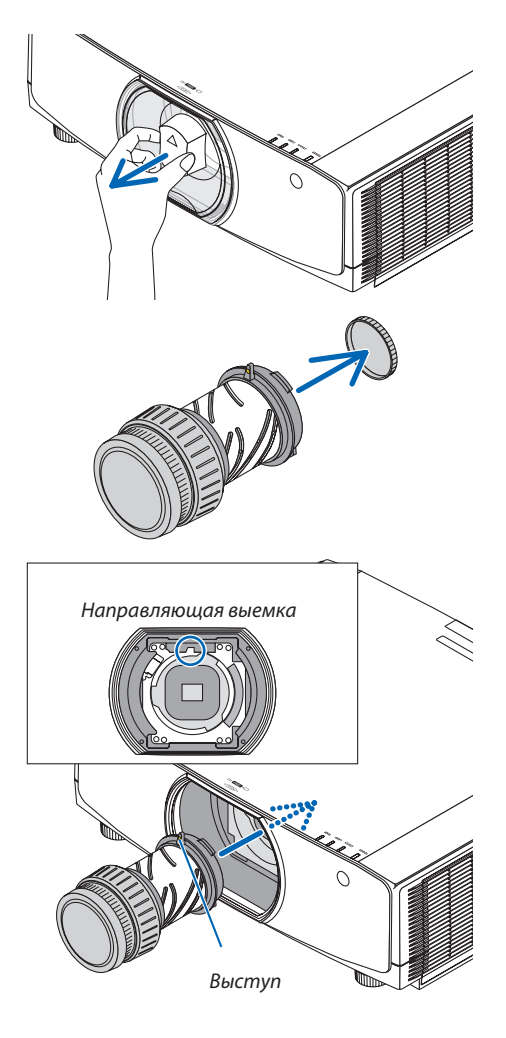

#### *4. Поверните объектив по часовой стрелке.*

*Поверните до щелчка.*

*Теперь объектив прикреплен к проектору.*

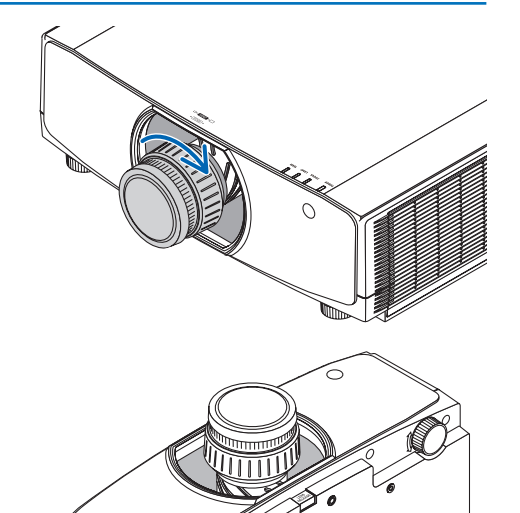

ПОДСКАЗКА: Установите винт для предотвращения кражи объектива Закрутите винт для предотвращения кражи объектива, входящий в комплект поставки, к низу проектора, чтобы объектив нельзя было легко снять.

#### Снятие объектива

#### **Подготовка:**

- *1. Включите проектор и спроецируйте изображение.*
- *2. Нажмите и удерживайте кнопку SHIFT/HOME POSITION более 2 секунд. Объектив сдвинется в начальное положение.*
- *3. Выключите переключатель питания и извлеките шнур питания из розетки.*
- *4. Дождитесь охлаждения корпуса проектора.*

Если винт для предотвращения кражи объектива были установлены, сначала снимите его.

#### *1. Удерживая нажатой кнопку извлечения объектива, расположенный в нижней части установочной секции объектива на передней панели, поверните объектив против часовой стрелки.*

*Объектив снимается.*

#### *ПРИМЕЧАНИЕ:*

- Проверьте следующие области, если объектив не удается снять, даже если нажимается кнопка извлечения объектива.
	- 1. Кнопка извлечения объектива иногда может быть заблокирована. В этом случае поверните объектив до упора вправо. Кнопка извлечения объектива *будет разблокирована.*

#### **2. Медленно извлеките объектив из проектора.**

- После снятия объектива установите входящие в комплект *крышки объектива (переднюю и заднюю) перед хранением объектива.*
- • Если на проектор не будет установлен объектив, устано*вите пылезащитный колпачок, входящий в комплект.*

*Убедитесь в правильности направления установки пылезащитного колпачка – знак (*△*) на колпачке должен быть направлен вверх.*

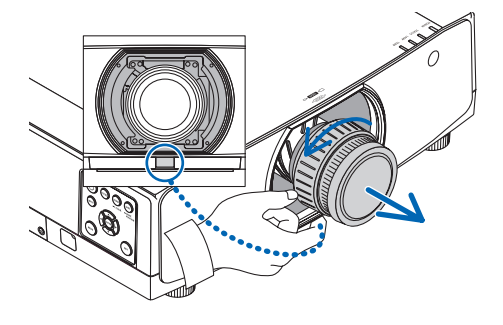

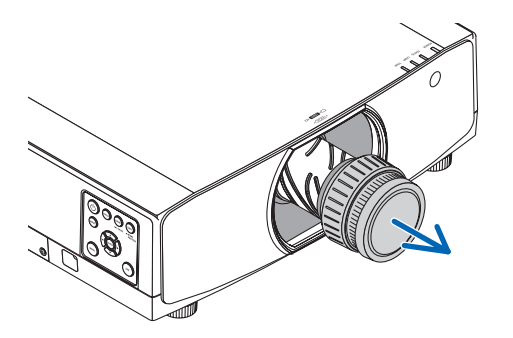

### **<sup>2</sup>** Осуществление подключений

Для подключения к компьютеру можно использовать компьютерный кабель, кабель HDMI или кабель DisplayPort. Соединительный кабель не включен в комплект проектора. Пожалуйста, подготовьте подходящий кабель для соединения.

#### Подключение аналогового сигнала RGB

Подключите компьютерный кабель к клемме вывода монитора (15-штыревой миниатюрный разъем типа D) на компьютере к входной клемме компьютерного видеосигнала на проекторе. Используйте компьютерный кабель с ферритовым сердечником.

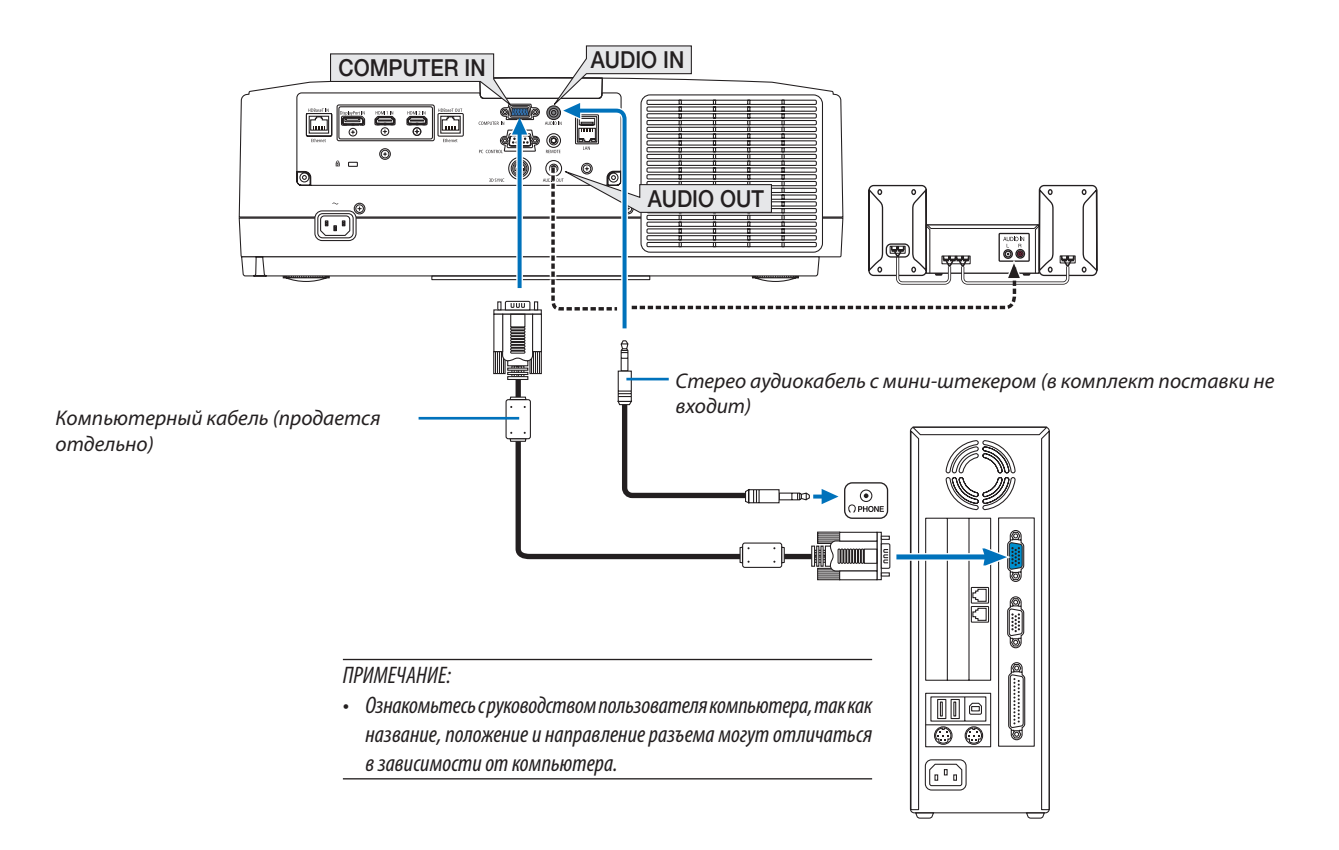

• После включения проектора выберите название источника для соответствующего входного разъема.

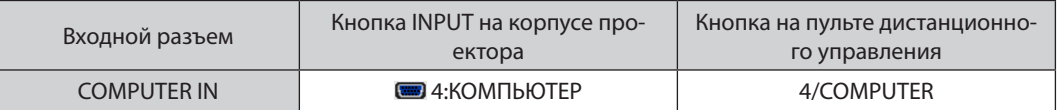

#### Подключение цифрового RGB сигнала

- Подсоедините продающийся отдельно кабель HDMI между выходным HDMI разъемом компьютера и входным разъемом HDMI1 или HDMI2 проектора.
- • Подсоедините продающийся отдельно кабель DisplayPort между выходным DisplayPort разъемом компьютера и входным DisplayPort разъемом проектора.

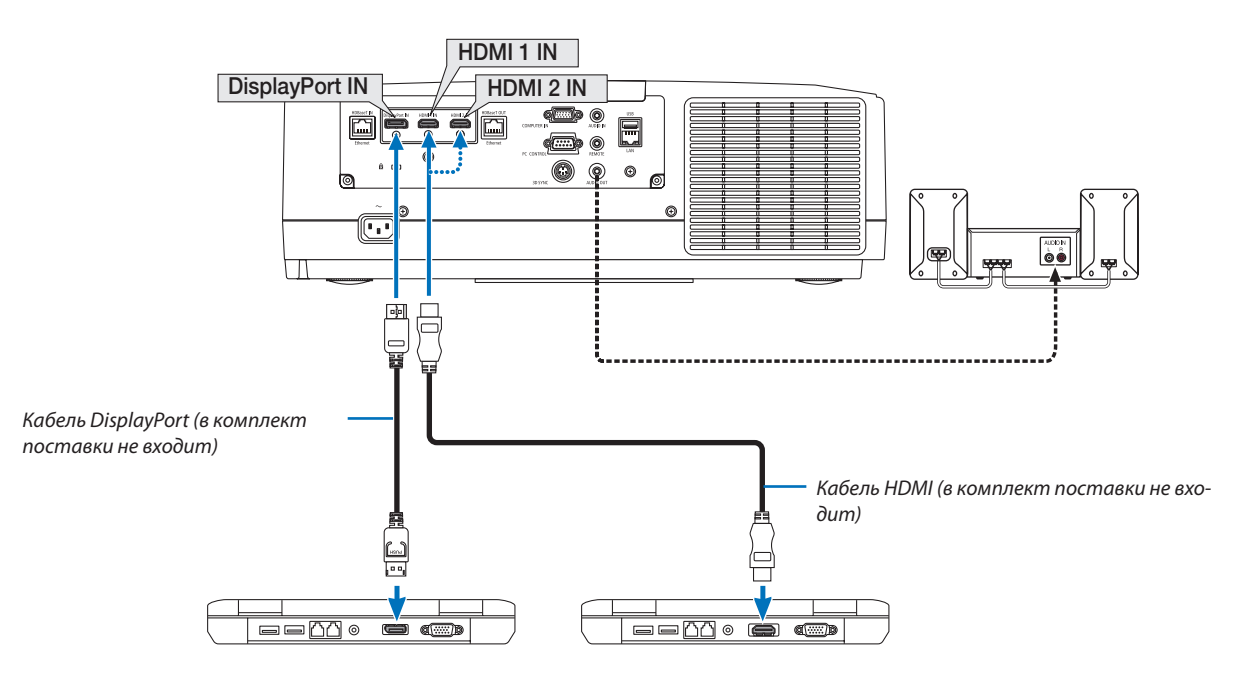

• После включения проектора выберите название источника для соответствующего входного разъема.

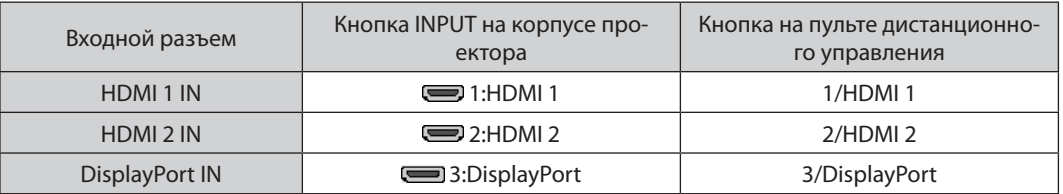

#### **Предупреждения по подключению кабеля HDMI**

Используйте сертифицированный высокоскоростной кабель High Speed HDMI° или высокоскоростной кабель High Speed HDMI®, совместимый с Ethernet.

#### **Предупреждения по подключению кабеля DisplayPort**

Используйте сертифицированный кабель DisplayPort.

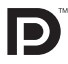

- В зависимости от компьютера может понадобиться какое-то время для отображения изображения.
- Некоторые DisplayPort кабели (продаются отдельно) имеют замки.
- Чтобы отсоединить кабель, нажмите кнопку сверху разъема кабеля, затем вытяните кабель.
- Питание может подаваться на соединительное устройство из входной клеммы Display Port (максимум 1,65 Вт). Однако, питание не будет подаваться на компьютер.
- В некоторых случаях, если сигналы с устройства, использующего сигнал адаптера преобразователя, подключены к входному разъему DisplayPort, изображение может не отображаться.
- При подключении HDMI выхода компьютера к входному разъему DisplayPort используйте преобразователь (продается отдельно).

#### Предупреждения при использовании сигнала DVI

Если компьютер оборудован выходным разъемом DVI, используйте доступный в продаже преобразовательный кабель для подключения компьютера к входному разъему HDMI 1 или HDMI 2 проектора (вход только для цифровых видеосигналов). Также подсоедините аудиовыход компьютера к входному аудиоразъему проектора. В этом случае переключите настройки HDMI1 или HDMI2 выбора аудио в экранном меню проектора на [КОМПЬЮТЕР]. (→ стр.  $130)$ 

Для подключения выходного разъема DVI к входному разъему проектора DisplayPort используйте продающийся отдельно преобразователь.

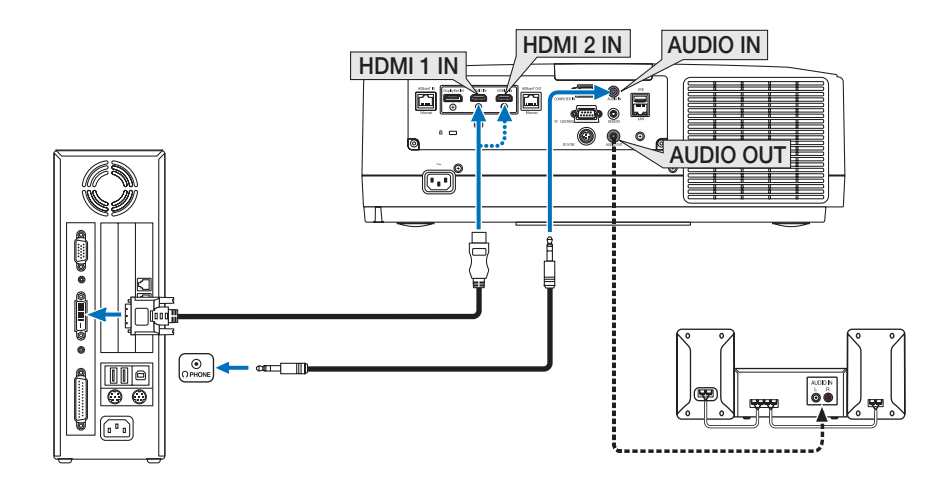

ПРИМЕЧАНИЕ: Во время просмотра цифрового сигнала DVI

- Перед подключением выключите питание компьютера и проектора.
- Уменьшите настройки громкости компьютера прежде, чем подключать аудиокабель к разъему для наушников. Когда компьютер подключен к проектору, настройте громкость на проекторе и на компьютере, чтобы получить подходящий уровень громкости.
- Если компьютер оснащен разъемом аудиовыхода типа мини-джек, рекомендуется подключать аудиокабель к этому разъему.
- Если видеодека подключена через преобразователь стандарта развертки и т.д., отображение может быть некорректным во время перемотки вперед или назад.
- Используйте кабель DVI-HDMI, совместимый с исправленным стандартом 1.0 DDWG (рабочая группа цифрового индикатора) DVI (цифровой графический интерфейс пользователя). Длина кабеля должна быть в пределах 197"/5 м.
- Выключите проектор и ПК прежде, чем подсоединить кабель DVI-HDMI.
- Для проецирования цифрового сигнала DVI: Соедините кабели, включите проектор и выберите вход HDMI. И, наконец, включите ПК. Если этого не сделать, то может не активироваться цифровой выход графического адаптера, в результате чего не будет показываться изображение. Если это произойдет, перезапустите компьютер.
- Некоторые графические адаптеры имеют как аналоговый выход RGB (15-штыревой миниатюрный разъем типа D), так и выход DVI (или DFP). Использование 15-штыревого миниатюрного разъема типа D может привести к тому, что с цифрового выхода графического адаптера не будет показываться изображение.
- Не отсоединяйте кабель DVD-HDMI во время работы проектора. Если отсоединить и заново подсоединить сигнальный кабель, то изображение может показываться некорректно. Если это произойдет, перезапустите компьютер.
- Разъемы видеовхода COMPUTER (КОМПЬЮТЕР) поддерживают функцию Windows Pluq and Play.
- Чтобы подключить компьютер Мас, может понадобиться адаптер сигналов Мас (продается отдельно). Для подключения к проектору компьютера Mac, оборудованного разъемом Mini DisplayPort, используйте доступный в продаже преобразовательный кабель Mini DisplayPort  $\rightarrow$  DisplayPort.

#### Подключение компонентного входа

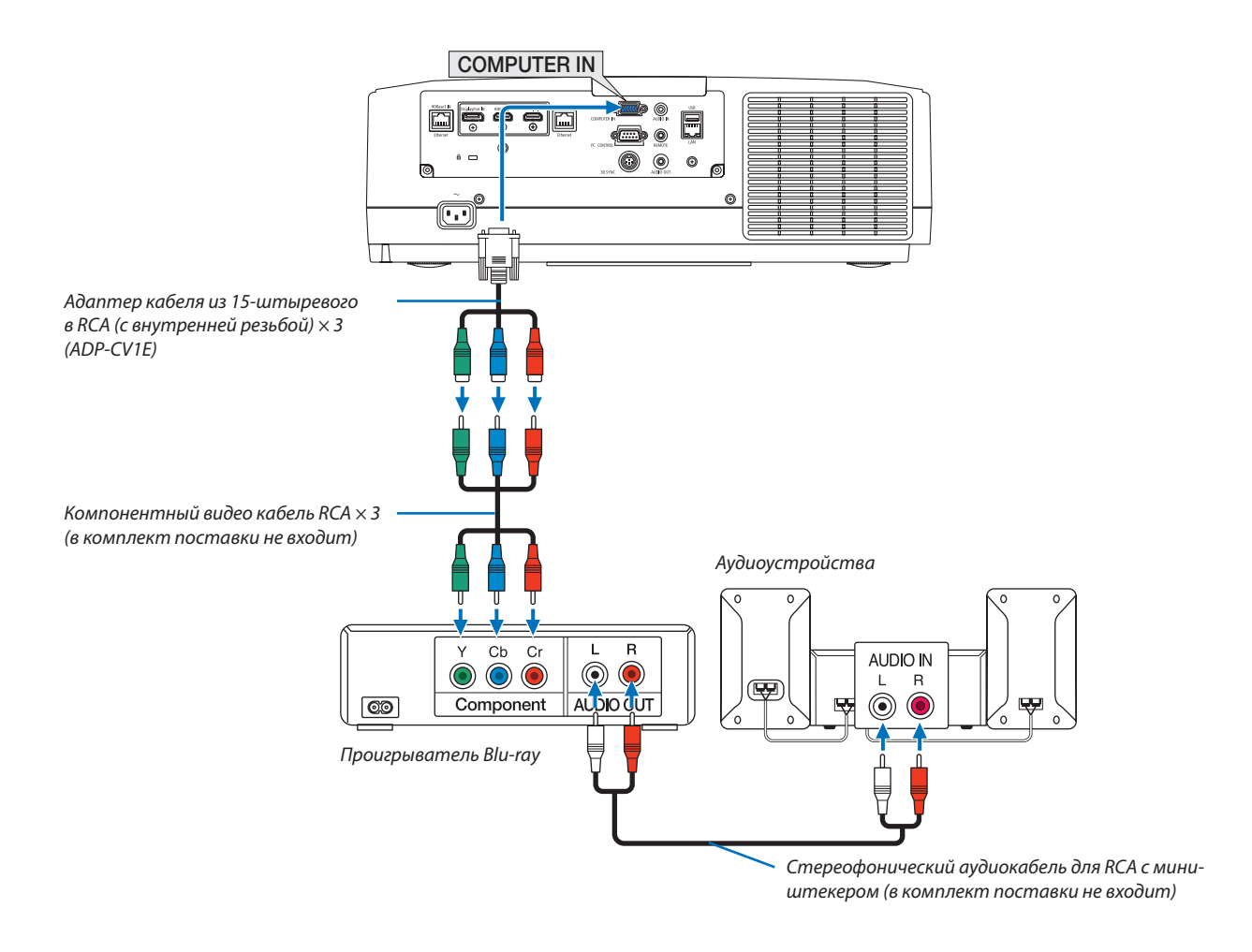

• После включения проектора выберите название источника для соответствующего входного разъема.

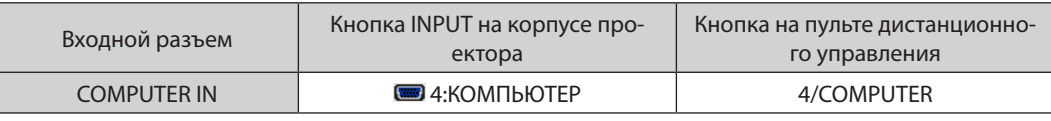

- Когда формат сигнала установлен в положение [АВТО] (заводская настройка по умолчанию при поставке), компьютерный сигнал и компонентный сигнал  $\ddot{\phantom{a}}$ определяются и переключаются автоматически. Если сигналы не могут быть распознаны, выберите [КОМПОНЕНТ] в [НАСТР.] → [ВИДЕО] → [ТИП СИГНАЛА] в экранном меню проектора.
- Чтобы подключить видеоустройство к разъему типа D, используйте продающийся отдельно адаптер разъема преобразователя типа D (модель ADP-DT1E).

#### Подключение к входу HDMI

Вы можете подключить HDMI выход Blu-ray проигрывателя, HDD плеера или ноутбука к разъему HDMI 1 IN или HDMI 2 IN проектора.

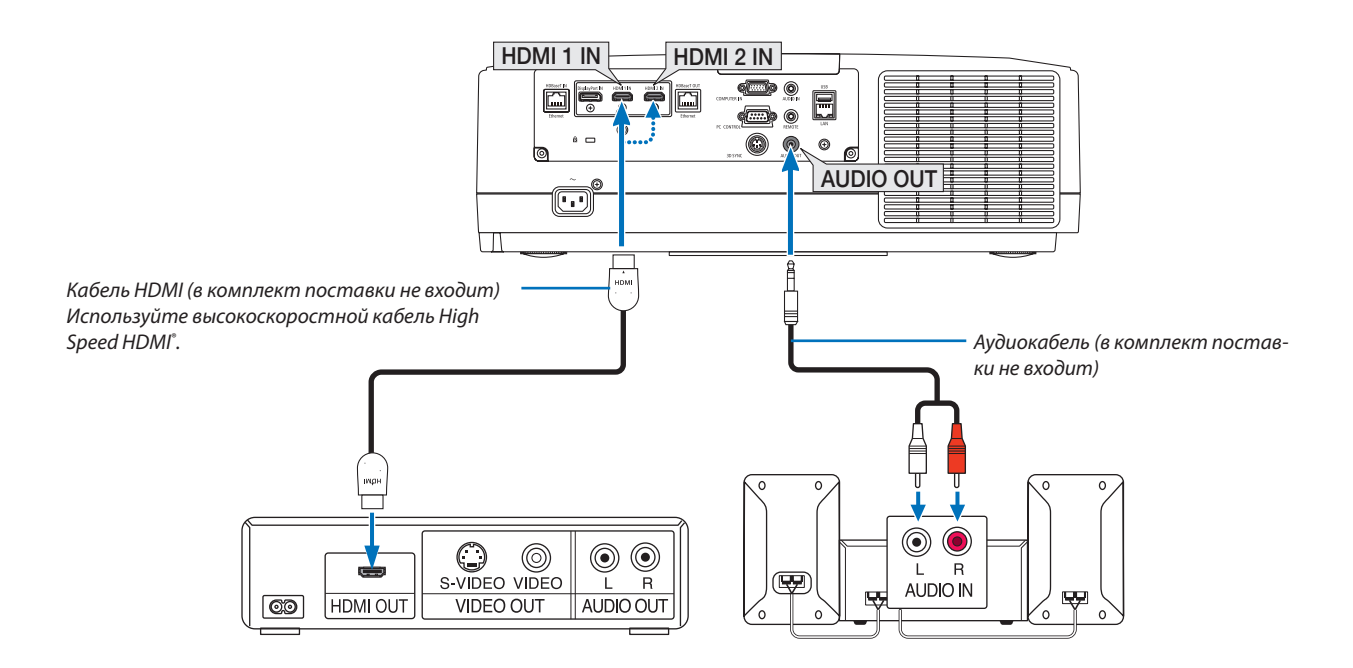

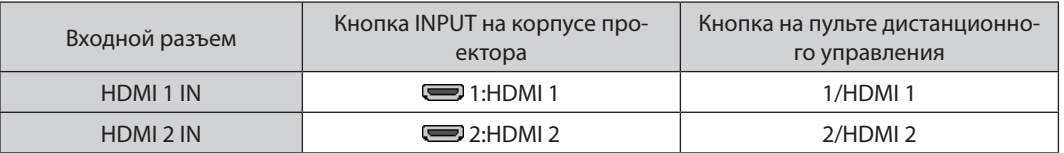

ПОДСКАЗКА: Пользователям аудио-/видеоустройств с разъемом HDMI:

Если выход HDMI можно переключать между «Увеличенный» и «Нормальное», предпочтительнее выбрать «Увеличенный», чем «Нормальное». Это повысит контрастность изображения и подчеркнет детали в темных участках.

Для получения более подробной информации по настройке аудио-/видеоустройств см. соответствующие руководства пользователя.

- $\ddot{\phantom{0}}$ При подключении Blu-ray проигрывателя к разъему HDMI 1 IN или HDMI 2 IN проектора уровень видеосигнала проектора можно установить в соответствии с уровнем видеосигнала Blu-ray проигрывателя. В меню выберите [НАСТР.] → [ВИДЕО] → [ВИДЕО УРОВЕНЬ] и выполните необходимые настройки.
- Если звук со входа HDMI не выводится, проверьте, что пункты [HDMI1] и [HDMI2] корректно установлены в виде [HDMI1] и [HDMI2] в экранном меню [ВКЛ.] → [ПАРАМЕТРЫ ИСТОЧНИКА] → [ВЫБОР АУДИО]. (→ стр. 130)

#### <span id="page-160-0"></span>Подключение к передающему устройству HDBaseT (продается отдельно)

Используйте доступный в продаже кабель локальной сети для подключения порта HDBaseT IN/Ethernet проектора (RJ-45) к доступному в продаже передающему устройству HDBaseT.

Порт HDBaseT IN/Ethernet проектора поддерживает сигналы HDMI (HDCP) от передающих устройств, управляющие сигналы с внешних устройств (последовательные, по локальной сети) и сигналы дистанционного управления (ИК-команды).

• Информацию, касающуюся соединения со внешними устройствами, см. в руководстве пользователя передающего устройства HDBaseT.

#### Пример соединения

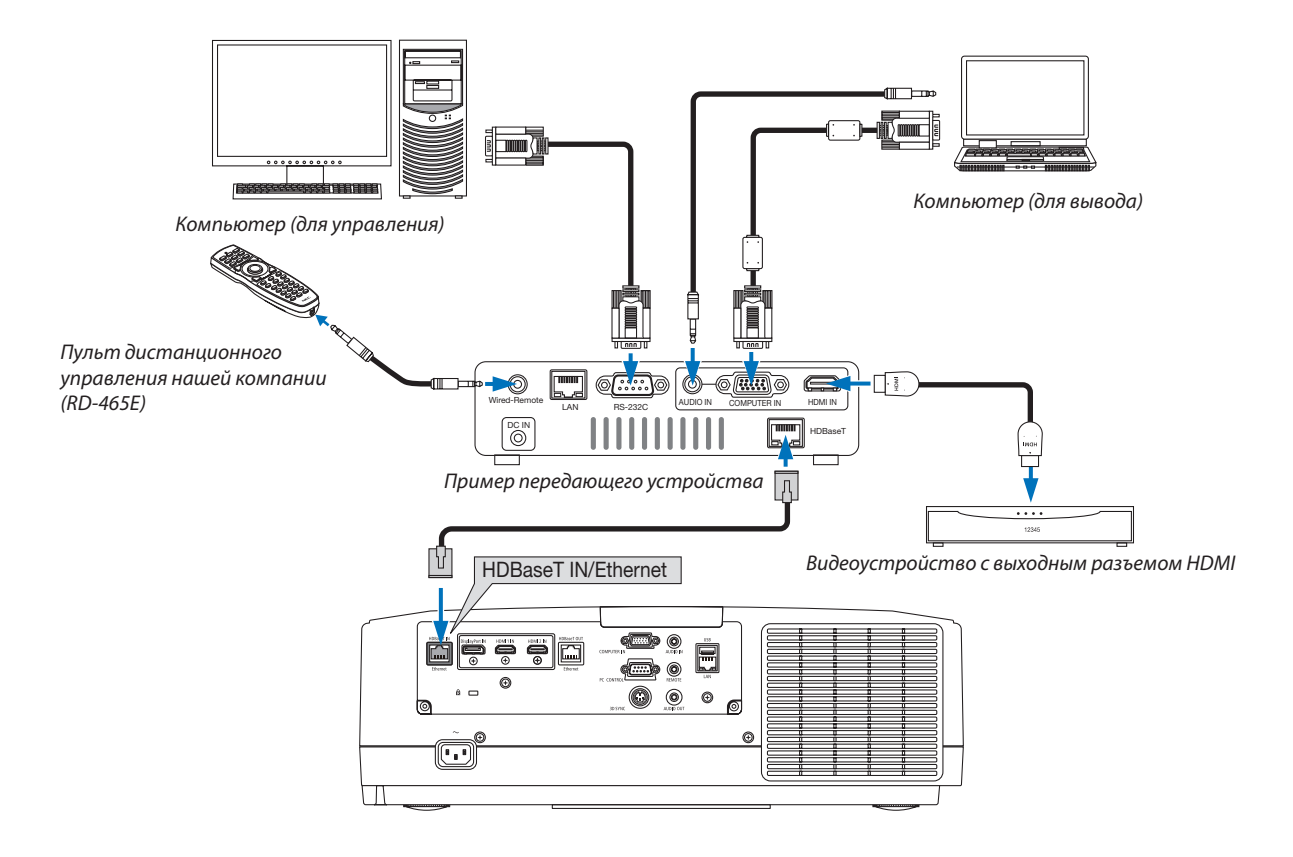

- Используйте экранированный кабель витой пары (STP) категории 5е или выше в качестве LAN-кабеля (продается отдельно).  $\ddot{\phantom{0}}$
- Максимальное расстояние для передачи по LAN-кабелю составляет 100 м. (максимальное расстояние составляет 70 м для сигнала 4К)  $\bullet$
- Не используйте другое передающее оборудование между проектором и передающим оборудованием. В результате качество изображения может ухудшиться.  $\ddot{\phantom{0}}$
- Не гарантируется работа данного проектора со всеми доступными в продаже передающими устройствами HDBaseT.

#### <span id="page-161-0"></span>Подключение нескольких проекторов

Это позволяет проецировать изображение HDMI, DisplayPort, HDBaseT на нескольких проекторах, соединив порты HDBaseT IN/Ethernet и HDBaseT OUT/Ethernet кабелем LAN. Проекторы с аналогичными характеристиками яркости и разрешения могут быть объединены в группу, включающую в себя до четырех проекторов.

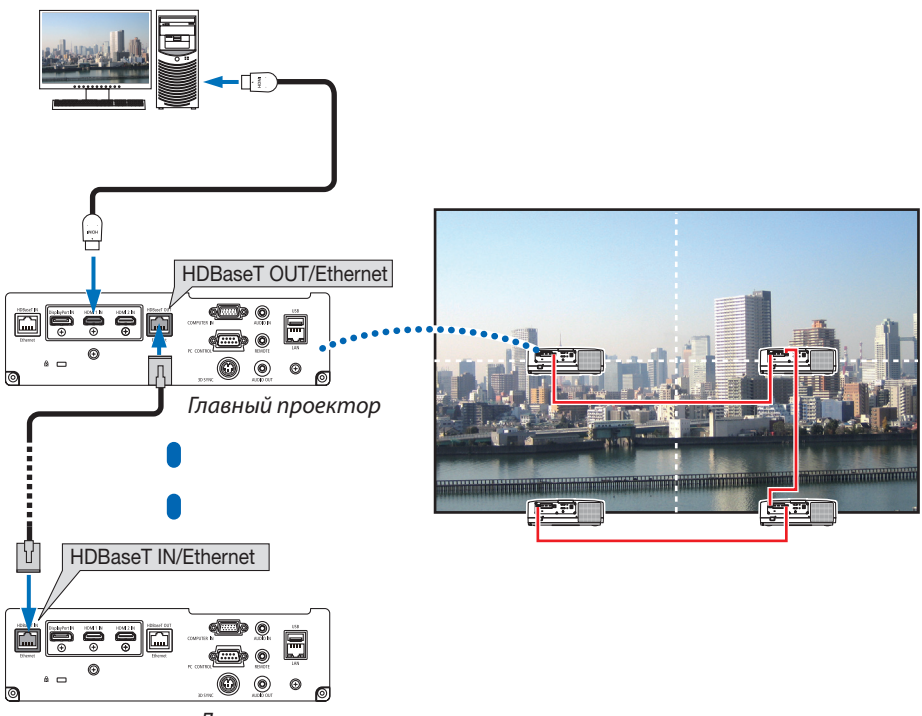

*Другие проекторы*

- Сигнал из разъема COMPUTER IN не выводится через порт HDBaseT OUT/Ethernet этого проектора.
- Проекторы с различными характеристиками яркости и разрешения не могут соединены, даже если они принадлежат к той же серии. В то же время, корректная работа данного проектора не гарантируется при использовании другого устройства в качестве монитора.
- При выводе сигналов HDMI включите питание видео устройства на внешней стороне и не отключайте его до поступления видеосигналов в данное устройство. Выходные разъемы HDMI проектора оборудованы функциями ретранслятора. Когда устройство подключается к выходному разъему HDMI, то разрешение выходного сигнала ограничивается разрешением, поддерживаемым подключенным устройством.
- Подключение и отключение кабеля HDMI или выбор другого входного источника на втором и следующих проекторах будут блокировать функцию ретранслятора HDMI.

#### Проецирование в портретной ориентации (вертикальная ориентация)

Экраны в портретной ориентации с компьютера можно проецировать при установке проектора в вертикальной ориентации. Угол отображения всех экранов, таких как экранное меню, можно изменить в меню [ВКЛ.]  $\rightarrow$  $[MEHIO(2)] \rightarrow [YI$ ОЛ МЕНЮ].

#### **Меры предосторожности при установке**

- Не устанавливайте проектор в вертикальной ориентации на поверхность пола или стола без поддержки. Отверстие для забора воздуха может быть заблокировано, в результате чего проектор нагреется, и возникнет опасность возникновения пожара и неисправности.
- При установке в вертикальной ориентации установите проектор, направив отверстие для забора воздуха (фильтр) вниз. Для этой цели необходимо изготовить подставку для поддержки проектора. В этом случае подставка должна быть спроектирована так, чтобы центр тяжести проектора был расположен в пределах ножек подставки. В противном случае проектор может упасть и стать причиной травм, повреждений или неисправности.

#### **Конструкция и производственные условия для подставки**

Обратитесь к поставщику услуг по установке для разработки и производства индивидуальной подставки, которая будет использоваться для проецирования в портретной ориентации. Убедитесь, что следующие условия соблюдаются при проектировании подставки.

- 1. Обеспечьте отверстие размером минимум 315  $\times$  150 мм, чтобы не блокировать отверстие для забора воздуха/ фильтр проектора.
- 2. Поддерживайте расстояние не менее 130 мм между отверстием для забора воздуха проектора и полом (для открывания крышки фильтра).
- 3. Используйте четыре отверстия для винтов в задней части проектора, чтобы закрепить его на подставке.

Расстояние между центрами отверстий для винтов: 200  $\times$  250 мм

 Размер отверстия для винтов на проекторе: M4 с максимальной глубиной 8 мм.

- Подставка должна быть спроектирована так, чтобы задние ножки в задней части проектора не касались подставки. Передние ножки можно повернуть и удалить.
- 4. Механизм регулировки по горизонтали (например, болты и гайки в четырех местах)
- 5. Подставка должна быть спроектирована так, чтобы она не могла легко опрокинуться.

#### **Справочные чертежи**

\* Чертеж с указанием требуемых размеров не является фактическим чертежом конструкции подставки.

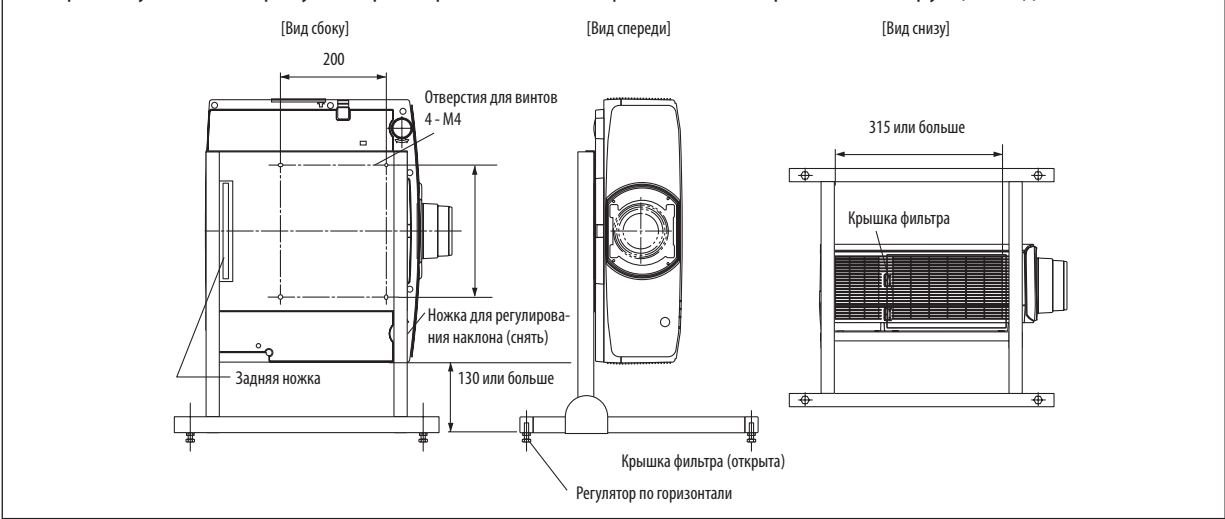

#### Подключение к проводной локальной сети

Проектор оборудован стандартным портом LAN (RJ-45), который предоставляет возможность подключения к локальной сети с помощью кабеля LAN.

Чтобы использовать соединение по локальной сети, необходимо произвести настройку локальной сети в меню про-ектора. Выберите [ВКЛ.] → [СЕТЕВЫЕ НАСТРОЙКИ] → [ПРОВОД. ЛОКАЛ. СЕТЬ]. (→ стр. [126\)](#page-138-0).

#### **Пример подключения к локальной сети**

Пример подключения к проводной локальной сети

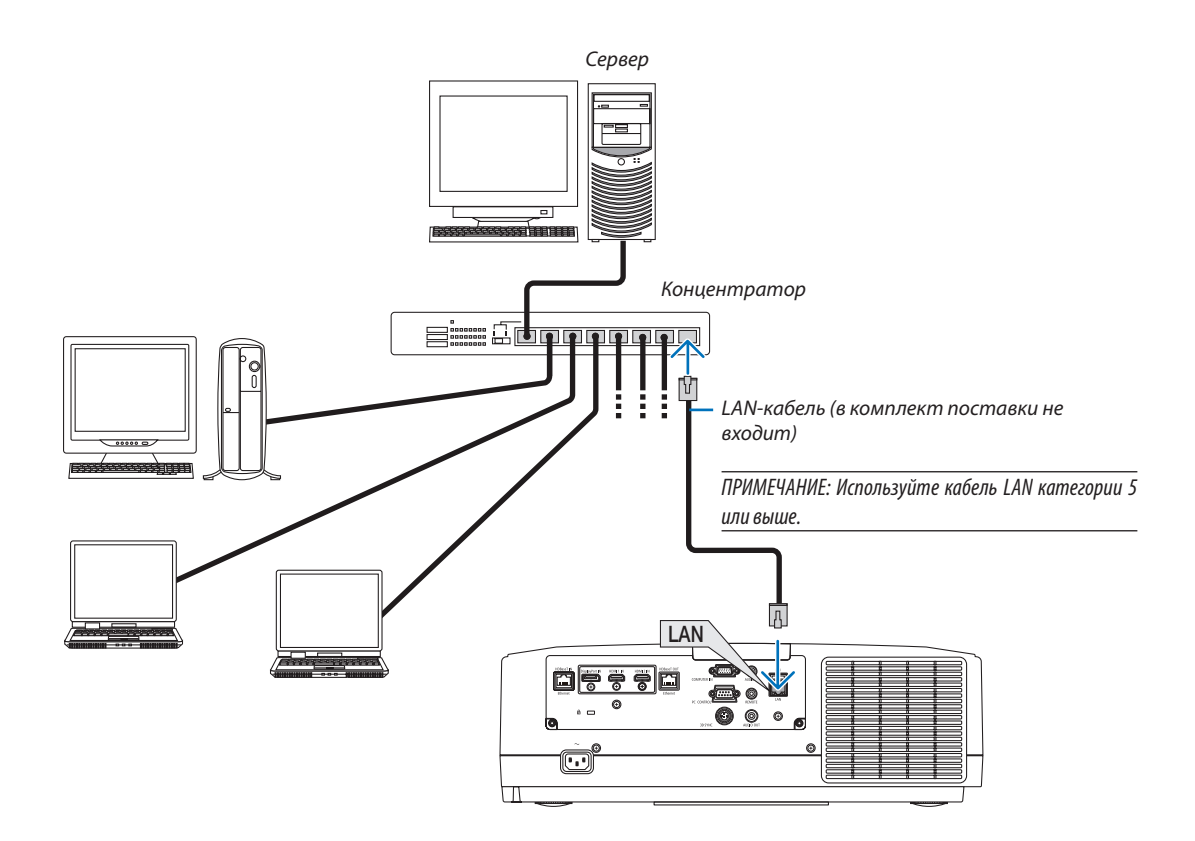

# 7. Техническое обслуживание

В данномразделе описываются простые процедурытехнического обслуживания, которые необходимо выполнять для очистки фильтров, объектива, корпуса, а также для замены лампы и фильтров.

## ❶ Очистка фильтров

Фильтр в воздухозаборное отверстие предотвращает попадание пыли и грязи внутрь проектора. Загрязнениефильтра или накопление на нем грязи может привести к перегреву проектора.

### **ПРЕДУПРЕЖДЕНИЕ**

Не используйте спрей, содержащий горючий газ, для удаления пыли, приставшей к фильтрам и т.д. Это может привести к пожару.

ПРИМЕЧАНИЕ: Сообщение о необходимости очистки фильтров будет отображаться в течение одной минуты после включения или выключения проектора. Когда появляется это сообщение, почистите фильтры. Для временного интервала между очистками фильтров установлена опция [ВЫКЛ.] на момент *поставки. (*→ *стр. [112\)](#page-124-0)*

Для отмены сообщения нажмите любую кнопку на корпусе проектора или пульте дистанционного управления.

Чтобы почистить фильтр, отсоедините блок фильтра и крышку фильтра.

### **ВНИМАНИЕ**

- • Прежде чем чистить фильтры, выключите проектор, отсоедините шнур питания и дайте корпусу остыть. Несоблюдение данных мер предосторожности может привести к поражению электрическим током или ожогам.
- *1. Нажмите две кнопки, а затем потяните крышку фильтра на себя, чтобы открыть ее.*

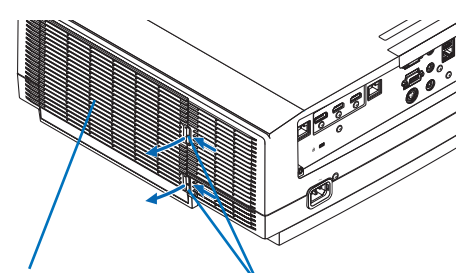

*Крышка фильтра Кнопка*

*2. При извлечении блока фильтра возьмитесь за его центр.*

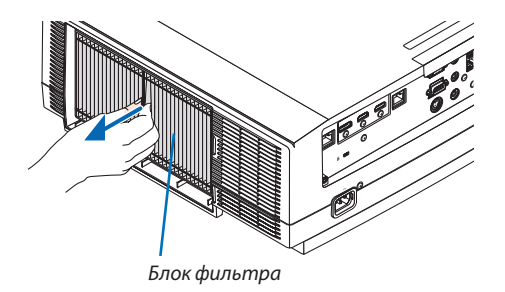

#### 7. Техническое обслуживание

#### *3. Удалите пыль спереди и сзади блока фильтра.*

- Удалите пыль с фильтра.
- • Осторожно удалите пыль с крышки и гофры фильтра.

#### *ПРИМЕЧАНИЕ:*

- Каждый раз при очистке фильтра пылесосом используйте входящую в комплект пылесоса мягкую щетку. Это защитит фильтр от повреждения.
- Никогда не мойте фильтр водой. Это может вызвать засорение фильтра.

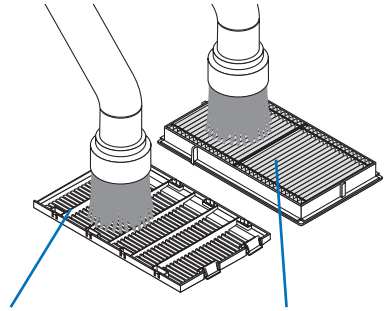

*Крышка фильтра Блок фильтра*

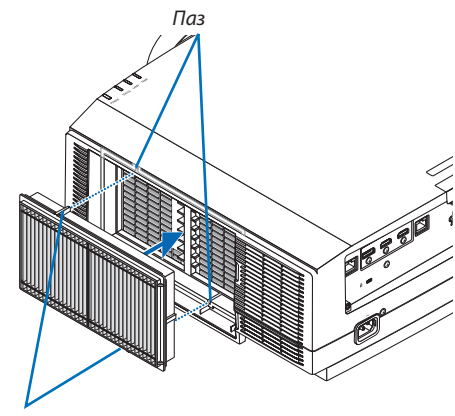

*Выступ*

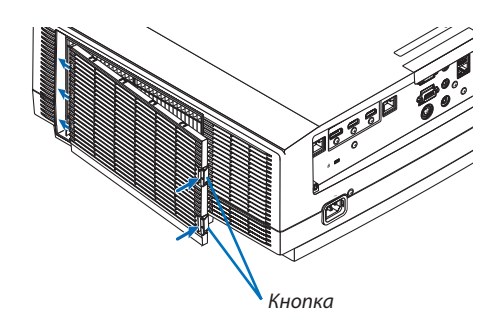

#### *проектора. Вставьте блок фильтра в проектор, совместив два выступа сверху и снизу блока фильтра с пазами на корпусе проектора.*

*4. Установите собранный блок фильтра обратно в корпус* 

#### *5. Закройте крышку фильтра.*

*Наденьте раму крышки фильтра на кнопки до щелчка. Крышка фильтра будет зафиксирована в нужном положении.*

#### **6. Сбросьте время наработки фильтра.**

*Вставьте силовой кабель в розетку и включите проектор. В меню выберите [ВОССТ.]* → *[СБРОС ВРЕМЕНИ НАРАБОТКИ ФИЛЬ-ТРА]. (*→ *стр. [135\)](#page-147-0)*

*Для интервала между очистками фильтров на момент поставки установлена опция [ВЫКЛ.]. При использовании проектора с такой установкой время наработки не нужно сбрасывать* 

### ❷ Очистка объектива

- Перед очисткой выключите проектор.
- Проектор оснашен пластиковым объективом. Используйте доступный на рынке очиститель для пластиковых объективов.
- Не поцарапайте и не повредите поверхность объектива, так как ее очень легко поцарапать.
- Никогда не используйте спирт или средство для очистки стеклянных объективов, так как это может повредить поверхность пластикового объектива.

### **ПРЕДУПРЕЖДЕНИЕ**

Не используйте распылитель, содержащий горючий газ, для удаления пыли, приставшей к объективу и т. д. Это может привести к пожару.

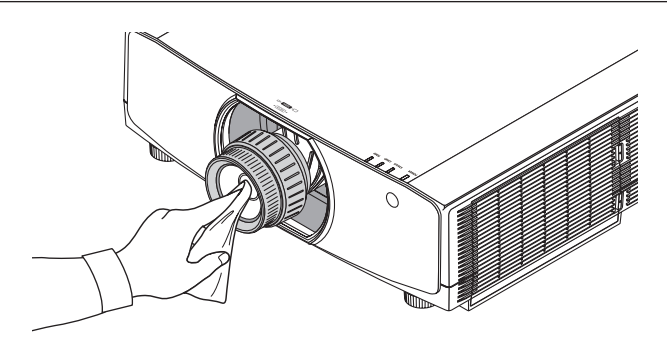

### ❸ Очистка корпуса

Выключите проектор и отключите его от сети перед очисткой.

Удалите пыль с корпуса сухой мягкой тканью.

 Если он сильно загрязнен, используйте мягкое чистящее средство.

- Никогда не используйте агрессивные чистящие средства, такие как растворитель или спирт.
- Во время очистки пылесосом вентиляционных отверстий или динамика, следите за тем, чтобы щетка пылесоса не попала в отверстия корпуса.

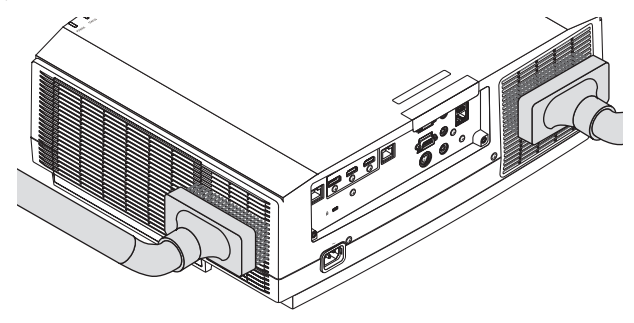

*Удалите пыль с вентиляционных отверстий с помощью пылесоса.*

- Засорение вентиляционных отверстий может привести к повышению внутренней температуры проектора, и в результате к его неисправности.
- Не царапайте и не стучите по корпусу пальцами или какими-либо твердыми предметами
- Обратитесь в официальный сервисный центр для очистки внутренних частей проектора.

ПРИМЕЧАНИЕ: Не допускайте воздействия летучих веществ, таких как инсектицид, на корпус, объектив или экран проектора. Не допускайте длительного контакта резиновых или виниловых изделий с проектором. Это может привести к ухудшению состояния поверхности или отслоению покрытия.

### ❹ Замена лампы

Когда срок службылампызаканчивается, индикатор LAMP на корпусе начинаетмигать оранжевымцветоми появляется сообщение «ИСТЕКАЕТ СРОК ЭКСПЛУАТАЦИИ ЛАМПЫ. ЛАМПУ НЕОБХОДИМО ЗАМЕНИТЬ. ИСПОЛЬЗУЙТЕ УКАЗАННУЮ ЛАМПУ ДЛЯ БЕЗОПАСНОСТИ И ПРОИЗВОДИТЕЛЬНОСТИ.» (\*). Хотя лампа еще может работать, для обеспечения оптимальных эксплуатационных характеристик проектора ее следует как можно скорее заменить. После замены лампы не забудьте обнулить счетчик наработки лампы. ( $\rightarrow$  стр. [134\)](#page-146-0)

### **ВНИМАНИЕ**

- НЕ ПРИКАСАЙТЕСЬ К ЛАМПЕ сразу после ее выключения. Лампа будет очень горячей. Выключите проектор и отсоедините силовой кабель. Перед дальнейшими манипуляциями с лампой дайте ей остыть в течение как минимум одного часа.
- Используйте указанную лампу для безопасной и длительной работы.
- НЕ ВЫКРУЧИВАЙТЕ ВИНТЫ, кроме одного винта на крышке лампы и двух винтов на корпусе лампы. Иначе возможно поражение электрическим током.
- Не разбивайте стекло на корпусе лампы.

 Не оставляйте отпечатков пальцев на стеклянной поверхности корпуса лампы. Если на стеклянной поверхности остаются загрязнения, это может привести к появлению нежелательной тени на проецируемом изображении и снижению его качества.

Индикатор ОСТАТОЧН. РЕСУРС ЛАМПЫ показывает оставшийся ресурс лампы в процентах.

 Когда оставшийся ресурс лампы достигает значения 0%, показание индикатора ОСТАТОЧН. РЕСУРС ЛАМПЫ изменяется с 0% на 100 часов, и снова начинается обратный отсчет. В период до полного истечения ресурса лампы индикатор LAMP будет мигать оранжевым цветом.

 Когда значение достигнет 0 часов, индикатор LAMP начнет мигать красным цветом.

Если использование лампы продолжается после окончания срока ее эксплуатации, она может взорваться, а осколки стекла могут быть разбросаны по корпусу лампы. Во избежание травмы не прикасайтесь к осколкам. Если это произошло, обратитесь к торговому представителю NEC по поводу замены лампы.

\*ПРИМЕЧАНИЕ: Это сообщение отобразится при следующих условиях:

- в течение одной минуты после включения электропитания проектора
- при нажатии кнопки  $\circledcirc$  (POWER) на корпусе проектора или кнопки STANDBY на пульте дистанционного управления

Для выключения данного сообщения нажмите любую кнопку на корпусе проектора или пульте дистанционного управления.

Запасная лампа и инструменты, необходимые для замены:

- • Отвертка (крестообразная)
- Запасная лампа: NP42LP

#### Порядок замены лампы

- *Шаг 1. Замените лампу*
- *Шаг 2. Сбросьте время наработки лампы (*→ *стр. [134,](#page-146-0) [135](#page-147-0))*

#### **Для замены лампы:**

#### *1. Снимите крышку отсека лампы.*

- *(1) Ослабьте винт крышки отсека лампы*
	- • Винт крышки отсека лампы не вынимается.
- *(2) Потяните нижнюю часть крышки отсека лампы на себя и снимите крышку.*

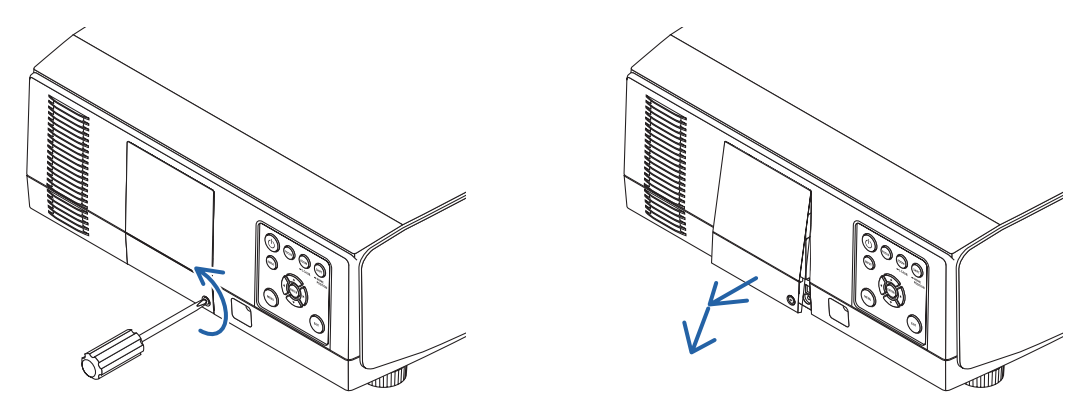

#### *2. Снимите корпус лампы.*

- *(1) Ослабьте два винта, удерживающих корпус лампы, пока крестообразная отвертка не начнет свободно прокручиваться.*
	- • Эти два винта не вынимаются.
	- • На корпусе находится блокировочное устройство, предохраняющее от поражения электрическим током.Не *пытайтесь обойти эту блокировку.*
- *(2) Поддерживая корпус лампы, снимите его.*

### **1 ВНИМАНИЕ:**

Прежде чем снимать корпус лампы, убедитесь, что деталь остыла.

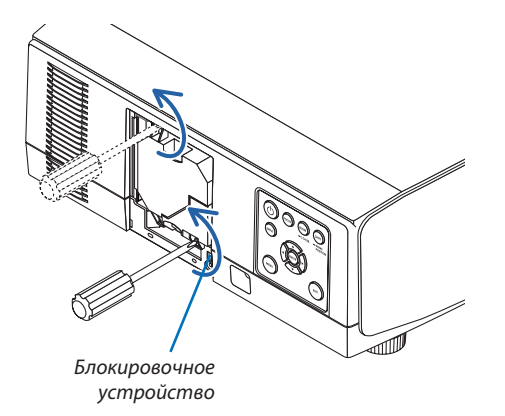

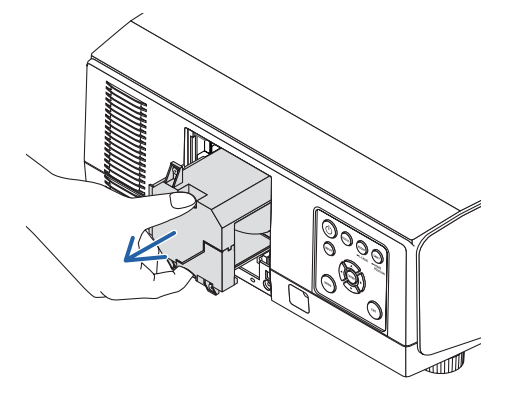

#### *3. Установите новый корпус лампы.*

- *(1) Аккуратно установите новый корпус лампы.*
- *(2) Закрепите лампу с помощью двух винтов.*
	- Убедитесь, что винты хорошо затянуты.

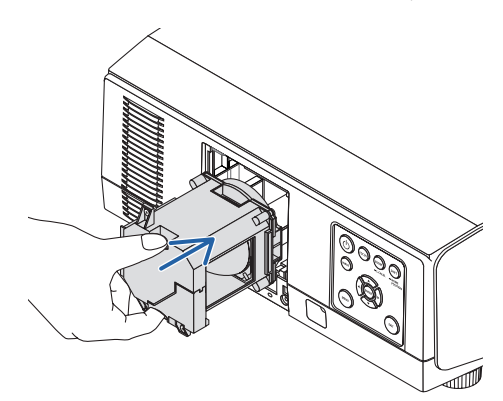

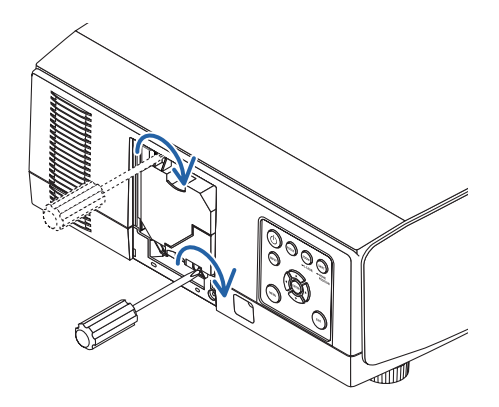

#### *4. Установите крышку отсека лампы на место.*

- *(1) Вставьте верхний край крышки лампы в паз на проекторе и закройте ее.*
- *(2) Затяните винт, чтобы закрепить крышку отсека лампы.*
	- • Убедитесь, что винт хорошо затянут.

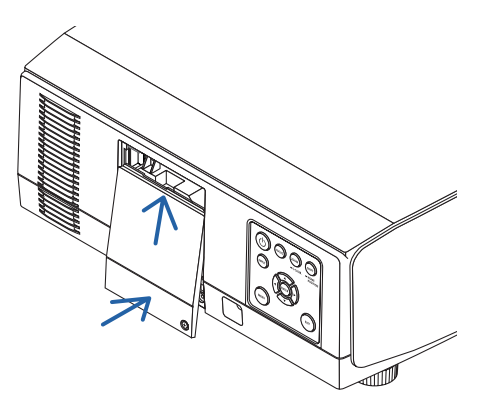

**На этом замена лампы заканчивается. Сбросьте время наработки лампы.**

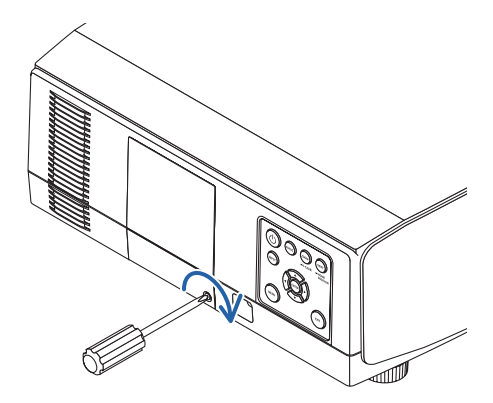

#### **Для сброса времени наработки лампы:**

- *1. Установите проектор там, где он будет использоваться.*
- *2. Вставьте силовой кабель в розетку и включите проектор.*
- *3. Сбросьте время наработки лампы.*

*В меню выберите [ВОССТ.]* → *[СБРОС ВРЕМЕНИ НАРАБОТКИ ЛАМПЫ] и обнулите время наработки лампы. (*→ *стр. [134\)](#page-146-0)*

### ❺ Замена фильтров

Фильтр необходимо заменять через каждые 10 000 часов работы.

Ресурс фильтра зависит от условий установки проектора. Если проектор установлен в пыльном месте, рекомендуется заменить фильтр до истечения 10 000 часов.

• Запасной фильтр NP06FT можно приобрести у наших торговых представителей.

#### *ПРИМЕЧАНИЕ:*

- НЕ ПРИКАСАЙТЕСЬ К ФИЛЬТРУ сразу после выключения фильтра. Выключите проектор, извлеките силовой кабель и дождитесь охлаждения проектора.
- Интервал замены фильтра зависит от условий эксплуатации.

#### **Чтобы заменить фильтры:**

#### *ПРИМЕЧАНИЕ:*

- Перед заменой фильтров удалите пыль и грязь с корпуса проектора.
- Проектор является точным прибором. Во время замены фильтров не допускайте попадания в проектор пыли и грязи.
- Не мойте фильтры водой и мылом. Мыло и вода повредят мембраны фильтров.
- Установите фильтры на место. Неправильная установка фильтра может стать причиной попадания пыли и грязи внутрь проектора.
- *1. Нажмите две кнопки, а затем потяните крышку фильтра на себя, чтобы открыть ее.*

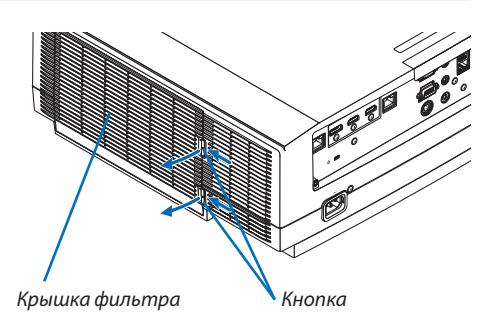

*2. При извлечении блока фильтра возьмитесь за его центр.*

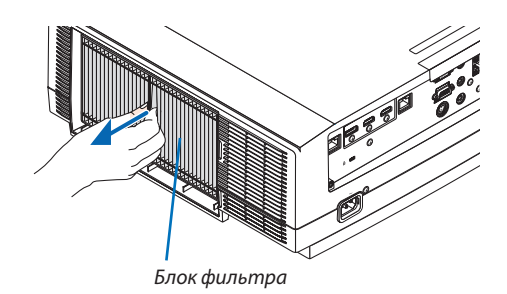

*3. Удалите пыль с крышки фильтра.*

*Очистите детали и снаружи и внутри.*

*4. Установите новый фильтр в блок фильтра.*

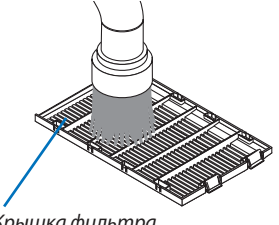

*5. Установите собранный блок фильтра обратно в корпус проектора.*

*Вставьте блок фильтра в проектор, совместив два выступа сверху и снизу блока фильтра с пазом на корпусе проектора.*

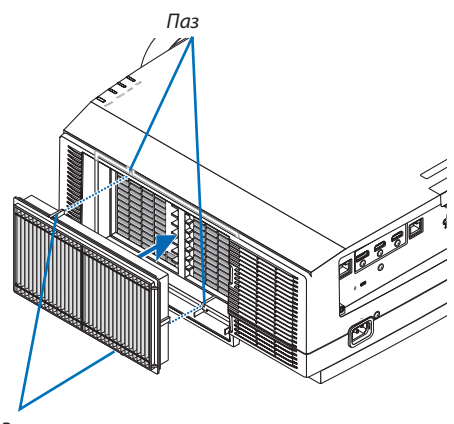

*Кнопка*

*Выступ*

#### **6. Закройте крышку фильтра.**

*Наденьте раму крышки фильтра на кнопки до щелчка. Крышка фильтра будет зафиксирована в нужном положении.*

**На этом замена фильтра завершена. Сбросьте наработку фильтра.**

#### **Для сброса наработки фильтра:**

- *1. Установите проектор там, где он будет использоваться.*
- *2. Вставьте силовой кабель в розетку и включите проектор.*
- *3. Сбросьте наработку фильтра.*

*В меню выберите [ВОССТ.]* → *[СБРОС ВРЕМЕНИ НАРАБОТКИ ФИЛЬТРА] и обнулите время наработки фильтра. (*→ *стр. [135\)](#page-147-0)*

### ❶ Расстояние до проекции и размер экрана

С данным проектором можно использовать восемь отдельных байонетных объективов. Просмотрите информацию на данной странице и используйте объектив, подходящий для условий установки (для размера экрана и расстояния до проекции). Инструкции по установке объектива см. на стр. [141](#page-153-0).

#### Типы объективов и проекционное расстояние

#### **Тип WUXGA**

(Единица измерения: м)

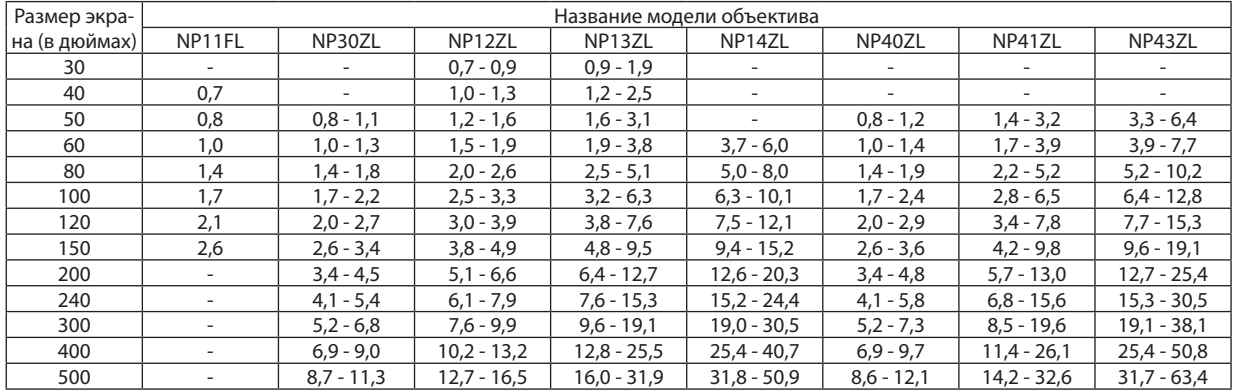

#### ПОДСКАЗКА

Расчет расстояния до проекции в зависимости от размера экрана

Объектив NP11FL с расстоянием до проекции (м) = H  $\times$  0.8: от 0.7 м (мин.) до 2.6 м (макс.)

Объектив NP30ZL с расстоянием до проекции (м) = от H  $\times$  0,8 до H  $\times$  1,0: от 0,8 м (мин.) до 11,3 м (макс.)

Объектив NP12ZL с расстоянием до проекции (м) = от H  $\times$  1.2 до H  $\times$  1.5: от 0.7 м (мин.) до 16.5 м (макс.)

Объектив NP13ZL с расстоянием до проекции (м) = от H  $\times$  1,5 до H  $\times$ 3,0: от 0,9 м (мин.) до 31,9 м (макс.)

Объектив NP14ZL с расстоянием до проекции (м) = от H  $\times$  2,9 до H  $\times$  4,7: от 3,7 м (мин.) до 50,9 м (макс.)

Объектив NP40ZL с расстоянием до проекции (м) = от H  $\times$ 0,8 до H  $\times$ 1,1: от 0,8 м (мин.) до 12,1 м (макс.)

Объектив NP41ZL с расстоянием до проекции (м) = от H  $\times$  1.3 до H  $\times$  3.0: от 1.4 м (мин.) до 32.6 м (макс.)

Объектив NP43ZL с расстоянием до проекции (м) = от H  $\times$  3,0 до H  $\times$  5,9: от 3,3 м (мин.) до 63,4 м (макс.)

«Н» (по горизонтали) относится к ширине экрана.

\*Действительныезначениямогутнанесколькопроцентовотличатьсяотзначений,указанныхвтаблицевыше,таккакрасчетявляетсяприблизительным. Пример: Расстояние до проекции при проецировании на экран размером 150" при использовании объектива NP13ZL:

Согласнотаблице«Размерэкрана(длясправки)»(→ *стр. [166](#page-178-0)*), H (ширинаэкрана)=323,1см.

Расстояние до проекции: от 323,1 см  $\times$  1,5 до 323,1 см  $\times$ 3,0 = от 484,7 см до 969,3 см (из-за масштабирования).

#### **Тип WXGA**

#### (Единица измерения: м)

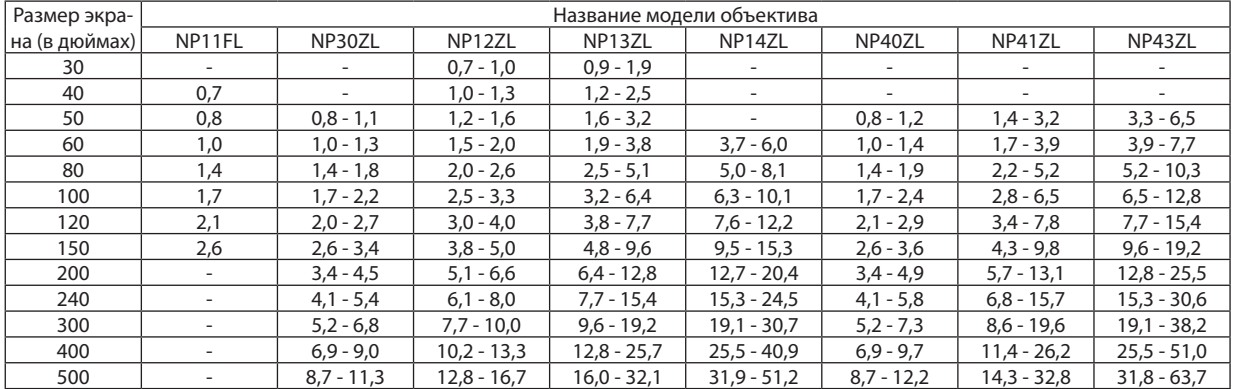

#### ПОДСКАЗКА

Расчет расстояния до проекции в зависимости от размера экрана

Объектив NP11FL с расстоянием до проекции (м) = H  $\times$  0,8: от 0,7 м (мин.) до 2,6 м (макс.)

Объектив NP30ZL с расстоянием до проекции (м) = от H  $\times$  0,8 до H  $\times$  1,0: от 0,8 м (мин.) до 11,3 м (макс.)

Объектив NP12ZL с расстоянием до проекции (м) = от H  $\times$  1,2 до H  $\times$  1,5: от 0,7 м (мин.) до 16,7 м (макс.)

Объектив NP13ZL с расстоянием до проекции (м) = от H  $\times$  1,5 до H  $\times$  3,0: от 0,9 м (мин.) до 32,1 м (макс.)

Объектив NP14ZL с расстоянием до проекции (м) = от H  $\times$  2,9 до H  $\times$  4,7: от 3,7 м (мин.) до 51,2 м (макс.)

Объектив NP40ZL с расстоянием до проекции (м) = от H  $\times$  0,8 до H  $\times$  1,1: от 0,8 м (мин.) до 12,2 м (макс.)

Объектив NP41ZL с расстоянием до проекции (м) = от H  $\times$  1,3 до H  $\times$  3,0: от 1,4 м (мин.) до 32,8 м (макс.) Объектив NP43ZL с расстоянием до проекции (м) = от H  $\times$  3,0 до H  $\times$  6,0: от 3,3 м (мин.) до 63,7 м (макс.)

«Н» (по горизонтали) относится к ширине экрана.

\*Действительныезначениямогутнанесколькопроцентовотличатьсяотзначений,указанныхвтаблицевыше,таккакрасчетявляетсяприблизительным.

Пример: Расстояние до проекции при проецировании на экран размером 150" при использовании объектива NP13ZL:

Согласнотаблице«Размерэкрана(длясправки)»(→ *стр. [166](#page-178-0)*), H (ширинаэкрана)=323,1см.

Расстояние до проекции: от 323,1 см  $\times$  1,5 до 323,1 см  $\times$ 3,0 = от 484,7 см до 969,3 см (из-за масштабирования).

#### **Тип XGA**

(Единица измерения: м)

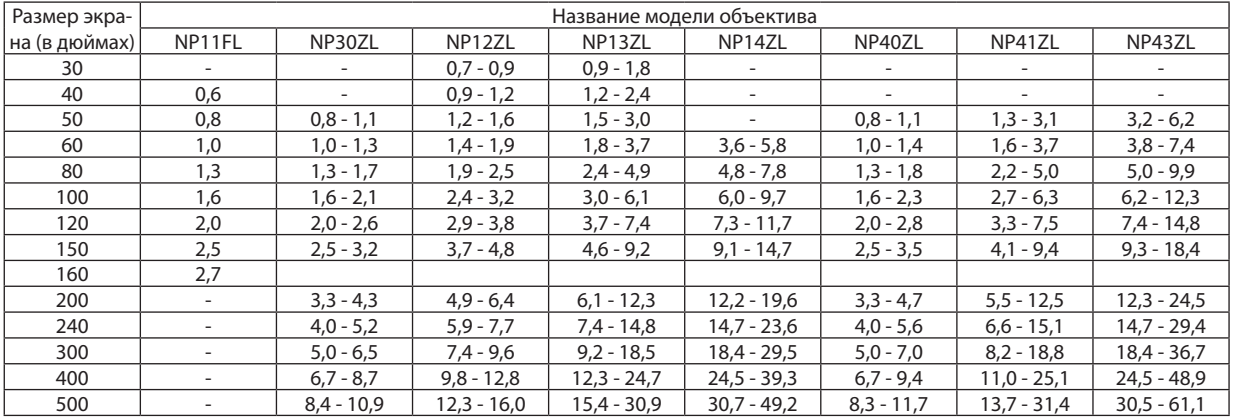

ПОДСКАЗКА

Расчет расстояния до проекции в зависимости от размера экрана

Объектив NP11FL с расстоянием до проекции (м) = H  $\times$  0,8: от 0,6 м (мин.) до 2,7 м (макс.)

Объектив NP30ZL с расстоянием до проекции (м) = от H  $\times$ 0,8 до H  $\times$ 1,1: от 0,8 м (мин.) до 10,9 м (макс.)

Объектив NP12ZL с расстоянием до проекции (м) = от H  $\times$  1,2 до H  $\times$  1,6: от 0,7 м (мин.) до 16,0 м (макс.)

Объектив NP13ZL с расстоянием до проекции (м) = от H  $\times$  1,5 до H  $\times$  3,0: от 0,9 м (мин.) до 30,9 м (макс.)

Объектив NP14ZL с расстоянием до проекции (м) = от H  $\times$ 3,0 до H  $\times$  4,8: от 3,6 м (мин.) до 49,2 м (макс.)

Объектив NP40ZL с расстоянием до проекции (м) = от H  $\times$ 0,8 до H  $\times$ 1,1: от 0,8 м (мин.) до 11,7 м (макс.)

Объектив NP41ZL с расстоянием до проекции (м) = от H  $\times$  1,3 до H  $\times$  3,1: от 1,3 м (мин.) до 31,4 м (макс.)

Объектив NP43ZL с расстоянием до проекции (м) = от H  $\times$  3,1 до H  $\times$  6,1: от 3,2 м (мин.) до 61,1 м (макс.)

«Н» (по горизонтали) относится к ширине экрана.

\*Действительныезначениямогутнанесколькопроцентовотличатьсяотзначений,указанныхвтаблицевыше,таккакрасчетявляетсяприблизительным.

Пример: Расстояние до проекции при проецировании на экран размером 150" при использовании объектива NP13ZL:

Согласно таблице «Размер экрана (для справки)» (→ стр. [166](#page-178-0)), H (ширина экрана) = 304,8 см.

Расстояние до проекции: от 304,8 см  $\times$  1,5 до 304,8 см  $\times$ 3,0 = от 457,2 см до 914,4 см (из-за масштабирования).

#### 8. Приложение

#### **Диапазон проецирования для различных объективов**

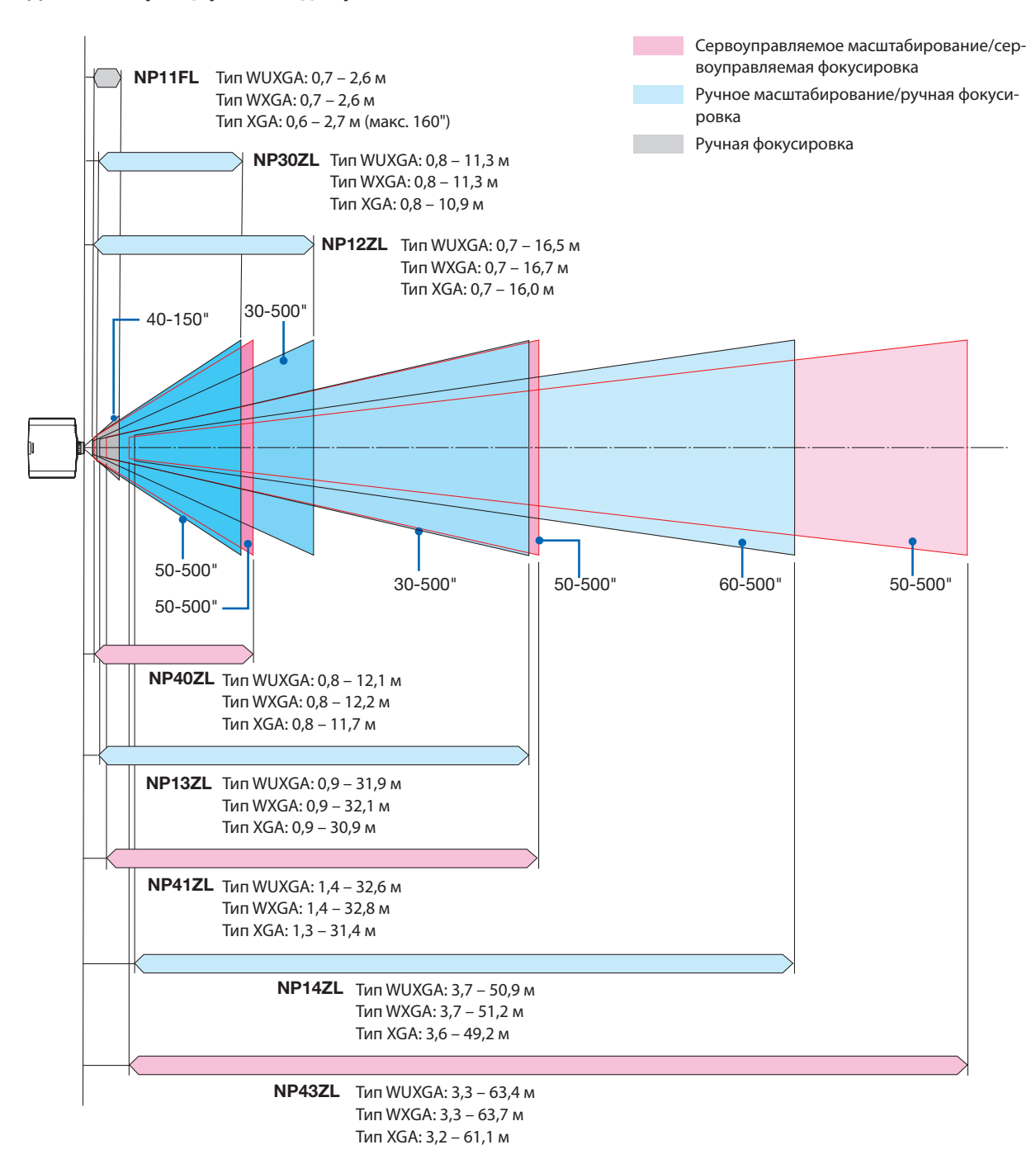

#### <span id="page-178-0"></span>Таблица размеров экрана

#### **Тип WUXGA/WXGA**

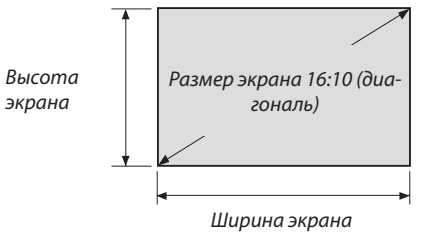

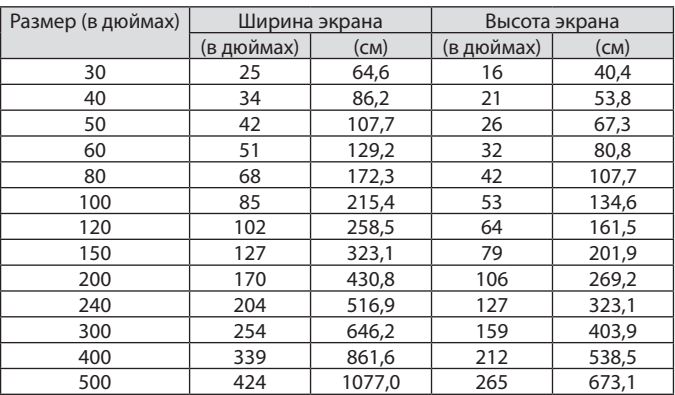

#### **Тип XGA**

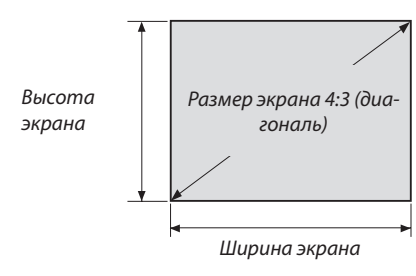

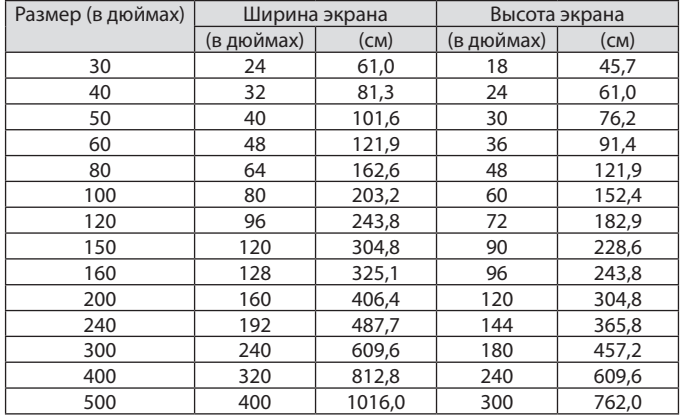

#### Диапазон сдвига объектива

Данный проектор оснащен функцией сдвига объектива для настройки положения проецируемого изображения при помощи кнопок. Объектив можно сдвинуть в приведенном ниже диапазоне.

#### *ПРИМЕЧАНИЕ:*

• Используйте NP11FL в начальном положении.

\* См. таблицу сдвига объектива на следующей странице для получения номера чертежа диапазона сдвига объектива.

#### **Проецирование со стола/фронтальное**

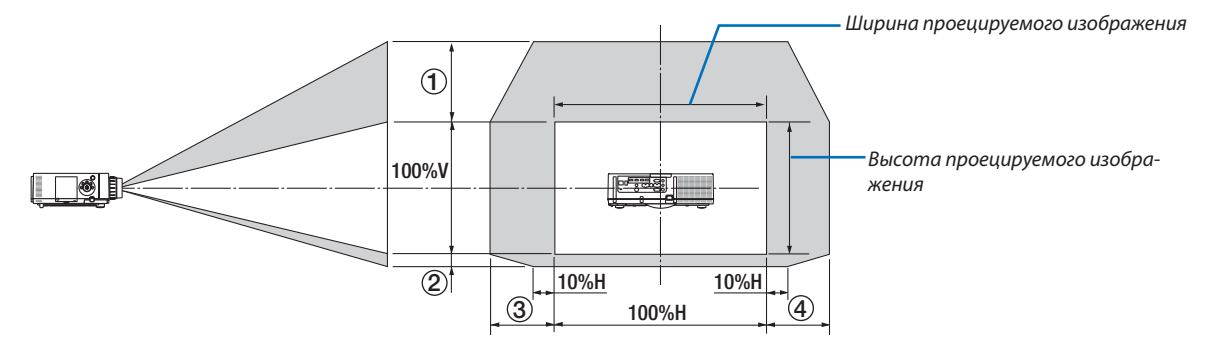

Условные обозначения: V обозначает длину по вертикали (высоту проецируемого изображения), H обозначает длину по горизонтали (ширину проецируемого изображения).

#### **Проецирование с потолка/фронтальное**

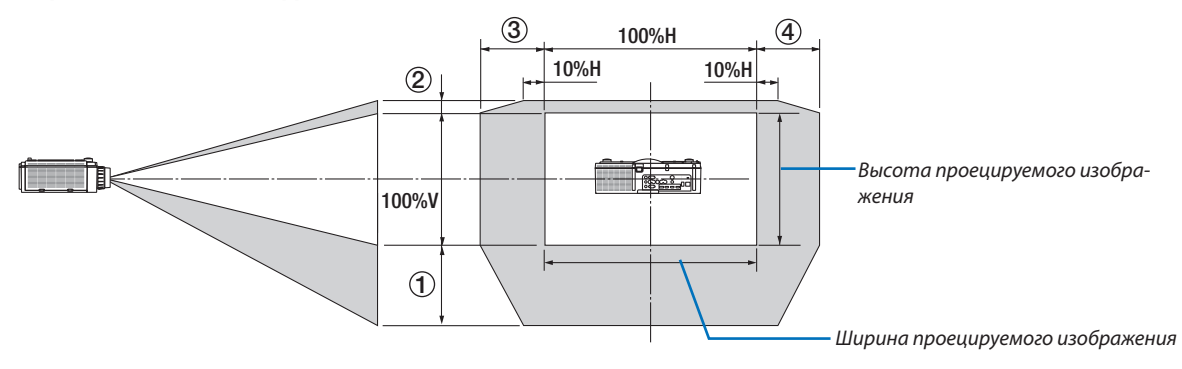
#### **Таблица сдвига объектива**

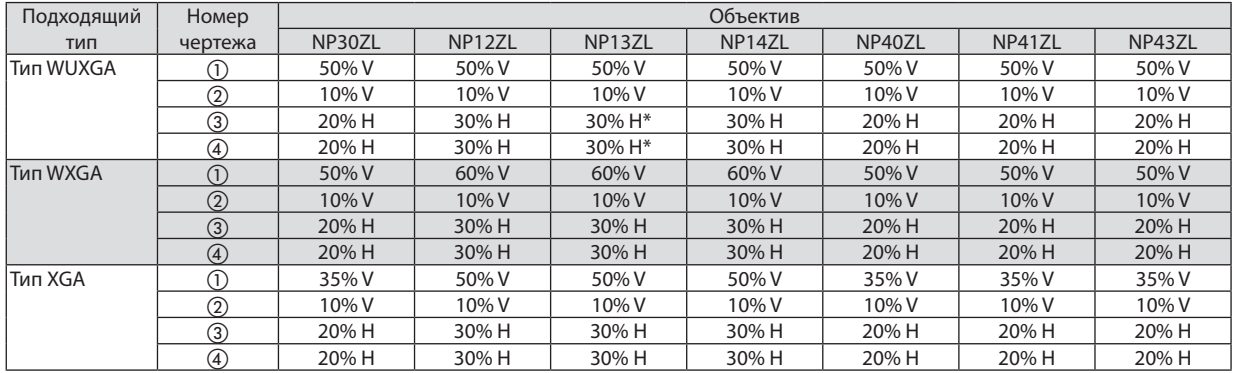

Для типа WUXGA диапазон сдвига в горизонтальном направлении составляет максимально 15% H при использовании объектива «NP13ZL» для проецирования на экран, превышающий модель 150.

#### Пример: проецирование на экран 150"

Объяснение предназначено для проектора XGA (панель 4:3) с установленным объективом NP12ZL.

• Необходимо также заменить размеры экрана и максимальное значение сдвига в вычислениях для проекторов WXGA и WUXGA (панель 16:10).

Согласно таблице размеров экрана ( $\rightarrow$  стр. [166](#page-178-0)), H = 304,8 см, V = 228,6 см.

Диапазон настройки в вертикальном направлении: проецируемое изображение можно передвигать вверх на 0,5  $\times$ 228,6 см= 114 см, вниз—на 0,1 × 228,6 см= 22 см(когда объектив находится в центральномположении).Для установки на потолке/фронтальной установки приведенные выше цифры следует поменять местами.

Диапазон настройки в горизонтальном направлении: Проецируемое изображение можно передвигать влево на 0,3 × 304,8 см = 91 см, вправо — на 0,3  $\times$  304,8 см = 91 см.

\* Действительные значения могут отличаться на несколько % от данных в примере, т.к. расчет является приблизительным.

# <span id="page-181-0"></span>❷ Перечень совместимых входных сигналов

#### **HDMI/HDBaseT**

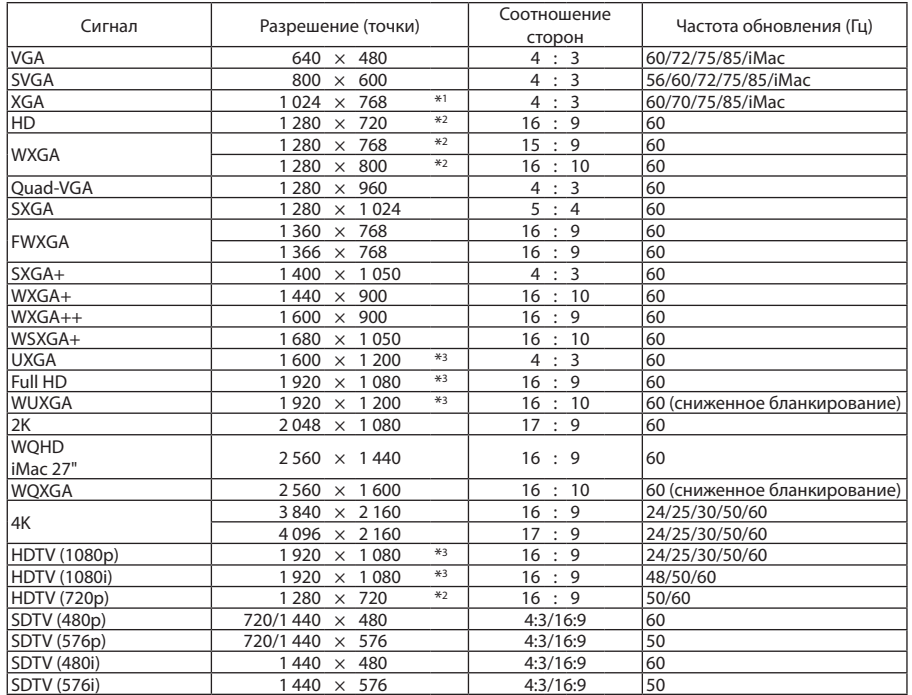

# **DisplayPort**

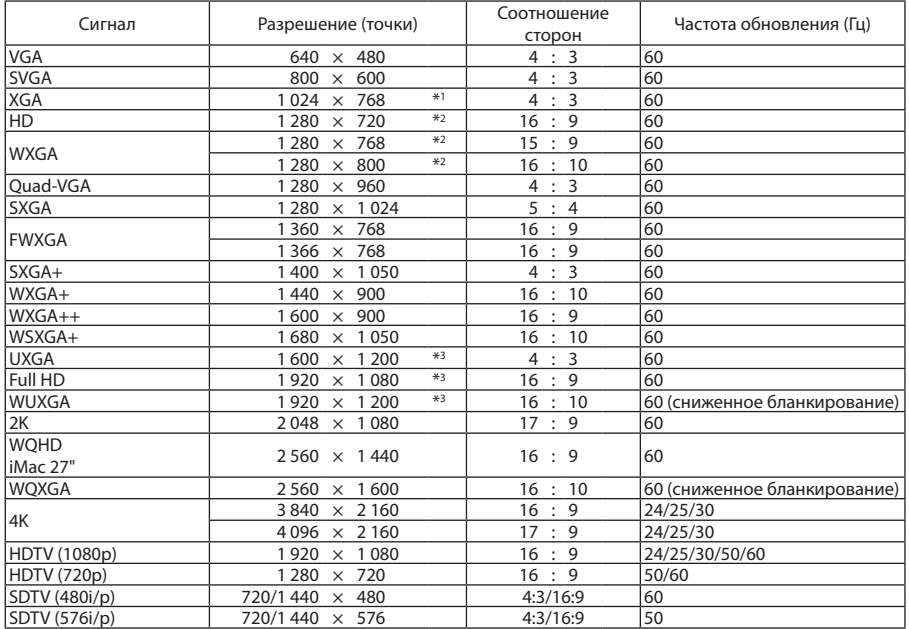

### **Аналоговый RGB**

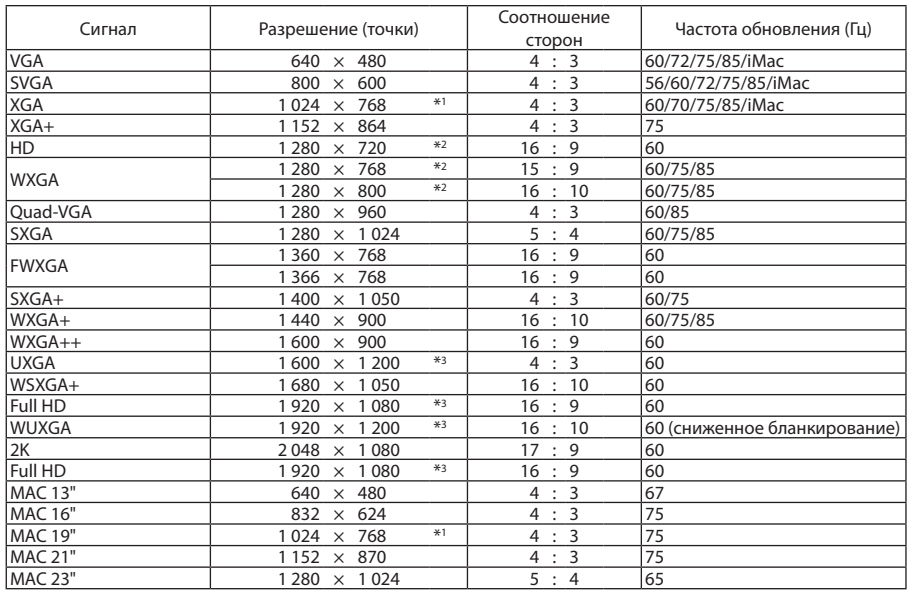

#### **Аналоговый компонентный**

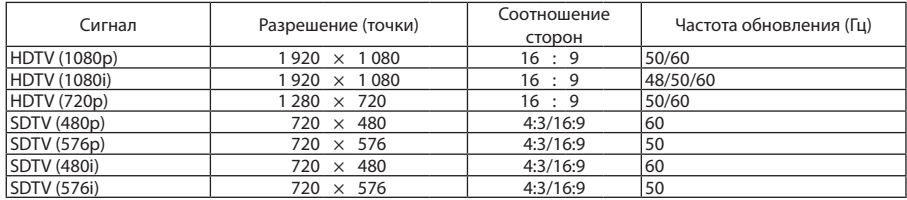

#### **HDMI/HDBaseT 3D**

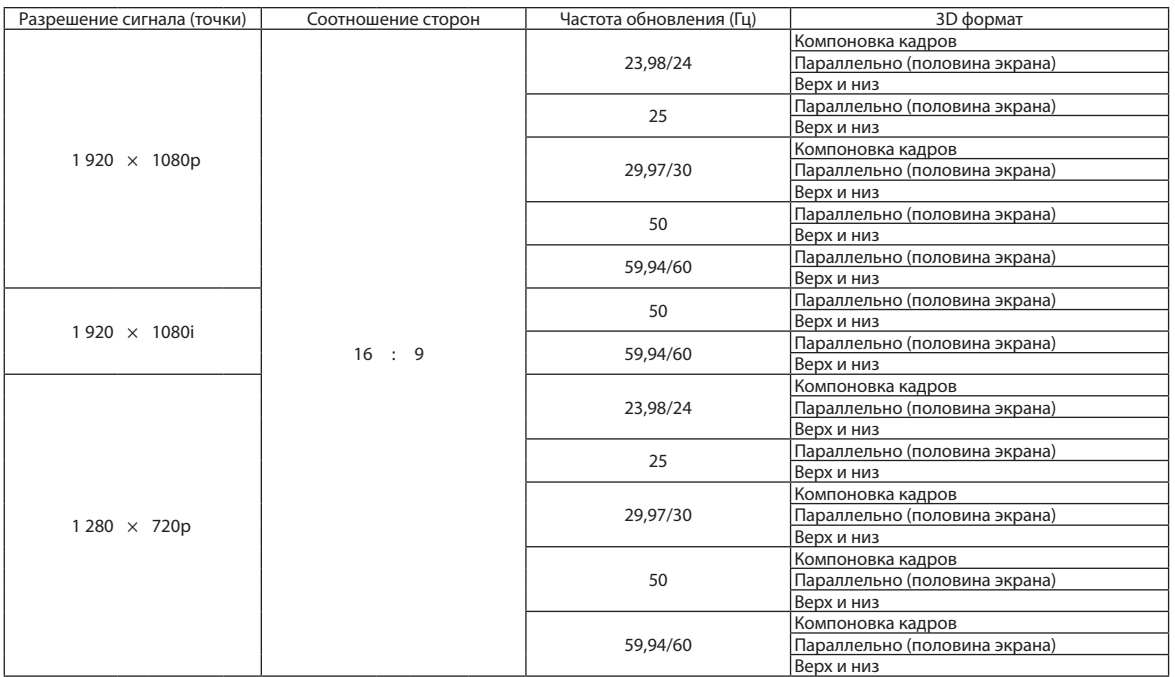

#### **DisplayPort 3D**

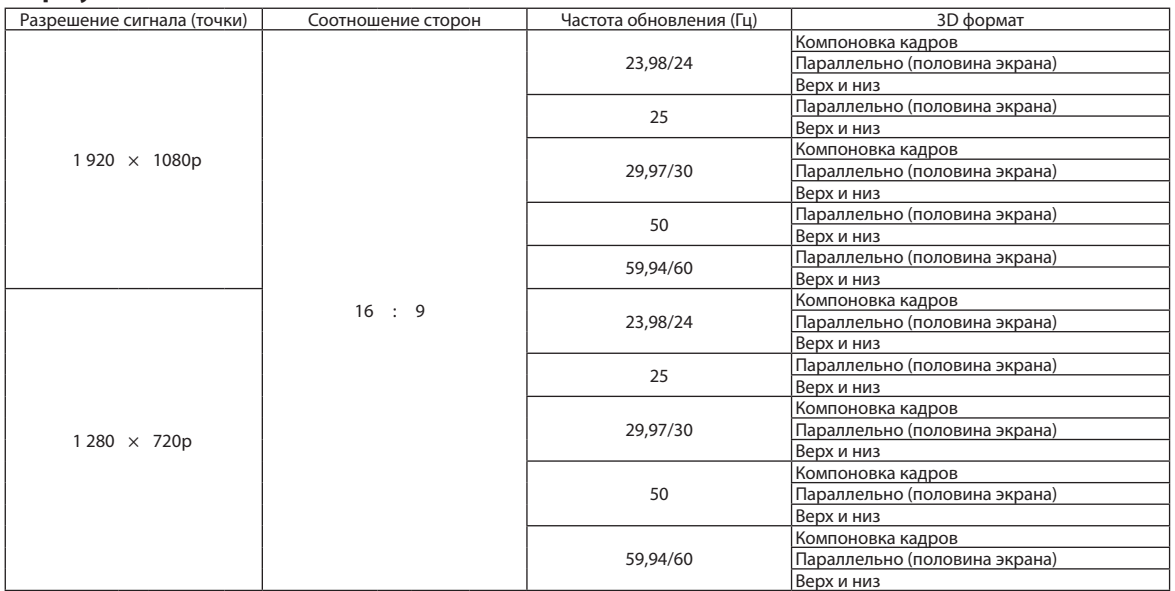

\*1 Собственное разрешение на XGA

\*2 Собственное разрешение на WXGA

\*3 Собственное разрешение на WUXGA

• Сигналы, превышающие разрешение проектора, обрабатываются Advanced AccuBlend.

- • После обработки Advanced AccuBlend размер символов и позиционных линий может быть неровным, а цвета размытыми.
- • На момент поставки проектор настроен на прием сигналов со стандартным разрешением экрана и частотой, но, возможно, их понадобится изменить в зависимости от типа компьютера.

# ❸ Технические характеристики

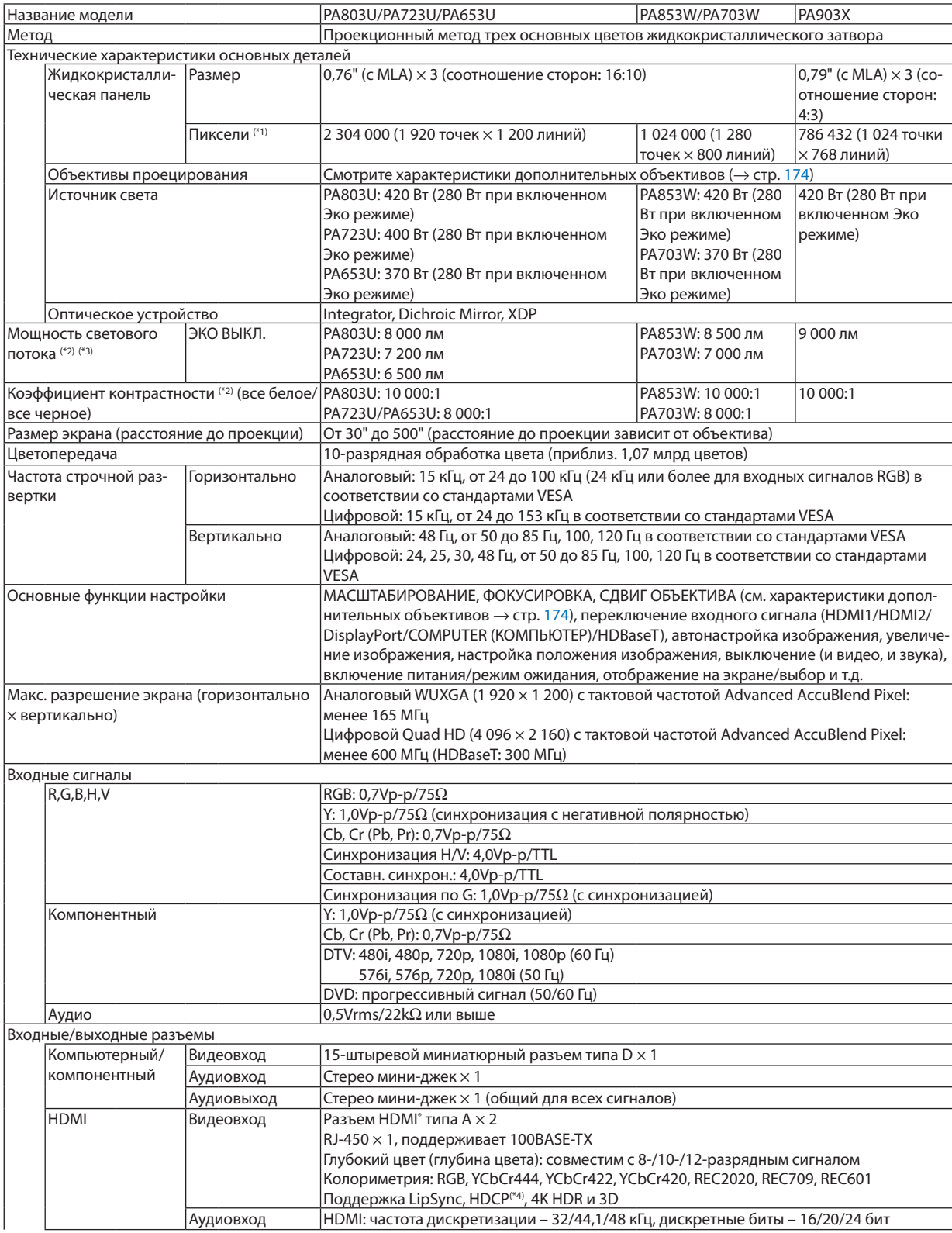

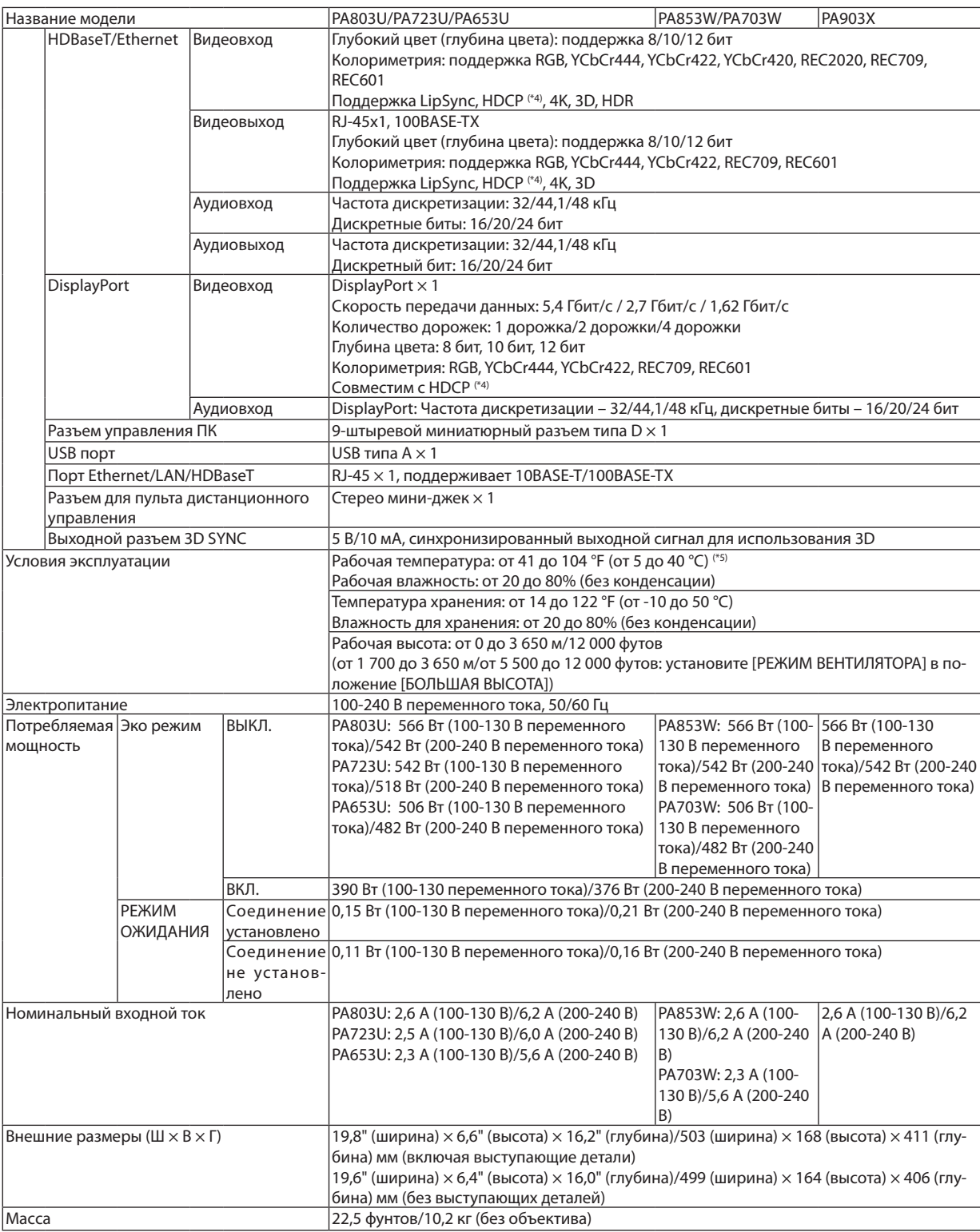

- <span id="page-186-0"></span>\*1 Эффективное количество пикселей составляет свыше 99,99%.
- \*2 Значение выходного светового потока (в люменах), когда для режима [ПРЕДВАРИТ УСТАНОВКА] установлено значение [ВЫС. ЯРК]. Значение выходного светового потока уменьшится до 70% при выборе [ВКЛ.] для [ЭКО РЕЖИМ]. Если в качестве режима [ПРЕД-ВАРИТ УСТАНОВКА] выбрать какой-либо другой режим, значение выходного светового потока может слегка уменьшиться.
- \*3 Соответствие требованиям ISO21118-2012

\*4 Если не удается просмотреть данные посредством входаHDMI, это не обязательно означает, что проектор работает неправильно. При применении технологии HDCP могут происходить ситуации, когда определенная информация защищена по данной технологии и может не отображаться в соответствии с решением/намерением HDCP-сообщества (компания Digital Content Protection, LLC). Видео: HDR, Deep Color (технология «Глубокий цвет»); 8-/10-/12-разрядный сигнал, LipSync

 Аудио: LPCM; до 2 каналов, частота дискретизации 32/44,1/48 кГц, разряд дискретизации; 16/20/24-разрядный

 HDMI: поддерживает HDCP2.2/1.4

 DisplayPort: Поддерживает HDCP 1.4

 HDBaseT: Поддерживает HDCP 2.2/1.4

- $*$ 5 От 95 до 104 °F (от 35 до 40 °С) «Вынужденный эко режим»
- Данные спецификации и дизайн изделия могут изменяться без уведомления.

#### **Дополнительный объектив (продается отдельно)**

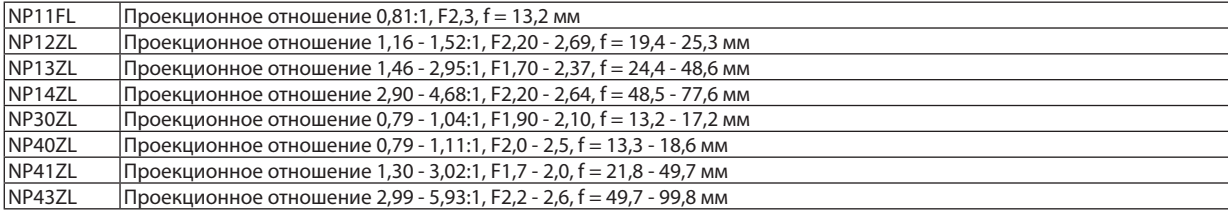

*ПРИМЕЧАНИЕ:*

- Вышеуказанное проекционное отношение для проецирования на экране размером 100" типа WUXGA.
- Для использования NP30ZL с включенным ЭКО режимом.
- Используйте NP11FL в начальном положении.

# ❹ Габаритные размеры корпуса

#### Единица измерения: мм (дюйм)

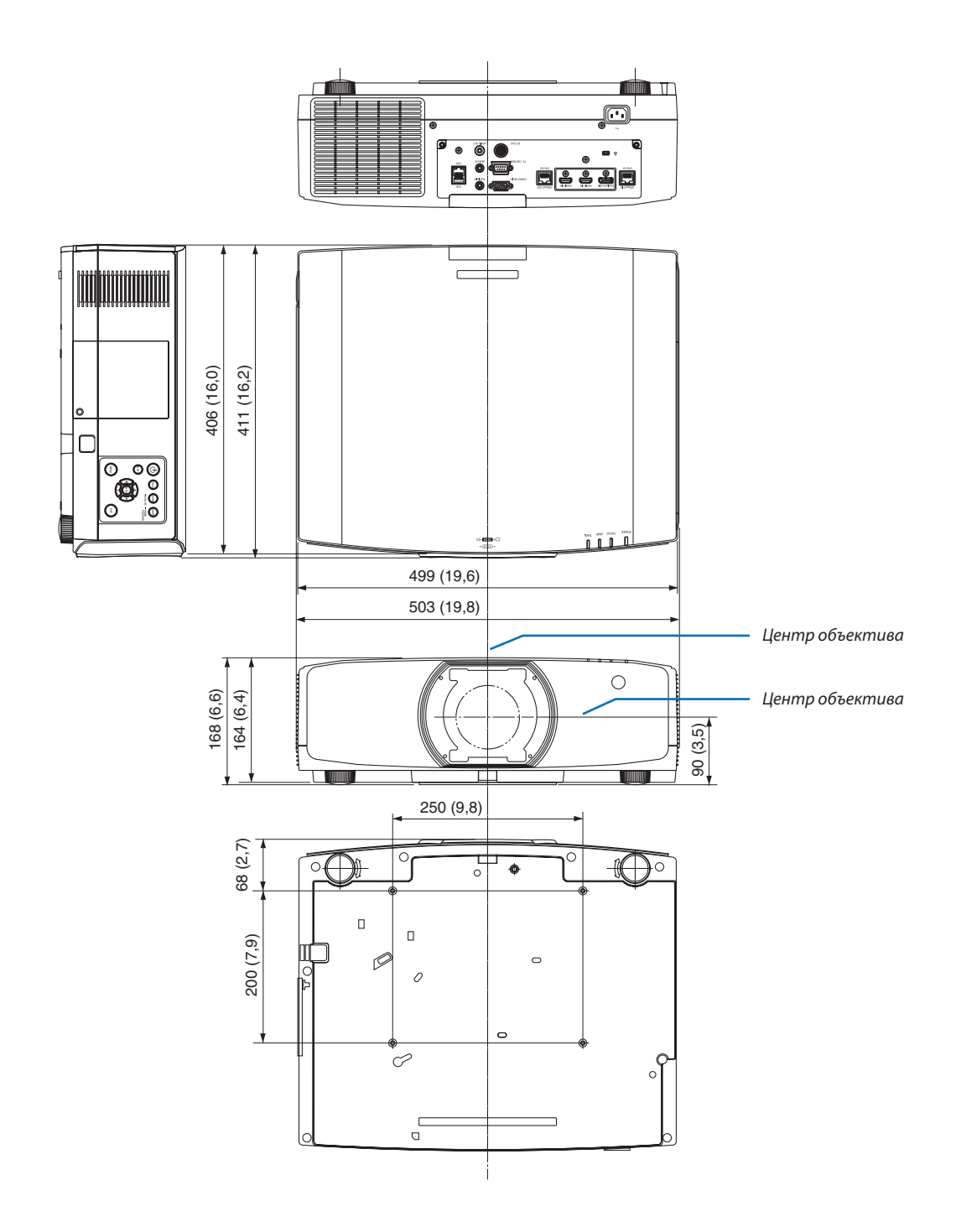

1

# ❺ Установка крышки кабеля (продается отдельно)

**Продающаяся отдельно крышка кабеля (NP10CV) поможет спрятать кабели для поддержания чистоты.**

# **1 ВНИМАНИЕ**

- • После установки крышки кабеля обязательно закрепите ее входящими в комплект винтами. Иначе крышка кабеля может упасть и повредиться, что может стать причиной травмы.
- • Не скручивайте силовой кабель, когда закрываете его крышкой кабеля. Иначе может возникнуть пожар.
- Не держитесь за крышку кабеля во время перемещения проектора и не прилагайте чрезмерных усилий к крышке кабеля. В результате таких действий проектор может упасть или нанести вред.

#### **Установка**

Подготовка:

1. Подключите к проектору силовой кабель и другие кабели (соединительные провода не указаны на схемах).

2. Приготовьте крестообразную отвертку.

*1. Совместите два круглых выступа на левой и правой сторонах крышки кабеля с пазами на нижней части проектора, чтобы вставить крышку.*

ПРИМЕЧАНИЕ: Будьте внимательны, не зажмите силовой кабель и другие кабели крышкой кабеля.

- *2. Закрутите винты крышки кабеля по часовой стрелке.*
	- Надежно затяните винты.

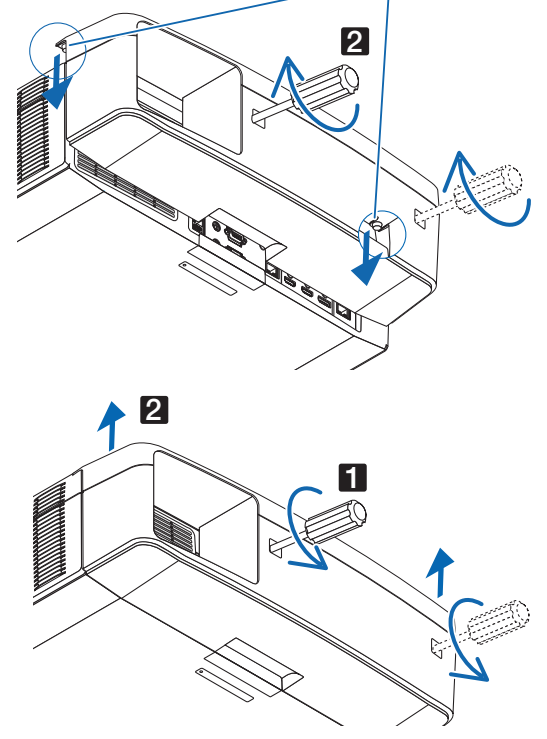

#### **Демонтаж**

- *1. Выкручивайте винты крышки кабеля против часовой стрелки, пока они не будут легко проворачиваться.*
	- • В это время удерживайте крышку кабеля, чтобы она не *упала.*
	- Винты не вынимаются полностью.
- *2. Снимите крышку кабеля.*
	- Немного поверните крышку кабеля, а затем потяните вверх.

# Схема расположения выводов и имена сигналов основных

# разъемов

#### COMPUTER IN/компонентный входной разъем (15-штыревой миниатюрный разъём типа D)

#### **Подключение и уровень сигнала каждого вывода**

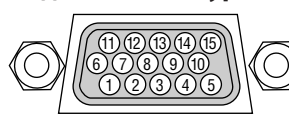

#### **Уровень сигнала**

Видеосигнал: 0,7 Vp-p (аналоговый) Сигнал синхронизации: уровень TT

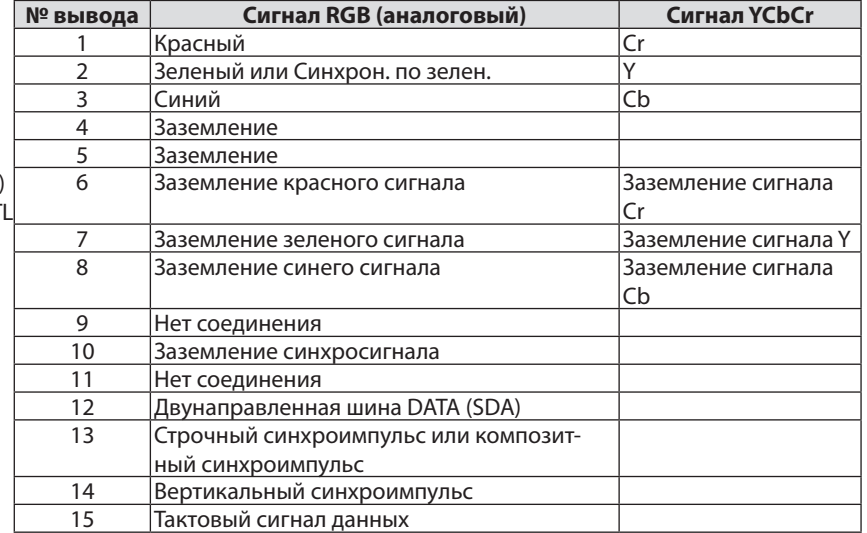

### Разъем HDMI 1 IN/HDMI 2 IN (тип A)

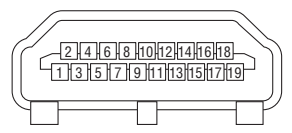

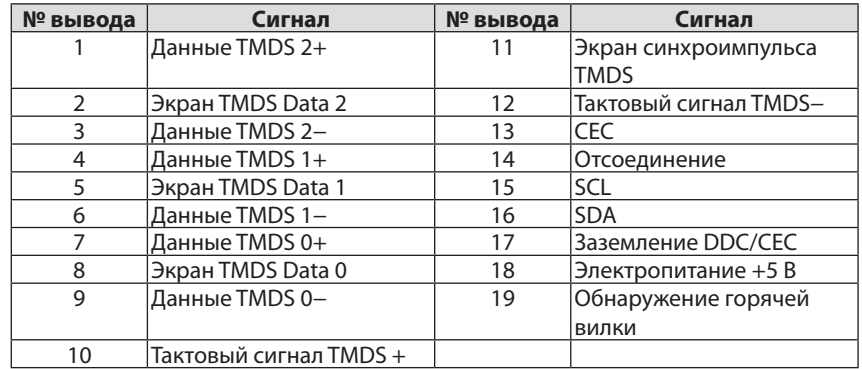

#### Разъем DisplayPort IN

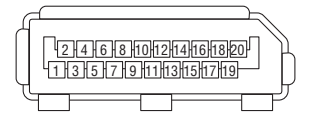

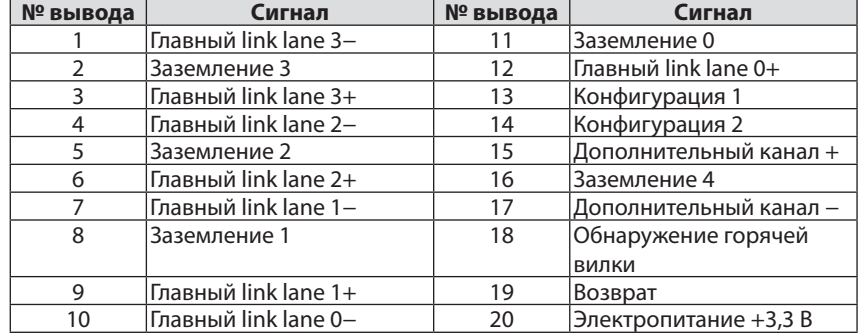

### Порт HDBaseT IN/Ethernet (RJ-45)

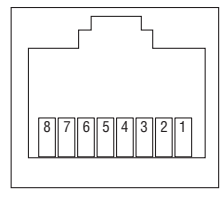

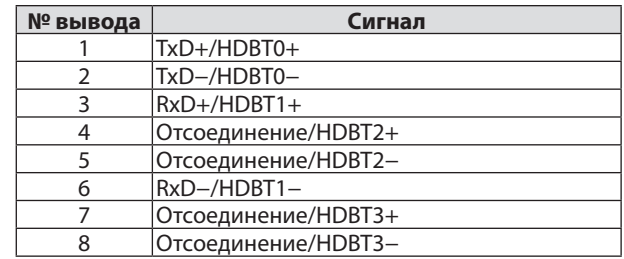

### Порт USB-A (тип А)

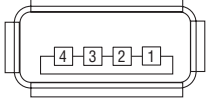

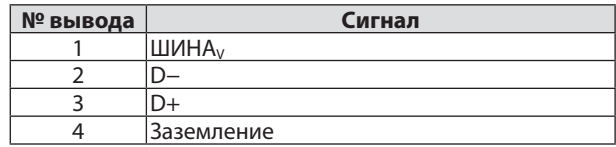

# Порт PC CONTROL (9-штыревой разъем типа D)

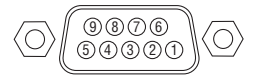

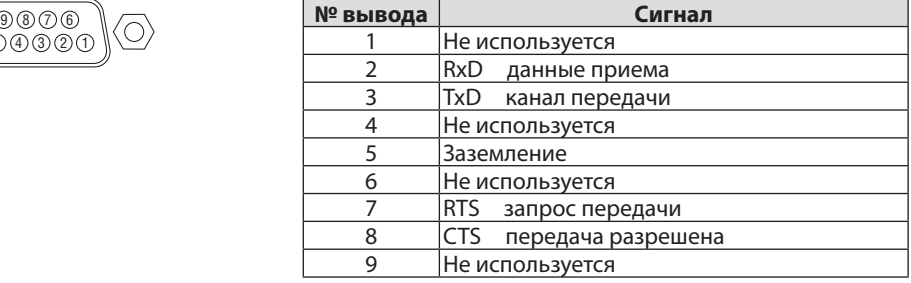

# ❼ Изменение фонового логотипа (Virtual Remote Tool)

Этафункция поможет Вамвыполнять такие операции, как включение и выключение проектора, и выбор сигнала через локальную сеть. Также ее можно использовать для отправки изображения на проектор и его сохранения в качестве заставки проектора. После сохранения изображения есть возможность зафиксировать логотип, чтобы не допустить его изменения.

#### **Функции управления**

Включение/выключение питания, выбор сигнала, фиксирование изображения, выключение изображения, выключение звука, передача логотипа на проектор и дистанционное управление на вашем компьютере.

Экран виртуального пульта дистанционного управления

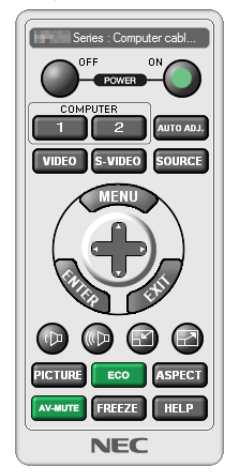

Окно пульта дистанционного управления Панель инструментов

Скачать Virtual Remote Tool можно на нашем веб-сайте: [http://www.nec-display.com/dl/en/index.html](http://www.nec-display.com/dl/en/index.html
)

#### *ПРИМЕЧАНИЕ:*

- Окно пульта дистанционного управления недоступно для изменения фонового логотипа. Способотображенияпанелиуправлениясм.в меню «СПРАВКА»программы VirtualRemoteTool*.*
- Для логотипа (графического изображения), который можно отправить на проектор с помощью Virtual Remote Tool, существуют следующие ограничения: (Только через последовательное соединение или подключение по локальной сети)
	- \* Размер файла:неболее256Кб
	- $*$  Размер изображения: В пределах разрешения проектора
	- \* Форматфайла:PNG (полный цвет)
- Логотип (изображение), отправляемый с помощью Virtual Remote Tool, будет отображен в центре экрана, а фон вокруг будет черным.
- • Чтобы снова установить «Логотип NEC» по умолчанию в качестве фонового логотипа, Вам необходимо сохранить его в качестве фонового логотипа с помощью файла изображения (NP-PA803U/NP-PA723U/NP-PA653U: ¥Logo¥necpj\_bbwux.png, NP-PA853W/NP-PA703W: ¥Logo¥necpj\_bbwx.png, NP-PA903X:

 $\angle$  ¥Logo $\angle$ necpj\_bb\_x.png), содержащегося на входящем в комплект диске проектора NEC.

*Используйте эту кнопку для изменения фонового логотипа.*

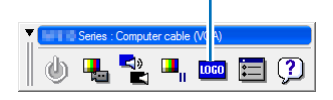

# <span id="page-192-0"></span>❽ Поиск и устранение неисправностей

Этот раздел поможет решить проблемы, которые могут возникать при подготовке к работе и в процессе эксплуатации проектора.

#### Функции индикаторов

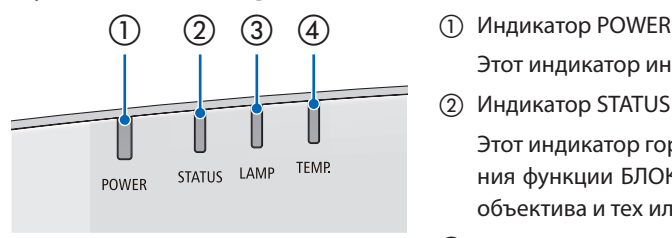

 Этот индикатор информирует о состоянии питания проектора.

② Индикатор STATUS

 Этот индикатор горит/мигает при нажатии кнопки во время использования функции БЛОК. ПАНЕЛИ УПРАВЛ. или при выполнении калибровки объектива и тех или иных операций.

③ Индикатор LAMP

Этот индикатор информирует о состоянии лампы, времени использования лампы и состоянии ЭКО режима.

④ Индикатор TEMP.

Это индикатор информирует о перегреве или переохлаждении проектора при слишком высокой или слишком низкой температуре окружающей среды.

#### Сообщение индикатора (сообщение о состоянии)

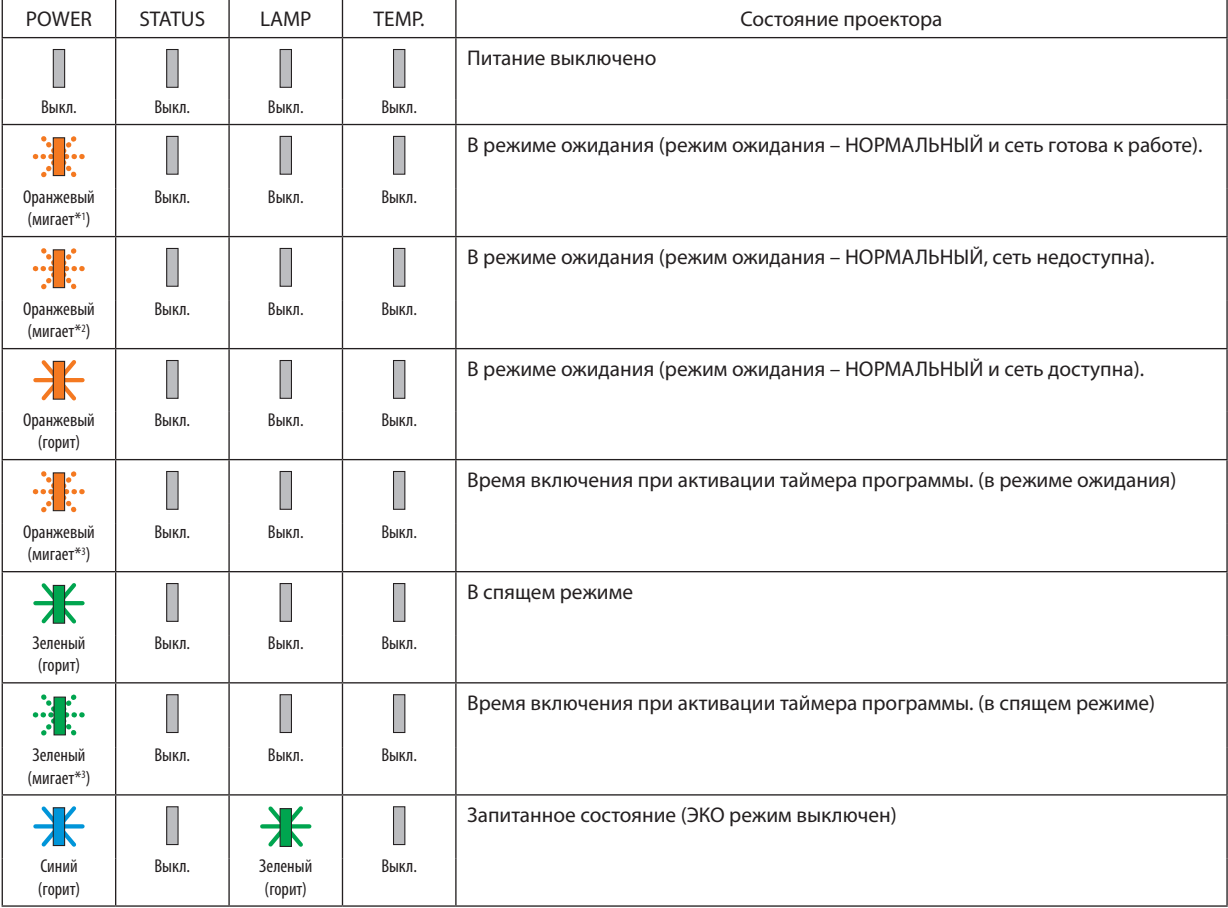

### 8. Приложение

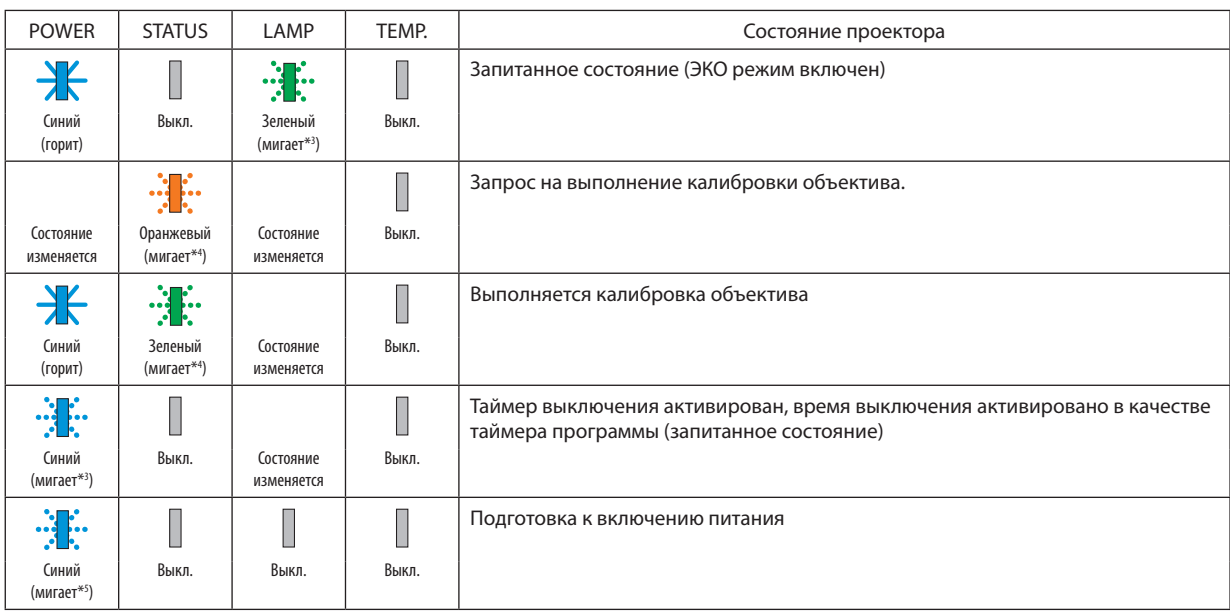

 $*1$  Цикл – включен 1,5 с/выключен 1,5 с

 $*$ 2 Цикл – включен 1,5 с/выключен 7,5 с

 $*3$  Цикл – включен 2,5 с/выключен 0,5 с

 $*$ 4 Цикл – включен 0,5 с/выключен 0,5 с/включен 0,5 с/выключен 2,5 с

 $*$ 5 Цикл – включен 0,5 с/выключен 0,5 с

#### Сообщение индикатора (сообщение об ошибке)

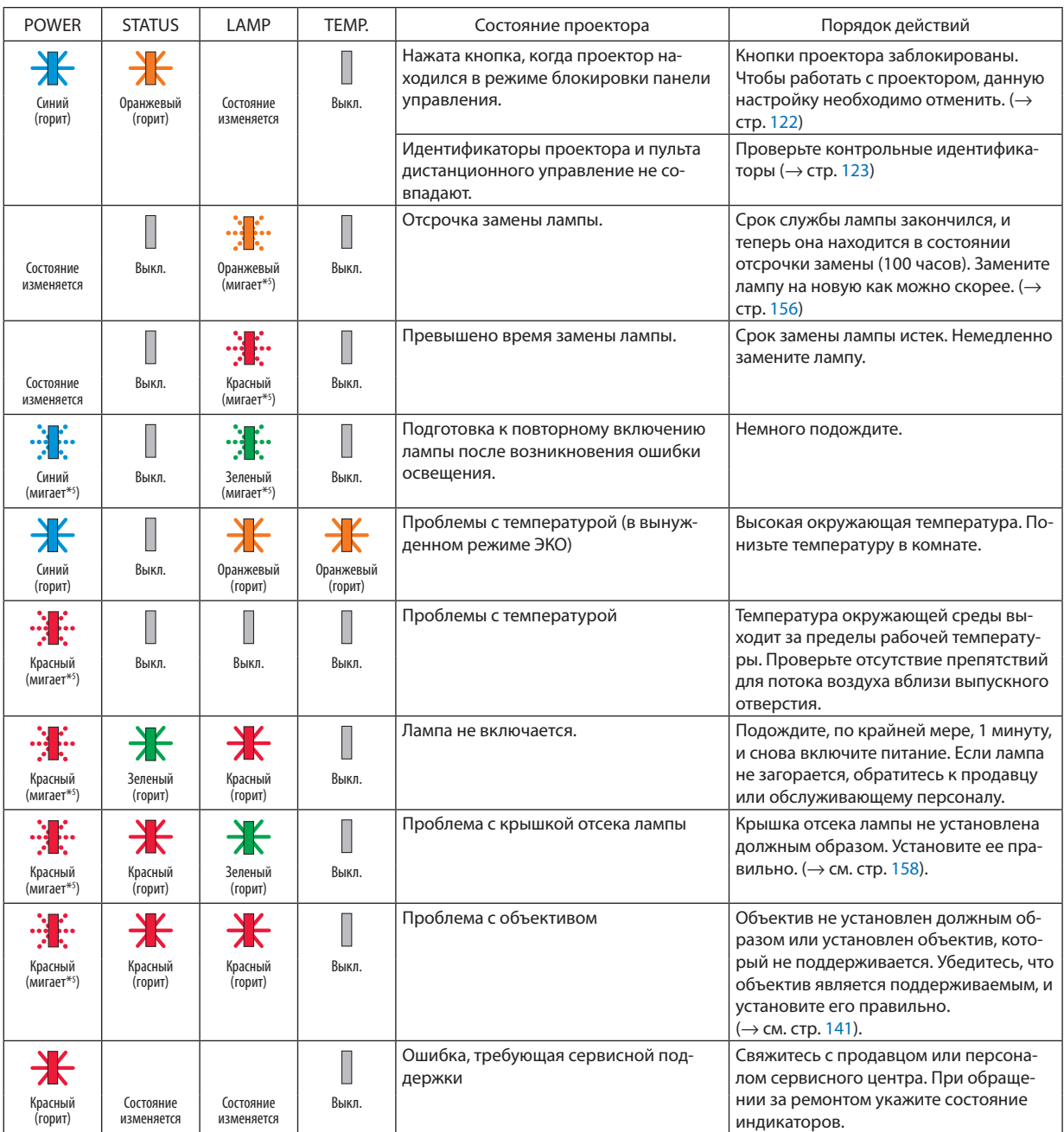

 $*1$  Цикл – включен 1,5 с/выключен 1,5 с

 $*$ 2 Цикл – включен 1,5 с/выключен 7,5 с

\*3 Цикл – включен 2,5 с/выключен 0,5 с

 $*$ 4 Цикл – включен 0,5 с/выключен 0,5 с/включен 0,5 с/выключен 2,5 с

\*5 Цикл – включен 0,5 с/выключен 0,5 с

• Если сработала температурная защита: Когда температура внутри проектора становится слишком высокой или слишком низкой, индикатор POWER начинает мигать короткими циклами. После этого срабатывает температурная защита и проектор можно выключить. В этом случае примите следующие меры:

Извлеките штепсель силового кабеля из розетки.

Если проектор находился в месте с повышенной температурой окружающей среды, установите его в прохладном месте.

Очистите выпускное отверстие от пыли.

Оставьте проектор примерно на один час, пока температура внутри проектора не опустится.

#### Объяснение относительно индикатора POWER и состояния ожидания

### **В этом состоянии доступен выбранный ПРОФИЛЬ для ПРОВОДНОЙ ЛОКАЛЬНОЙ СЕТИ.**

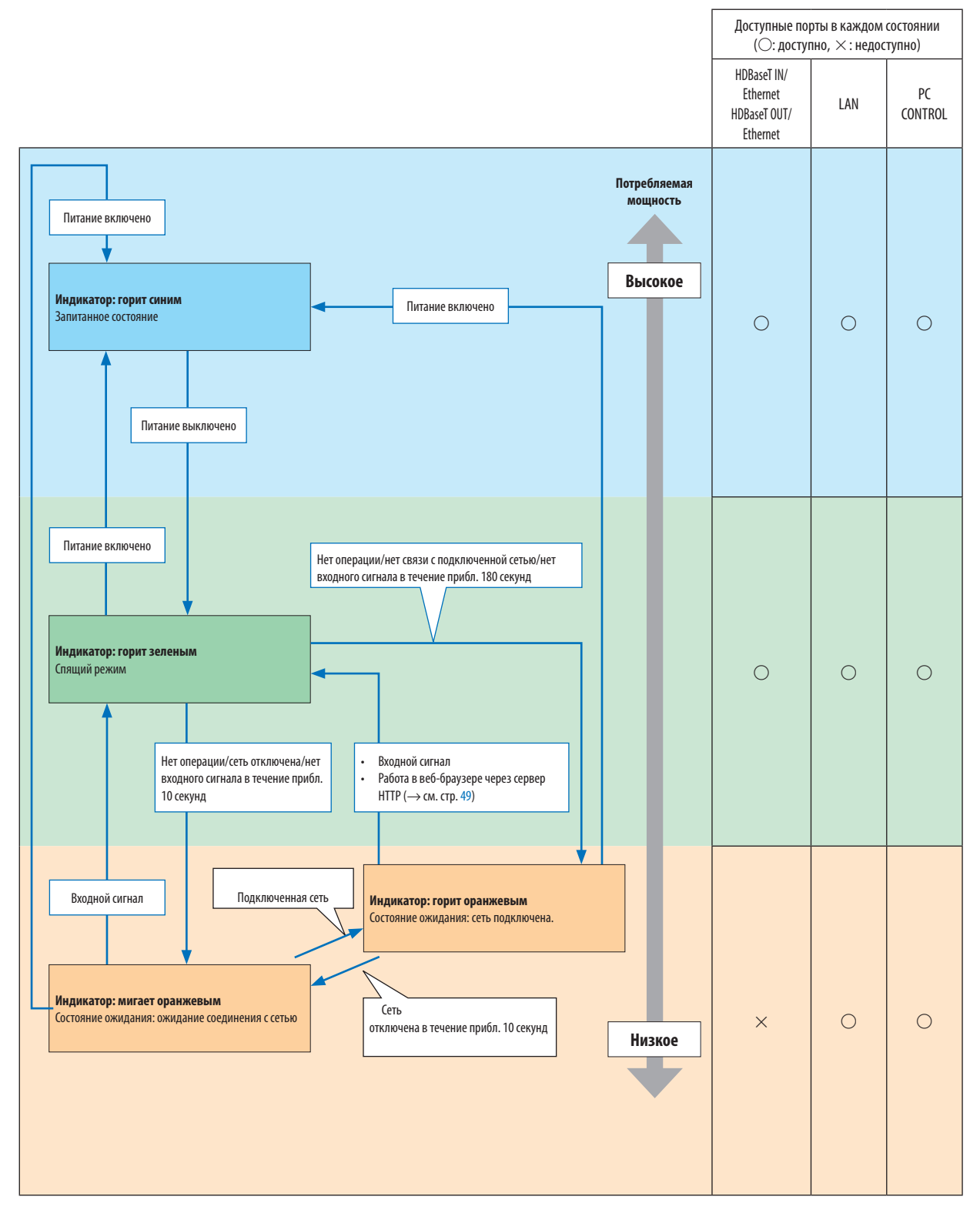

### **В состоянии, когда выбранный ПРОФИЛЬ для ПРОВОДНОЙ ЛОКАЛЬНОЙ СЕТИ недоступен.**

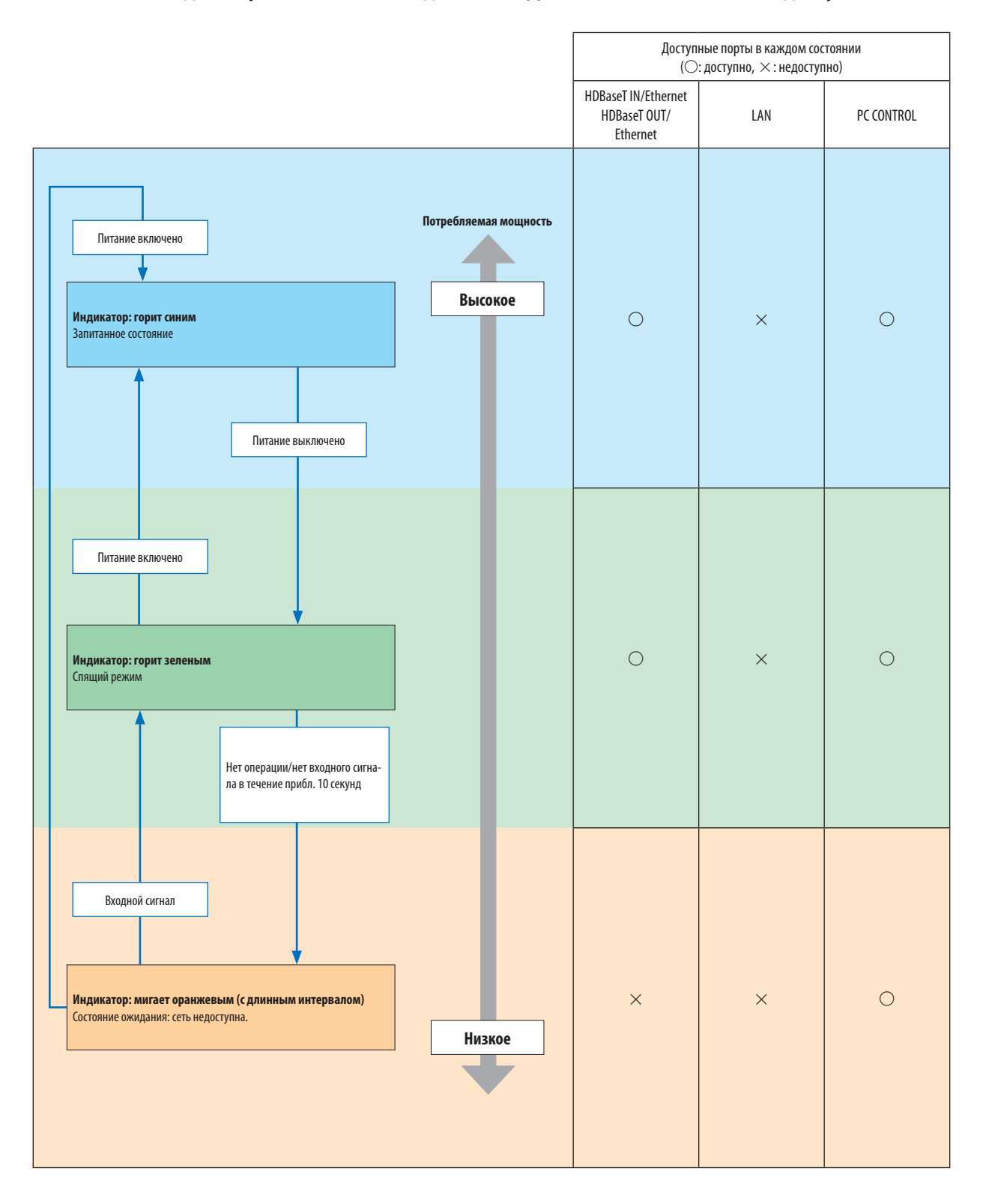

### Типичные неисправности и способы их устранения

(→ «Индикатор Power/Status/Lamp» на стр [180.](#page-192-0))

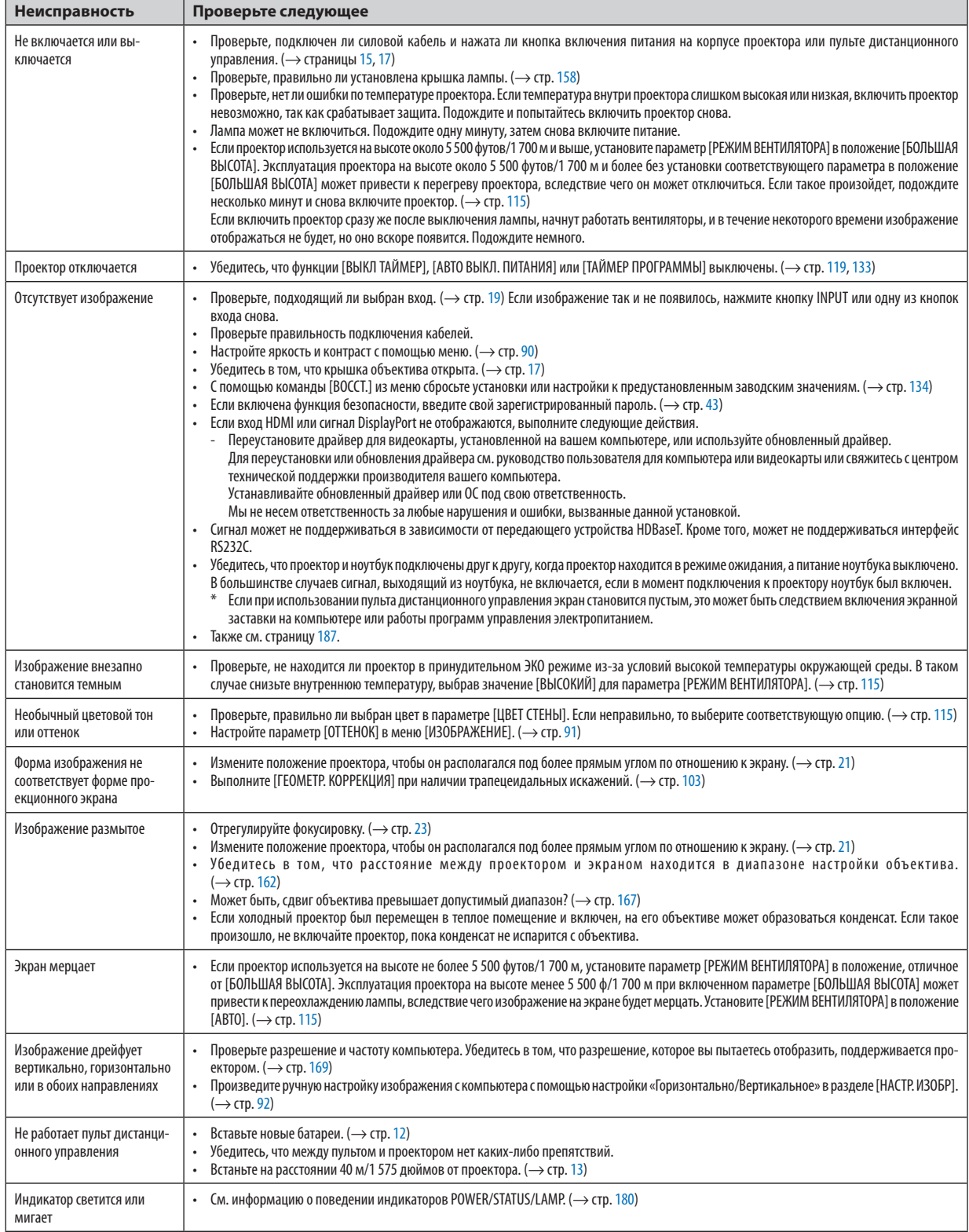

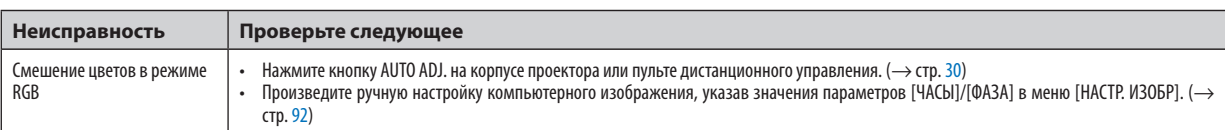

За подробной информацией обратитесь к торговому представителю.

#### <span id="page-199-0"></span>Если изображение отсутствует или отображается неправильно.

Питание подается на проектор и ПК.

 Убедитесь, что проектор и ноутбук подключены друг к другу, когда проектор находится в режиме ожидания, а питание ноутбука выключено.

 В большинстве случаев сигнал, выходящий из ноутбука, не включается, если в момент подключения к проектору ноутбук был включен.

ПРИМЕЧАНИЕ: Можно проверить горизонтальную частоту текущего сигнала в разделе «Информация» меню проектора. Если там указано «0 кГц», это означает, что сигнал с компьютера не подается. (→ стр. [137](#page-149-0) или перейдите к следующему шагу)

Активация внешнего экрана компьютера.

 Отображение изображения на экране ноутбука еще не означает, что сигнал передается и на проектор. На портативном компьютере, совместимом с ПК, предусмотрено сочетание функциональных клавиш, включающее или отключающее внешний экран.Обычно включение и выключение внешнего экрана производится нажатием клавиши «Fn» вместе с одной из 12-ти функциональных клавиш. Например, в портативных компьютерах марки NEC для переключения между внешними экранами используется сочетание клавиш Fn + F3, а в портативных компьютерах марки Dell -  $Fn + F8$ .

Вывод нестандартного сигнала из компьютера

 Если выходной сигнал ноутбука не соответствует отраслевому стандарту, проецируемое изображение может отображаться неправильно. Если такое происходит, то во время использования экрана проектора отключите ЖК-экран ноутбука. Как было описано в предыдущем шаге, каждый ноутбук имеет свой способ включения и отключения ЖК-экранов. Для получения подробной информации см. документацию к своему компьютеру.

Изображение отображается неправильно при использовании компьютера Mac

 Еслииспользуется компьютер Mac, установите двухпозиционныйпереключатель адаптераMac (не входит в комплект поставки проектора) в соответствии с разрешениемпроектора. Выполнив эти установки, перезапустите компьютер Mac, чтобы они вступили в силу.

 При установке режимов изображения, не поддерживаемых компьютером Mac и данным проектором, изменение положения двухпозиционного переключателя на адаптере Macможет привести к легкому колебанию изображения или к отсутствию изображения вообще. Если такое происходит, установите двухпозиционный переключатель в фиксированный режим «13 дюймов», а затем перезапустите компьютер Mac. После этого установите двухпозиционный переключатель в режим отображения изображения и снова перезапустите компьютер Mac.

ПРИМЕЧАНИЕ: для продукции марки MacBook требуется кабель видеоадаптера производства компании Apple Computer, в котором отсутствует разъем миниатюрный 15-штыревой разъем типа D.

- • «Дублирование» изображения на MacBook
	- \* При использовании данного проектора с компьютером MacBook для исходящего сигнала нельзя установить видеорежим 1 024 × 768, если на MacBook не отключено «дублирование». По вопросу дублирования обратитесь к руководству по эксплуатации, поставленному с компьютером Mac.
	- На экране Mac скрыты папки или иконки

 Папки или иконки могут быть не видны на экране. Если такое происходит, выберите [View] ([Вид]) → [Arrange] ([Упорядочить]) в меню Apple и упорядочьте иконки.

# **© Коды управления ПК и кабельные соединения**

### Коды управления ПК

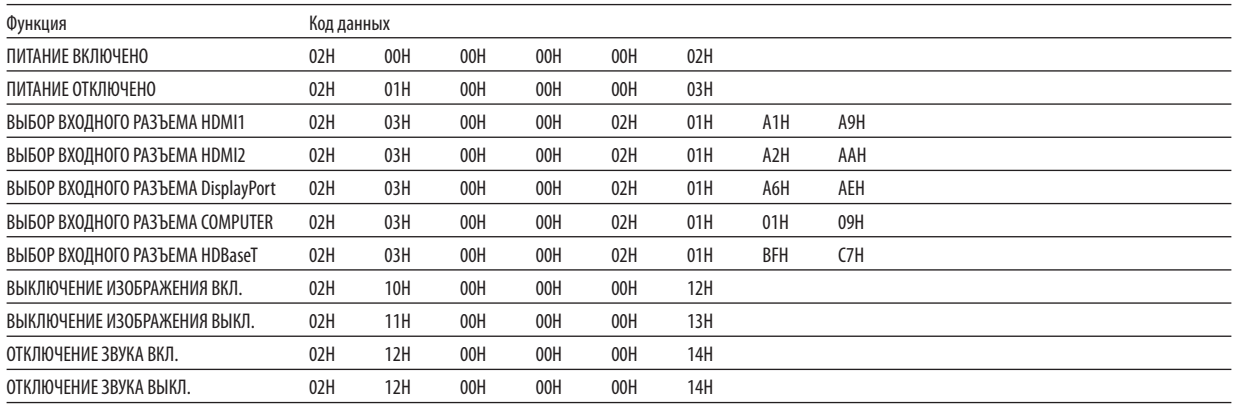

ПРИМЕЧАНИЕ: Если Вам нужен полный перечень кодов управления ПК, обратитесь к местному продавцу данной продукции.

#### Кабельные соединения

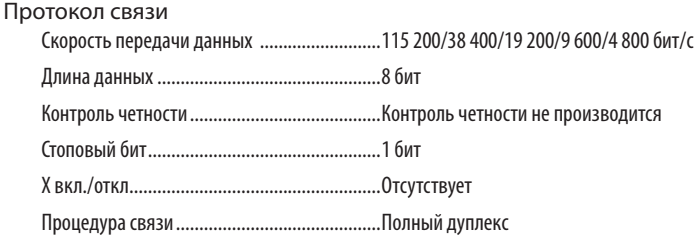

ПРИМЕЧАНИЕ: Для длинных кабелей может быть рекомендована более низкая скорость передачи в бодах – это зависит от оборудования.

#### Порт PC Control (9-штыревой разъем типа D-SUB)

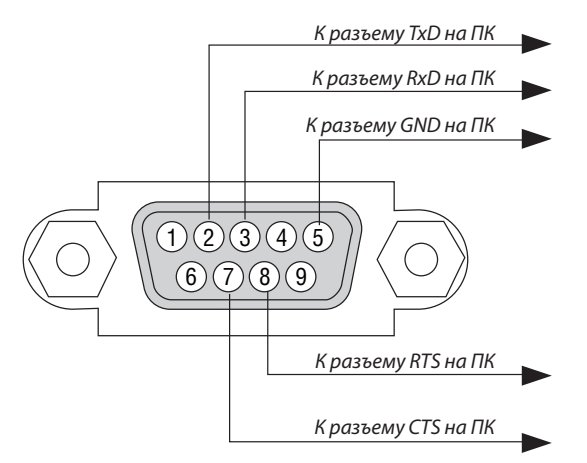

ПРИМЕЧАНИЕ 1: Выводы 1, 4, 6 и 9 не используются.

ПРИМЕЧАНИЕ 2: Чтобы упростить кабельное соединение, соедините контакты «Request to Send» («Запрос передачи») и «Clear to Send» («Готовность к приему») на обоих концах кабеля.

ПРИМЕЧАНИЕ 3: Для кабелей большой длины рекомендуется с помощью меню проектора установить скорость коммуникации 9 600 бит/с.

#### О КОМАНДЕ УПРАВЛЕНИЯ ASCII

Это устройство поддерживает общую команду управления ASCII для управления нашим проектором и монитором. Для получения более подробной информации об этой команде посетите наш веб-сайт. [http://www.nec-display.com/dl/en/pj\\_manual/lineup.html](http://www.nec-display.com/dl/en/pj_manual/lineup.html)

#### **КАК ВЫПОЛНИТЬ ПОДКЛЮЧЕНИЕ К ВНЕШНЕМУ УСТРОЙСТВУ**

Существует два способа подключения проектора к внешнему устройству, такому как компьютер.

1. Подключение через последовательный порт.

 Для подключения проектора к компьютеру с помощью последовательного кабеля (переходного кабеля).

2. Подключение через сеть (LAN/HDBaseT)

 Для подключения проектора к компьютеру при помощи кабеля LAN.

 Обратитесь к системному администратору за консультацией относительно типа кабеля LAN.

#### **ИНТЕРФЕЙС ПОДКЛЮЧЕНИЯ**

1. Подключение через последовательный порт.

Протокол связи

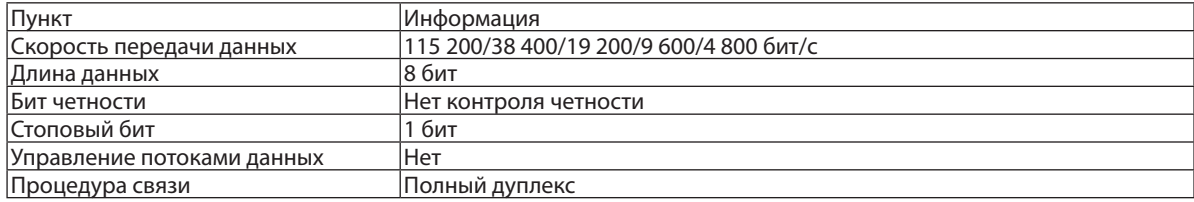

#### 2. Подключение через сеть

 Протокол связи (подключение через LAN)

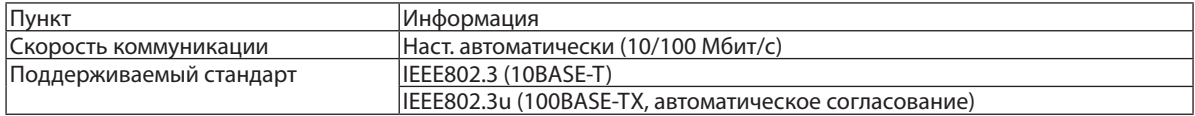

 Использование порта TCP номер 7142 для передачи и приема команды.

 Протокол связи (подключение через HDBaseT)

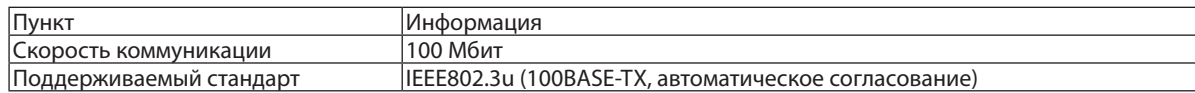

 Использование порта TCP номер 7142 для передачи и приема команды.

#### **ПАРАМЕТРЫ ДЛЯ ЭТОГО УСТРОЙСТВА**

#### **Входная команда**

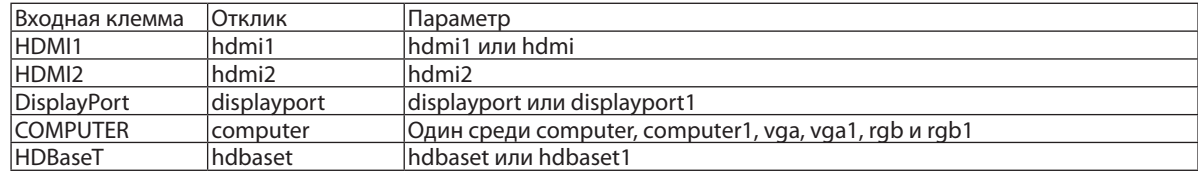

#### **Команда состояния**

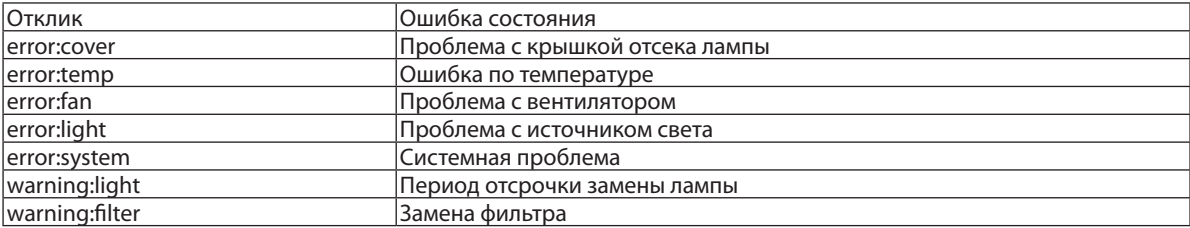

# ❿ Контрольный перечень для устранения неисправностей

Перед тем как обратиться к местному продавцу данной продукции или сервисному персоналу, сверьтесь с данным перечнем, а также обратитесь к разделу «Поиск и устранение неисправностей» руководства пользователя, чтобы убедиться, что существует необходимость ремонта. Приведенный ниже перечень поможет нам более эффективно решить вашу проблему.

 $*$  Для использования при проверке рекомендуется распечатать эту и следующую страницы.

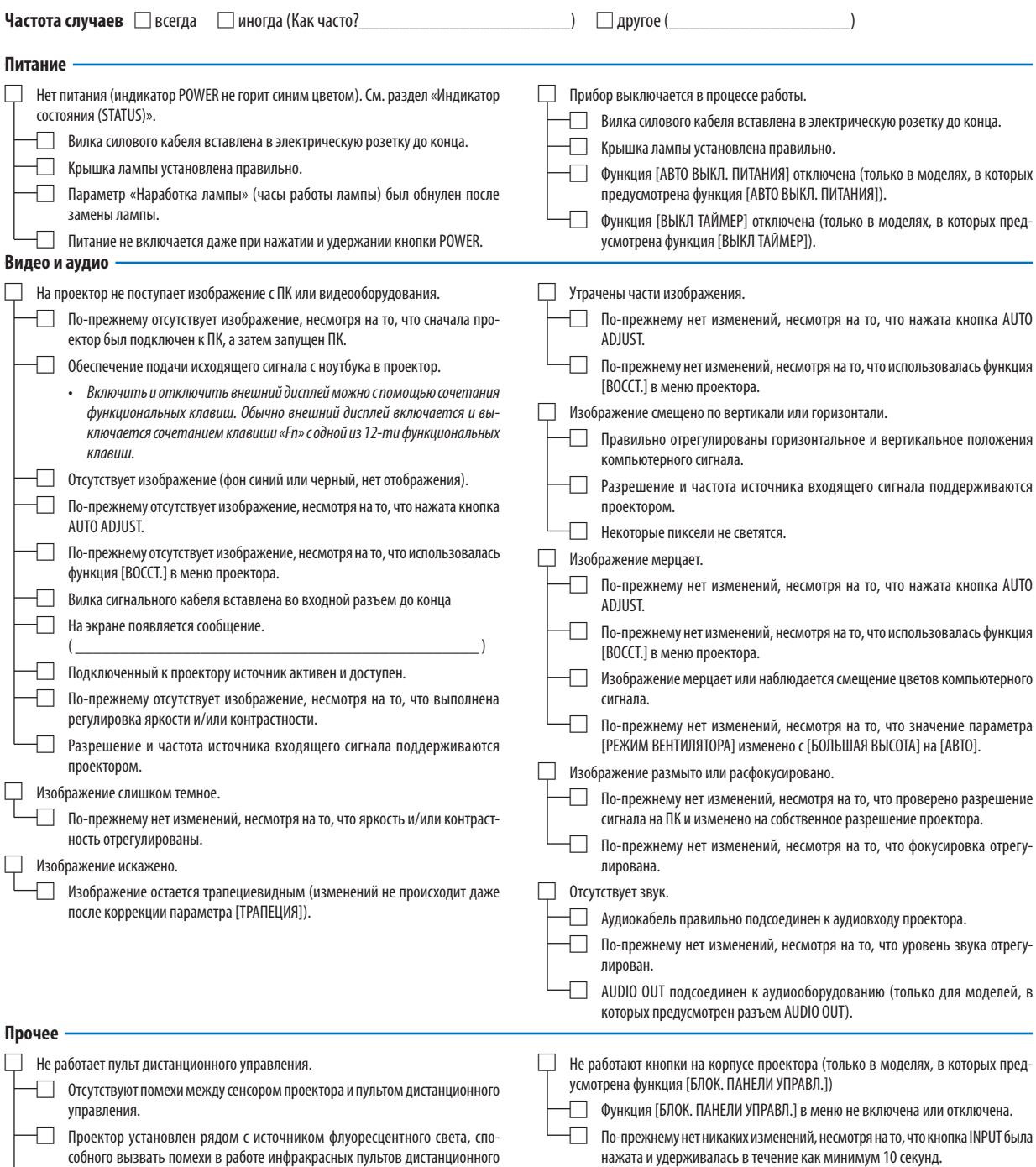

управления.

 $\Box$  Элементы питания новые, и при их установке полярность была соблюдена.

**В отведенном ниже месте подробно опишите возникшую проблему.**

#### **Информация о способе применения и условиях, в которых используется проектор**

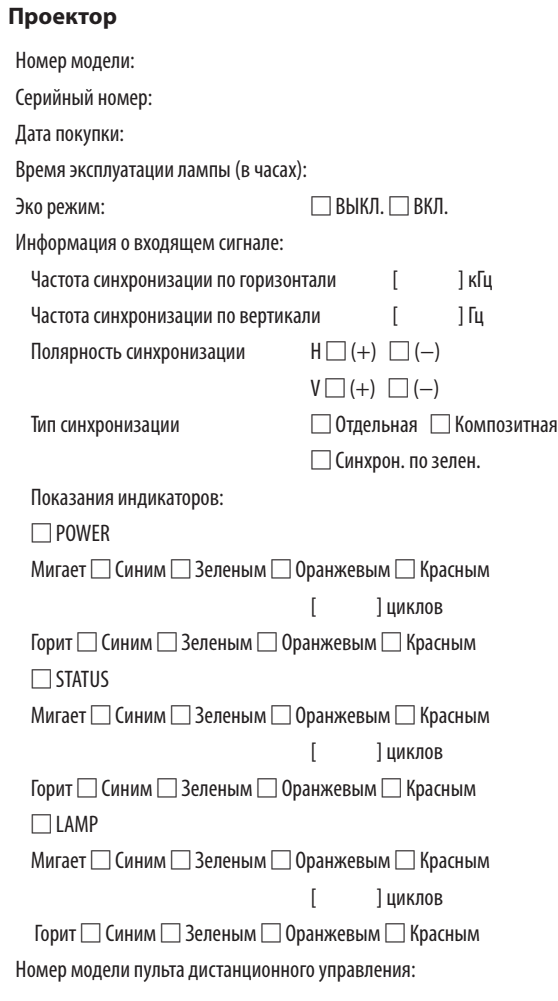

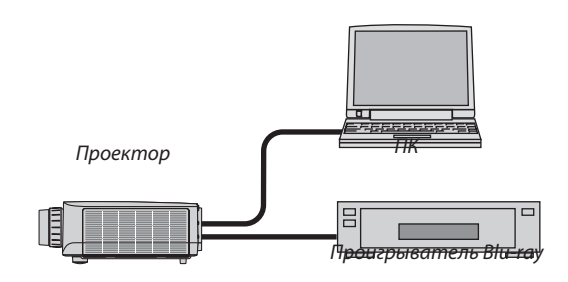

#### **Сигнальный кабель**

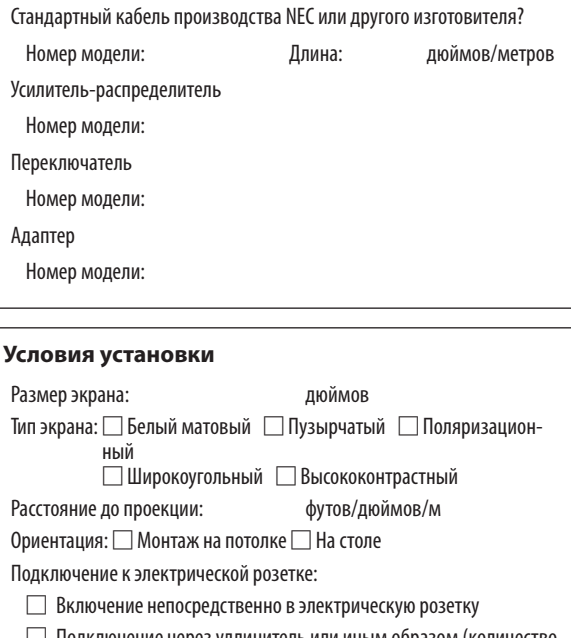

□ Подключение через удлинитель или иным образом (количество подключенного оборудования составляет

□ Подключение через катушку силового кабеля или иным образом (количество подключенных устройств составляет  $\overline{\phantom{a}}$ 

#### **Компьютер**

Изготовитель:

Номер модели:

Ноутбук □/Настольный ПК □

Собственное разрешение:

Частота обновления:

Видеоадаптер:

Прочее:

#### **Видеооборудование**

Видеомагнитофон, Blu-ray-проигрыватель, видеокамера, видеоигро- вое устройство или другое

Изготовитель:

Номер модели:

# ⓫ ЗАРЕГИСТРИРУЙТЕ ВАШ ПРОЕКТОР! (для жителей Соединенных Штатов, Канады и Мексики)

Пожалуйста, найдите время, чтобы зарегистрировать Ваш новый проектор. Это приведет к активации ограниченной гарантии на детали, работу и сервисную программу InstaCare.

Посетите наш веб-сайт по адресу<www.necdisplay.com>,щелкните на центрподдержки/регистрация продукта и отправьте форму, заполненную в режиме он-лайн.

После получения, мы вышлем письмо-подтверждение со всеми деталями, которые будут необходимы для того, чтобы воспользоваться преимуществом быстрого и надежного гарантийного обслуживания и сервисными программами от лидера индустрии NEC Display Solutions of America, Inc.

# **NEC**